$658.787$  $A627$  $\nu$ .

# ESCUELA SUPERIOR POLITECNICA DEL LITORAL

Escuela de Ciencias de la Computación

**FEE** 

"Sistema de control de equipos, suministros y herramientas"

## DESARROLLO DE APLICACIONES

Previo a la obtención del Título de: **ANALISTA DE SISTEMAS** 

Presentado por: Emma Antepara de Peña Eduardo Antonio Castro Bustamante

> Director: Anal, Alexandra Paladines

> > Guayaquil - Ecuador

1989

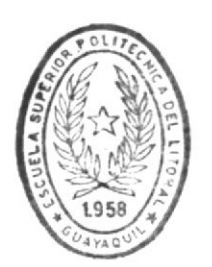

**BIBLIOTECA** DE ESCUELAS JECNOLOGICAS

#### DECLARACION EXPRESA

La responsabilidad por los hechos, ideas y doctrinas expuestos en este proyecto me corresponden exclusivamente, y el patrimonio intelectual del mismo a la "ESCUELA SUPERIOR POLITECNICA DEL LITORAL".

(Reglamento de Examenes y Titulos profesionales de la ESPOL)

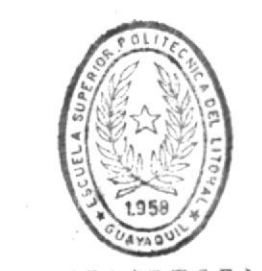

**BIBLIOTECA** DE ESCUELAS IECNULOGICAS

## **AGRADECIMIENTO**

Agradecemos de manera muy especial a nuestros Padres, Amigos, Directora de Proyecto, y demas personas que de una u otra manera contribuyeron al logro de nuestro objetivo.

#### **DEDICATORIA**

Dedico a mis Padres, Esposo y de manera especial a mis hijos Jorge y Carolina, la culminación del presente Proyecto previo a la Obtención del Título de Analista de Sistema. Logrando así, satisfacer uno de mis mayores anhelos.

EMMA ANTEPARA DE

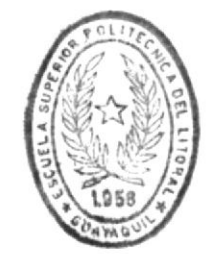

**BIBLIOTECA DE ESCUELAS TECNULOGICAS** 

#### DEDICATORIA

呼  $\frac{10}{M}$   $^{-10}$ 

> Dedico a mi querida Madre, la<br>culminación de mis estudios y la Obtención del Título de Analista de Sistema.

#### EDUARDO CASTRO BUSTAMANTE

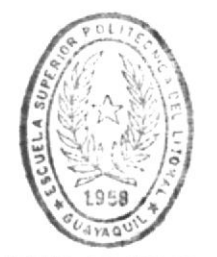

**BIBLIOTECA** DE ESCUELAS TECNOLOGICAS

16 Alexandia diastre

DIRECTORA DE PROYECTO

#### TABLA DE **CONTENIDO**

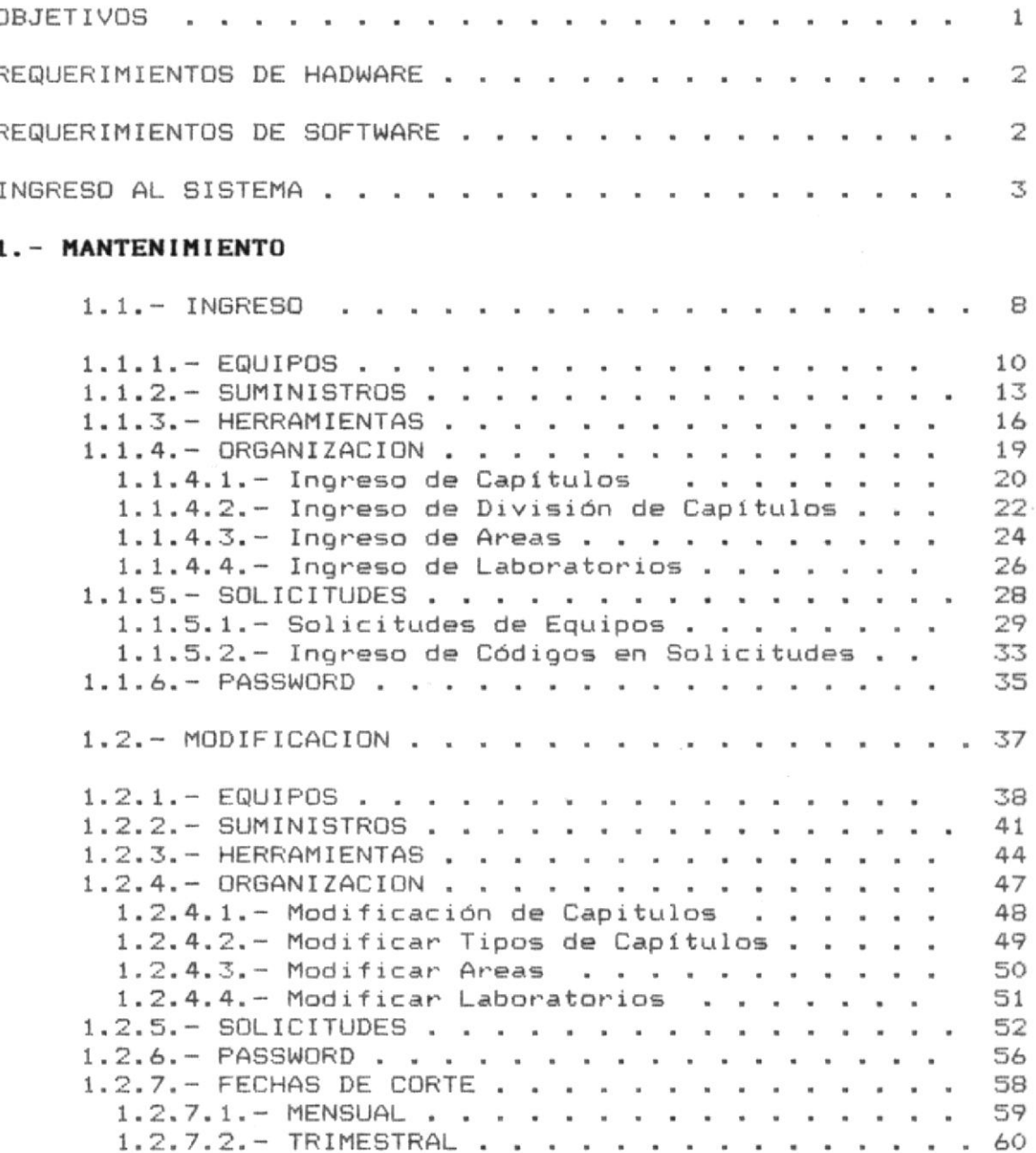

#### T A B L A  $\mathbf{D} \quad \mathbf{E}$ **CONTENIDO**

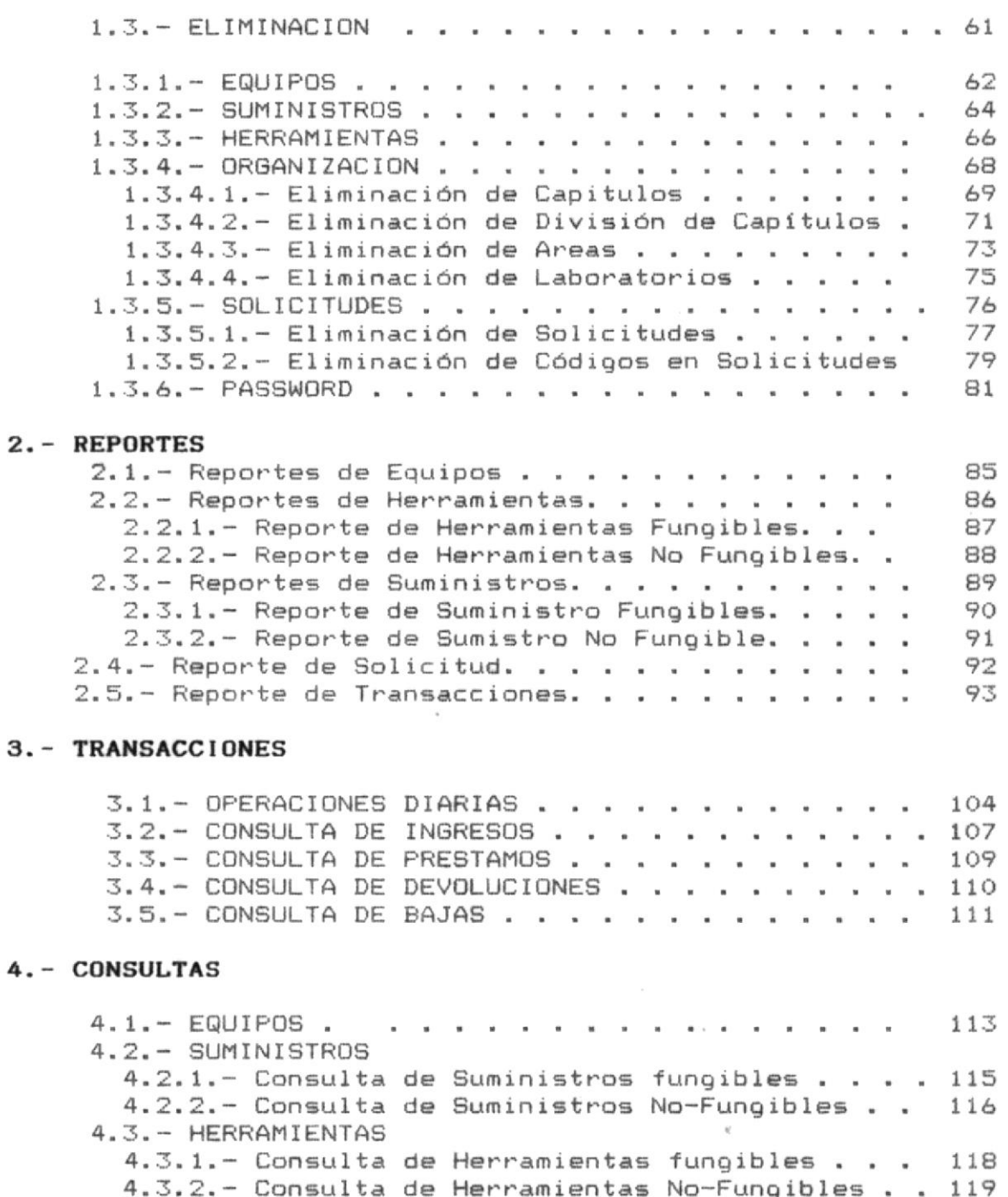

#### TABLA DE **CONTENIDO**

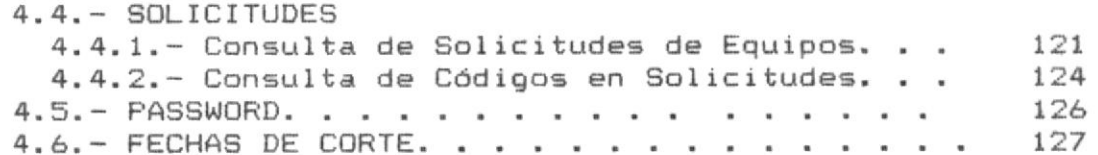

#### $5. - FIN-DIA$

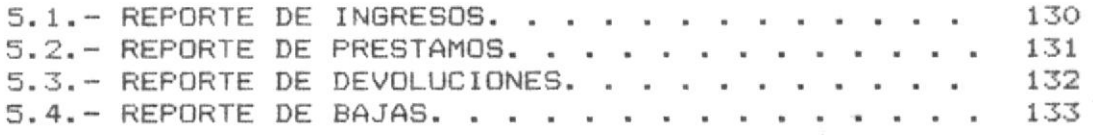

#### 6. - CORTE TRIMESTRAL

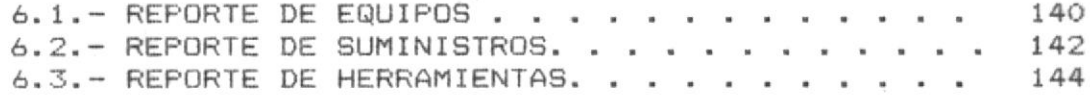

## 7. - CORTE SEMESTRAL

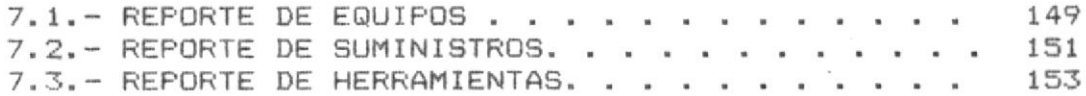

#### **ANEXOS**

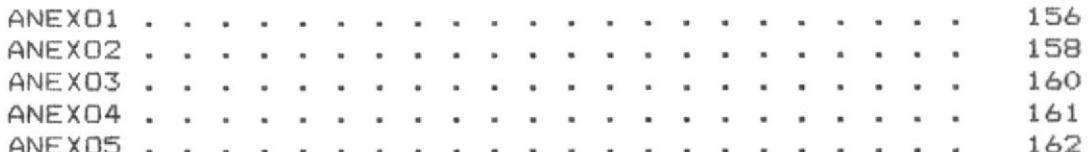

ļ  $\mathfrak{p}$  $\tilde{\tilde{}}$ 

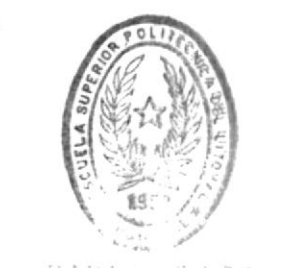

 $\mathcal{D}(\Gamma)^{\mathcal{A}}\circ\mathcal{D}=\mathcal{C}^{-1}\circ\mathcal{C}(\mathbf{A})$ DE FILE AS LONGLOGICAS

 $\label{eq:3.1} \mathcal{O}(\mathcal{O}(\mathcal{E})) = \mathcal{O}(\mathcal{O}(\mathcal{E})) \quad \text{and} \quad \mathcal{O}(\mathcal{O}) = \mathcal{O}(\mathcal{O})$ 

 $\gamma = -\gamma - \gamma_{\rm eff}$ 

 $\label{eq:2.1} \frac{\partial}{\partial t} \cdot \frac{\partial}{\partial \xi} = \mathbf{X} - \mathbf{X} = -\frac{\partial}{\partial \xi} \sin \theta.$ 

## O B J E T I V O S

- En este manual tiene como objetivo dar a conocer el manejo del Sistema de Control de Equipos y Suministros, realizado para la Escuela de tecnología Pesquera.

- Proporcionaremos una GUIA para el USUARIO del Sistema, asi como también explicaremos en forma detallada paso a paso, cada una de las opciones del Sistema, al igual que los posibles errores que se pueden producir durante la operación del Sistema. Ademas se incluyen apendices al final del manual que serán de gran ayuda para-el-aprendizaje-del Sistema.

#### REQUERIMIENTOS DE HARDWARE

1795 C

El Sistema de Control de equipos, Suministros, se deberá operar en un micro-computador de las siguientes caracteristicas:

- Un CPU IBM PC / XT o AT.
- Un monitor a color o monocromático.
- Un Teclado.

ng palawan

- Un disco Duro de 20 Mbytes.
- Memoria mínima de 640 Kbytes.
- Una Impresora Epson FX 286.

#### REQUERIMIENTOS DE SOFTWARE

El Software con el que el Sistema trabaja es el siguiente:

- Sistema Operativo D.O.S. (2.1, 3.0, 3.1, 3.2, 3.3).
- Dbase III plus.
- Diskettes del Sistema (Programas Fuentes y Archivos).

#### INGRESO AL SISTEMA

 $\label{eq:3.1} \begin{array}{cccccccccccccc} \beta & \cdots & \gamma_{\mathbf{q}} & \cdots & \cdots & \delta^{(k)} & \cdots & \delta^{(k)} & \cdots & \delta^{(k)} \end{array}$ 

 $\mathbb{F}^{q-1}$ 

 $\mathcal{E}_{\alpha}$  ,  $\mathcal{P}_{\alpha}$  ,

 $\sim 2$ 

Existe dos maneras de poder ingresar al Sistema de Control de Equipos y Suministros. La Primera es al inicio del día o Sesión y la Segunda manera es en cualquier momento del dia.

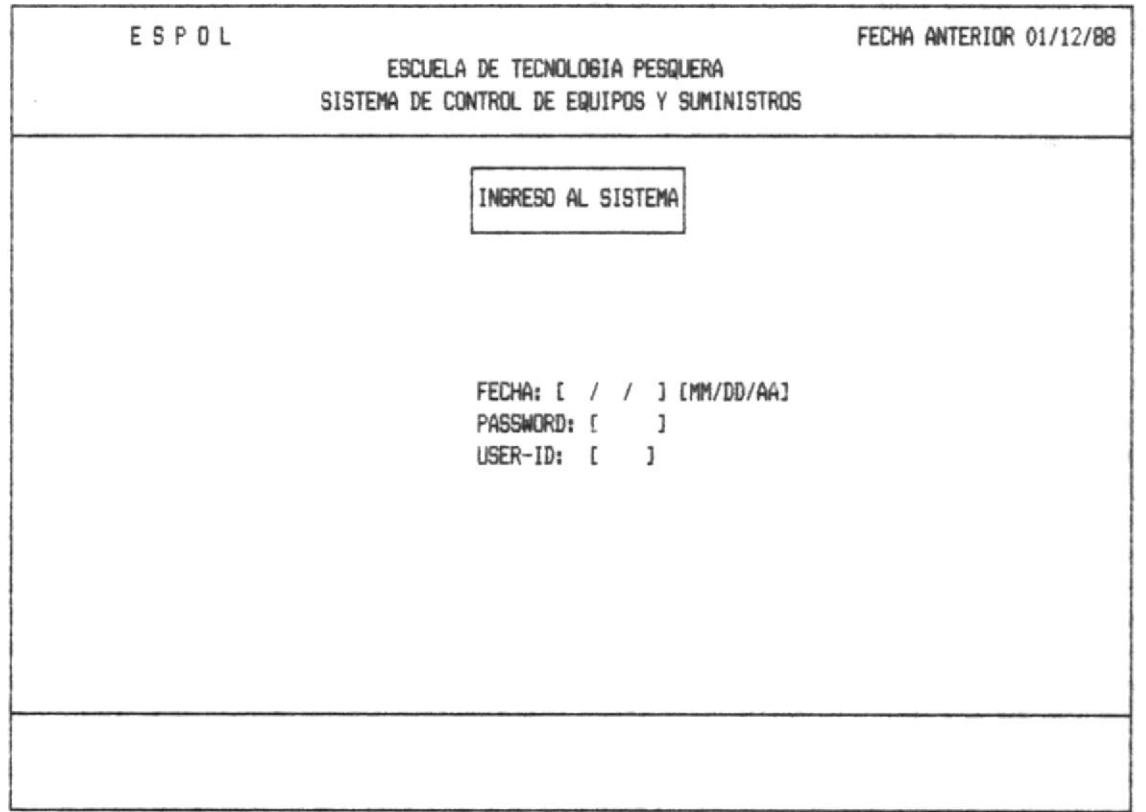

Una vez que Ud. digito la palabra SUMHER y presiona la tecla ENTER aparecerá una pantalla donde deberá ingresar la fecha del día. Deberá hacerlo en formato que se indica. Esta será la fecha que se tome en cuenta para la emisión de reportes y para el registro de transacciones en el sistema, en caso de producir algún error emitirá un sonido y enviará el correspondiente mensaje ver anexo1 (error 1).

Acontinuación el Sistema pedirá el ingreso del Password. No presione Enter luego de ingresar la información, el cursor automáticamente de posesionará-al siguiente campo-a ingresar.

El Usuario digitará el User-id, que al igual que el anterior que lo identificará en el Sistema.

El Password está restringido por el uso de una clave que ha sido previamente asignada a los usuarios del Sistema y será invisible y secreto.

El Password está compuesto por 5 caracteres.

De la misma manera el User-Id será una clave de 4 cararacteres, los cuales podrán ser-utilizados-por-el usuario.

Si Ud. comete algún error a la entrada de los datos el cursor retorna al mismo campo emitiendo un sonido inesperado y enviando el mensaje correspondiente, ver anexo1 (error 2 y 3).

La segunda forma de ingreso al sistema es cuando Ud ya ha ingresado anteriormente durante ese mismo día, entonces se le presentará la siquiente pantalla.

 $\mathbb{E}\left[\left\langle \mathcal{S}_{\mathcal{C}}\right\rangle \left\langle \mathcal{R}\right\rangle \left\langle \mathcal{R}\right\rangle \left\langle \mathcal{R}\right\rangle \left\langle \mathcal{R}\right\rangle \right]$ 

 $\label{eq:1.1} \mathcal{P}(\mathcal{P})=\mathcal{P}(\mathcal{P})=\mathcal{P}(\mathcal{P})=\mathcal{P}(\mathcal{P})$ 

 $\mathbb{R}^n$  .  $\omega$ 

 $\label{eq:1.1} \mathcal{D}(\mathcal{C})\cap\mathcal{C}(\mathcal{D})=\mathcal{B}(\mathcal{C})\cap\mathcal{C}(\mathcal{C})\subset\mathcal{C}(\mathcal{D})\subset\mathcal{C}(\mathcal{C})\subset\mathcal{C}(\mathcal{C})\subset\mathcal{C}(\mathcal{C})$ 

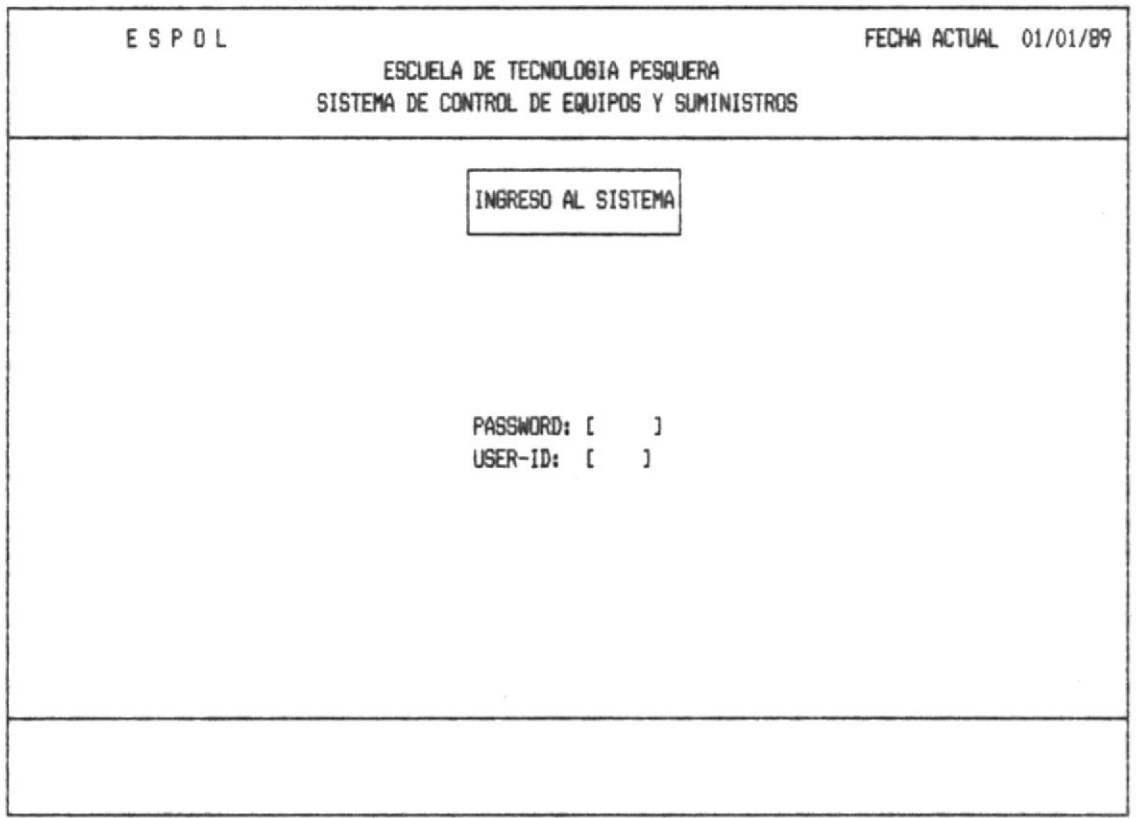

En esta se muestra ya la fecha del día en la parte superior derecha.

Si todo está correcto se le presentará una pantalla la cual incluye las distintas opciones del Sistema de Control Equipos y Suministros, ofrece.

 $\sim 10^{-11}$ 

 $\sim 3-10$ 

 $\mathcal{T}(\mathbf{v})$  , and it is a set of  $\mathcal{T}(\mathbf{v})$ 

 $\sim 100$ 

E1 Menú Principal del Sistema de Control de equipos, Suministros incluye cada una de las opciones (módulos) que tiene el Sistema, que son:

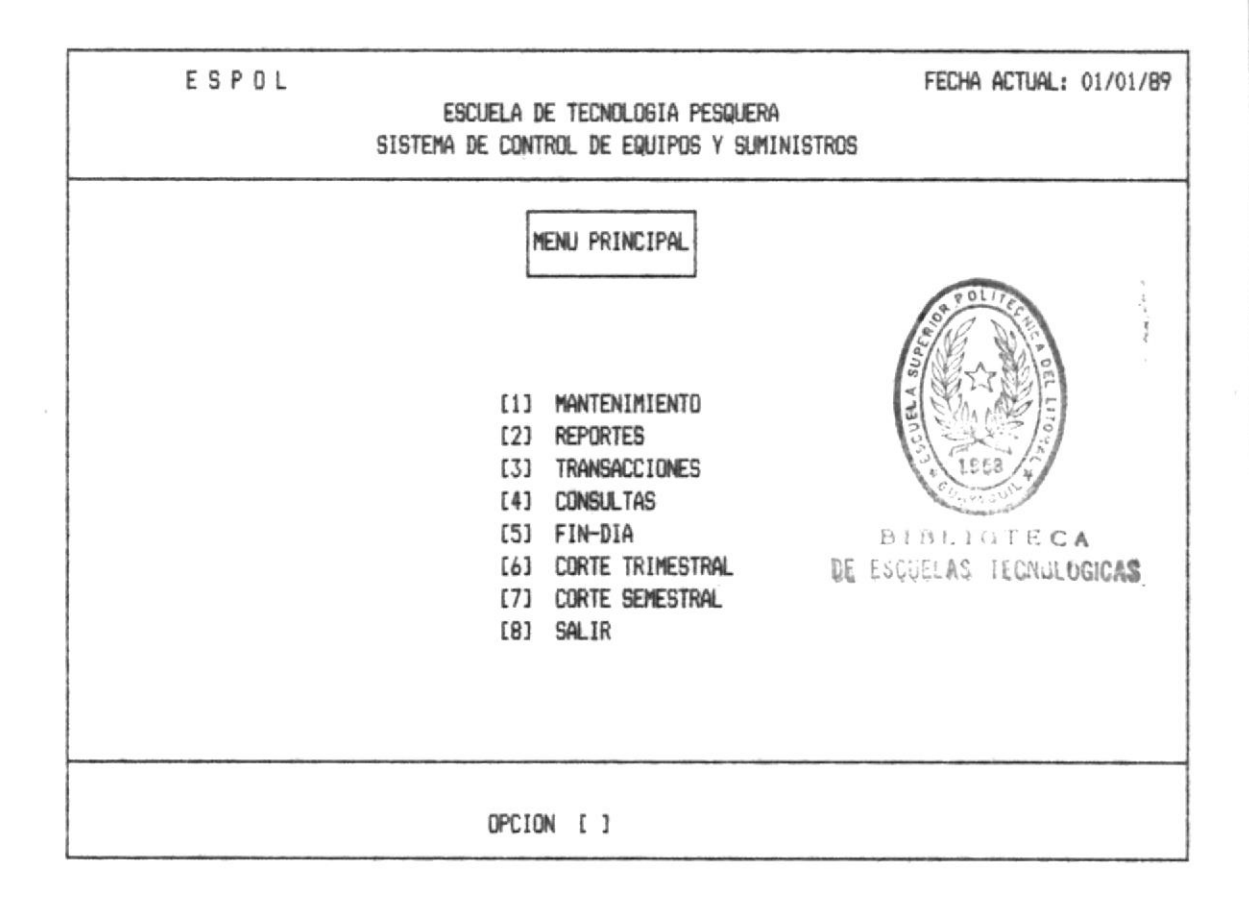

El Usuario puede escoger la opción que desee, ingresando el número correspondiente y presionando Enter.

OPCION 1.- Con está opción el Sistema mostrará el Menú de Mantenimiento.

OPCION 2.- Con está opción el Sistema mostrará el Menú de Reportes.

OPCION 3.- Con está opción el Sistema mostrará el Menú de Transacciones.

 $\mathcal{M} \subset \mathcal{M}$  .

 $\label{eq:1.1} \gamma_{\mu} = \gamma_{\mu} - \gamma_{\mu} = \gamma_{\mu} = \gamma_{\mu} = \gamma_{\mu} - \gamma_{\mu} = \gamma_{\mu} = \$ 

OPCION 4.- Con esta opción el Sistema mostrará el Menú de Consultas.

OPCION 5.- Si digita el 5 Ud. podrá Finalizar con la sesión del día, no podrá ingresar con la misma fecha del día que acaba de salir o la del día anterior.

OPCION 6.- Con está opción el Sistema enviará el corte trimestral.

OPCION 7.- Con está opción el Sistema enviará el corte semestral.

OPCION 8.- Si digita 8 podrá salir del Sistema y volver ingresar con la misma fecha, esto es de manera de Seguridad del Sistema.

 $-200\,$  km  $^{-1}$ 

 $\label{eq:10} \mathcal{L}(\mathcal{M}) = \mathcal{L}(\mathcal{M}) \otimes \mathcal{L}(\mathcal{M}).$ 

#### 1. - MANTENIMIENTO

 $\label{eq:3.1} \mathcal{C}=\mathcal{C}_{\mathbf{0}}\mathcal{C}_{\mathbf{0}}\$ 

Al seleccionar la opción 1, en el Menú Principal del Sistema presenta la siguiente pantalla que corresponde  $a1$ menú principal de Mantenimiento.

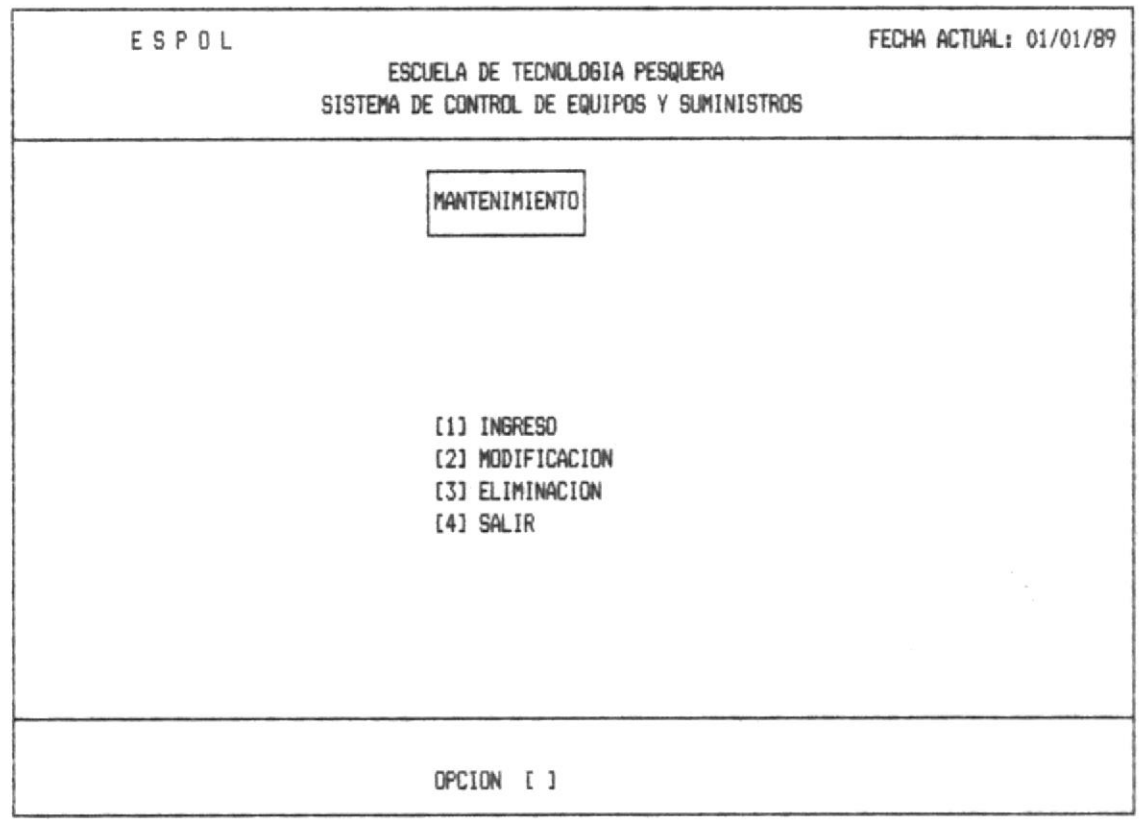

OPCION 1.- Esta opción permitirá ingresar datos al Sistema, los cuales pueden ser de diferentes clases (ver Pág.#8).

OPCION 2.- Si digita el 2, el sistema mostrará el menú de modificación.

OPCION 3.- Si digita el 3, el sistema mostrará el menú de eliminación.

OPCION 4.- Sale del módulo de mantenimiento y regresa al menú principal.

 $\curvearrowright$ 

#### 1.1. - INGRESO

F

 $\mathcal{V}^p_{\varepsilon}$ 

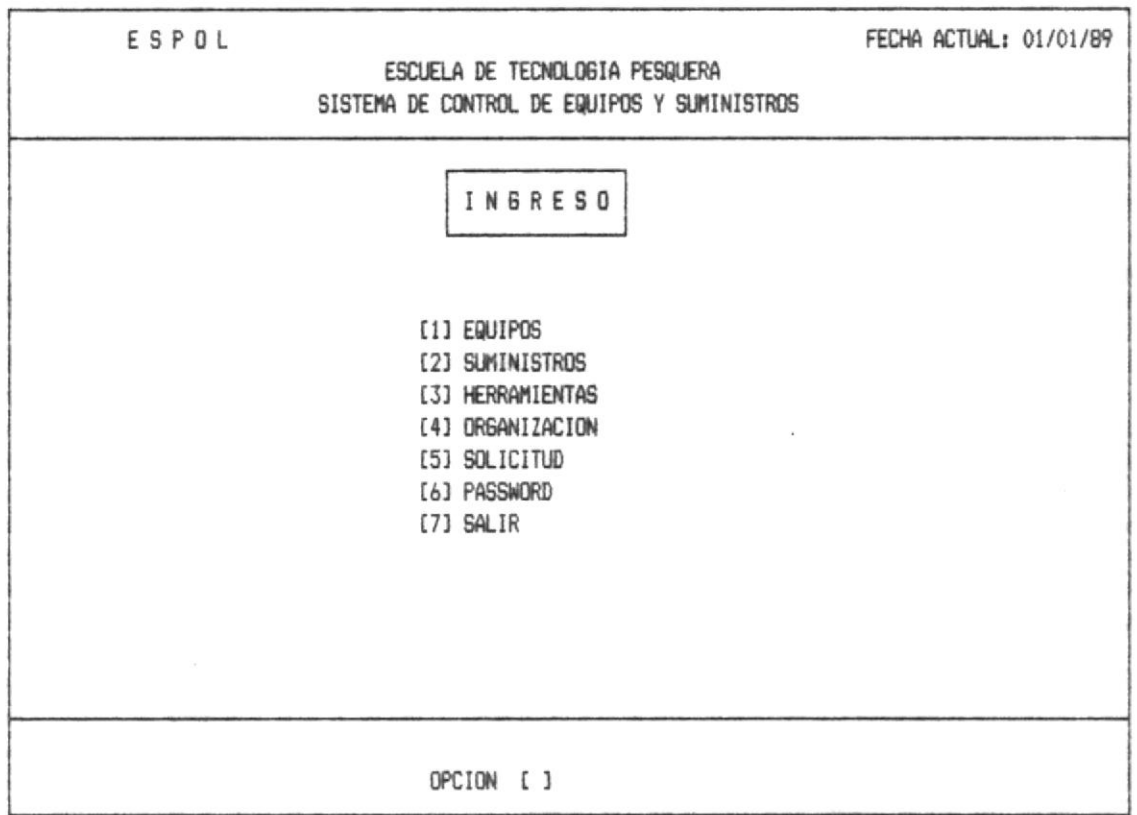

Si ud. digita la opción que corresponde a Ingreso de Equipos, en el Menú de Ingreso, aparecerá la pantalla que se muestra a continuación:

 $\sim 10^{-10}$ 

 $\mathbf{P}^{(n)} \triangleq \left( \mathbf{P}^{(n)} \mathbf{P}^{(n)} \right), \qquad \qquad \mathbf{P}^{(n)} \triangleq \left( \mathbf{P}^{(n)} \mathbf{P}^{(n)} \right).$ 

#### $1.1.1 -$  EQUIPOS

 $\label{eq:12} \left( \left[ \mathcal{H}, - \mathcal{H} \mathcal{H} \right] \right) \left( \left[ \mathcal{H} \right] \right) = \left( \left[ \mathcal{H}, - \mathcal{H} \right] \right)$ 

 $\left|\frac{w_{i}}{w_{i}}\right|_{\mathcal{M}_{i}}=\left|\frac{w_{i}}{w_{i}}\right|_{\mathcal{M}_{i}}=\left|\frac{w_{i}}{w_{i}}\right|_{\mathcal{M}_{i}}=\left|\frac{w_{i}}{w_{i}}\right|_{\mathcal{M}_{i}}=\left|\frac{w_{i}}{w_{i}}\right|_{\mathcal{M}_{i}}=\left|\frac{w_{i}}{w_{i}}\right|_{\mathcal{M}_{i}}=\left|\frac{w_{i}}{w_{i}}\right|_{\mathcal{M}_{i}}=\left|\frac{w_{i}}{w_{i}}\right|_{\mathcal{M}_{i}}=\left|\frac{w_{i}}{w_{$ 

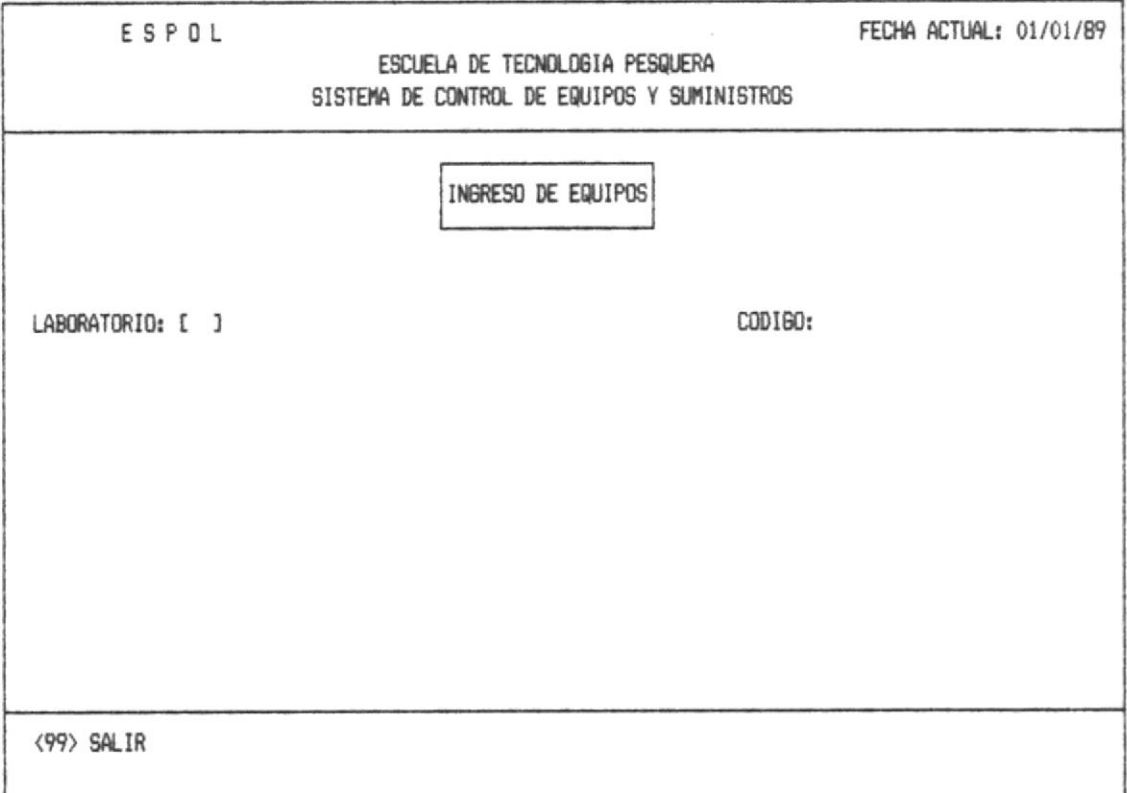

Ud. debe ingresar el código del Laboratorio, ver anexo4. Si no está correcto se enviará el mensaje de error correspondiente ver anexoi (error 4).

Luego deberá digitar el código del equipo que se va a ingresar, el cual será de 4 digitos como máximo. El código deberá previamente ser revisado y aprobado por el caucionado de la Escuela. Si el código ya existe, se mostrara el respectivo mensaje de error ver anexo1 (error 5).

Una vez que esta correcto presentará a continuación los demas elementos de ingreso para las especificaciones del equipo.

 $\label{eq:1.1} \mathcal{P}(\mathcal{M})=\mathcal{P}(\mathcal{M})=\mathcal{P}(\mathcal{M}).$ 

Mediante esta pantalla, se podrán ingresar al Sistema los datos de los equipos nuevos, es decir que no existían anteriormente.

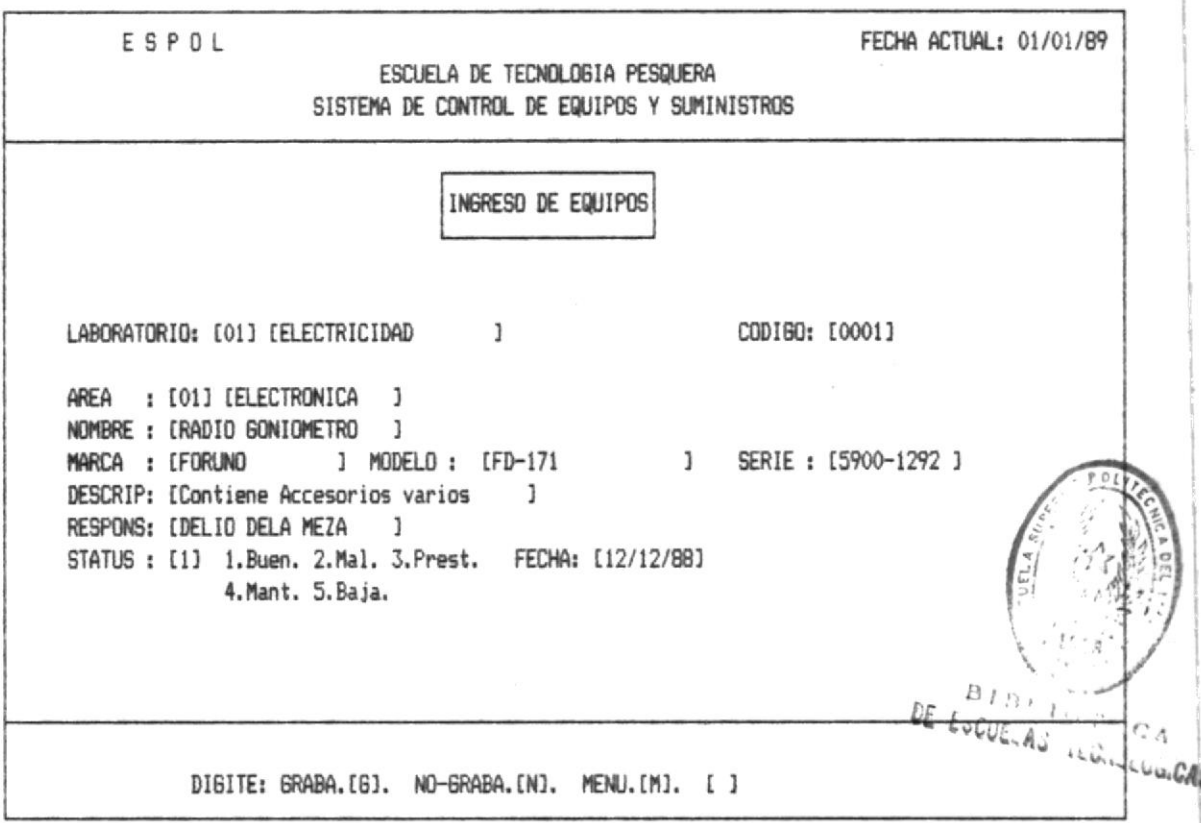

Area.- Deberá ingresar el número del área al que pertenece el equipo ver anexo2. Enseguida se mostrará el nombre del área automáticamente. Si al validar ocurre error ver anexol  $(error 6)$ .

Nombre.- Ud. deberá ingresar el nombre del equipo con una longitud máxima de 20 carácteres.

Marca.- Deberá ingresar la marca del equipo con una longitud máxima de 15 carácteres.

Módelo.- Ud. debera ingresar el modelo que corresponde con una longitud máxima de 15 carácteres.

 $\eta_{\rm F}$  ,  $\eta_{\rm F}$  ,  $\eta_{\rm F}$ 

 $\frac{1}{2}$ 

the property of the second

 $\label{eq:3.1} \mathcal{A}^{\mu} \left( \mathcal{B}^{\mu} \right) = \mathcal{A}^{\mu \nu} \left( \mathcal{B}^{\mu \nu} \right) = \mathcal{A}^{\mu \nu} \left( \mathcal{B}^{\mu \nu} \right) \mathcal{A}^{\nu \nu}$ 

Serie.- Deberá ingresar la serie del equipo con una longitud máxima de 10 carácteres.

Descripción.- Deberá ingresar una breve descripción de lo que es el equipo con una longitud máxima de 30 carácteres.

Responsable.- El nombre del responsable del equipo con una longitud máxima de 30 carácteres.

Status. - El status que tiene el equipo, el cual debe ser uno de los explicitamente descripto, en la pantalla.

Fecha.- La fecha que es ingresado deberá ser formato mm/dd/aa en caso de error emitira un sonido y volverá a intentar en la misma posición; la fecha no podrá ser menor a la actual.

Una vez ingresado todos los datos presentará en la linea de mensajes 3 opciones:

GRABA [G].- Si digita 'G' graba el registro de la pantalla.

NO-GRABA [N].- Si digita 'N' si Ud. se arrepiente y que no desea grabarlo.

MENU [M].- Si digita 'M' regresa al menú principal de Ingreso.

Una vez que Ud. realizó el ingreso retorna a la primera pantalla, donde podrá continuar a ingresar otro equipo, o en defecto salir al menú principal de ingreso (1.1), con el **SU** código 99 que muestra en la línea de mensajes.

 $\label{eq:1.1} \mathcal{L}^{\mathcal{L}}(\mathcal{L}^{\mathcal{L}}) = \mathcal{L}^{\mathcal{L}}(\mathcal{L}^{\mathcal{L}}) = \mathcal{L}^{\mathcal{L}}_{\mathcal{L}^{\mathcal{L}}_{\mathcal{L}^{\mathcal{L}}_{\mathcal{L}^{\mathcal{L}}_{\mathcal{L}^{\mathcal{L}}_{\mathcal{L}^{\mathcal{L}}_{\mathcal{L}^{\mathcal{L}}_{\mathcal{L}^{\mathcal{L}}_{\mathcal{L}^{\mathcal{L}}_{\mathcal{L}^{\mathcal{L}}_{\mathcal{L}^{\mathcal{L}}_{\$ 

#### 1.1.2. - SUMINISTROS

 $\mathcal{F}^{\mathcal{L}_{\mathcal{L}_{\mathcal{L}_{\mathcal{L}_{\mathcal{L}}}}}}(\mathcal{L}_{\mathcal{L}_{\mathcal{L}_{\mathcal{L}}}}(\mathcal{L}_{\mathcal{L}_{\mathcal{L}_{\mathcal{L}}}})}(\mathcal{L}_{\mathcal{L}_{\mathcal{L}_{\mathcal{L}}}}) \leq \mathcal{F}^{\mathcal{L}_{\mathcal{L}_{\mathcal{L}}}}(\mathcal{L}_{\mathcal{L}_{\mathcal{L}_{\mathcal{L}}}}(\mathcal{L}_{\mathcal{L}_{\mathcal{L}_{\mathcal{L}}}})}(\mathcal{L}_{\mathcal{L}_{\mathcal{L}_{\mathcal{L}}$ 

 $\mathbb{R}^n$  .

Si Ud. digita la opción 2 que corresponde a Ingreso de Suministros, en el Menú de Ingresos, aparecerá la siguiente pantalla que se muestra a continuación.

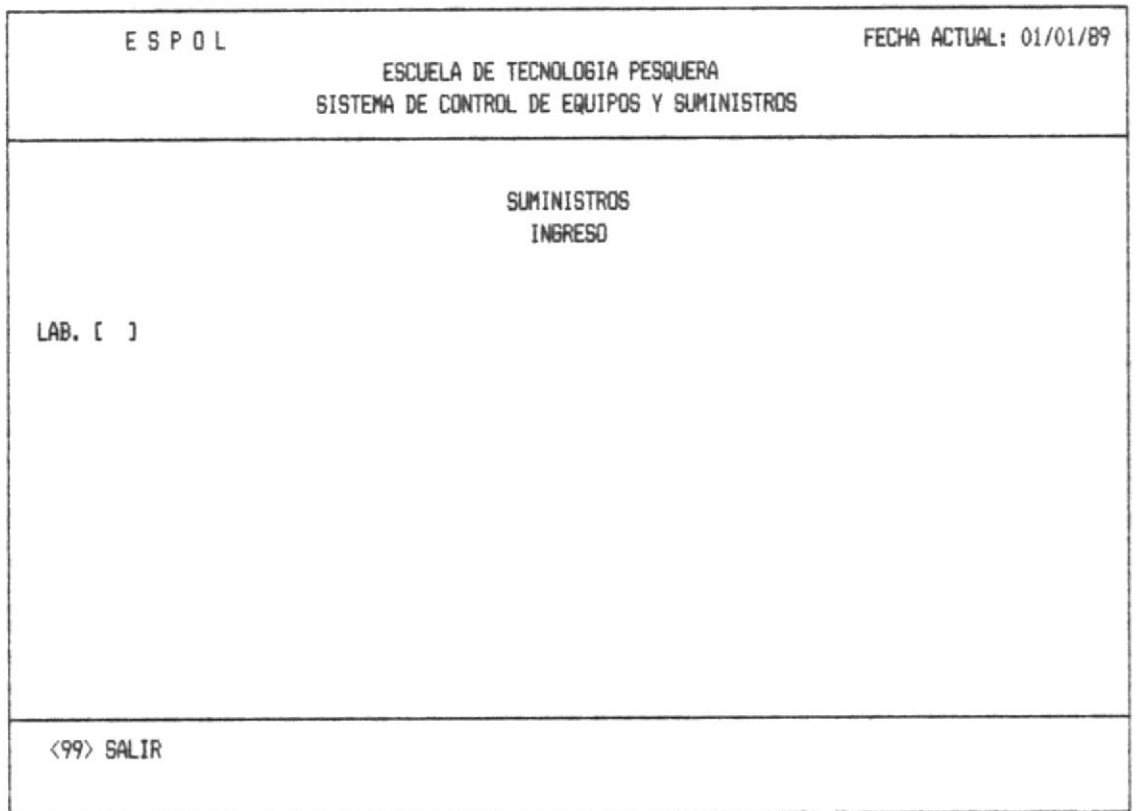

Ud. debe ingresar el código del Laboratorio, ver anexo4. Si no está correcto se enviará el mensaje de error correspondiente ver anexoi (error 4).

Una vez validado mostrará en pantalla los otros campos a ingresar:

Mediante esta pantalla, se podrán ingresar al Sistema los datos de los suministros, es decir que no existían anteriormente.

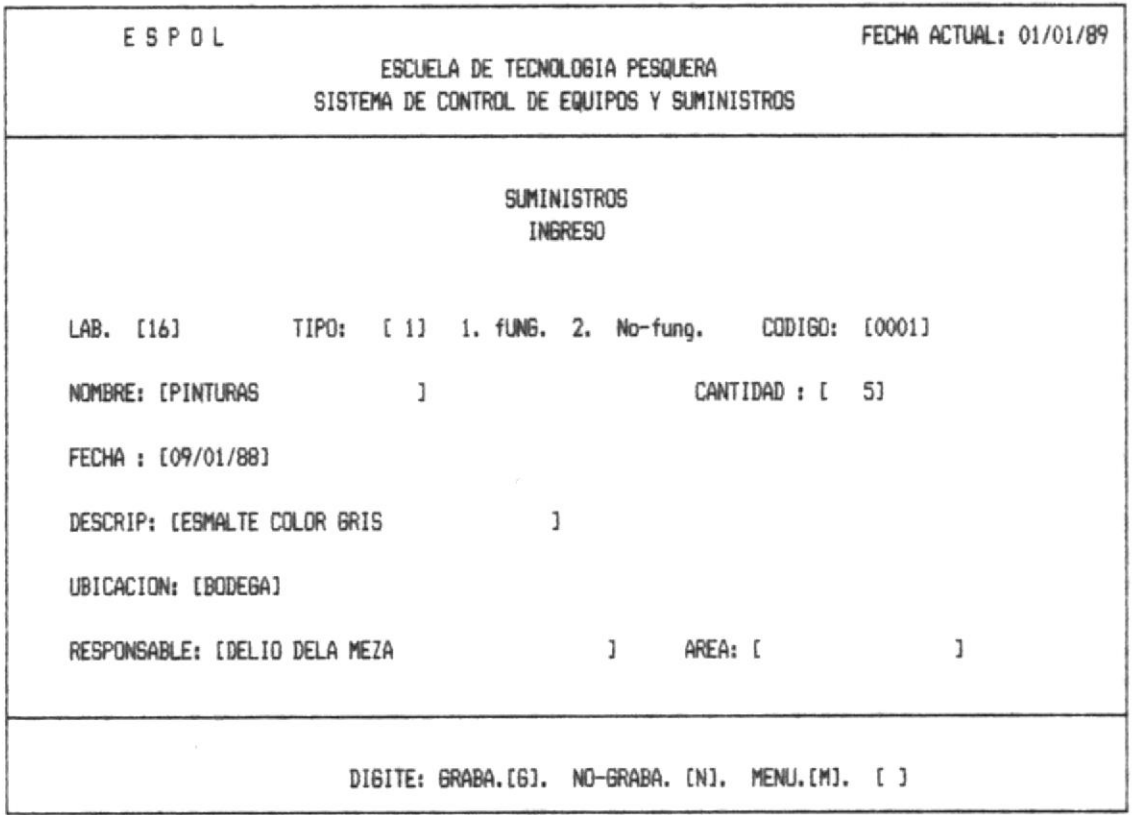

Tipo.- Deberá digitar 1 ó 2 que está explicado en pantalla a que tipo se refiere.

Código.- Deberá ingresar el código del suministro que será indicado por el caucionado de la Escuela y no podrá exceder su longitud de 4 dígitos.

Nombre.- Aqui Ud. ingresará el nombre del suministro con una longitud máxima de 20 carácteres.

Cantidad.- La cantidad (en unidades) que se va ingresar, con capacidad para 4 digitos.

界上基上

 $\mathbf{u}_0 = \mathbf{u}_1 + \mathbf{u}_2 + \mathbf{u}_3 + \mathbf{u}_4 + \mathbf{u}_5 + \mathbf{u}_6 + \mathbf{u}_7 + \mathbf{u}_8 + \mathbf{u}_9 + \mathbf{u}_9 + \mathbf{u}_1 + \mathbf{u}_2 + \mathbf{u}_3 + \mathbf{u}_4$ 

 $\sim 10^{-4}$ 

 $\alpha$  , and  $\alpha$  , and  $\alpha$ 

in the contract of the second contract of the contract of the contract of the contract of the contract of the contract of the contract of the contract of the contract of the contract of the contract of the contract of the

 $\sigma$  , and  $\sigma$  . If

 $\label{eq:1.1} \frac{1}{\sqrt{2}}\left(\frac{1}{\sqrt{2}}\right)^2\left(\frac{1}{\sqrt{2}}\right)^2\left(\frac{1}{\sqrt{2}}\right)^2\left(\frac{1}{\sqrt{2}}\right)^2\left(\frac{1}{\sqrt{2}}\right)^2\left(\frac{1}{\sqrt{2}}\right)^2\left(\frac{1}{\sqrt{2}}\right)^2\left(\frac{1}{\sqrt{2}}\right)^2\left(\frac{1}{\sqrt{2}}\right)^2\left(\frac{1}{\sqrt{2}}\right)^2\left(\frac{1}{\sqrt{2}}\right)^2\left(\frac{1}{\sqrt{2}}\right)^2\left(\frac{1}{\sqrt$ 

Fecha.- La fecha que es ingresado deberá ser formato mm/dd/aa en caso de error emitira un sonido y volverá a intentar en la misma posición; la fecha no podrá ser menor a la actual.

Descripción.- Deberá ingresar una breve descripción de lo es el sumistro, con una longitud máxima de 20 que carácteres.

Ubicación.- Aquí debe ingresar donde Físicamente estará el suministro, con una longitud máxima de 20 carácteres.

Responsable.- El nombre de la persona responsable, con una longitud máxima de 30 carácteres.

Area.- Deberá ingresar el número del área al que pertenece el suministro ver anexo2. Enseguida se mostrará el nombre del área automáticamente. Si al validar ocurre error vea el  $anexol$  (error  $6$ ).

Una vez ingresado todos los datos presentará el mensaje 2 (ver anexo2).

Una vez que Ud. realizó el ingreso retorna a la primera pantalla, donde podrá continuar a ingresar otro suministro, o en su defecto salir al menú principal de ingreso (1.1), con el código 99 que muestra en la línea de mensajes.

#### 1.1.3. - HERRAMIENTAS

್ಯಾಟ್ ಬ್ಯಾಂಡ್ ಡಾ. ಆಡಿ ಮಾಡಿದ್ದರು. ಆಡಿ ಅಂದು ಅವರು ಆಡುವ

Si Ud. digita la opción 3 que corresponde a Ingreso de Herramientas, en el Menú de Ingresos, aparecerá la siguiente pantalla que se muestra a continuación.

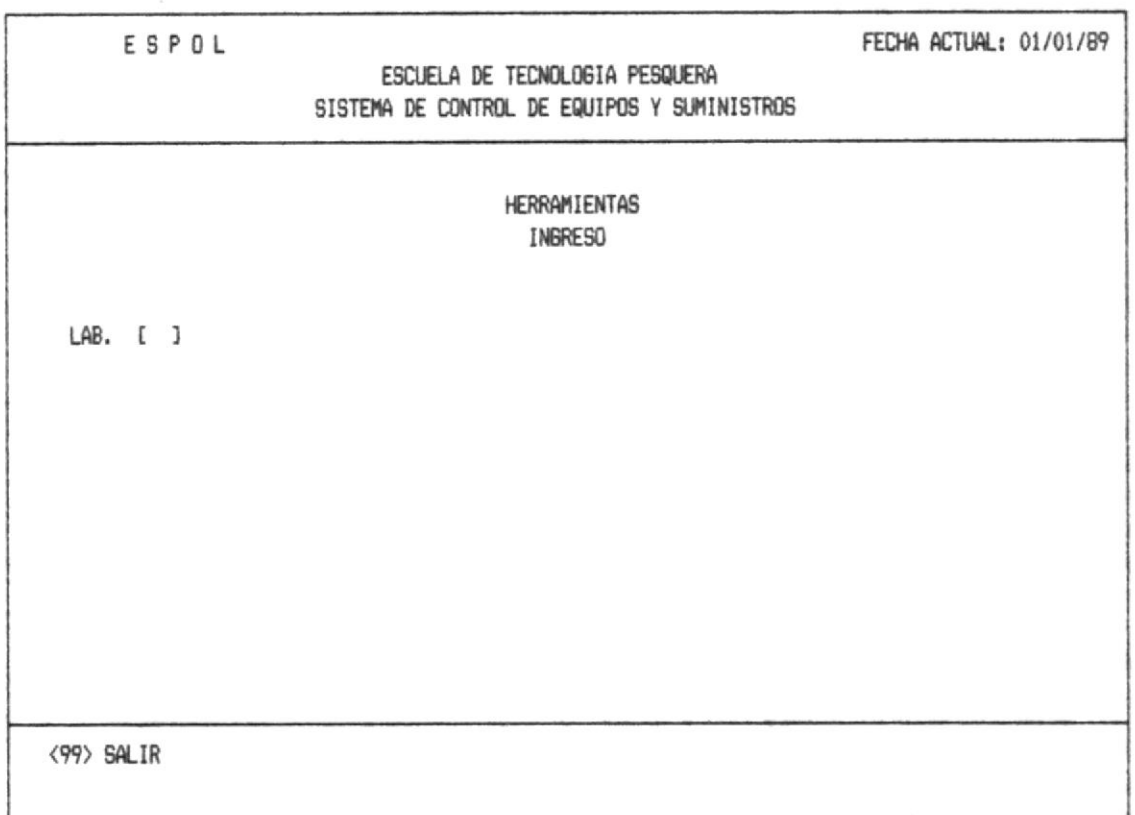

Ud. debe ingresar el código del Laboratorio, ver anexo4. Si no está correcto se enviará el mensaje de error correspondiente ver anexoi (error 4).

validado, el Sistema pedirá el ingreso por Una vez pantalla de datos a ingresar, que corresponden a la herramienta.

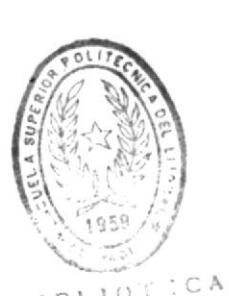

MANUAL DEL USUARIO

BIDI IOT ICA AS ILCILLUGICASS  $nF_{1}$ 

Pag. 16

Mediante esta pantalla, se podrán ingresar al Sistema los datos de las herramientas, es decir que no existían anteriormente.

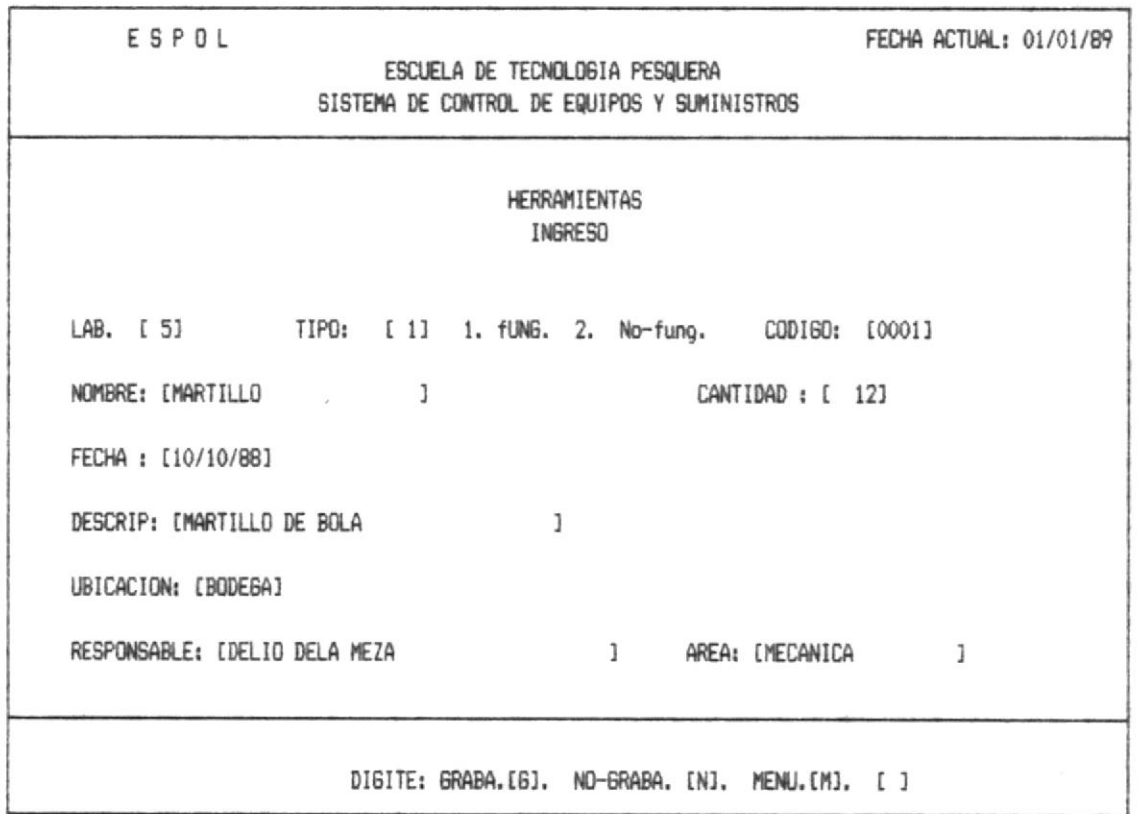

Tipo.- Deberá digitar 1 ó 2 que está explicado en pantalla a que tipo se refiere.

Código.- Deberá ingresar el código de la herramienta que será indicado por el caucionado de la Escuela y no podrá exceder su longitud de 4 digitos.

Nombre.- Aquí Ud. ingresará el nombre de la herramienta, con una longitud máxima de 20 carácteres.

Cantidad.- La cantidad (en unidades) que se va ingresar, con capacidad para 4 digítos.

医眼的

 $\tau_{\rm eff}$  and  $\tau_{\rm eff}$ 

 $\sim$ 

 $\chi$ 

 $\mathcal{P}(\mathcal{R} \cup \mathcal{R}) = \mathcal{P}_{\mathcal{R} \cup \mathcal{R}} \geq 2 \mathcal{P}_{\mathcal{R}} \geq \mathcal{P}_{\mathcal{R}} \geq 2 \mathcal{P}_{\mathcal{R}} \geq 2 \mathcal{P}_{\mathcal{R}} \geq 2 \mathcal{P}_{\mathcal{R}} \geq 2 \mathcal{P}_{\mathcal{R}} \geq 2 \mathcal{P}_{\mathcal{R}} \geq 2 \mathcal{P}_{\mathcal{R}} \geq 2 \mathcal{P}_{\mathcal{R}} \geq 2 \mathcal{P}_{\mathcal{R}} \geq 2 \mathcal{P}_{$ 

Fecha.- La fecha que es ingresado deberá ser formato mm/dd/aa en caso de error emitira un sonido y volverá a intentar en la misma posición; la fecha no podrá ser menor a la actual.

de lo Descripción.- Deberá ingresar una breve descripción que es la herramienta, con una longitud máxima de 20 carácteres.

Ubicación.- Aquí debe ingresar donde Físicamente estará el herramienta, con una longitud máxima de 20 carácteres.

Responsable.- El nombre de la persona responsable, con una lonoitud máxima de 30 carácteres.

Area.- Deberá ingresar el número del área al que pertenece la herramienta ver anexo2. Enseguida se mostrará el nombre del área automáticamente. Si al validar ocurre error ver  $anexol$  (error  $6$ ).

Una vez ingresado todos los datos se presentará el mensaje 2  $(yer anexo2)$ .

Una vez que Ud. realizó el ingreso retorna a la primera pantalla, donde podrá continuar a ingresar otra herramienta, o en su defecto salir al menú principal de ingreso (1.1), con el código 99 que muestra en la línea de mensajes.

 $\label{eq:1.1} \mathcal{L}=\mathcal{L}_{\mathcal{C}}^{\mathcal{A}}\mathcal{L}_{\mathcal{C}}^{\mathcal{B}}\mathcal{C}^{\mathcal{B}}\qquad\mathcal{R}_{\mathcal{B}}^{\mathcal{B}}\mathcal{C}^{\mathcal{B}}\mathcal{C}^{\mathcal{B}}$ 

#### 1.1.4. - ORGANIZACION

standard and a specific resource of the

たい性 小説 ア

Esta opción informa todo lo relacionado a la organización administrativa de la Escuela.

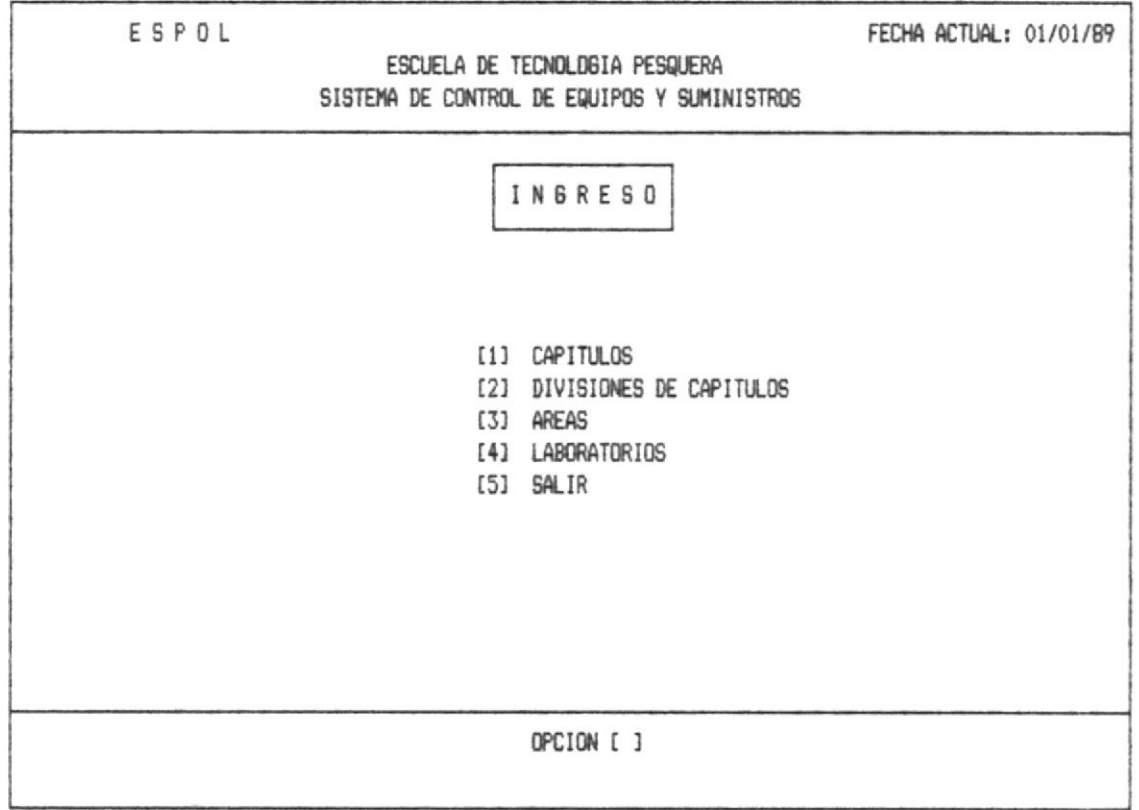

OPCION 1.- Esta opción permitira el ingreso de Capitulos, de la Escuela Tecnologica Pesquera.

OPCION 2.- Con esta opción Ud. puede ingresar las divisines de los Capitulos.

OPCION 3.- Si digita el 3 Ud. puede dirigirse a ingresar las áreas de la Escuela de tecnología Pesquera.

**OPCION** 4.- Esta opción permite el ingreso de los Laboratorios, de la Escuela Técnologica Pesquera.

OPCION 5.- Sale de Ingreso de la Organización de la Escuela de Tecnologia Pesquera.

#### 1.1.4.1.- Ingreso de Capítulos

Si ud. digita la opción 1 que corresponde a ingreso de Capítulos, aparecerá la pantalla que se muestra a continuación.

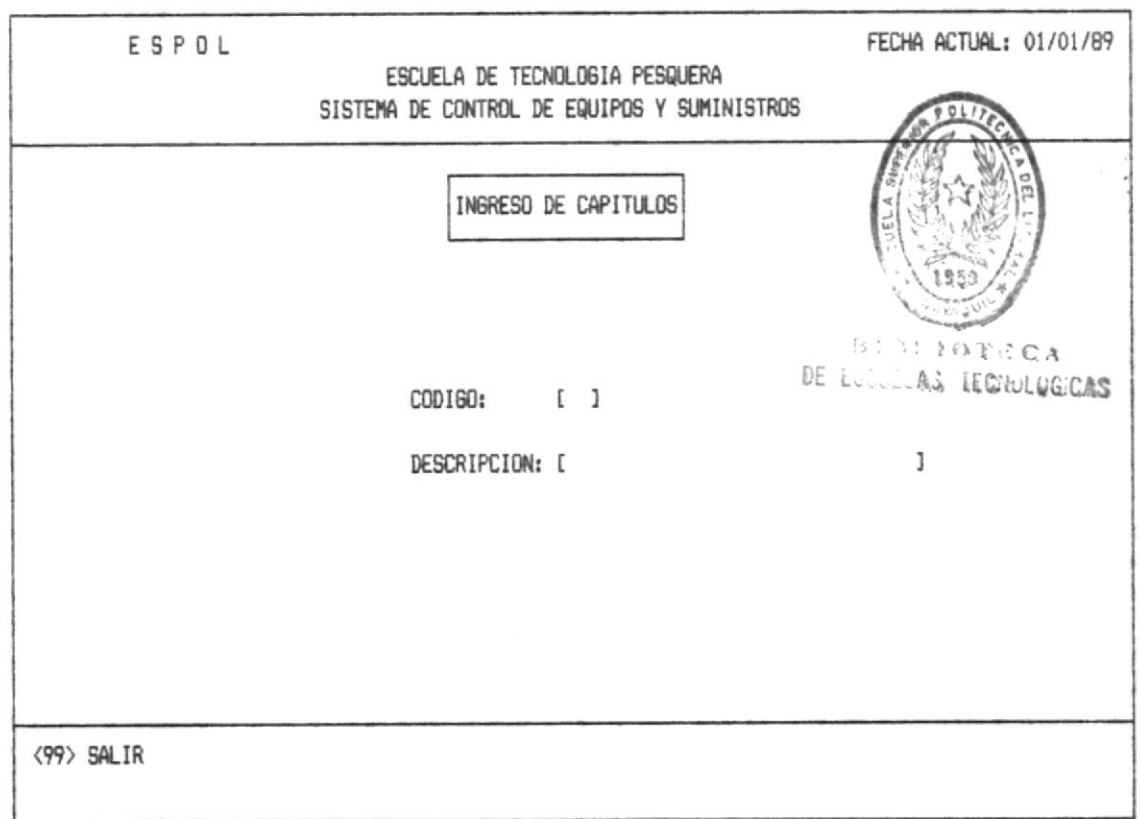

Ud. debe ingresar el código de la División, ver anexo5. Si está correcto se enviará el mensaje de error no correspondiente ver anexo1 (error 9).

Luego deberá ingresar la descripción del Capítulo, que se va a ingresar cuya longitud es de 40 caracteres.

 $\label{eq:2.1} \varphi_{\alpha} = \varphi(\alpha) \qquad \text{if} \ \varphi_{\alpha} \ \text{for} \quad \pi = \varphi(\alpha) \,.$ 

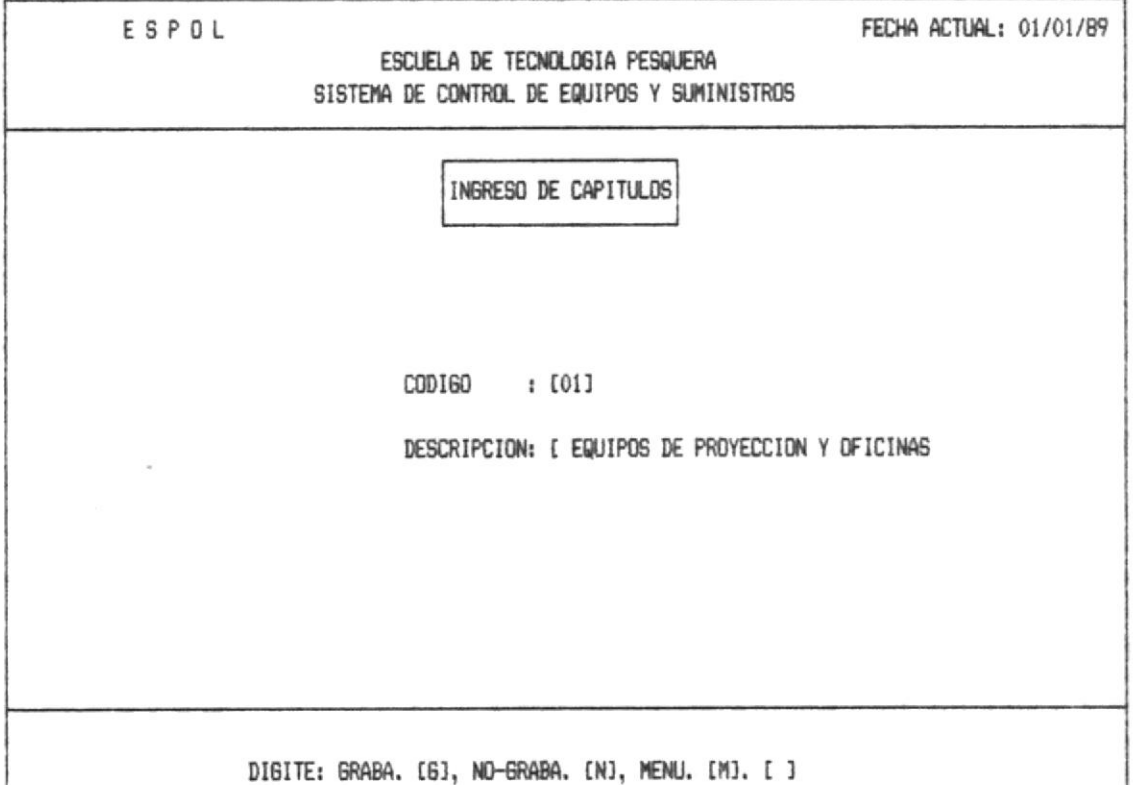

Una vez ingresado todos los datos presentará el mensaje 2 (ver anexo2).

Una vez que Ud. realizó el ingreso retorna a la primera pantalla, donde podrá continuar a ingresar otro capítulo, o en su defecto salir al menú de ingreso sección (1.1.4), con el codigo 99 que muestra en la línea de mensajes.

 $\sim$   $\sim$ 

 $\zeta$  and  $\zeta$ 

 $\psi = 1 - \psi$ 

 $\label{eq:1.1} \omega_{\alpha} = \omega_{\alpha} + \omega_{\alpha} \qquad \quad \omega_{\alpha} = \omega_{\alpha}$ 

#### 1.1.4.2. - Ingreso de División de Capítulos

Si Ud. digita la opción 2 que corresponde a ingreso de División de Capítulos, aparecerá la pantalla que se muestra a continuación.

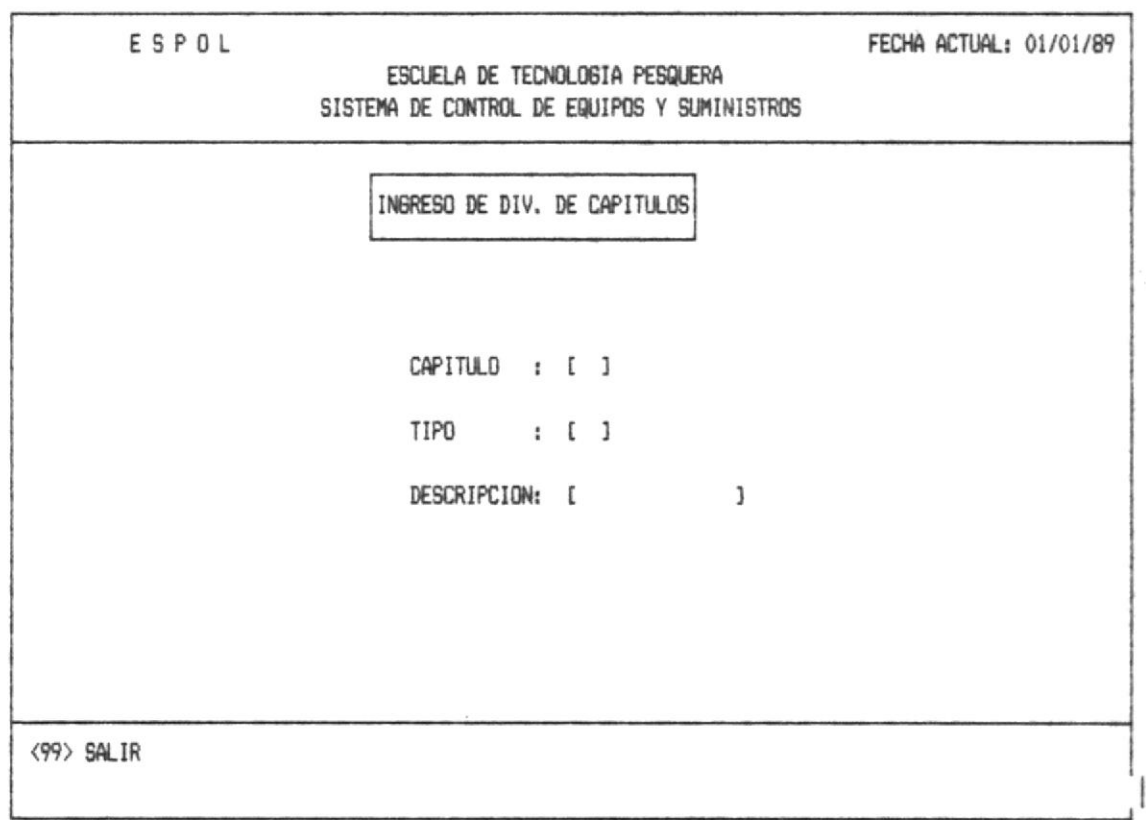

Ud. debe ingresar el código de la División de Capítulo, ver anexo5. Si no está correcto se enviará el mensaje de error correspondiente, ver anexo1 (error 8).

Luego deberá ingresar el tipo, cuya longitud máxima es de 2 caracteres, y la descripción de la División de Capítulo que se encuentra ingresando, cuya longitud es de 40 caracteres.

**SE 7** 

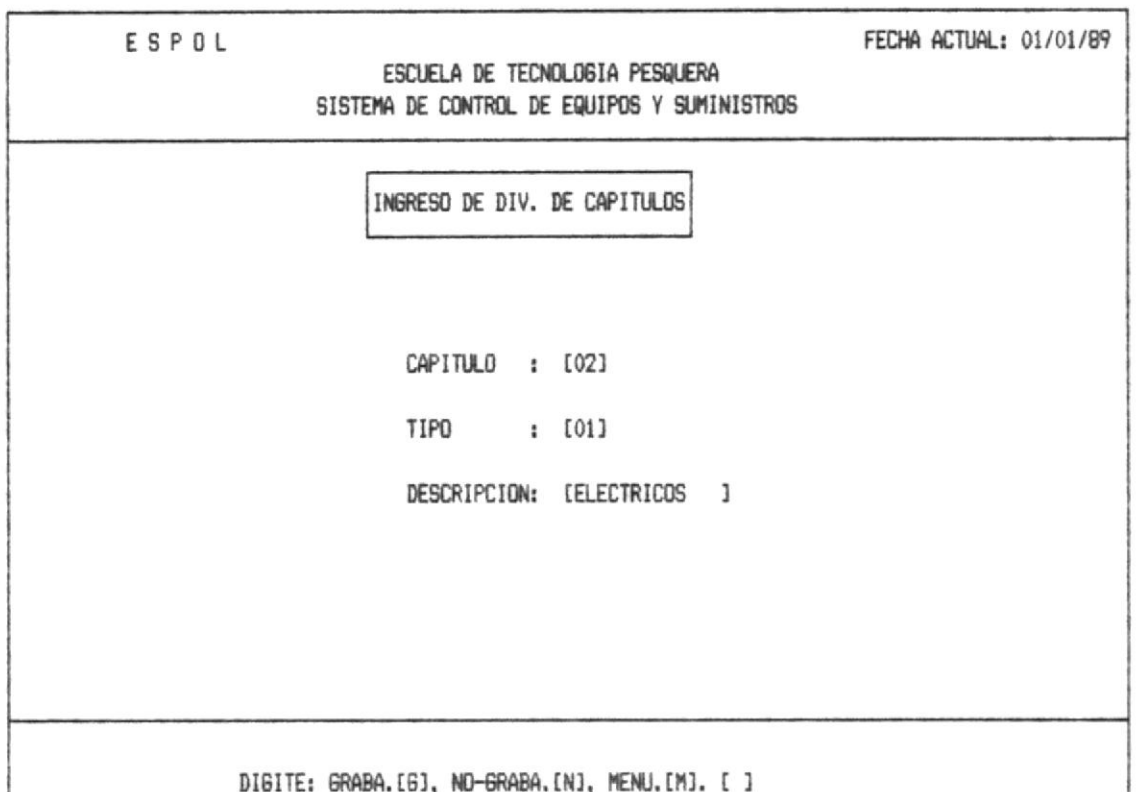

Una vez ingresado todos los datos presentará el mensaje 2  $(ver anexo 2)$ .

Una vez que Ud. realizó el ingreso retorna a la primera pantalla, donde podrá continuar a ingresar otra división de capítulo, o en su defecto salir al menú de ingreso (1.1.4), con el código 99 que muestra en la línea de mensajes.

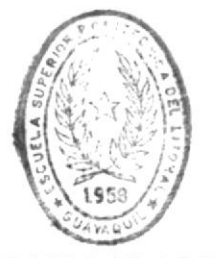

**BIBLIOT**CA DE ESCUELAS LECHULUGICAS

 $\sigma_{\rm 2D} = 1/2$ 

 $\label{eq:3.1} \mathcal{F}(\Psi) = \mathcal{F}(\mathcal{F}(\Psi)) = \mathcal{F}(\Psi) = \mathcal{F}(\mathcal{F}(\Psi)) = \mathcal{F}(\mathcal{F}(\Psi))$ 

#### 1.1.4.3.- Ingreso de Areas

경제 : 영화

Si Ud. digita la opción 3 que corresponde a ingreso de Areas, aparecerá la pantalla que se muestra a continuación.

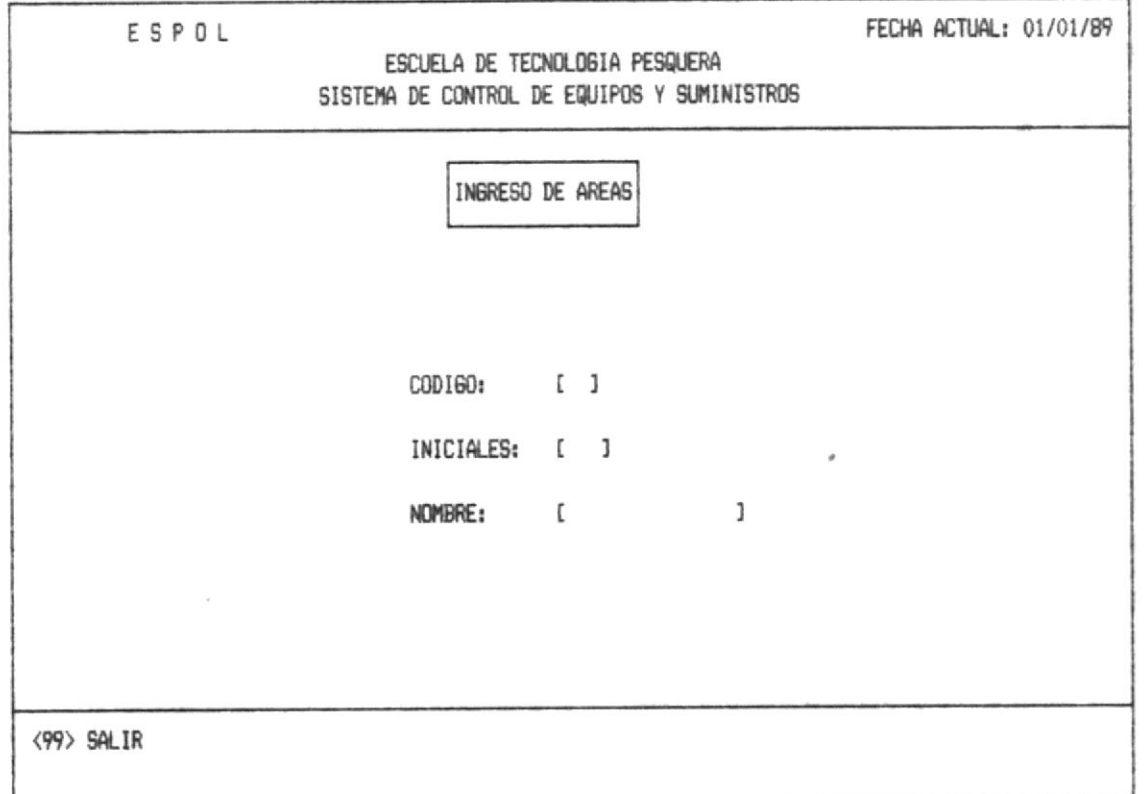

Ud. debe ingresar el código del Area, ver anexo3. Si no está connecto se enviará el mensaje de error correspondiente, ver anexoi (error 14).

Luego deberá ingresar las iniciales del Area, de longitud máxima de 3 carácteres, y el nombre del área que-se<br>encuentra ingresando, cuya longitud es de 15 caracteres.

 $\mathcal{B}_{\mathcal{C}}^{\text{cyc}}=\mathcal{W}^{\text{cyc}}$  , , , ,

 $\mathcal{M} \subset \mathcal{C}$ 

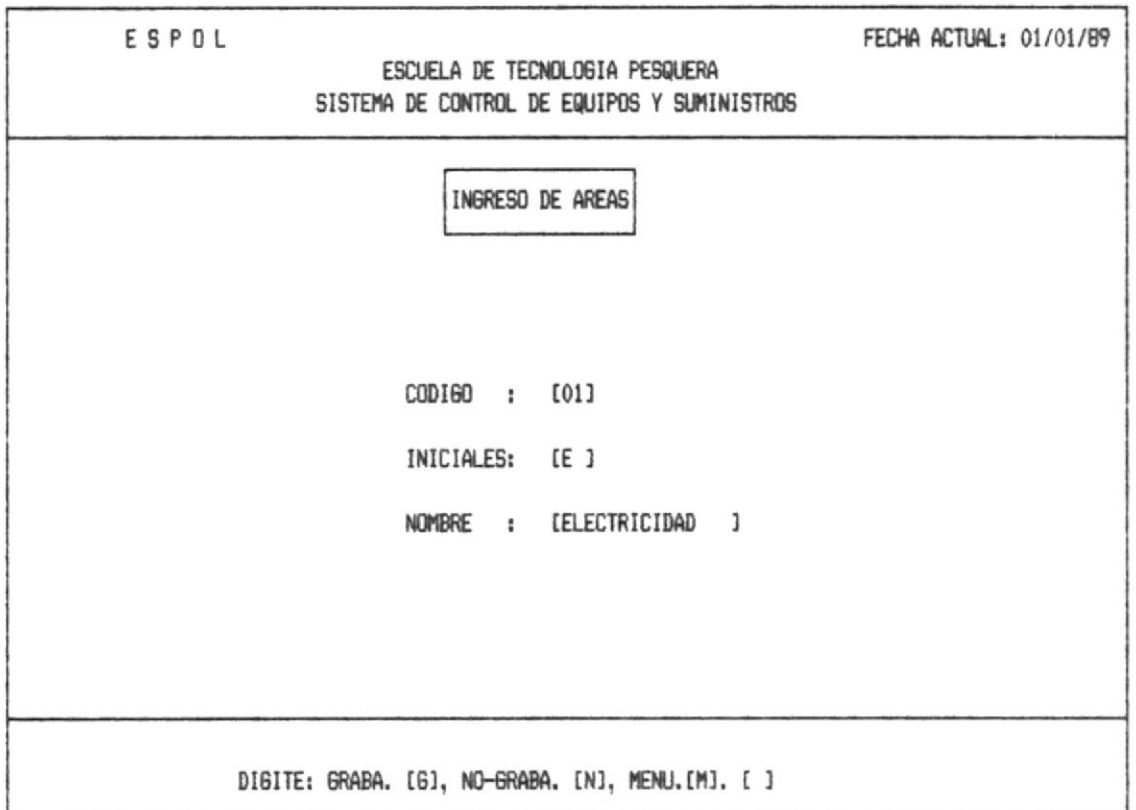

Una vez ingresado todos los datos se presentará el mensaje 2  $(ver anexo2)$ .

Una vez que Ud. realizó el ingreso retorna a la primera pantalla, donde podrá continuar a ingresar otra Area, o en su defecto salir al menú de ingreso (1.1.4) con el codigo 99 que muestra en la línea de mensajes.

 $\mathcal{C}^{\mathcal{C}}$  ,  $\mathcal{C}^{\mathcal{C}}$ 

 $\langle 2\pi\sigma\rangle$  ,  $\sigma=3\hbar\Delta\sigma$  , a.s.

 $\mathcal{N}^{\mathcal{A}} = \mathcal{N}(\mathcal{A}) = \mathcal{R}_{\mathcal{A}} = \mathcal{M}^{\mathcal{A}} = \mathcal{N}$ 

Ř.

 $\label{eq:3.1} \tau(\alpha,\alpha,\beta) = -\tau(\alpha,\alpha) = \tau(\alpha,\beta) = \exp\left(\sqrt{\frac{\pi}{\alpha}}\right) \quad \text{as} \quad \tau(\alpha,\beta) = -\tau(\alpha,\beta) = \exp\left(\frac{\pi}{\alpha},\beta\right) = \exp\left(\frac{\pi}{\alpha},\beta\right)$ 

#### 1.1.4.4.- Ingreso de Laboratorios

Si Ud. digita la opción 4 que corresponde a ingreso de los Laboratorios, aparecerá la pantalla que se muestra a continuación.

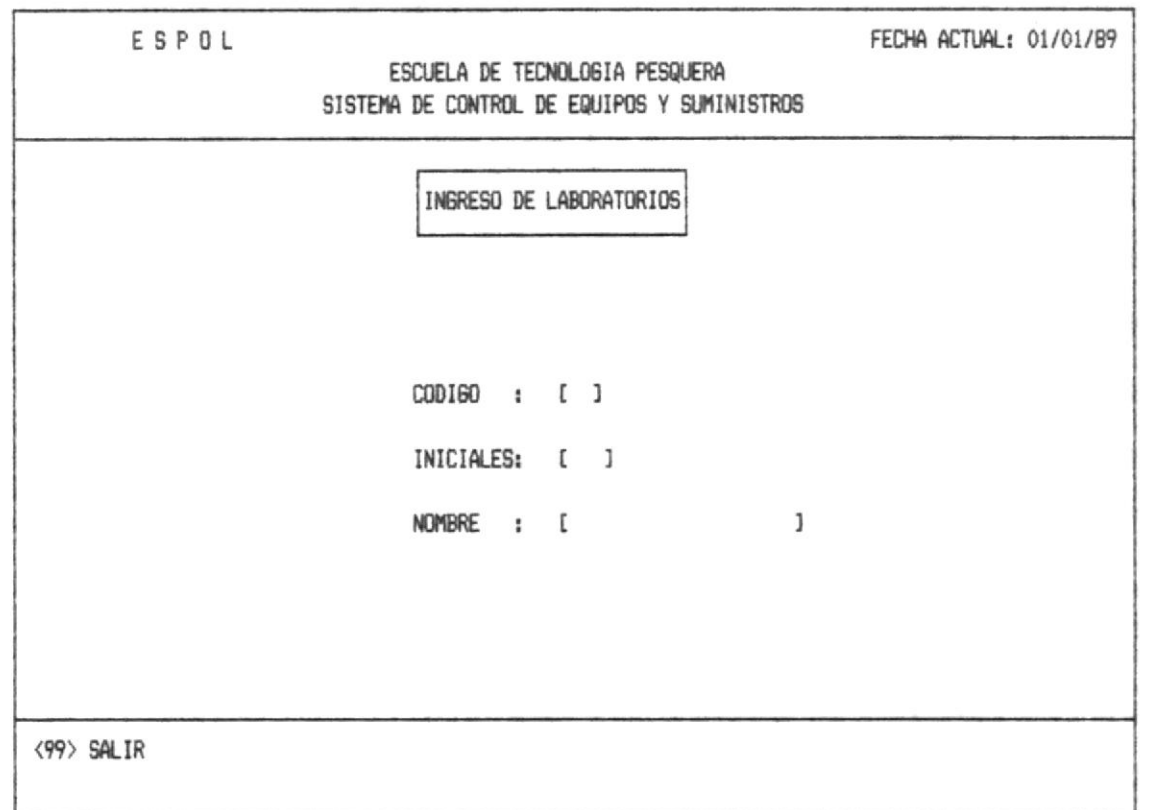

Ud. debe ingresar el código del Laboratorio, ver anexo4. Si no está correcto se enviará el mensaje de error correspondiente ver anexol (error 7).

Luego deberá ingresar el código, deberá ingresar las iniciales del Laboratorio, y el nombre del laboratorio que se encuentra ingresando.

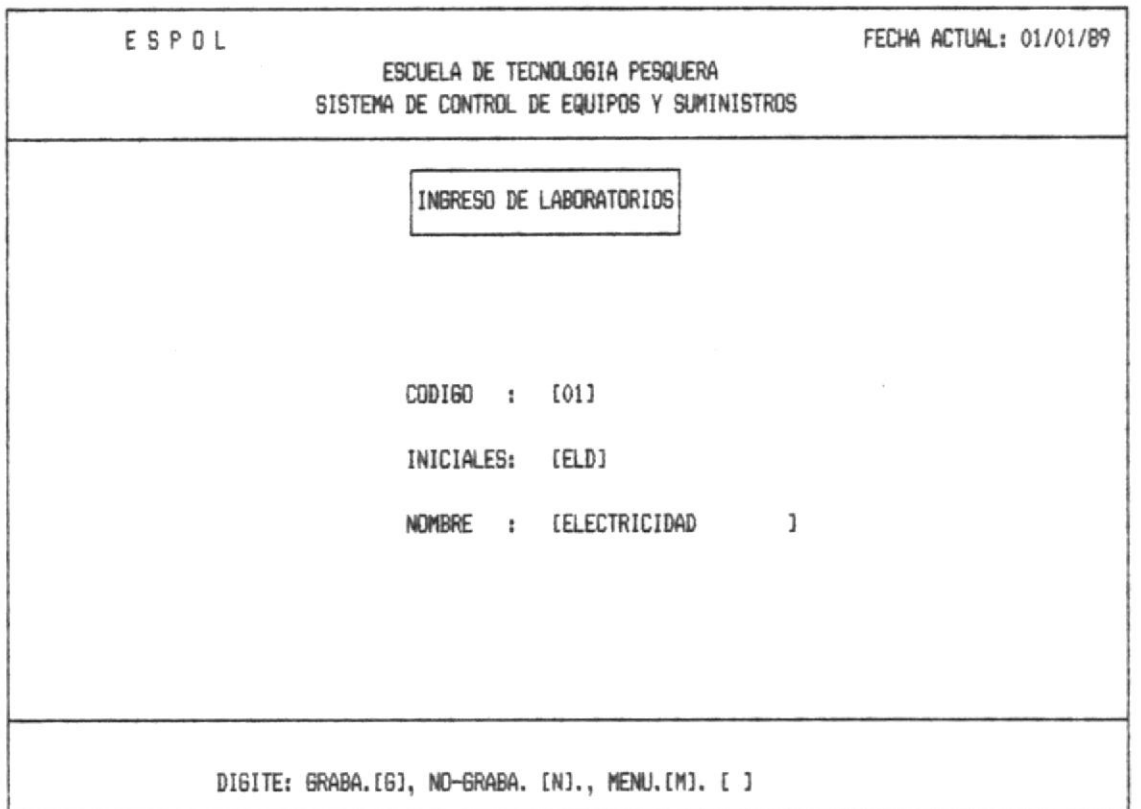

Una vez ingresado todos los datos se presentará el mensaje 2 (ver anexo2).

Una vez que Ud. realizó el ingreso retorna a la primera pantalla, donde podrá a ingresar otro laboratorio, o en su defecto salir al menú de ingreso (1.1.4), con el código 99<br>que muestra en la línea de mensajes.
$\label{eq:1.1} \mathcal{F}^{\text{max}}_{\text{max}} = \frac{1}{2} \sum_{i=1}^{n} \mathcal{F}^{\text{max}}_{\text{max}} \mathcal{F}^{\text{max}}_{\text{max}} \mathcal{F}^{\text{max}}_{\text{max}} \mathcal{F}^{\text{max}}_{\text{max}} \mathcal{F}^{\text{max}}_{\text{max}} \mathcal{F}^{\text{max}}_{\text{max}} \mathcal{F}^{\text{max}}_{\text{max}} \mathcal{F}^{\text{max}}_{\text{max}} \mathcal{F}^{\text{max}}_{\text{max}} \mathcal{F}^{\text{max}}_{$ 

 $\mathcal{C} \mathcal{R} = \mathcal{R}$  .

 $\mathbb{R}^2$  , and  $\mathbb{R}^2$ 

 $\mathbb{R}^n \times \mathbb{R}^n \quad \text{and} \quad \mathbb{R}^n \times \mathbb{R}^n \times \mathbb{R}^n \quad \text{as} \quad \mathbb{R}^n \times \mathbb{R}^n$ 

#### 1.1.5. - SOLICITUDES

 $\mathcal{R}^{(0)}$  ,  $\mathcal{R}^{(0)}$ 

 $\mu=\eta_0\stackrel{\text{d}}{=} \begin{bmatrix} 1 & 1 \\ 1 & 1 \end{bmatrix}$ 

 $\mathbb{R}^n \times \mathbb{R}^n$  , where  $\mathbb{R}^n$ 

Está opción se debe ejecutar cuando la Escuela quiere realizar un pedido y lo tiene que hacer a traves del BID.

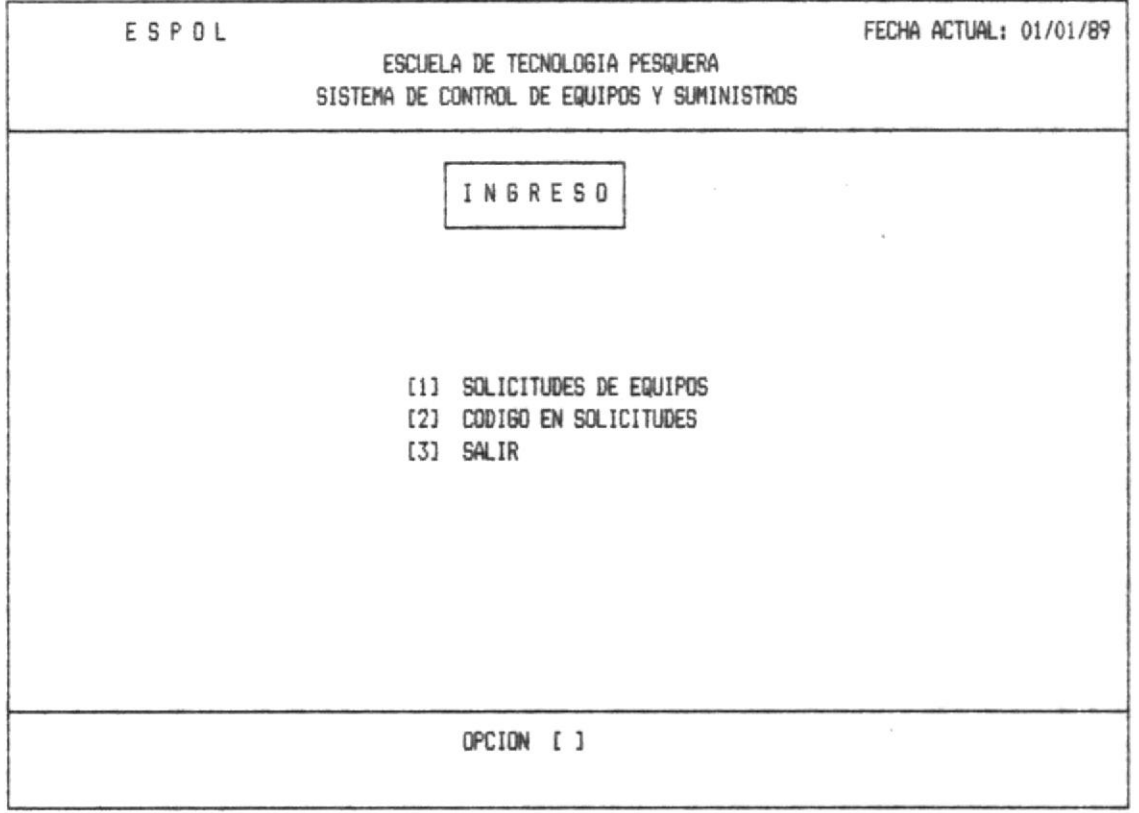

OPCION 1.- Esta opción se realiza para hacer las solicitudes de los equipos por intermedio del BID.

OPCION 2.- Con esta opción podemos poner nuestros propios códigos a los distintos pedidos que hemos realizado al BID para mayor comodidad de los códigos y no los impuestos por el BID.

OPCION 3.- Con está opción salimos al menú de ingreso Sección  $(1.1)$ .

#### 1.1.5.1. - Solicitudes de Equipos

ಇಳ್ಳ ಕ್ಷೇತ್ರಗಳು ಸ್ವಾಮಿ ಸಂಭೋಷಿಸಿದ್ದರೆ. ಈ ಇತ್ಯವಾಗಿ ಸಂಸ

 $\omega_{\rm{eff}}$ 

ï

Si Ud. digita la opción 1 que corresponde a Ingreso de Solicitudes de Equipos, aparecerá la pantalla que se muestra a continuación.

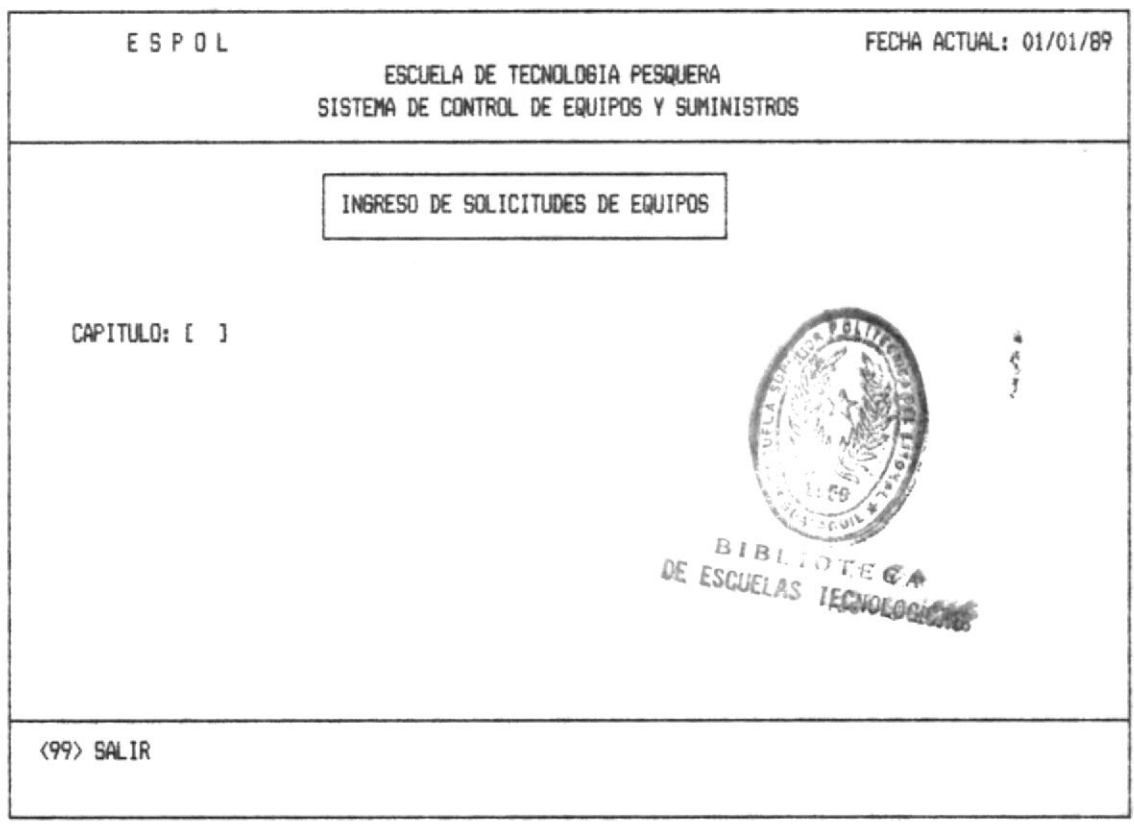

Ud. debe ingresar el código del Capitulo, ver anexo5. Si no está correcto se enviará el mensaje de error correspondiente, ver anexo1 (error 9).

ing open conservation and proper

 $\sigma$  and  $\mathbf{R}$  is a subsequent condition of  $\mathbf{R}$  , and  $\mathbf{R}$  is a subsequent for  $\mathbf{R}$ 

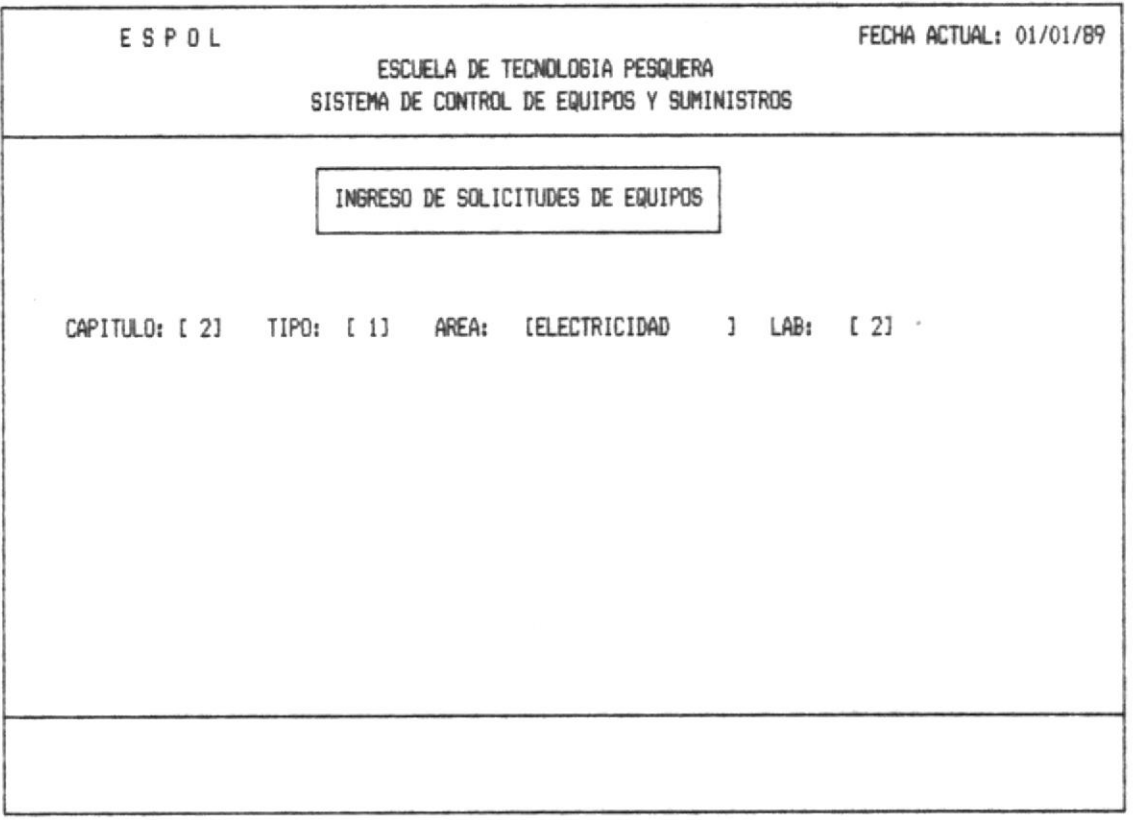

Una vez que se ingreso el Capítulo, a continuación se ingresa lo siguiente:

Tipo.- Deberá digitar el número que se desee, de longitud máxima de 2 dígitos.

Area.- Deberá digitar el código del área, con lo cual se mostrará el nombre del área.

Laboratorio.- Deberá digitar el código del laboratorio al cual se va a realizar la solicitud.

Se mostrará a continuación la siguiente pantalla, para el ingreso de los pedidos, estos números de pedidos serán automáticos en orden ascendente y a su derecha-deberá ingresar la descripción del pedido.

 $\infty$  , and  $\infty$  .  $\alpha$ 

 $\mathcal{L}_{\mathcal{M}}(\mathcal{A},\mathcal{A},\mathcal{A})=\mathcal{L}_{\mathcal{M}}(\mathcal{A},\mathcal{A})=\mathcal{L}_{\mathcal{M}}(\mathcal{A},\mathcal{A})=\mathcal{L}_{\mathcal{M}}(\mathcal{A},\mathcal{A})=\mathcal{L}_{\mathcal{M}}(\mathcal{A},\mathcal{A}).$ 

Por cada pedido de artículo (item) ingresado, se mostrará en la línea de mensaje, el mensaje 2 (ver anexo 2).

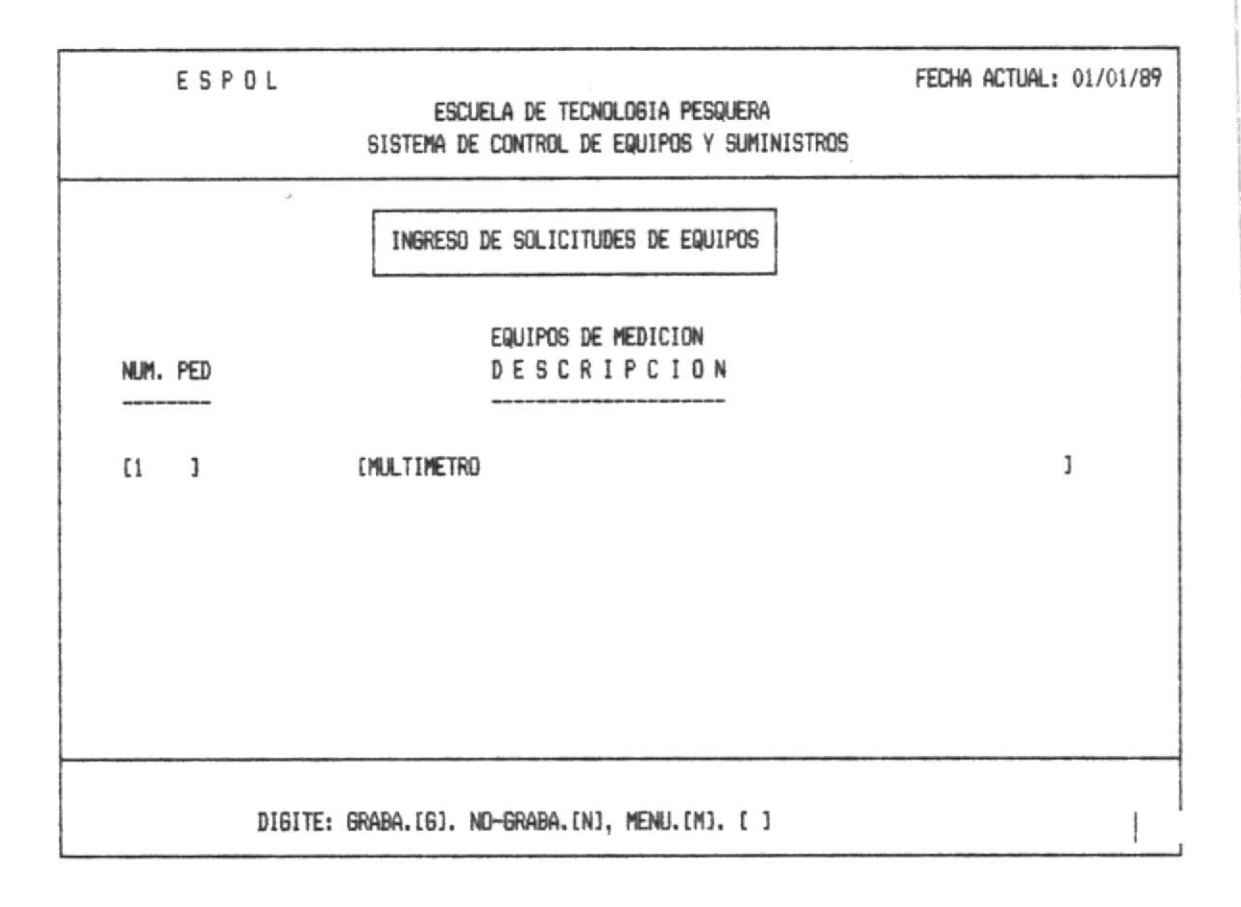

La capacidad máxima para el ingreso es de 9 artículos por cada por cada hoja de pantalla.

Ademas mostrará en la parte superior de la pantalla el nombre de los capítulos al cual pertenece.

 $\mathcal{P}(\mathcal{V}) = \mathcal{V}(\mathbb{R}^d) \quad \text{and} \quad \mathcal{V}(\mathcal{V}) = \mathcal{V}(\mathcal{V}) = \mathcal{V}(\mathcal{V})$ 

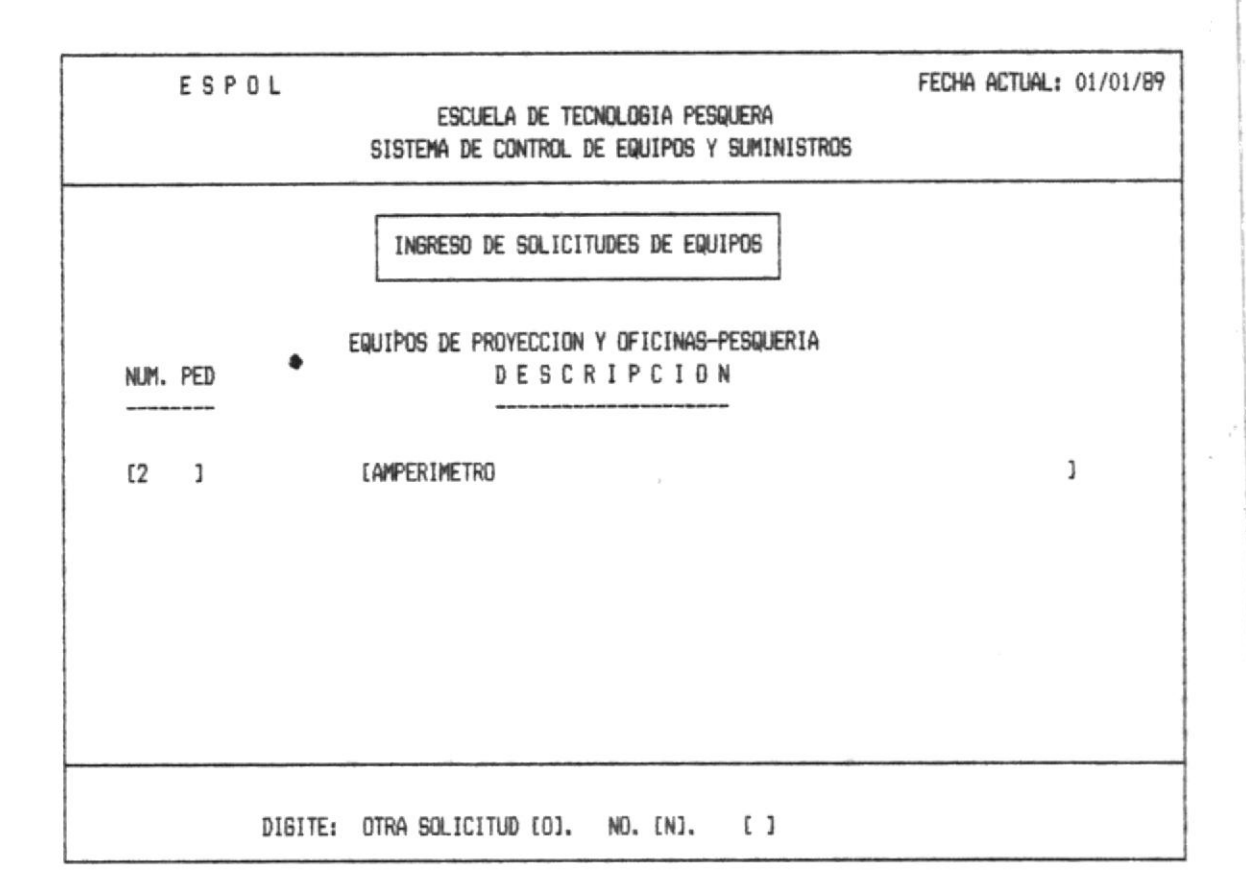

Una vez que el pedido ha sido grabado, se presenta esta pantalla con el mensaje 3, en la línea de mensajes, lo cual permite ingresar otra solicitud o regresar al menú anterior.

Si desea continuar pone secuencialmente el siguiente número de pedido y se continua con el proceso explicado a partir de la pág.#28.

Si ya no desea continuar con el ingreso de más solicitudes retorna al menú de ingreso de solicitudes.

on my serve

#### 1.1.5.2. - Ingreso de Códigos en Solicitudes. -

company of the company of the

part of

医内淋巴 医抗原性增殖的

 $-1.05 - 1.5$ 

Si Ud. digita la opción 2 que corresponde a Ingreso de Códigos en Solicitudes, aparecerá la pantalla que se muestra a continuación.

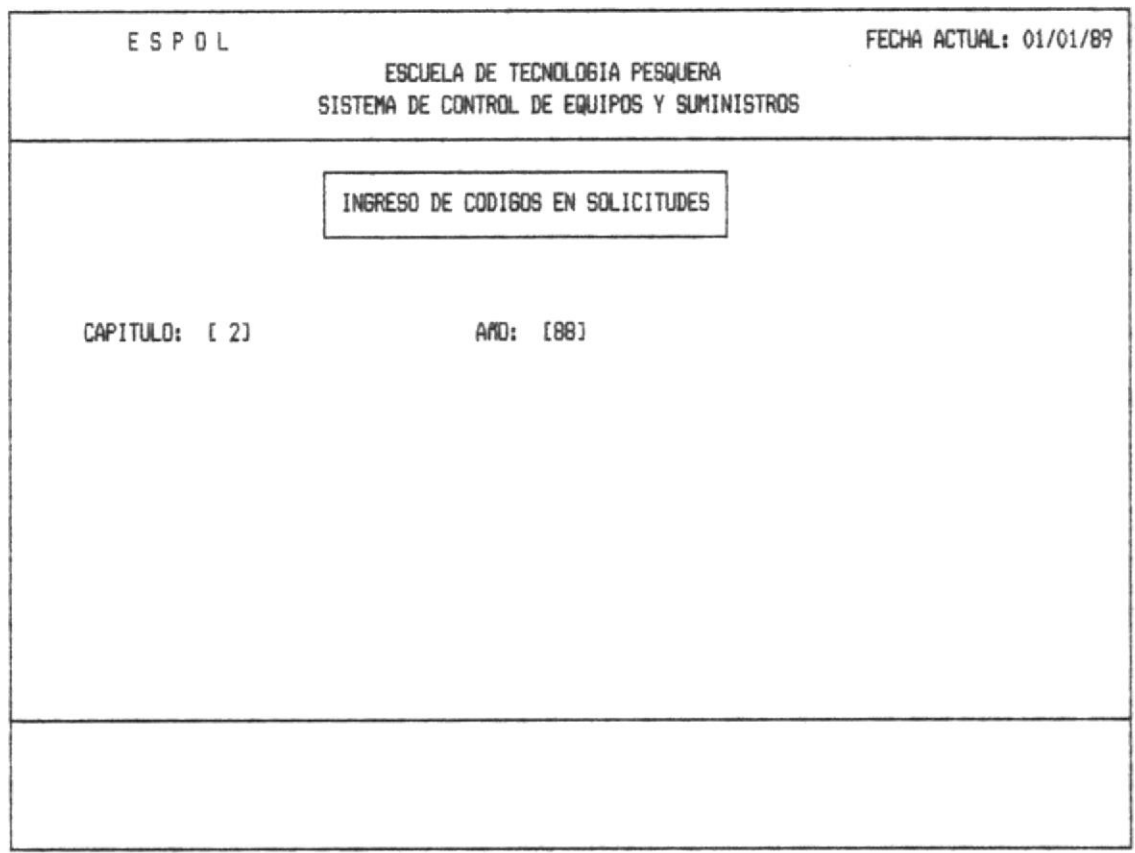

Ud. deberá ingresar el código del capítulo, ver anexo 5.

A continuación deberá ingresar los dos dígitos terminales del año que desee y aparecera la siguiente pantalla.

 $\label{eq:12} \mathcal{L}(\mathbf{X}_{\mathcal{M}}) = \mathcal{L}(\mathbf{X}_{\mathcal{M}}) = \mathcal{L}(\mathbf{X}_{\mathcal{M}}) = \mathcal{L}(\mathbf{X}_{\mathcal{M}}) = \mathcal{L}(\mathbf{X}_{\mathcal{M}}) = \mathcal{L}(\mathbf{X}_{\mathcal{M}}) = \mathcal{L}(\mathbf{X}_{\mathcal{M}})$ 

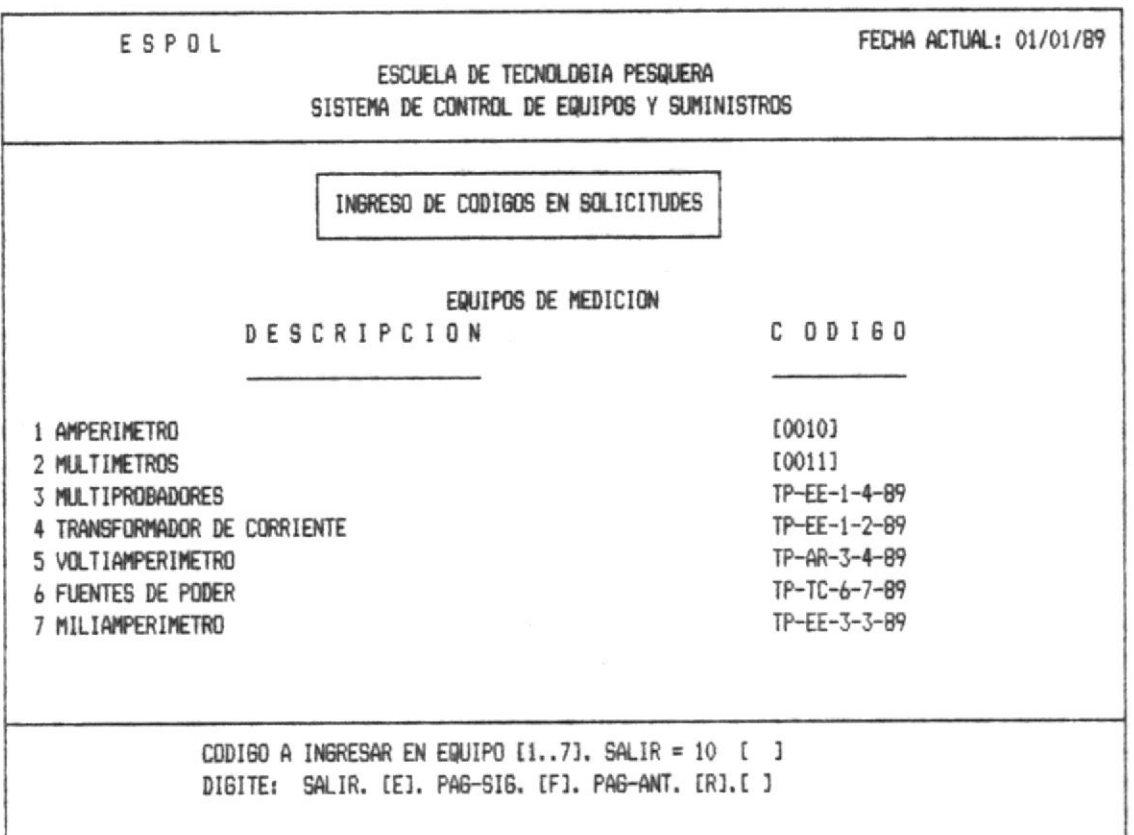

Ud. podrá cambiar los códigos de los equipos que se solicitaron pudiendo tener sus propios códigos de la Escuela y no los que utiliza el BID.

Para poder cambiar el código se debe seleccionar una opción de las que apareceran en la línea de mensajes, se deberá<br>digitar el número de la que se desea cambiar el código, automáticamente se borrará el código anterior, y permitirá ingresar el código nuevo, con una longitud máxima de 4 digitos.

En la segunda línea se muestra el mensaje 6 (ver anexo2).

 $\frac{1}{\sqrt{2}}\frac{1}{\sqrt{2}}$ 

 $\mathcal{R}_\mathrm{d} = \mathcal{R}_\mathrm{d} = -1.4$ 

 $\alpha$  , and  $\alpha$  , and  $\alpha$ 

ਾ ਨਾਲ ਸਨ ਦਾ ਪ

#### $1.1.6 -$  PASSWORD

 $\alpha$  , and  $\alpha$  , and  $\alpha$  , and  $\alpha$  , and  $\alpha$  , and  $\alpha$ 

的黑

La utilización del Password es importante en el Sistema ya que permitirá el acceso controlado al mismo. Cada usuario tendra un password asignado de acuerdo al nivel que desenpeñe en la Escuela, por ejemplo el Caucionado de la Escuela tendrá el nível más alto al igual el Coordinador de la Escuela, y el menos nível la Secretaria.

Esto es con el fin de que no ocurra cualquier alteración de los datos que manipula el Sistema.

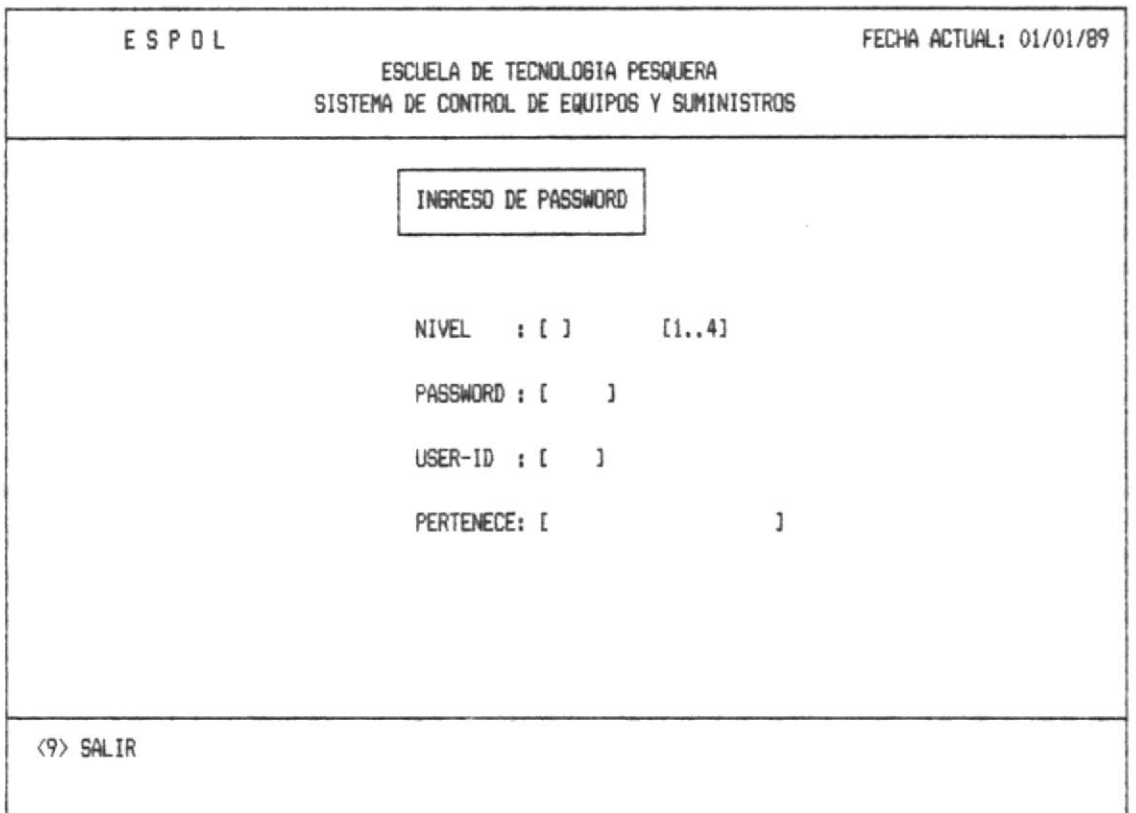

NIVEL.- El nivel es dado por el número que se asigne el 1 es más bajo nível, 2, 3, 4 va aumentando el nível de Jerarquia. PASSWORD.- Será secreto de 4 carácteres como máximo.

 $\mathcal{A} = \mathcal{A} = \mathcal{A} = \mathcal{A} = \mathcal{B} = \mathcal{B} = \mathcal$ 

USER-ID. - Son 4 caráctres asignados por la persona a quien pertenece.

PERTENECE.- Nombre de la persona a quien le pertenece el password.

Una vez que se ingresa todo emitira en la línea de mensajes, el mensaje 2 (ver anexo2).

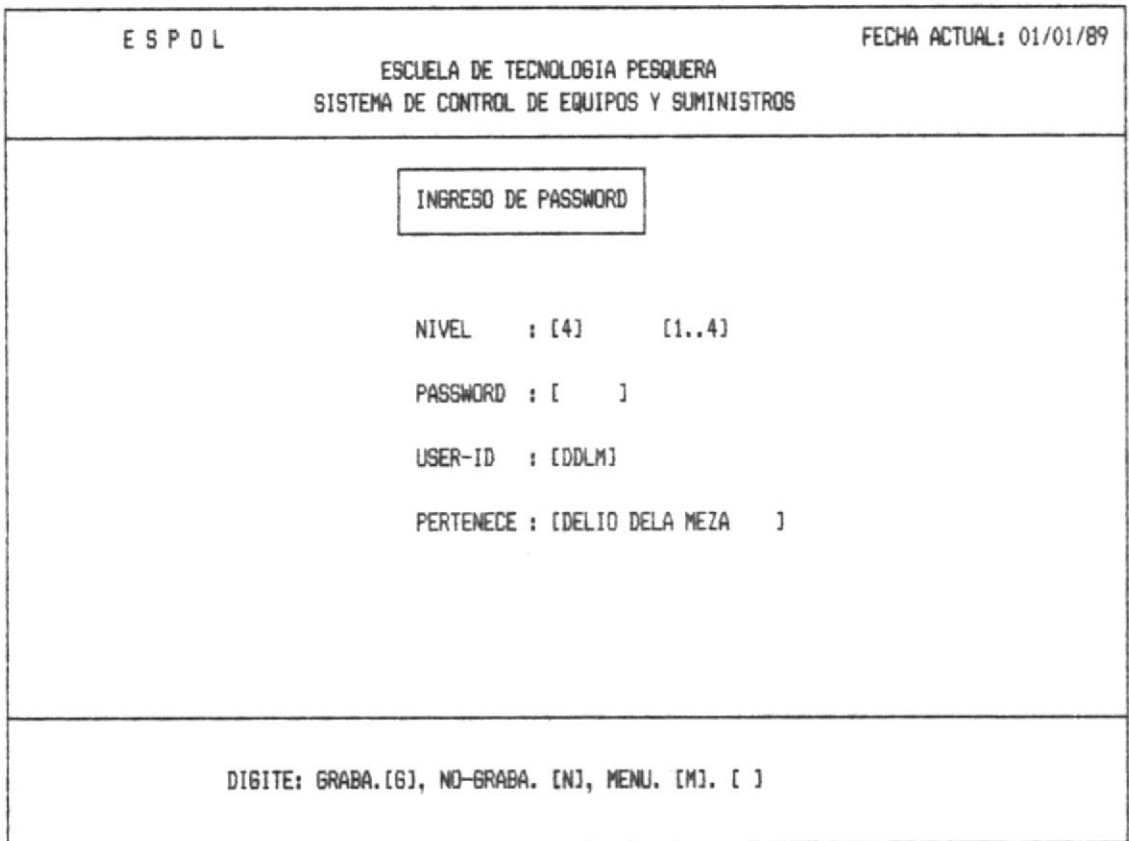

MANUAL DEL USUARIO

and the country complete and decide

# 1.2. - MODIFICACION

 $\delta\sigma = \sin\sigma_{\rm max}(\omega)$ 

 $\mathcal{A}$ 

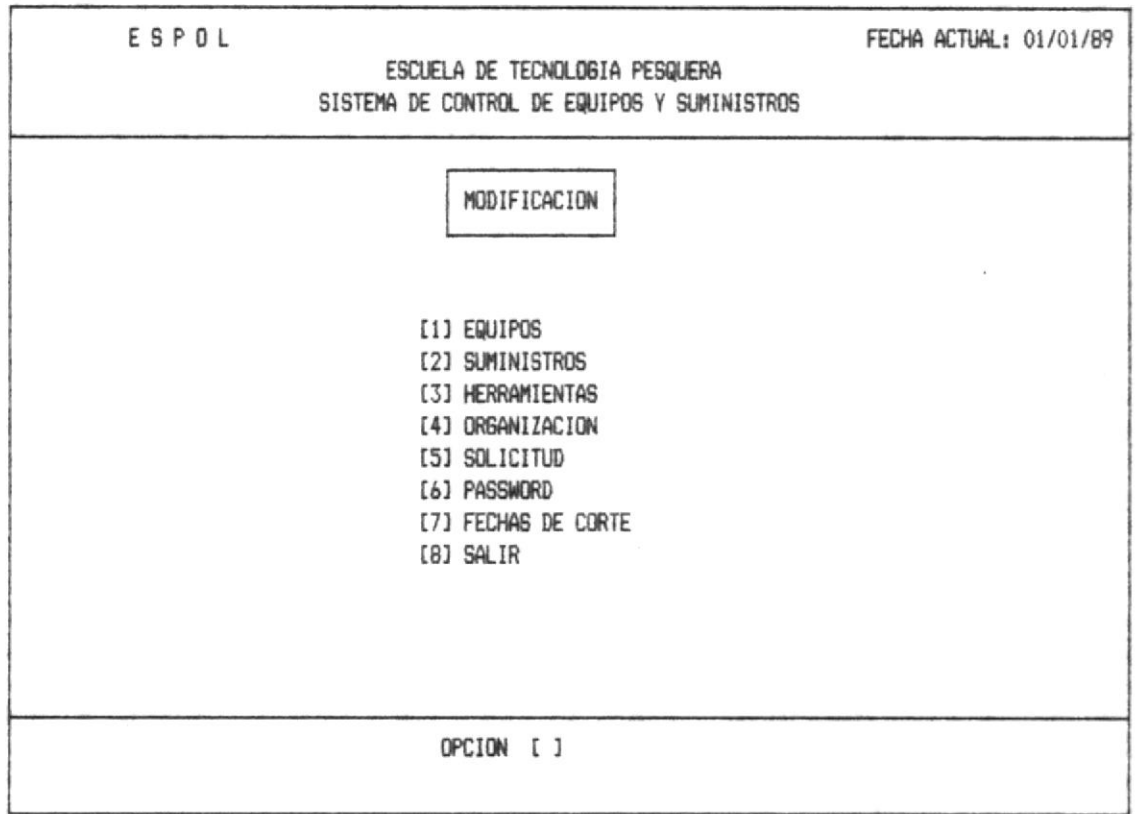

Si ud. digita la opción i que corresponde a la modificación de Equipos, aparecerá la pantalla que se muestra a continuación:

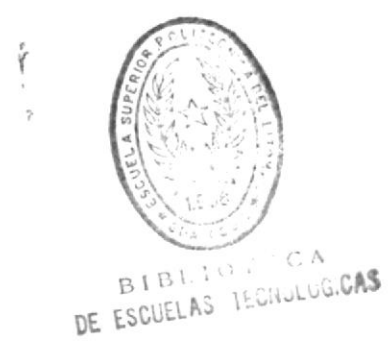

 $\tilde{\mathcal{A}}$ 

24

 $\sim$ 

the care.

# $1.2.1 -$  EQUIPOS

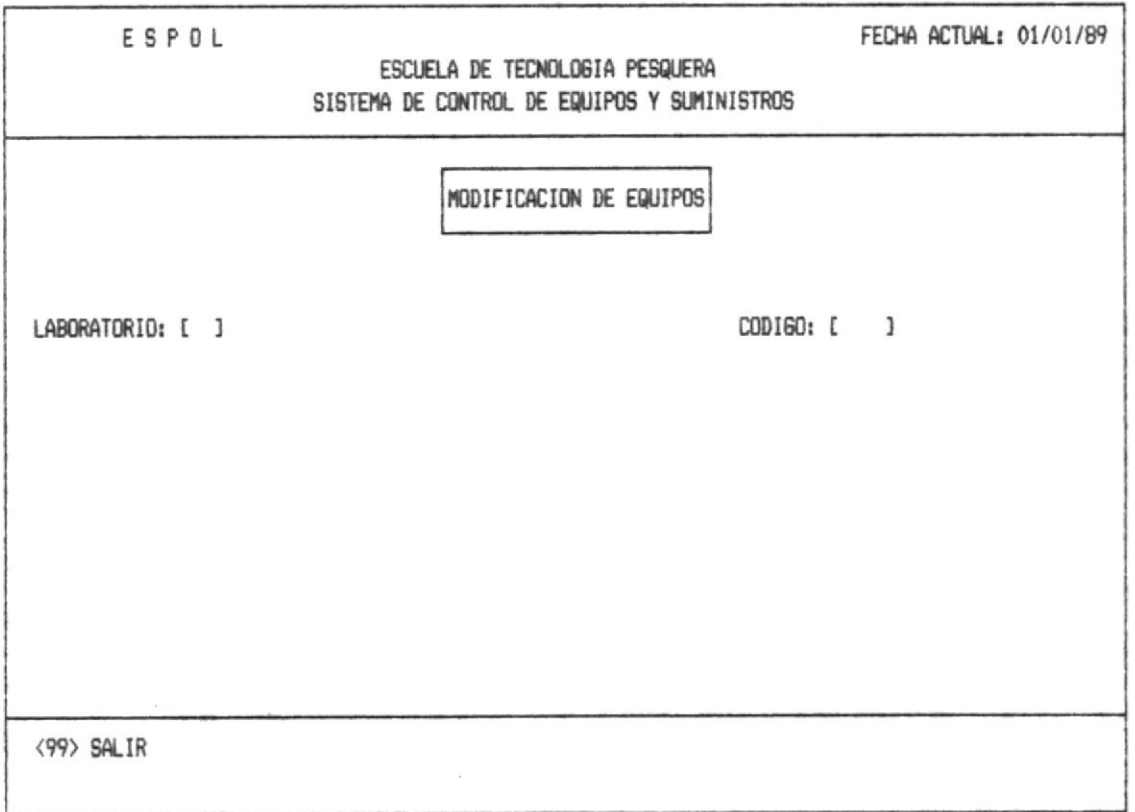

Ud. debe ingresar el código del Laboratorio, ver anexo4. Si no está correcto se enviará el mensaje de error correspondiente, ver anexoi (error 4).

Luego deberá ingresar el código del equipo cuyos datos se van a modificar, el cual será de 4 digitos como máximo. Si el código no existe, se mostrará el respectivo mensaje de error ver anexoi (error 5).

Una vez que está correcto presentará a continuación los demas datos para la modificación del equipo.

content of the state

 $\sim 100$ 

 $\label{eq:1.1} \mathcal{M} = \left\{ \begin{array}{ll} \mathcal{M} & \mathcal{M} & \mathcal{M} & \mathcal{M} \\ \mathcal{M} & \mathcal{M} & \mathcal{M} \end{array} \right. \ , \quad \mathcal{M} = \left\{ \begin{array}{ll} \mathcal{M} & \mathcal{M} \\ \mathcal{M} & \mathcal{M} \end{array} \right.$ 

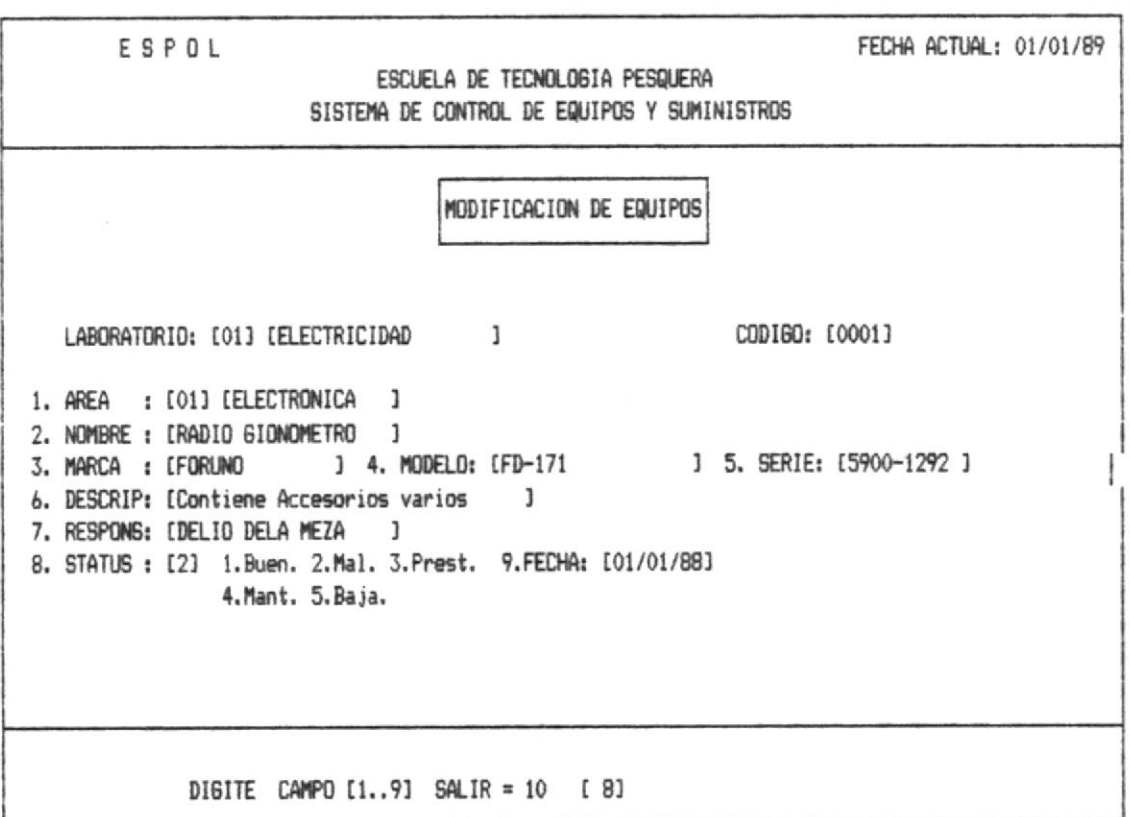

Si Ud. desea modificar cualquiera de los datos deberá ver a la izquierda del item que número corresponde y digitarlo en la linea de mensajes para su inmediata ubicación.

Una vez que digitado el número correspondiente a lo que se desea modificar, automáticamente se borrará el contenido anterior, permitiendo el ingreso de una nueva información.

1. Area. - Despúes de haber digitado el número 1, se borrará todo lo que tenía en esa línea, luego podrá escribir el número de área ver anexo 3, y automáticamente aparecerá el nombre del área que desea cambiar.

2. Nombre.- Ud. deberá ingresar el nombre del equipo con una longitud máxima de 20 carácteres.

3. Marca.- Deberá ingresar la marca del equipo con una longitud máxima de 15 carácteres.

4. Módelo.- Ud. debera ingresar el módelo que corresponde con una longitud máxima de 15 carácteres.

5. Serie.- Deberá ingresar la serie del equipo con una longitud máxima de 10 carácteres.

6. Descripción.- Deberá ingresar una breve descripción de lo que es el equipo con una longitud máxima de 30 carácteres.

Responsable.- El nombre del responsable del equipo con 7. una longitud máxima de 30 carácteres.

8. Status. - El status que tiene el equipo, el cual debe ser uno de los explicitamente descripto, en la pantalla.

9. Fecha.- La fecha que es ingresado deberá ser formato mm/dd/aa en caso de error emitira un sonido y volverá a intentar en la misma posición; la fecha no podrá ser menor a la actual.

Una vez que concluye todas las modificacines deberá salir con el número 10. Y luego enviará el siguiente mensajes anexo 2 (mensaje 2 y 3).

Una vez que Ud. realizó las modificaciones retorna a la primera pantalla, donde podrá continuar a modificar otro equipo, o en su defecto salir al menú principal de modificación (1.2), con el código 99 que muestra en la pantalla de mensaje.

### 1.2.2. - SUMINISTROS

Ud. digita la opción 2 en el Menú de Modificación, que Si corresponde a modificación de Suministros, el Sistema presentará la siguiente pantalla:

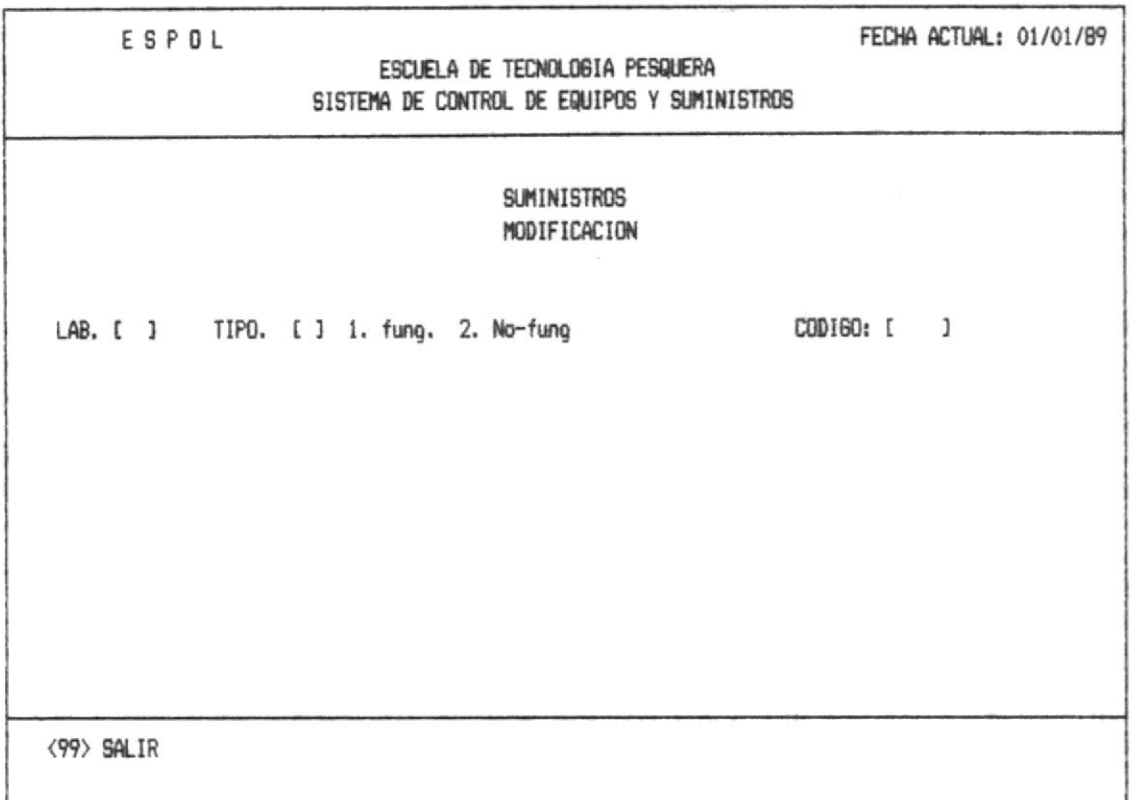

En esta pantalla se debe ingresar el código del Laboratorio, al que pertenece el suministro ver anexo4. Si no está correcto, o no existe se enviará el mensaje de error correspondiente ver anexo1 (error 4).

Tambien se ingresará el Tipo de suministro, como se muestran en la pantalla.

Luego deberá ingresar el código del suministro que se va a modificar, el cual será de 4 dígitos como máximo. Si el código ya existe, se mostrará el respectivo mensaje de error ver anexol (error 15).

Agency of

operation in the control

Si los datos han sido correctos, el Sistema mostrará toda la información del suministro permitiendo que esta pueda ser modificada. Para el efecto se mostrará la pantalla siquiente:

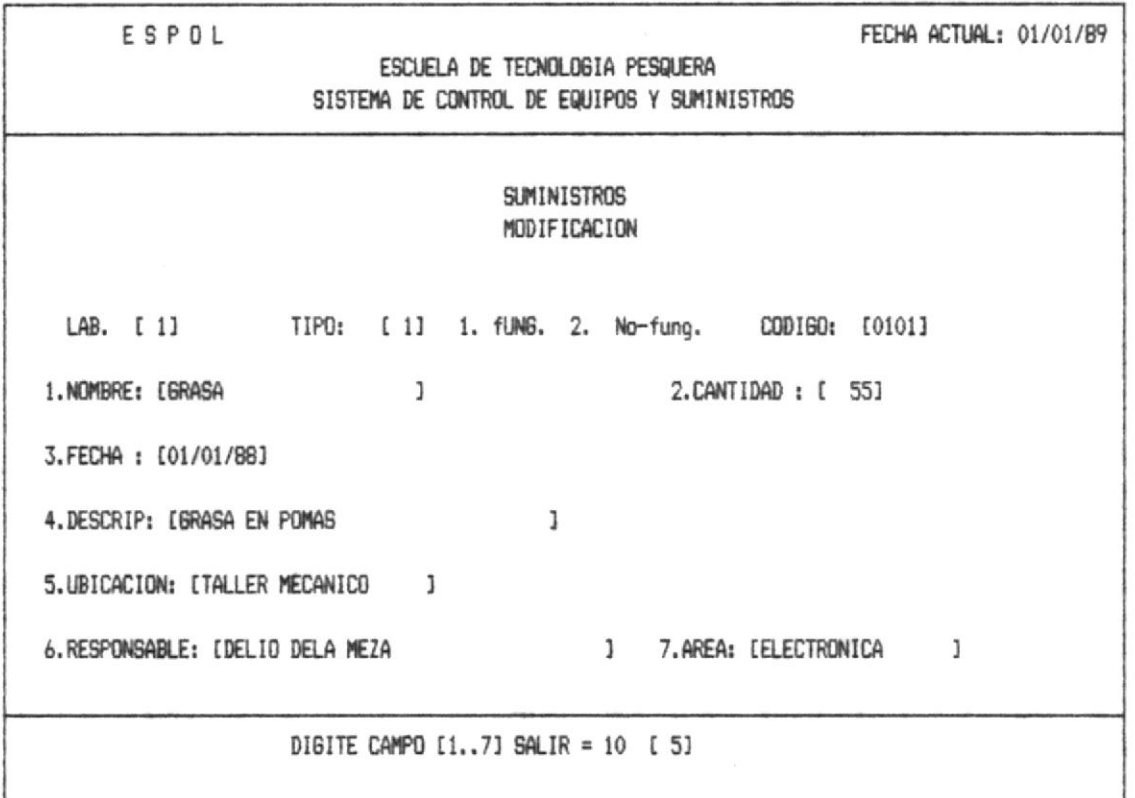

Para modificar cualquier dato, deberá ver a la izquierda del elemento que número corresponde y digitarlo en la linea de mensajes para su inmediata ubicación.

Una vez digitado el número, automáticamente se borrará el contenido anterior permitiendo ingresar el nuevo dato.

1.- Nombre.- Aqui Ud. ingresará el nombre del suministro con una longitud máxima de 20 carácteres.

2.- Cantidad.- La cantidad (en unidades) que se va ingresar, con capacidad para 4 digítos.

3.- Fecha.- La fecha que es ingresado deberá ser formato mm/dd/aa en caso de error emitira un sonido y volverá a intentar en la misma posición; la fecha no podrá ser menor a la actual.

4.- Descripción.- Deberá ingresar una breve descripción de lo que es el sumistro, con una longitud máxima de 20 carácteres.

5.- Ubicación.- Aquí debe ingresar donde Físicamente estará el suministro , con una longitud máxima de 20 carácteres.

6.- Responsable.- El nombre de la persona responsable, con una longitud máxima de 30 carácteres.

7.- Area.- Deberá ingresar el número del área alque pertenece el suministro ver anexo2. Enseguida se mostrará el nombre del área automáticamente. Si al validar ocurre error ver anexol (error 6).

Una vez que concluye todas las modificacines deberá salir con el número 10. Y luego enviará el siguiente mensaje ver anexo  $2$  (mensaje  $2 \vee 3$ ).

Una vez que Ud. realizó la modificación retorna a la primera pantalla, donde podrá continuar a modificar otro suministro, o en su defecto salir al menú principal de modificación (1.2), con el código 99 que muestra en la pantalla de mensaje.

### 1.2.3. - HERRAMIENTAS

Si Ud. digita la opción 3 en el Menú de Modificación, que corresponde a modificación de Herramientas, el Sistema presentará la siquiente pantalla:

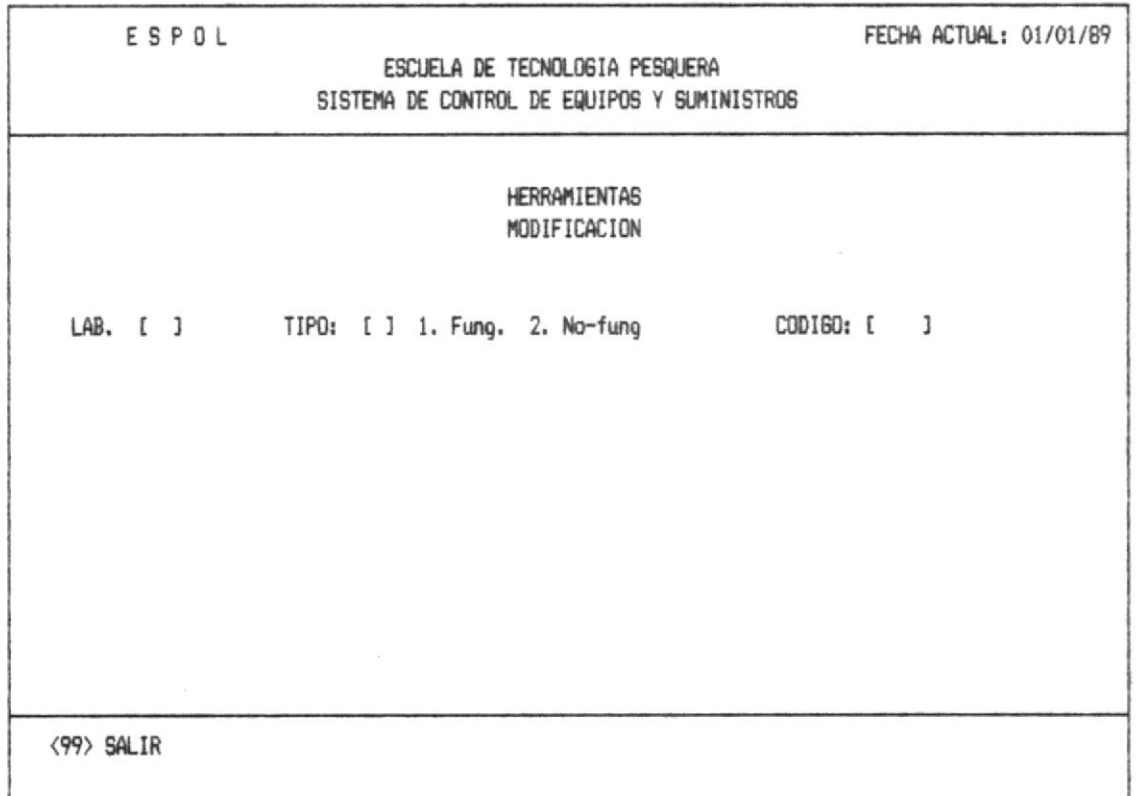

En esta pantalla se debe ingresar el código del Laboratorio, al que pertenece la herramienta, ver anexo4. Si no está correcto se enviará el mensaje de error correspondiente ver anexol (error 4).

Tambien se ingresará el tipo de la herramienta, como se los que se muestran en la pantalla.

Luego deberá ingresar el código de la Herramienta que se va a modificar, el cual será de 4 dígitos como máximo. Si el codigo ya existe o nó, se mostrará el respectivo mensaje de error ver anexol (error16).

Si los datos han sido correctos, el sistema mostrará toda la información del suministro permitiendo que esta pueda ser Para el efecto se mostrará la pantalla modificada. siguiente:

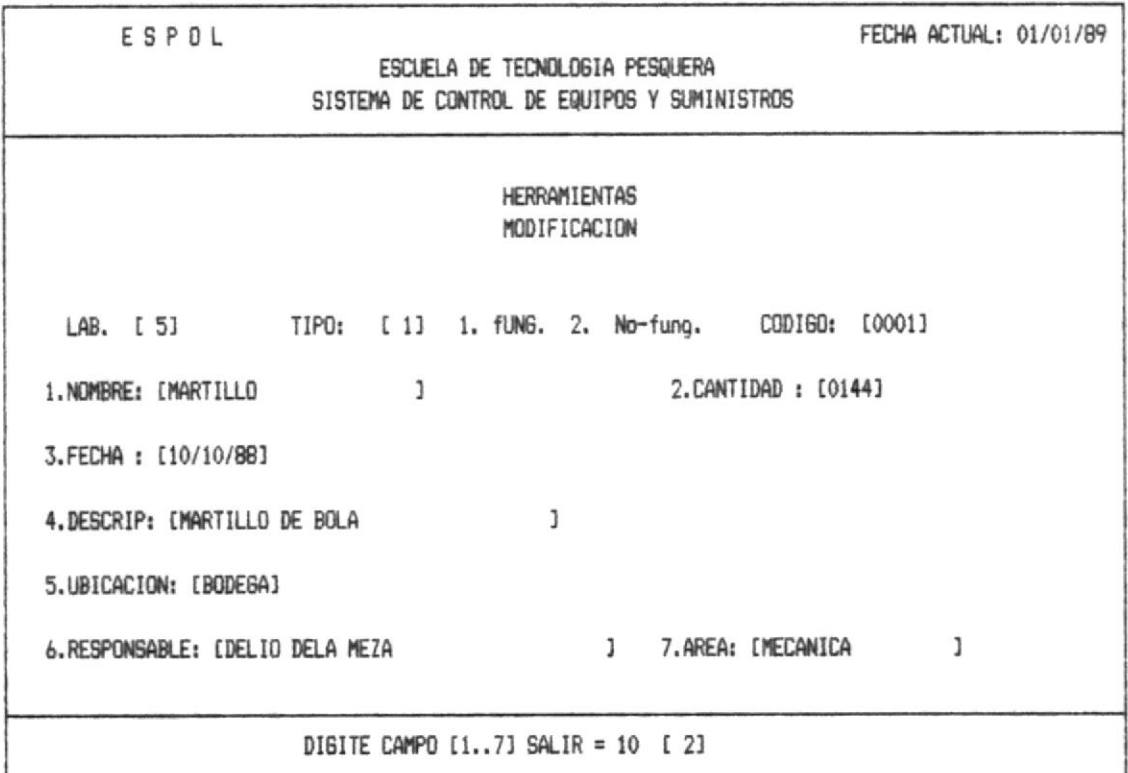

Para modoficar cualquier dato, deberá ver a la izquierda del elemento que número corresponde y digitarlo en la línea de mensajes para su inmediata ubicación.

Una vez digitado el número, automáticamente se borrará el contenido anterior permitiendo ingresar el nuevo dato.

 $1. -$ Nombre.- Aqui Ud. modificará el nombre de la herramienta, con una longitud máxima de 20 carácteres.

2.- Cantidad.- La cantidad (en unidades) que se va ingresar, con capacidad para 4 digítos.

3.- Fecha.- La fecha será modificada en formato mm/dd/aa en caso de error emitira un sonido y volverá a intentar en la misma posición; la fecha no podrá ser menor a la actual.

 $\label{eq:1.1} \min_{\alpha\in\mathcal{C}}\alpha(\alpha)=\alpha\cdot\alpha(\alpha-\alpha-\alpha)$ 

4.- Descripción.- Deberá ingresar una breve descripción de lo que es la herramienta, con una longitud máxima de 20 carácteres.

5.- Ubicación.- Aquí debe ingresar donde Físicamente estará el herramienta, con una longitud máxima de 20 carácteres.

6.- Responsable.- El nombre de la persona responsable, con una longitud máxima de 30 carácteres.

7.- Area.- Deberá ingresar el número del área alque pertenece la herramienta ver anexo2. Ensequida se mostrará el nombre del área automáticamente. Si al validar ocurre error ver anexol (error 6).

Una vez que concluye todas las modificacines deberá salir con el número 10. Y luego enviará el siguiente mensaje ver anexo 2 (mensaje 2 y 3).

Una vez que Ud. realizó la modificación retorna a la primera pantalla, donde podrá continuar a modificar otra herramienta, o en su defecto salir al menú principal de modificación (1.2), con el código 99 que muestra en la pantalla de mensaje.

### 1.2.4. - ORGANIZACION

 $\sim \tau_{\rm F}$ 

 $\mathcal{F}_{\mathcal{A}}$  .

 $\mathcal{F}(\mathcal{L}(\mathbb{R}))$ 

Esta opción informa todo lo relacionado a la organización administrativa de la Escuela.

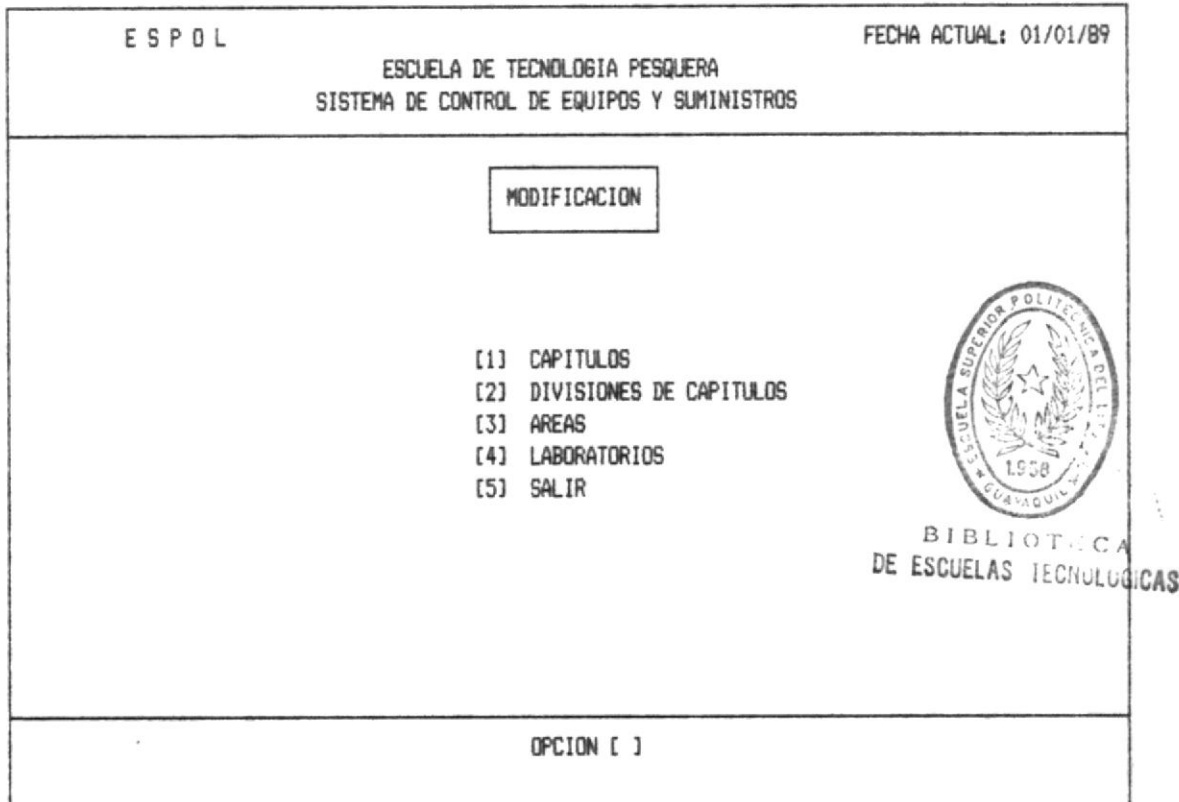

OPCION 1.- Esta opción permitirá modificar los Capítulos, de la Escuela Tecnologica Pesquera.

OPCION 2.- Con esta opción Ud. puede modificar las Divisiones de los Capítulos.

OPCION 3.- Si digita la opción 3 Ud. puede dirigirse a modificar las Areas de la Escuela de tecnología Pesquera.

OPCION 4.- Mediante esta opción se podrán modificar los Laboratorios, de la Escuela Técnologica Pesquera.

OPCION 5.- Sale de Modificación de la Organización de la Escuela de Tecnologia Pesquera, ingresando al Menú principal de Modificaciones.

#### 1.2.4.1. - Modificación de Capítulos

Si Ud. digita la opción 1 que corresponde a la modificación de los Capitulos, aparecerá la siguiente pantalla:

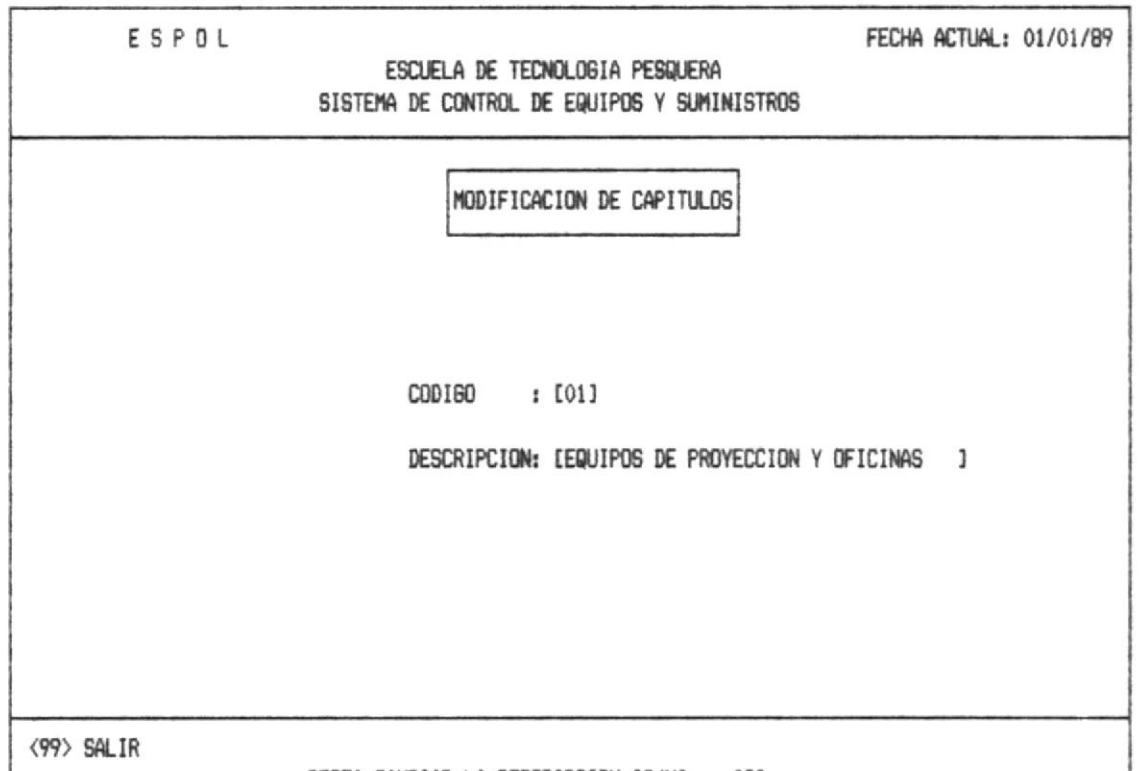

DESEA CAMBIAR LA DESCRIPCION (S/N) (S)

Deberá ingresar el código de la División que se desea modificar, ver anexo 5. Si no está correcto se enviará el mensaje de error correspondiente ver anexol (error 9).

Si no hay errores se mostrara la descripción del Capítulo. Permitiendo cambiar la descripción del mismo.

Si Ud. no desea modificar deberá digitar la "N" en la línea de mensajes y retornará a la pantalla anterior.

Si su respuesta es afirmativa "S" se borrará de la pantalla la descripción anterior, pudiendo ingresar la nueva descripción.

Despues de realozar la modificación, podrá regresar al menú principal de modificación sección (1.2.4) ingresando el código 99 que se muestra en la línea de mensajes, o continuar modificando datos de otoros capítulos.

### 1.2.4.2. - Modificar Tipos de Capítulos

 $\label{eq:1.1} \begin{split} \mathcal{L}_{\text{max}}(\mathcal{L}_{\text{max}}) = \mathcal{L}_{\text{max}}(\mathcal{L}_{\text{max}}) \end{split}$ 

Si Ud. digita la opción 2 que corresponde a modificación de División de Capitulos, aparecerá la pantalla que se muestra a continuación:

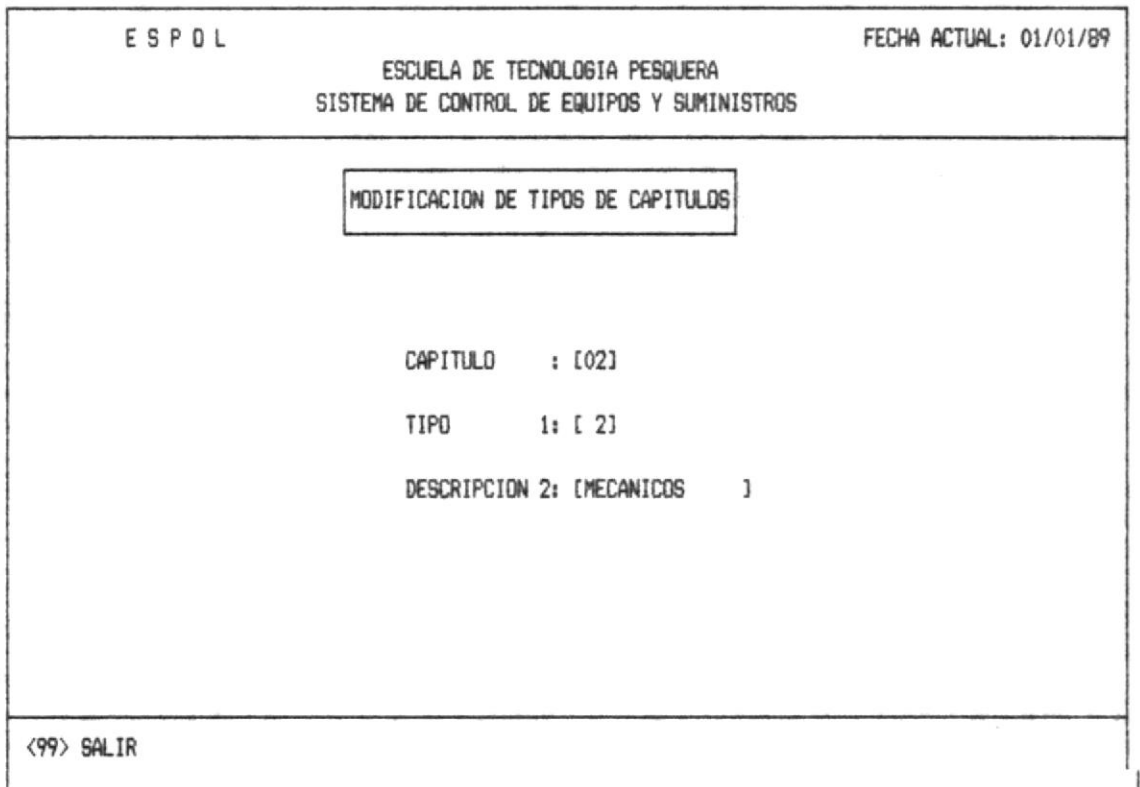

Ud. debe ingresar el código de la División de Capítulo, ver anexo5. Si no existe enviará el mensaje de error correspondiente ver anexo1 (error 14).

Se mostrará en la pantalla los datos del capítulo, que son Tipo y Descripción del mismo.

Para modificar uno de los tres datos, se deberá digitar el número al cual pertenece el elemento que se desea cambiar, el -Sistema posecionará el cursor en la línea correspondiente, permitiendo que se digite la nueva información. Para regresar a la pantalla de modificación dberá digitar el número 3. (ver anexo2, mensaje 2).

Se podrá continuar modificando otro tipo de división de capítulo, o en su defecto salir al menú de modificación (1.2.4), con el código 99 que muestra en la pantalla de mensaje.

 $\mathcal{F}_{\mathcal{A}}$ 

 $\sim 100$ 

#### 1.2.4.3. - Modificar Areas

 $\mathcal{F}(\mathcal{A}_1)$  , where  $\mathcal{F}(\mathcal{A}_2)$ 

 $\frac{1}{\sqrt{2}}$  ,  $\frac{1}{\sqrt{2}}$ 

 $T_{\rm P}$   $T$ 

SI Ud. digita la opción 3 que corresponde a la modificación de Areas, se presentará la pantalla que se muestra a continuación.

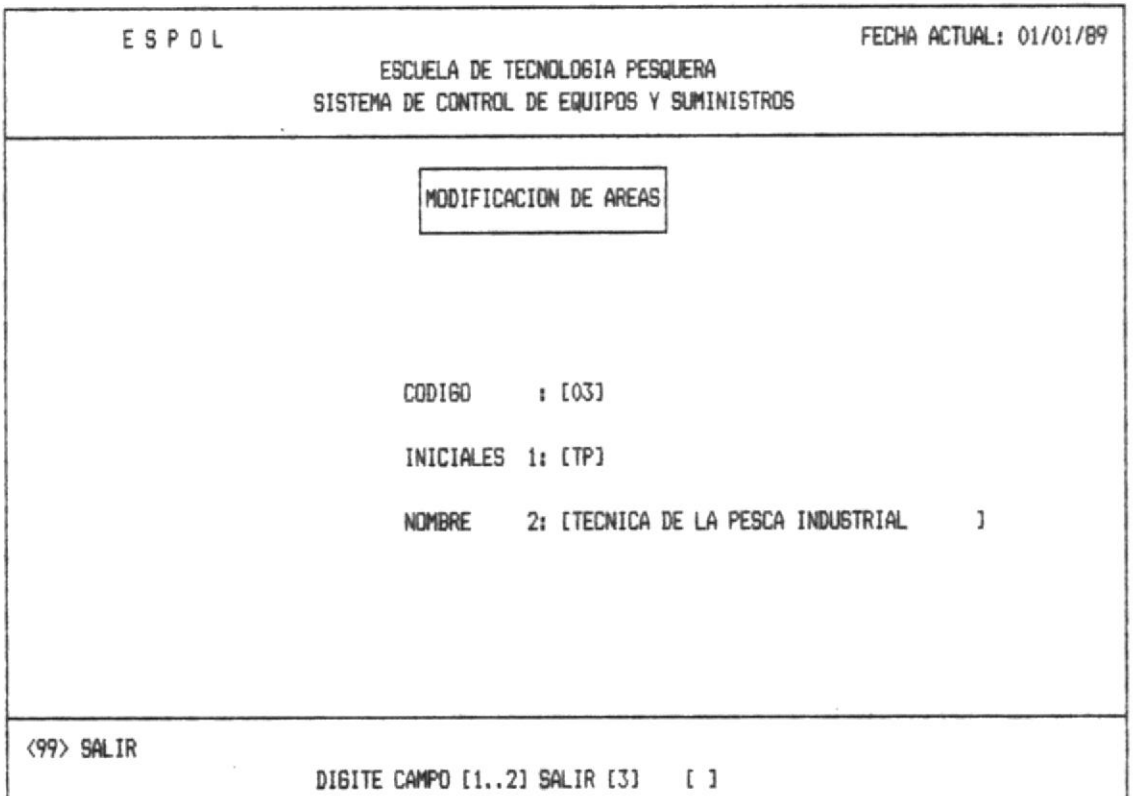

Ud. debe ingresar el código de la Area, ver anexo3. Si no existe se enviará el mensaje de error correspondiente ver anexo1 (error 6).

Inmediatamente se mostrará en la pantalla los datos del Area. A la izquierda de los campos Iniciales y Nombre se encuentran los números correspondientes para la modificación.

Deberá ingresar el número del dato que se desea modificar, caso contrario el 3 para salir a la pantalla de modificación principal.

Una vez que Ud. realizó la modificación podrá continuar la modifición de Areas, o regresar al menú de modificación (1.2.4) con el codigo 99 que muestra en la pantalla de mensaje.

#### 1.2.4.4. - Modificar Laboratorios

Ud. digita la opción 4 que corresponde a la modificación Si de los Laboratorios, se presentará la pantalla que se muestra a continuación:

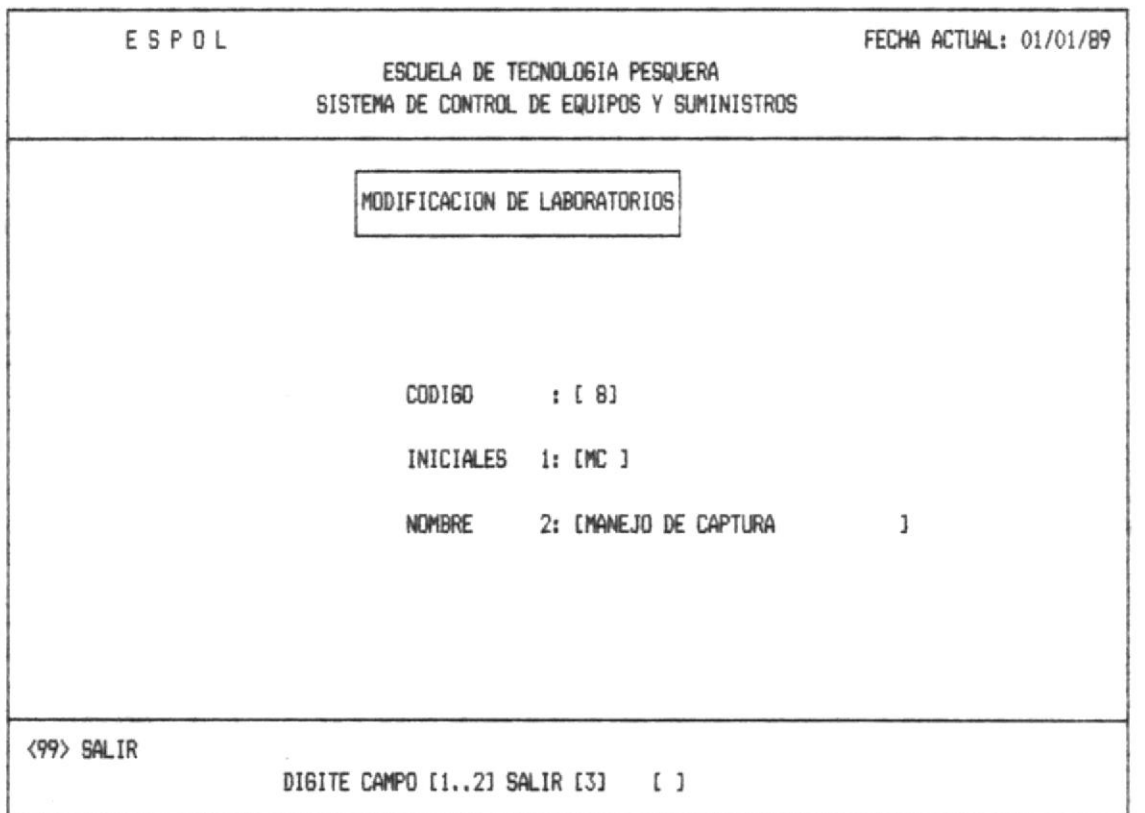

Ud. debe ingresar el código del Laboratorio, ver anexo5. Si no existe enviará el mensaje de error correspondiente ver anexoi (error 7).

Inmediatamente se mostrará en la pantalla los datos del Laboratorio. A la izquierda de los campos Iniciales y Nombre se encuentran los números correspondientes para la modificación.

Deberá ingresar el número del dato que se desea modificar. caso contrario el 3 para salir a la pantalla de modificación principal.

Una vez que Ud. realizó la modificación podrá continuar la modificación de Laboratorio, o regresar en su defecto salir al menú de modificación (1.2.4) con el codigo 99 que muestra en la pantalla de mensaje.

### 1.2.5. - SOLICITUDES

 $\mathcal{L}$  and  $\mathcal{L}$  as

- 31

Está opción se realiza cuando la Escuela quiere realizar un pedido y lo tiene que hacer a traves del BID.

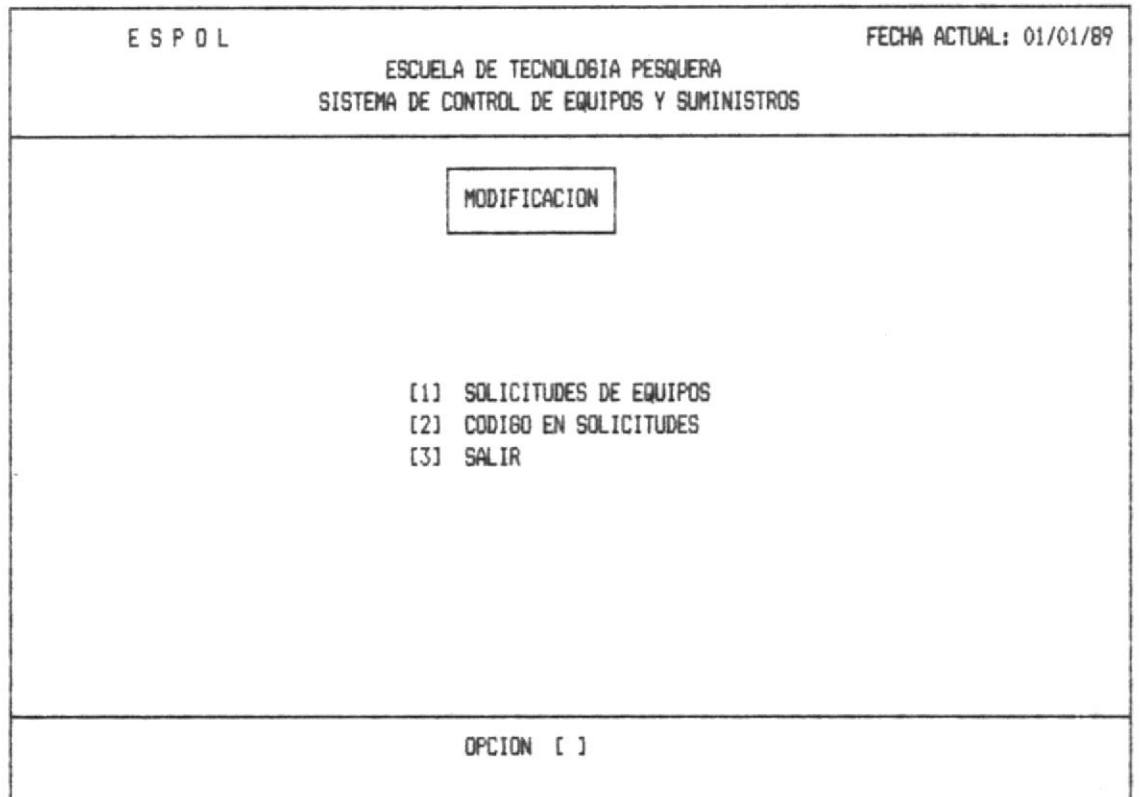

OPCION 1.- Esta opción se debe ejecutar cuando se desean hacer modificaciones a los códigos que aparecen en la solicitudes a traves del BID.

OPCION 2.- Con esta opción podemos poner nuestros propios códigos a los distintos pedidos que hemos realizado al BID para mayor comodidad de los códigos y no los impuestos por el BID.

OPCION 3.- Con está opción salimos al menú de modificación que nos llamo Sección (1.2).

 $\gamma=1.8$  , and

 $\label{eq:2.1} \begin{array}{ccccccccc} \alpha & \gamma & \gamma & \gamma & \gamma & \gamma & \gamma & \gamma & \gamma \end{array}$ 

 $\omega^{(0)}$ 

 $\label{eq:4} \mathcal{L}_{\mathcal{A}}\mathcal{L}_{\mathcal{A}}=\mathcal{L}_{\mathcal{A}}\mathcal{L}_{\mathcal{A}}$ 

Si Ud. digita la opción 1 que corresponde a la modificación de Solicitudes de Equipos, a continuación aparecerá la siguiente pantalla.

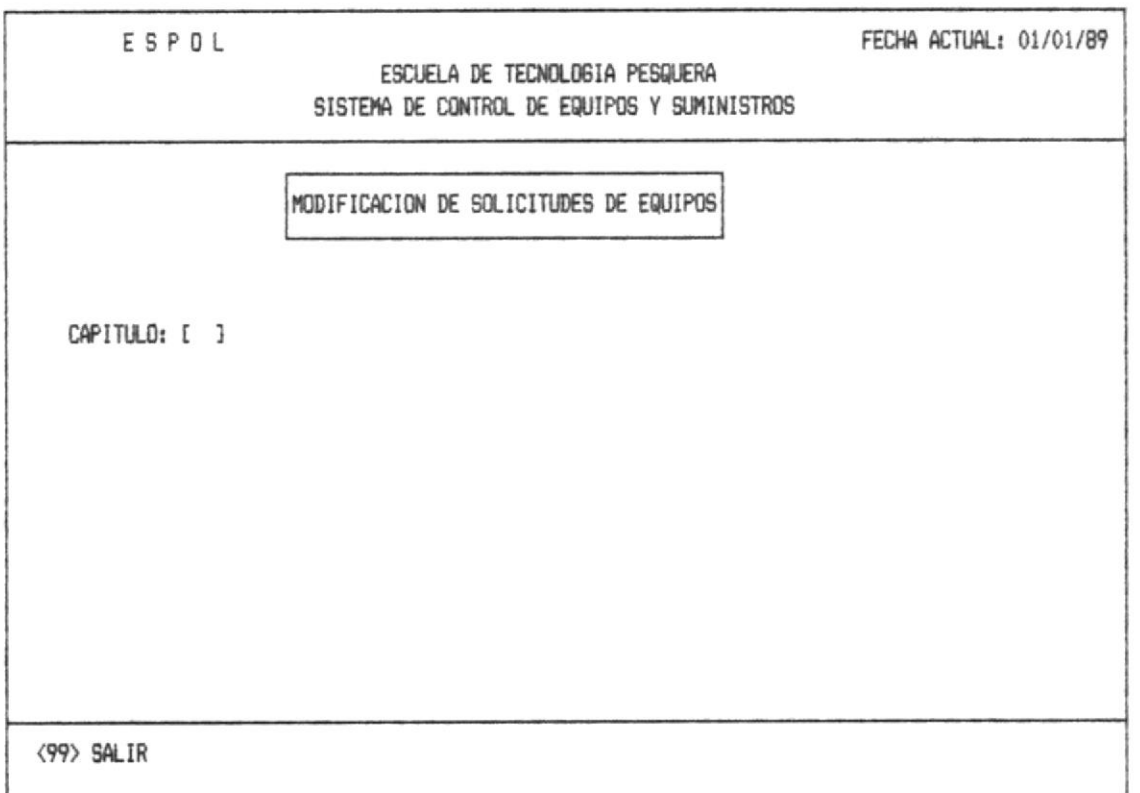

Ud. debe ingresar el código del Capitulo, ver anexo5. Si no está correcto se enviará el mensaje de error correspondiente ver anexol (error 9).

Una vez que digita el Capítulo, a continuación deberá digitar el año.

Automáticamente se mostrará en pantalla todo lo que tiene ese capitulo.

 $\mathcal{L} \subset \mathcal{R}$ 

 $\sim 10^{10}$ 

 $\beta = 220, 22$ 

 $\sim 100$ 

 $\Xi$  ,  $\frac{\pi}{2}$ 

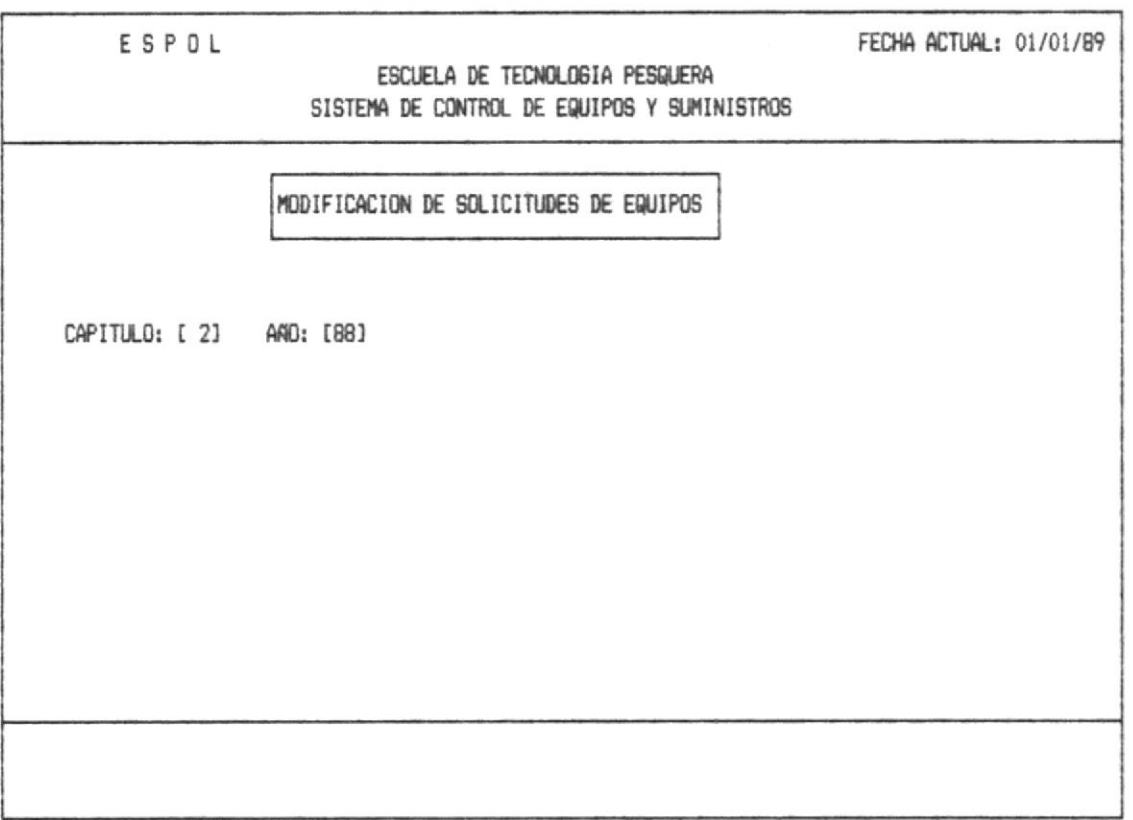

La capacidad que muestra en pantalla de lo que ya esta almacenado es de 9 items por cada hoja de pantalla.

Ademas mostrará en la parte superior de la pantalla el nombre de los capítulos al cual pertenece.

ages in the

 $\Delta\Phi$  ,  $\Delta\phi$  ,  $\Xi$ 

 $\mathcal{R}_{\mathcal{P}}$ 

 $\tau_{\rm{c},\rm{N}}=-\tau$ 

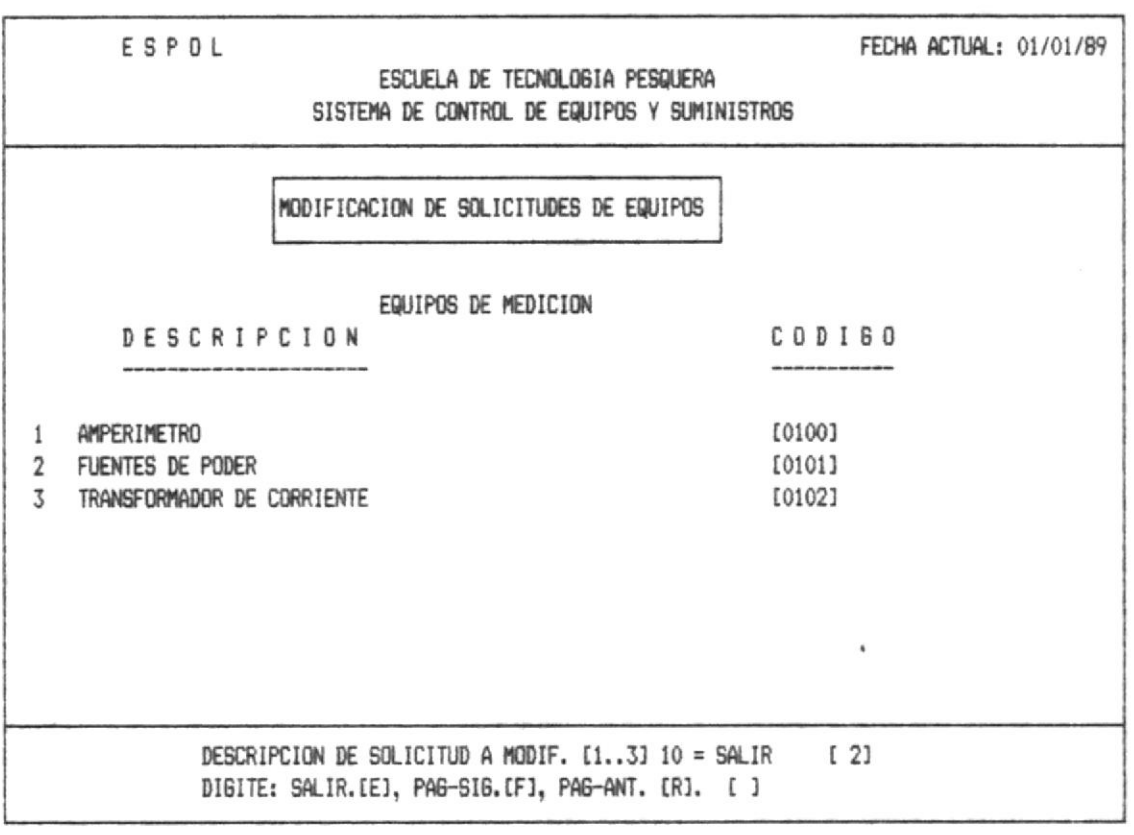

Una vez que Ud. digita cual va a modificar la descripción se borra automáticamente para poder ingresar la nueva descripción.

Deberá salir con 10 y enseguida se enviara el mensaje ver anexo 2 (mensaje 2).

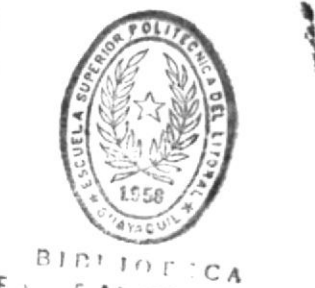

 $\tilde{f}$ 

DE LOUDELAS REGIULOGICAS

 $W'=\frac{1}{2}$ 

 $\mathcal{C}^{\text{comp}}$  .

 $\sim$   $\pm$ 

control control experient

 $\mathbb{R}^{pq \cdot q} \mathbb{R}^{q} \longrightarrow \mathbb{R}^{q} \longrightarrow \mathbb{R}^{q} \longrightarrow \mathbb{R}^{q}$ 

 $\begin{array}{cc} &\gamma\in\mathcal{N}_1\\ &\gamma\in\mathcal{N}_2\end{array}$ 

#### $1.2.6 -$  PASSWORD

La modificación del Password es importante en el Sistema ya que podrá ser cambiado si es necesario. El password debe ser cambiado constantemente para salva guardar la integridad de la información del sistema por causas intencionales o extrañas.

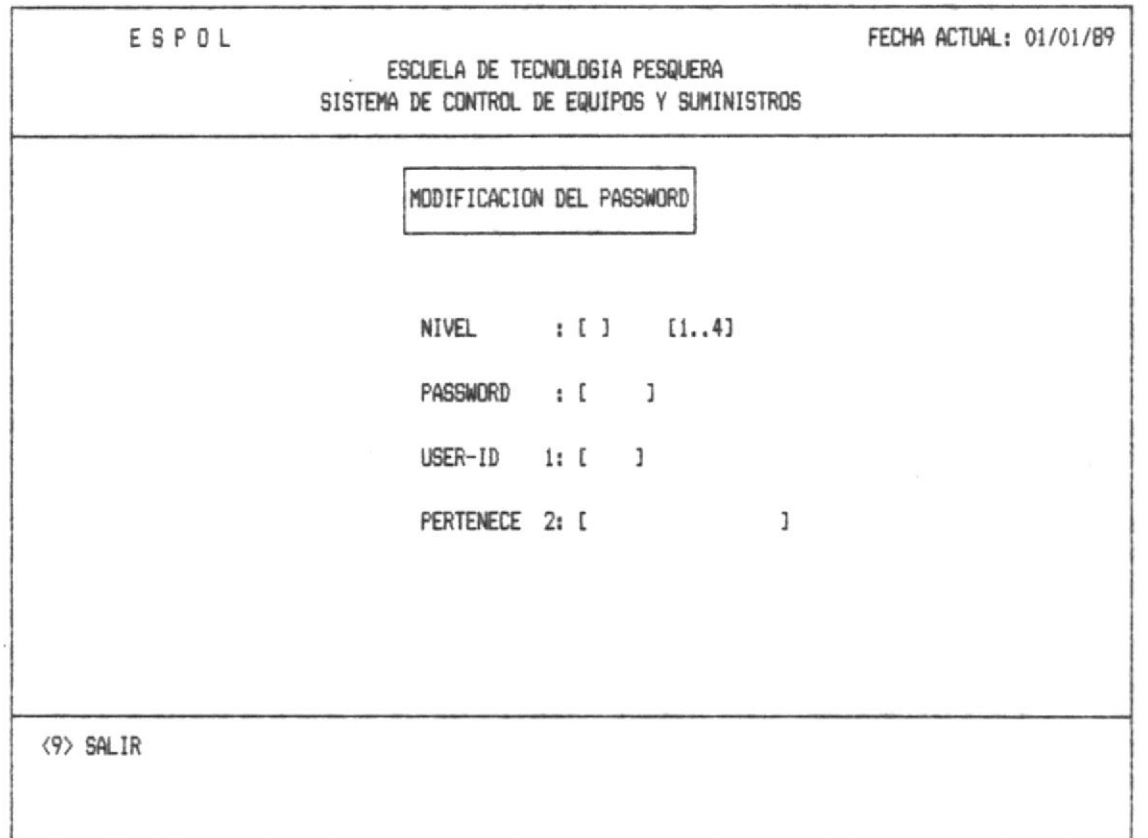

A ésta opción sólo podrán ingresar los usuarios con alta prioridad o nivel 4, ya que este nível es asignado solo a personas autorizadas.

Los datos que se requiere el sistema son:

NIVEL.- Ud. podrá modificar el nível que es dado por el número que se asigne el 1 es más bajo nível, 2, 3, 4 va aumentando el nível de Jerarquía. Este va aumentando hasta 4 que es el más alto nível.

PASSWORD.- Será modificado con 4 carácteres como máximo.

USER-ID.- Será modificado con 4 caráctres cualquiera y serviran de contraseña .

PERTENECE.- Modificará el nombre del nuevo dueño del password.

Se debera ingresar el nível y el password, mostrandose por pantalla el user-id, y el nombre del usuario a quien pertenece.

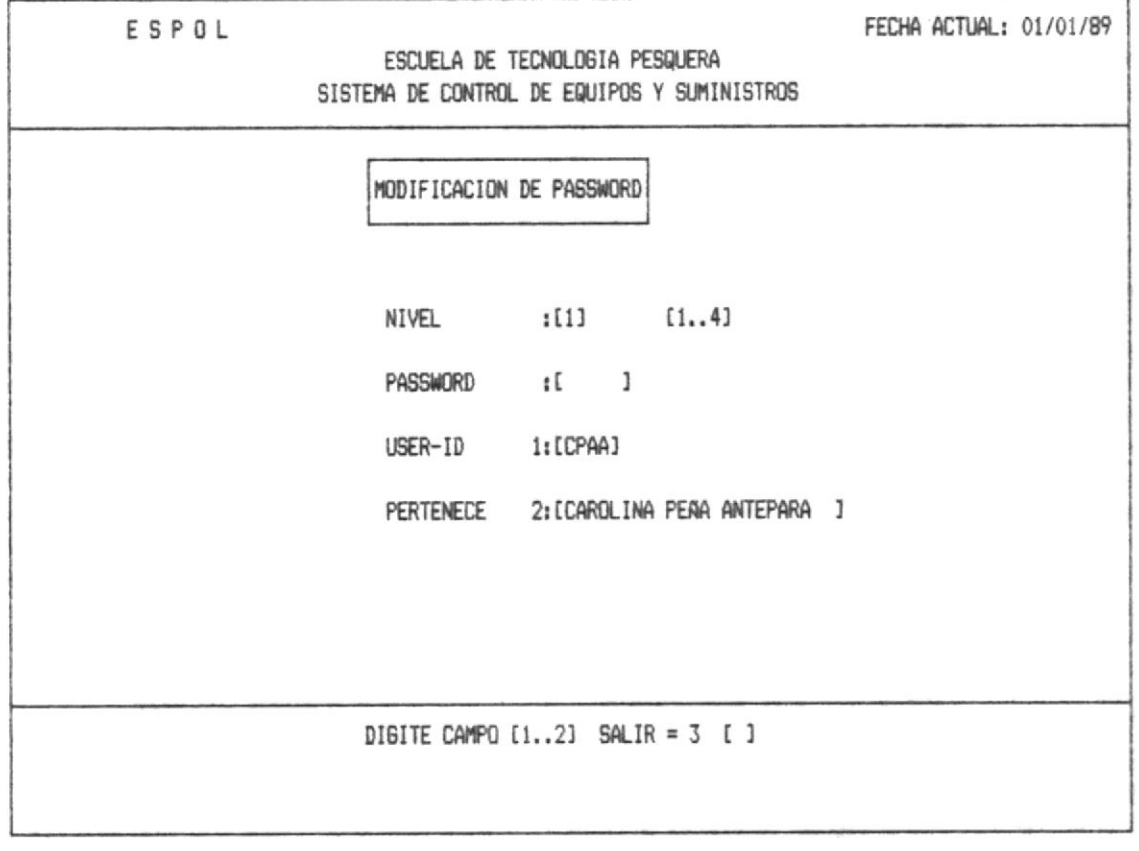

 $\sim$ 

 $\sim$  will see  $\langle w_{\mu} \rangle$  , it is likely to  $\alpha$ 

# 1.2.7. - FECHAS DE CORTE

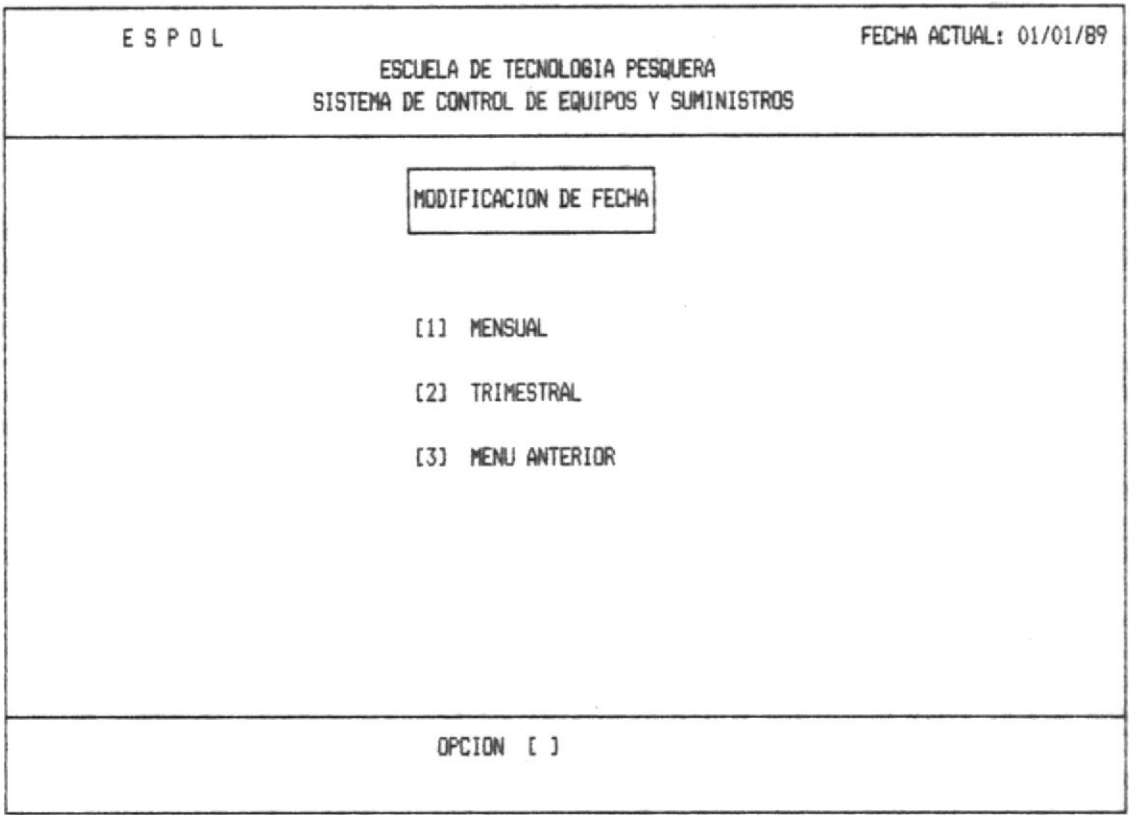

Si ud. digita la opción 1 que corresponde a la<br>modificación de fechas, aparecerá la pantalla que se muestra a continuación:

 $\gamma \rightarrow \gamma \gamma_{\rm{eff}}$ 

# 1.2.7.1. - MENSUAL

 $\gamma$ 

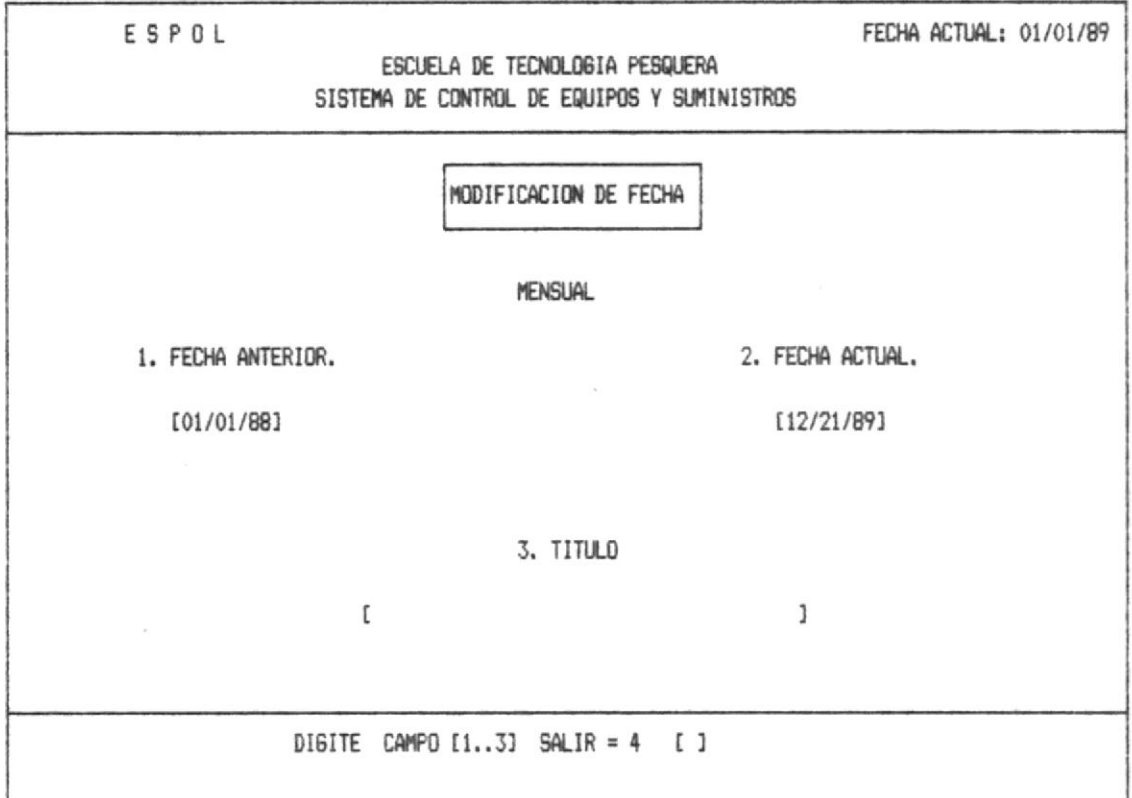

Ud. puede modificar cualquier de los campos individualmente escogiendo el número que esta a la izquierda de cada item.

Dependiendo del número que ud. escoja se borrará automáticamente para que se ingrese el nuevo dato.

Debera salir con el número 4 y aparecerá en la siguiente línea de mensaje ver anexo 2 (mensaje 2).

Si ud. digita la opción 2 que corresponde a la modificación de fechas, aparecerá la pantalla que se muestra a continuación:

# 1.2.7.2. - TRIMESTRAL

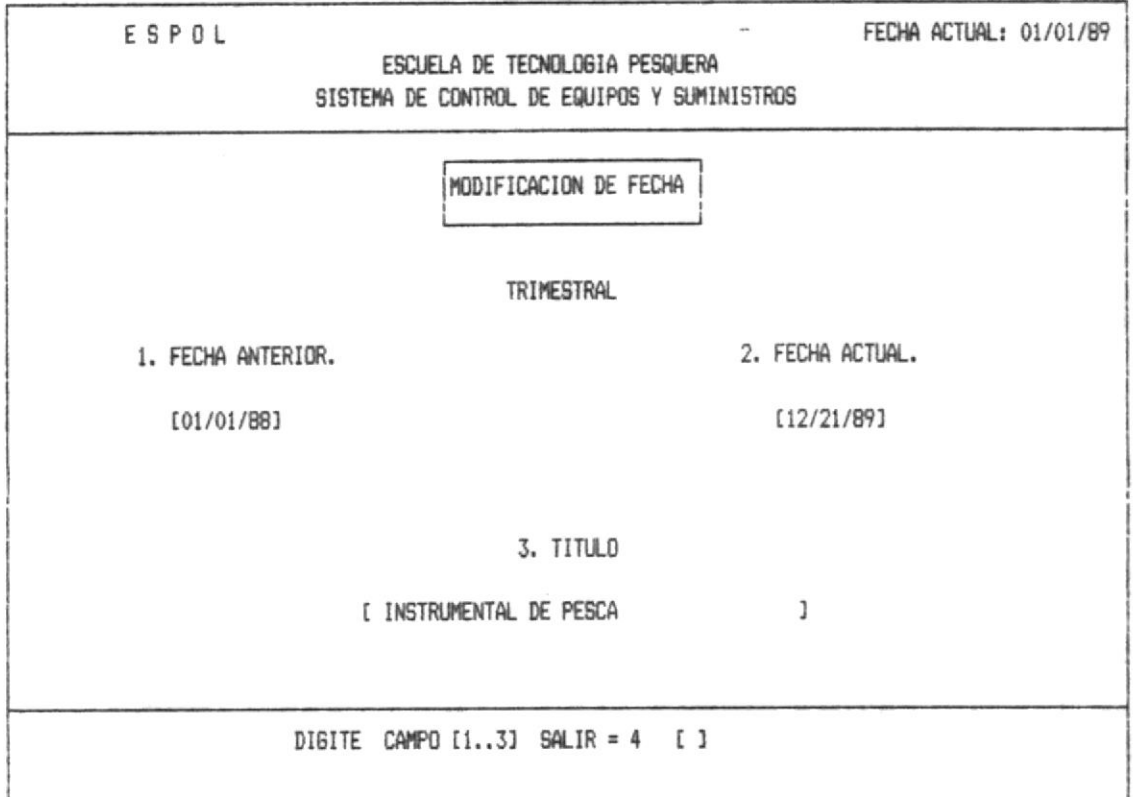

Ud. puede modificar cualquier de los campos individualmente escogiendo el número que esta a la izquierda de cada item.

Dependiendo del número que ud. escoja se borrará automáticamente para que se ingrese el nuevo dato.

Debera salir con el número 4 y aparecerá en la siguiente línea de mensaje ver anexo 2 (mensaje 2).

 $\mathbb{R}^n$  ,  $\mathbb{R}^m$  ,  $\mathbb{R}^n$  ,  $\mathbb{R}^n$  ,  $\mathbb{R}^n$  ,  $\mathbb{R}^n$ 

 $\mathcal{A}^{\text{max}}_{\mathcal{A}}$  , we have an expected the  $\mathcal{A}^{\text{max}}_{\mathcal{A}}$ 

#### 1.3. - ELIMINACION

区下者

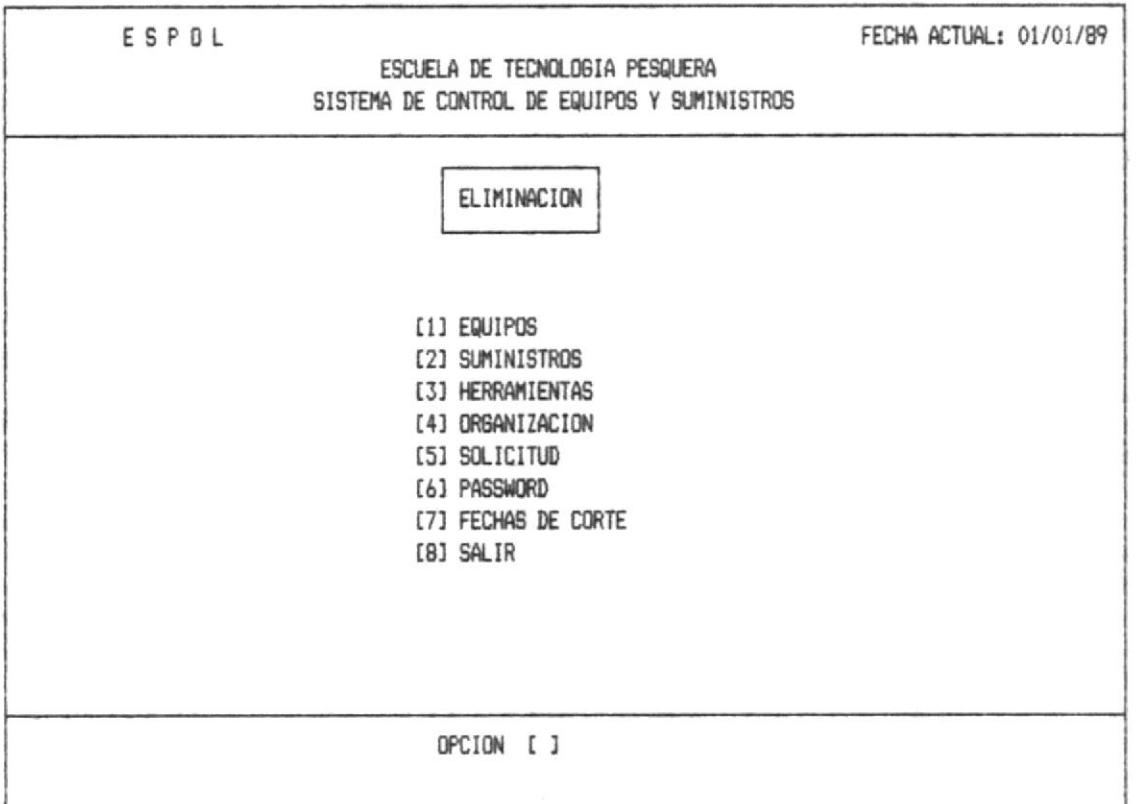

Si ud. digita el número correspondiente a la opción que desea, se presentarán las pantallas que a continuación se explican:

Este módulo consiste en eliminar el registro entero fisicamente y no podrán ser recuperados, de esta manera el usuario deberá estar seguro de su eliminación.

and the state of the con-

#### $1.3.1 - EQUIPOS$

 $\langle \Delta m \rangle \langle \Delta m \rangle = 0.5$ 

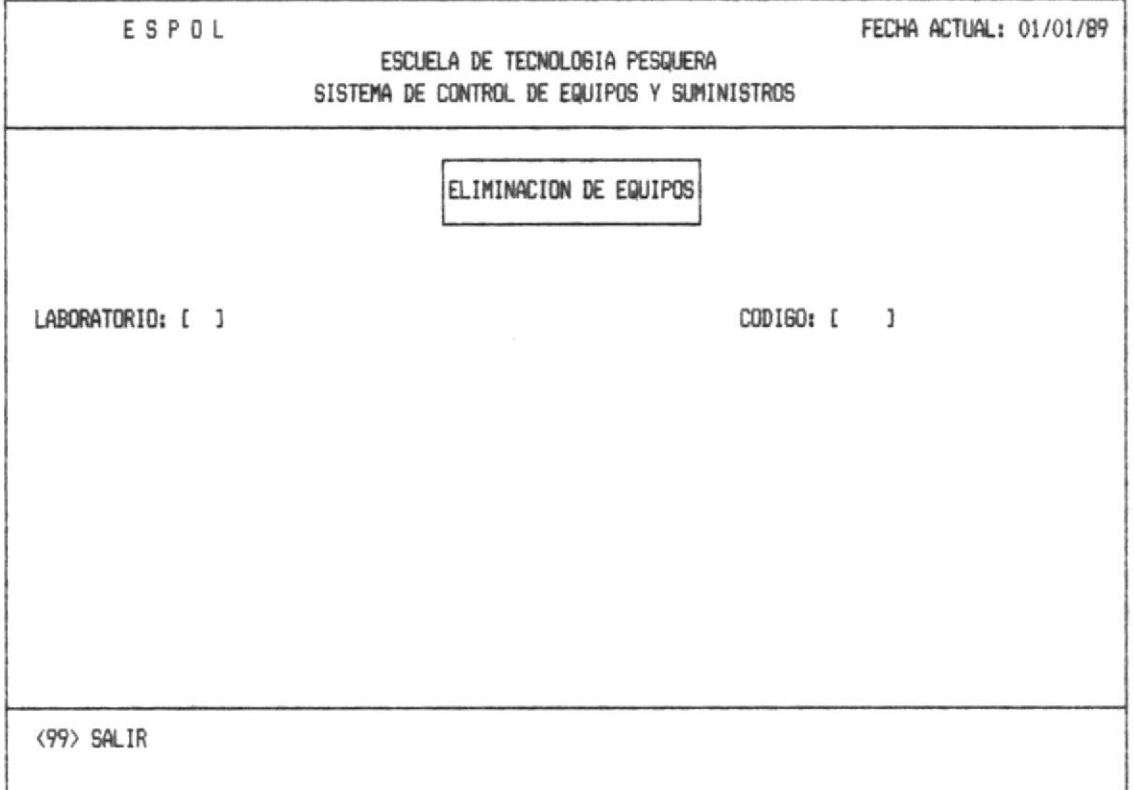

Ud. debe ingresar el código del Laboratorio, ver anexo4. Si no está correcto se enviará el mensaje de error correspondiente ver anexo1 (error 4).

Luego deberá digitar el código del equipo que se va a eliminar, el cual será de 4 digitos como máximo. Si el código ya existe, se mostrará el respectivo mensaje de error ver anexol (error 5).

Una vez que está correcto presentará a continuación los datos para que verifique si es el equipo que desea eliminar.

13

 $\tilde{\epsilon}$ 

 $\mathcal{X}=\mathcal{X}$  .

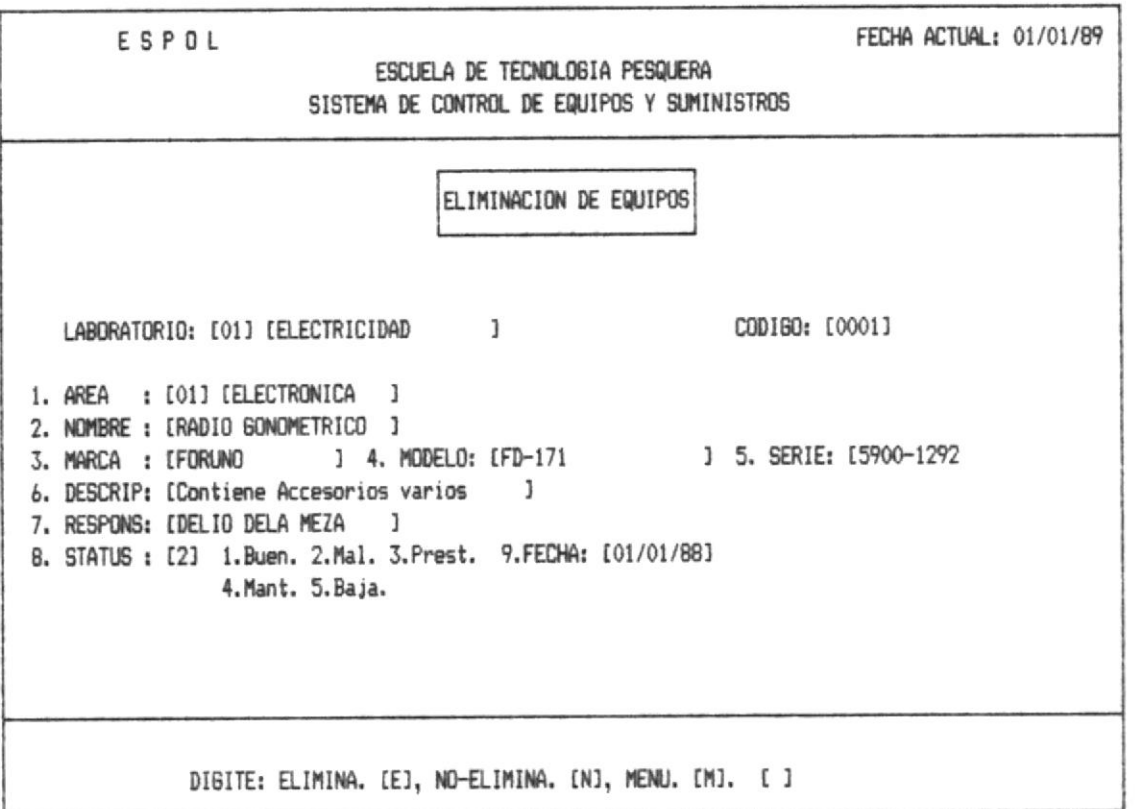

En la línea de mensajes ud. puede escoger cualquiera de las 3 opciones que se presentan, Ver anexo 2 (mensaje 9).

Una vez que Ud. realizó la eliminación retorna a la primera pantalla, donde podrá continuar con el proceso de eliminación de equipos, o en su defecto salir al menú principal de eliminación (1.3), con el código 99 que muestra en la línea de mensajes.

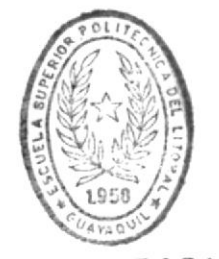

BIBLIOTECA DE ESCUELAS TECNOLOGICAS
### 1.3 2. - SUMINISTROS

 $\label{eq:1.1} \begin{array}{cccccccccc} \lambda(\mathbf{u}_1) & \lambda(\mathbf{u}_2) & \lambda & \lambda(\mathbf{u}_1) \lambda \\ & & \lambda(\mathbf{u}_2) & \lambda(\mathbf{u}_2) & \lambda(\mathbf{u}_2) \lambda(\mathbf{u}_2) \lambda(\mathbf{u}_2) \lambda(\mathbf{u}_2) \lambda(\mathbf{u}_2) \lambda(\mathbf{u}_2) \lambda(\mathbf{u}_2) \lambda(\mathbf{u}_2) \lambda(\mathbf{u}_2) \lambda(\mathbf{u}_2) \lambda(\mathbf{u}_2) \lambda(\mathbf{u}_2) \lambda(\mathbf{u}_2) \lambda(\mathbf{u}_2)$ 

 $\frac{1}{2}$  . Then  $\lambda = 2\pi$  ,

Si Ud. digita la opción 2 que corresponde a la eliminación de Suministros, en el Menú de Eliminación, aparecerála pantalla que se muestra a continuación.

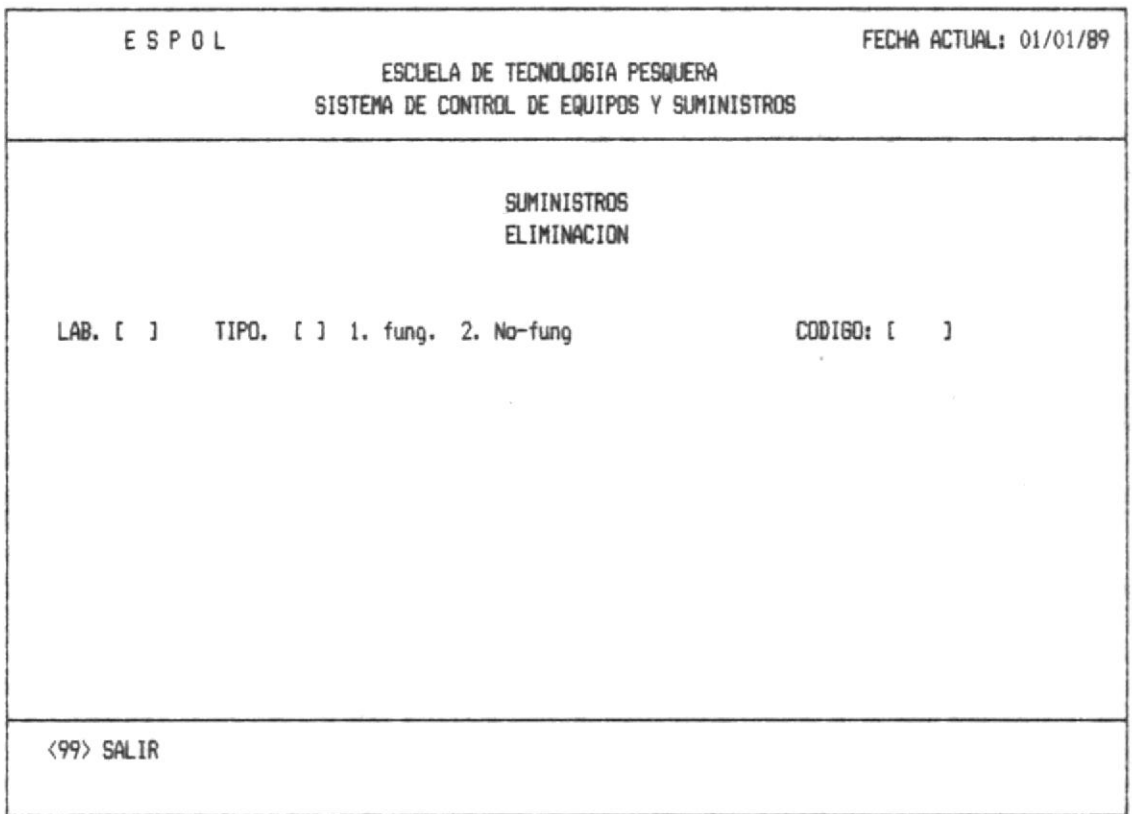

Ud. debe ingresar el código del Laboratorio, ver anexo4. Si no está correcto se enviará el mensaje de error correspondiente ver anexo1 (error 4).

Ademas debera digitar el Tipo de suministro tal como se muestra en la pantalla.

Luego deberá digitar el código del suministro que se va a eliminar, el cual será de 4 dígitos como máximo. Si el código no existe, se mostrará el respectivo mensaje de error ver anexol (error 15).

Si los datos estan correctos, se presentará la información para verificación antes de que se proceda a la eliminación del suministro.

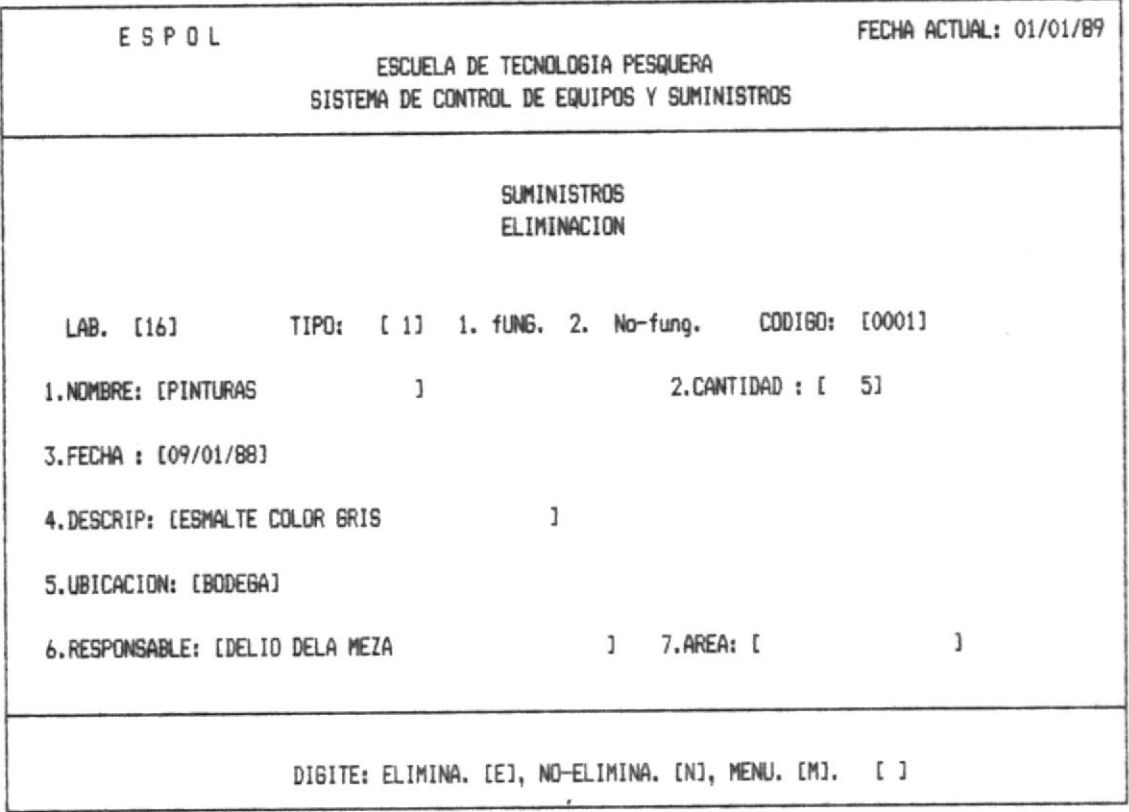

En la línea de mensajes ud. puede escoger cualquiera de las 3 opciones que le presenta, ver mensaje 9 (anexo 2).

Una vez que Ud. realizó la eliminación retorna a la primera pantalla, donde podrá continuar con el proceso de eliminación, o salir al menú principal de eliminación (1.3), con el código 99 que muestra en la línea de mensajes.

#### 1.3.3. - HERRAMIENTAS

Si Ud. digita la opción 3 que corresponde a la eliminación de Herramientas, en el Menú de Eliminación, aparecerá la pantalla que se muestra a continuación.

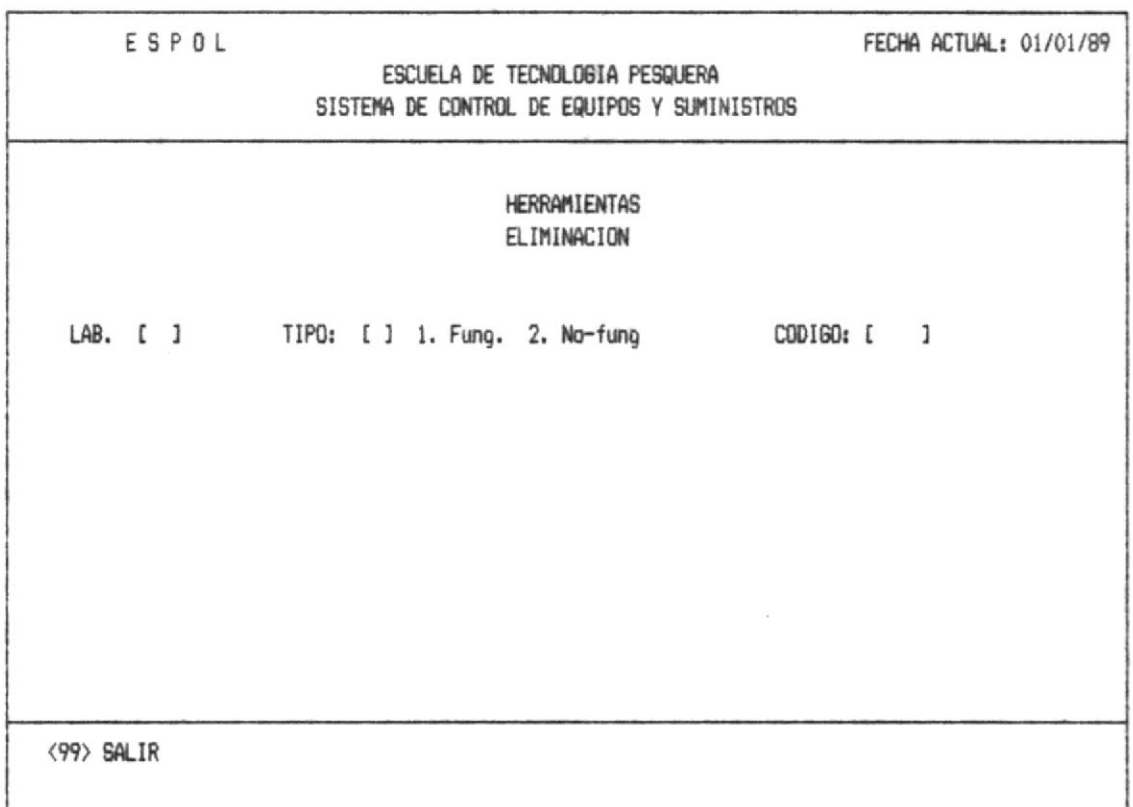

Ud. debe ingresar el código del Laboratorio, ver anexo4. Si no está correcto se enviará el mensaje de error correspondiente ver anexol (error 4).

Ademas deberá digitar el tipo de herramienta tal como se muestra en la panatalla.

Luego deberá digitar el código de la herramienta que se va a eliminar, el cual será de 4 dígitos como máximo. Si el código no existe, se mostrará el respectivo mensaje de error ver anexol (error 16).

 $\sigma_{\rm{eff}}$  , and  $\sigma_{\rm{eff}}$ 

 $\sim$  Fig. and  $\sim$   $\sim$   $\sim$   $\sim$   $\sim$ 

Si los datos estan correctos, se presentará la información para verificación antes de que se proceda a la eliminación de la herramienta.

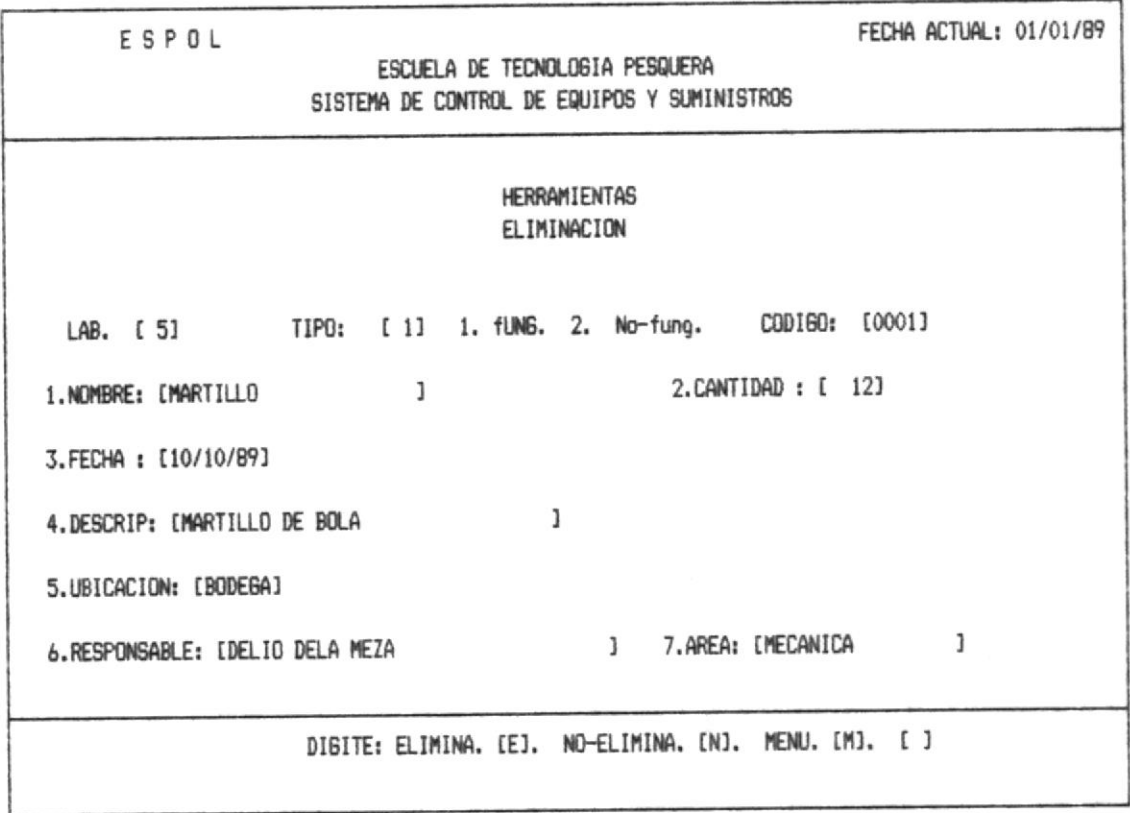

En la línea de mensajes ud. puede escoger cualquiera de las 3 opciones que le presenta, ver anexo 2 (mensaje 9).

Una vez que Ud. realizó la eliminación retorna a la primera pantalla, donde podrá continuar con el proceso de eliminación, o salir al menú principal de eliminación (1.3), con el código 99 que muestra en la pantalla de mensaje.

### 1.3.4. - ORGANIZACION

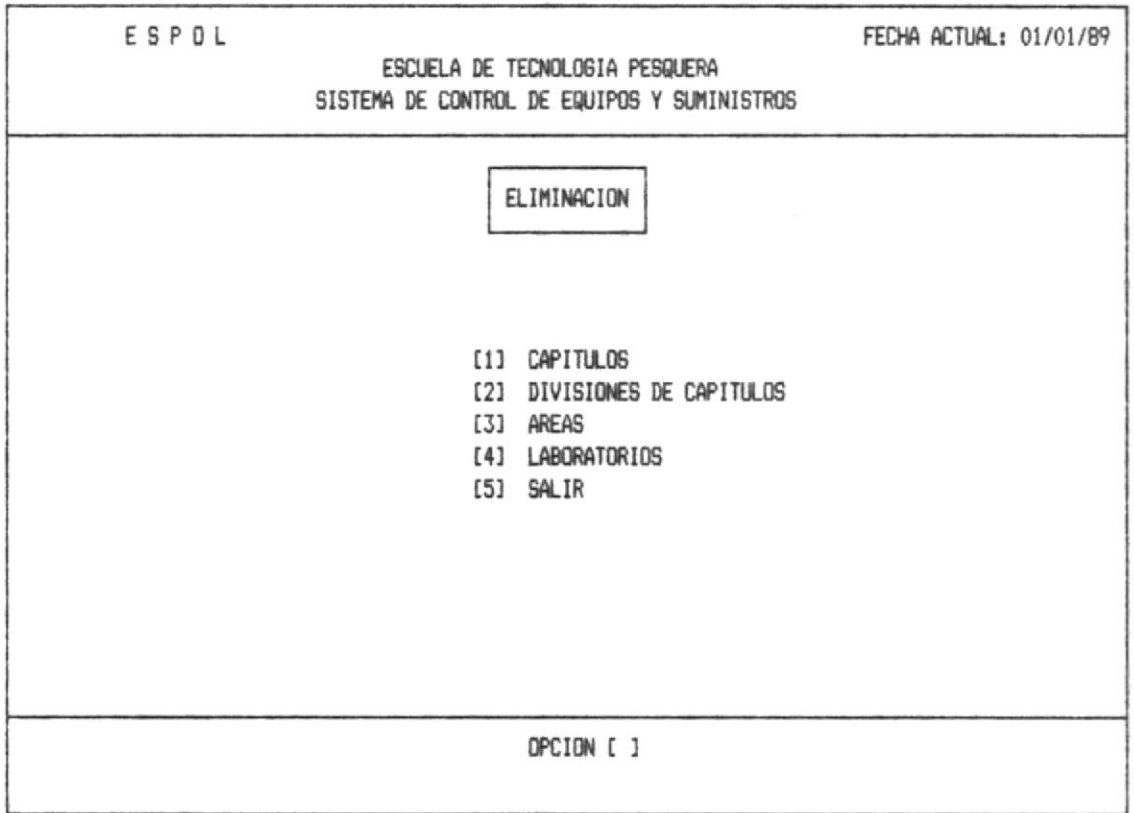

OPCION 1.- Esta opción permitirá eliminar los Capítulos, de la Escuela Tecnologica Pesquera.

OPCION 2.- Con esta opción Ud. puede eliminar las Divisiones de los Capítulos.

OPCION 3.- Si digita la opción 3 Ud. puede dirigirse a eliminar las Areas de la Escuela de tecnología Pesquera.

OPCION 4.- Esta opción permite eliminar los Laboratorios, de la Escuela Técnologica Pesquera.

OPCION 5.- Sale de Eliminación de la Organización de la Escuela de Tecnologia Pesquera.

### 1.3.4.1. - Eliminación de Capítulos

 $\left\{ \begin{array}{cc} \mathbf{r}_{\perp} & \mathbf{r}_{\perp} \\ \mathbf{r}_{\perp} & \mathbf{r}_{\perp} \end{array} \right\}$ 

 $\alpha \to \nu \mu \nu_0$ 

Si Ud. digita la opción 1 que corresponde a la eliminación de los Capitulos, aparecerá la que se muestra a continuación.

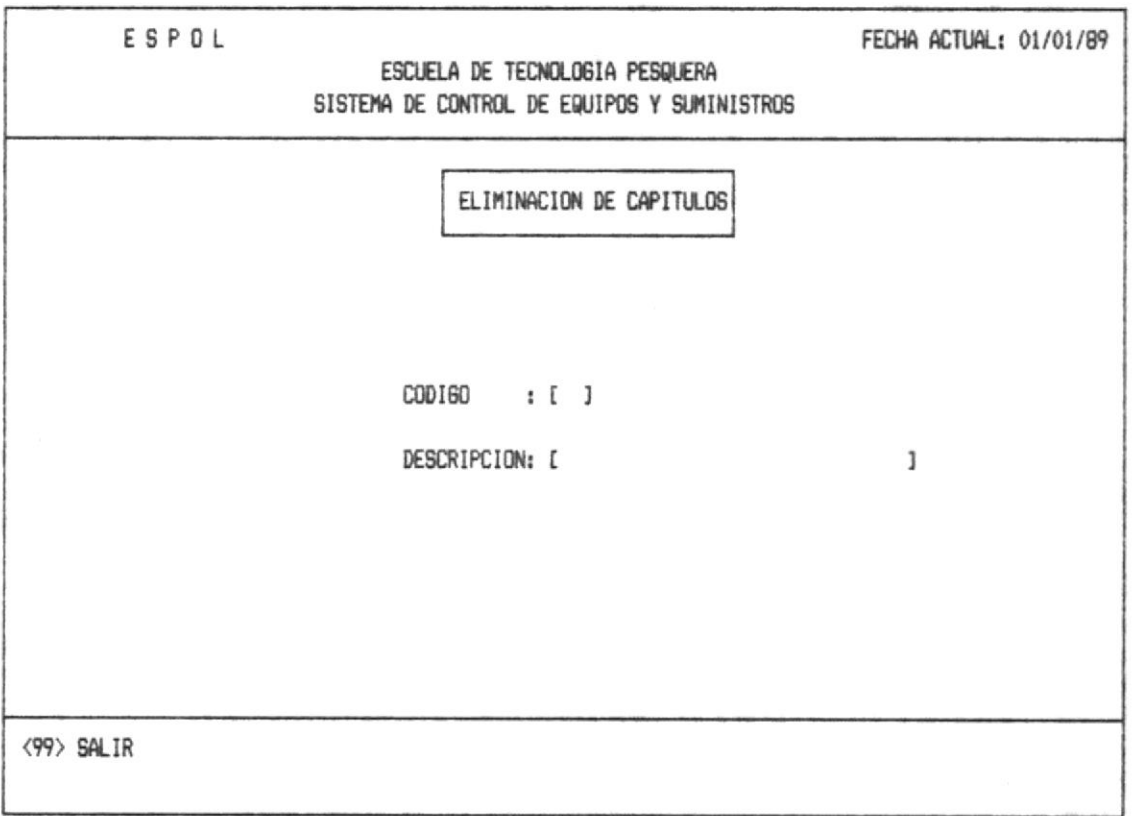

Se debe ingresar el código de la División que desea eliminar, ver anexo 5. Si no está correcto se enviará el mensaje de error correspondiente ver anexol (error 9).

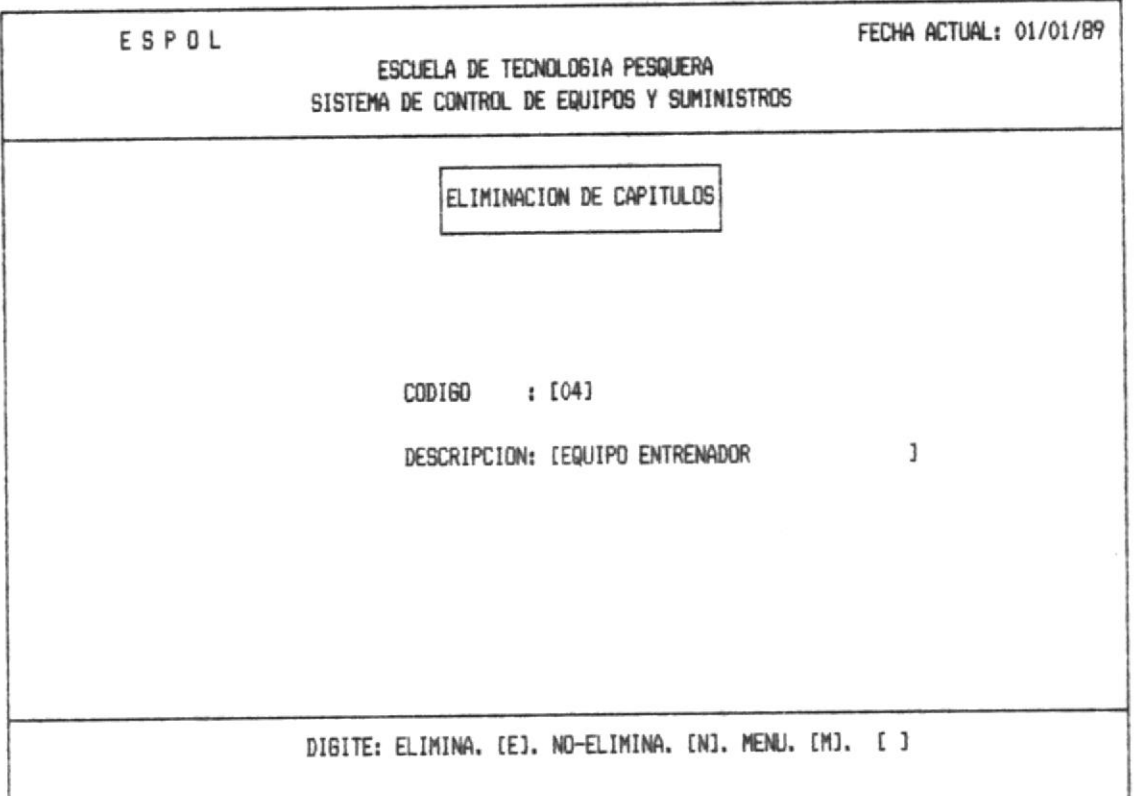

Se mostrará la descripción del capítulo, y en la línea de mensajes aparecerá el mensaje 9 (ver anexo2).

Una vez eliminado, retorna a la primera pantalla, donde podrá continuar a eliminar otro capítulo, o salir al menú de eliminación sección (1.3.4), con el código 99 que muestra en la línea de mensajes.

Nota: Para eliminar un Capítulo debe previamente haberse eliminado las divisiones del capítulo.

 $\beta = \frac{\pi}{2} \left( \mathbf{q}^{\mathrm{opt}} \right) = -\alpha \left( \mathbf{q} \right)$ 

 $\mathbb{R}^{n+1}$  is

 $\sigma=\sigma$  $\overline{\gamma}_i$ 

### 1.3.4.2. - Eliminación de División de Capítulos

 $\ldots$  .  $\mathcal{P}_{\Delta, t, \lambda}^{(0,0)}(t)$ 

Si Ud. digita la opción 2 que corresponde a eliminación de División de Capitulos, aparecerá la pantalla que se muestra a continuación.

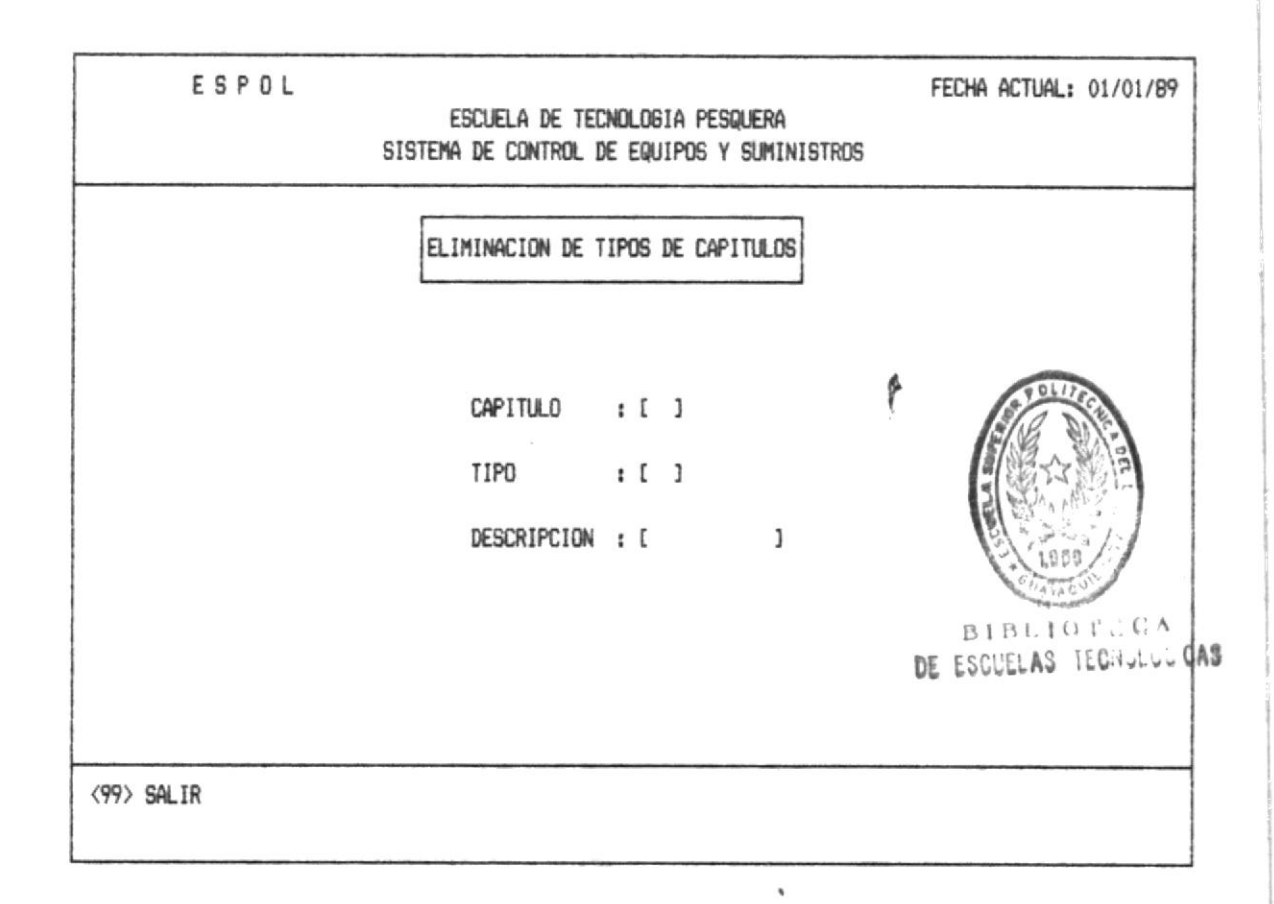

Ud. debe digitar el código de la División de Capítulo, ver anexo5. Si no está correcto se enviará el mensaje de error correspondiente ver anexol (error 8).

 $\frac{1}{\sqrt{2}}\left( \begin{array}{ccccc} \frac{1}{\sqrt{2}} & 0 & \frac{1}{\sqrt{2}} & \frac{1}{\sqrt{2}} & \frac{1}{\sqrt{2$ 

and the second control of the second

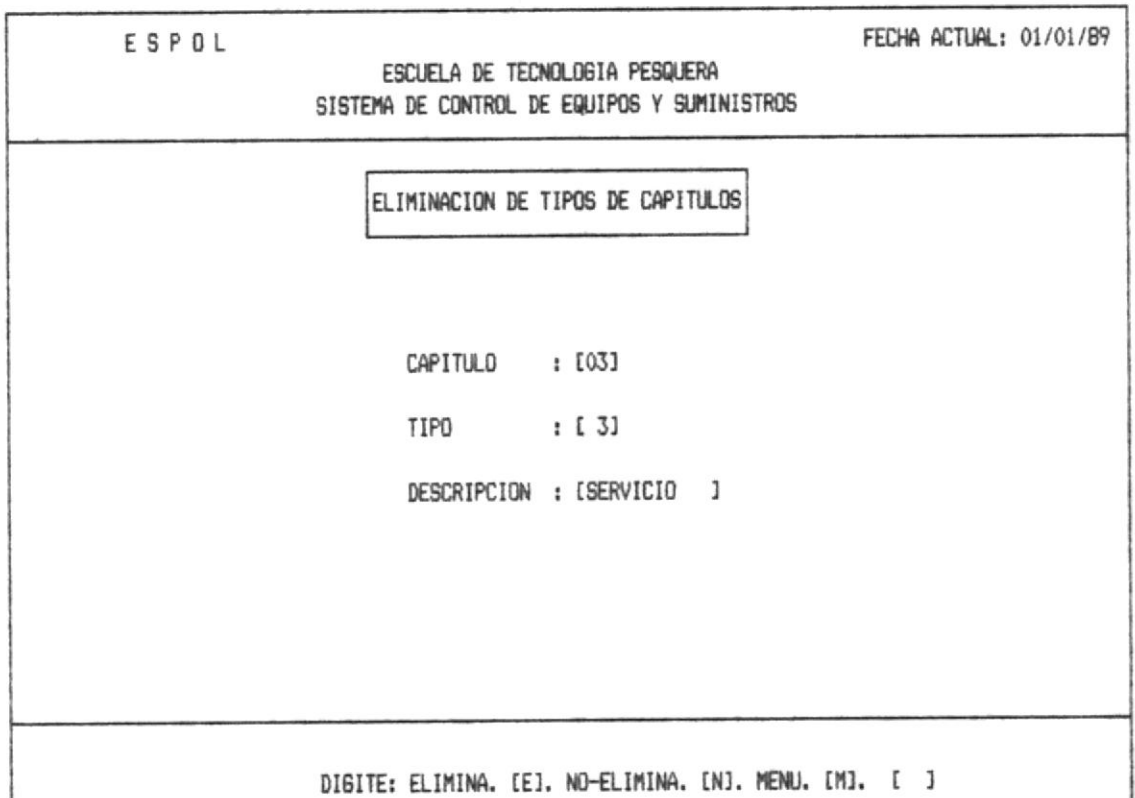

Se mostrará en la pantalla el tipo y descripción de la División, luego aparecerá en la línea de mensajes, mensaje 9  $(ver anexo2)$ .

Una vez que Ud. realizó la eliminación retorna a la primera pantalla, donde podrá eliminar, otro tipo de división de capítulo, o salir al menú de eliminación (1.3.4), con el<br>código 99 que muestra en la línea de mensajes.

 $\mathcal{L}(\mathbb{R}^n)$ 

 $\mathcal{N}=\mathcal{N}$  and  $\mathcal{N}=\mathcal{N}$  . In this case,

### 1.3.4.3. - Eliminación de Areas

 $\label{eq:1} \mathcal{P}=\sup_{\mathcal{P}_\mathcal{P}}\mathcal{P}_\mathcal{P}=\mathcal{P}_\mathcal{P}$ 

 $\tau_{\rm{max}}$ 

 $\alpha = -\alpha$  and

SI Ud. digita la opción 3 que corresponde a la eliminación de Areas, aparecerá la pantalla que se muestra a continuación.

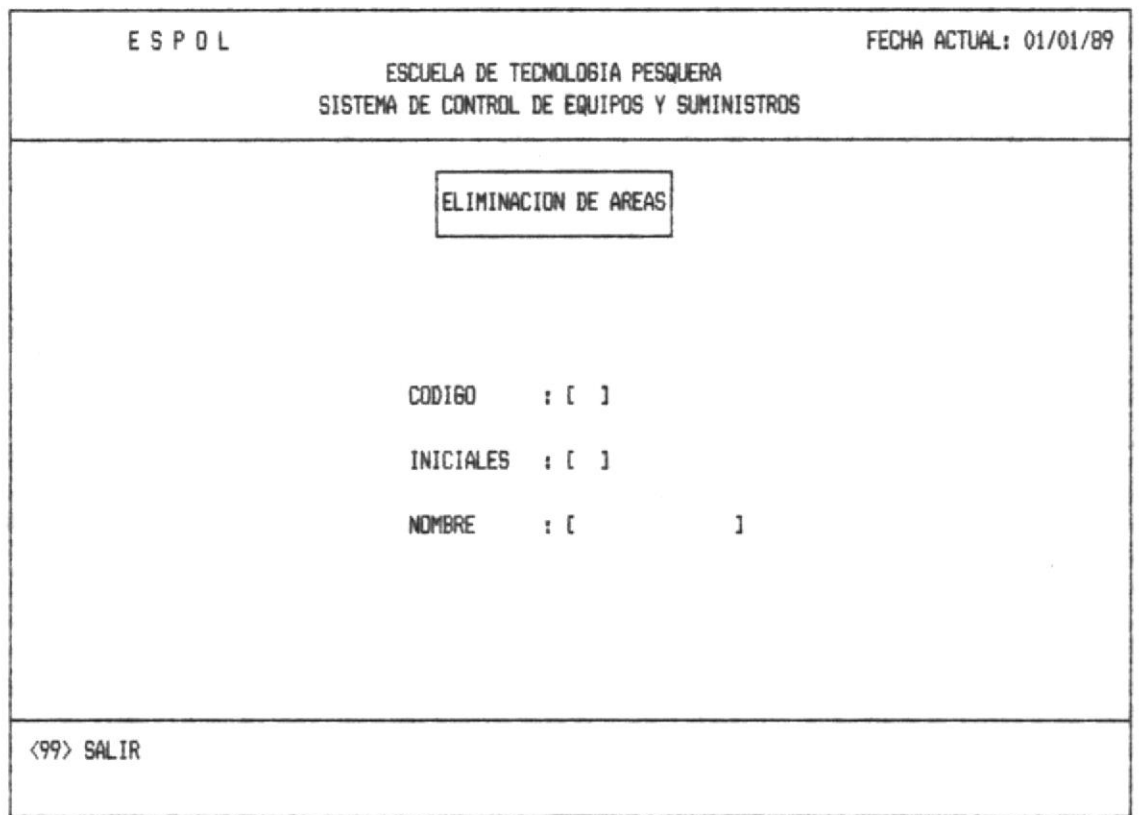

Ud. debe ingresar el código de la Area, ver anexo5. Si no está correcto se enviará el mensaje de error correspondiente ver anexoi (error 6).

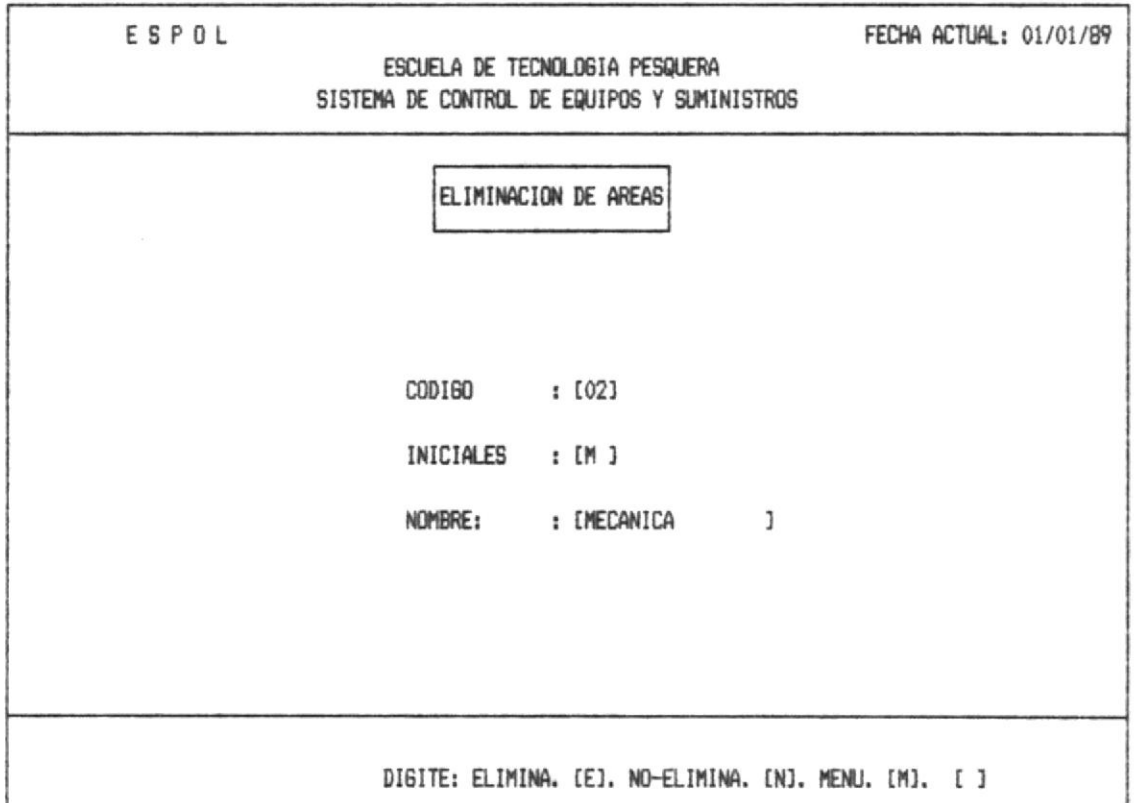

Inmediatamente aparecerá las iniciales y el nombre del area a eliminar, en la linea de mensajes, se presentará el mensaje 9 (ver anexo2).

Una vez que Ud. realizó la eliminación retorna a la primera pantalla, donde podrá continuar a eliminar otra Area, o<br>salir al menú de eliminación (1.3.4) con el codigo 99 que muestra en la línea de mensajes.

 $3.93 \pm .03$ 

 $\delta\sigma=0$  , and  $\delta\sigma=0$  , and  $\delta\sigma=0$  , and  $\delta\sigma=0$ 

 $\mathcal{L}^{\text{max}}_{\text{max}}$  and  $\mathcal{L}^{\text{max}}_{\text{max}}$  and  $\mathcal{L}^{\text{max}}_{\text{max}}$ 

## 1.3.4.4. - Eliminación de Laboratorios

Si Ud. digita la opción 4 que corresponde a la eliminación de los Laboratorios, aparecerá la pantalla que se muestra a continuación.

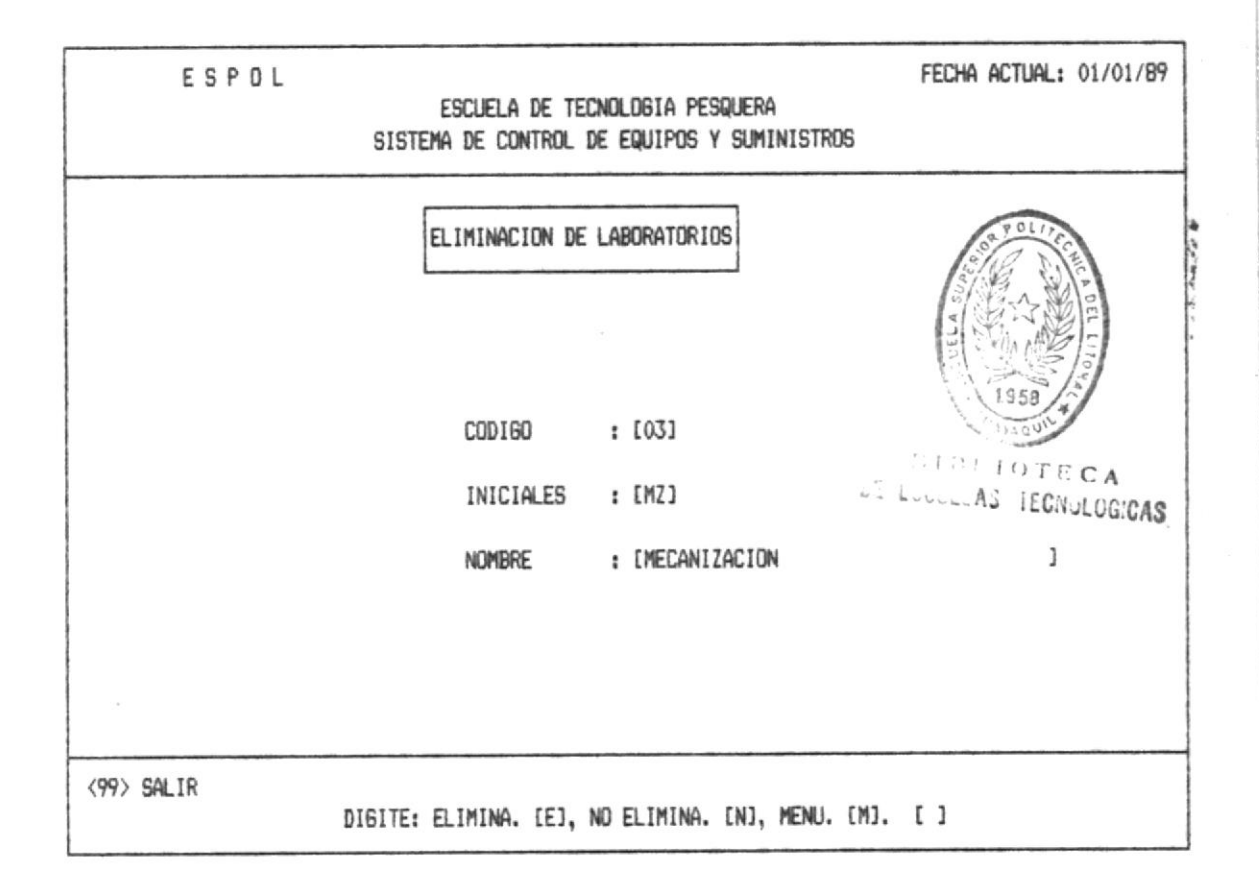

Ud. debe ingresar el código del Laboratorio, ver anexo5. Si no está correcto se enviará el mensaje de error correspondiente ver anexo1 (error 4).

Se mostrarán las iniciales y nombre del laboratorio a eliminar, asi tambien en la linea de mensajes se mostrará el mensaje 9 (ver anexo2).

Una vez que Ud. realizó la eliminación retorna a la primera pantalla, donde podrá continuar a eliminar otra Area, o salir al menú de eliminación (1.3.4) con el codigo 99 que muestra en la línea de mensajes.

### 1.3.5. - SOLICITUDES

 $\sim$   $\sim$ 

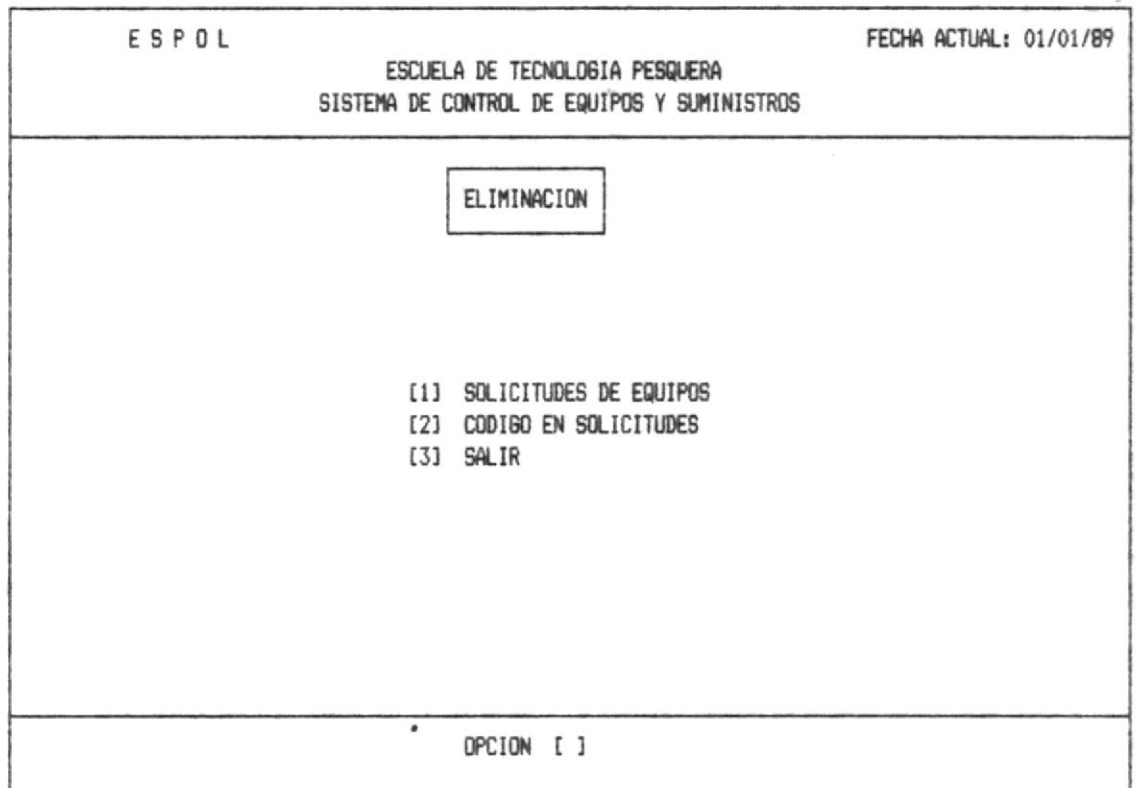

OPCION 1.- Esta opción se realiza para hacer las eliminaciones de las solicitudes de los equipos.

OPCION 2.- Con esta opción podemos eliminar los códigos que hemos puesto a los pedidos que se hicieron al BID.

OPCION 3.- Con está opción salimos al menú de eliminación que nos llamo Sección (1.3).

 $\label{eq:1.1} \begin{array}{ccccc} \mu & \cdots & \cdots & \mu & \tau & \tau \rightarrow \tau \rightarrow & \tau \end{array}$ 

### 1.3.5.1. - Eliminación de Solicitudes de Equipos

Si Ud. digita la opción 1 que corresponde a eliminación de Solicitudes de Equipos, a continuación aparecerá la siguiente pantalla.

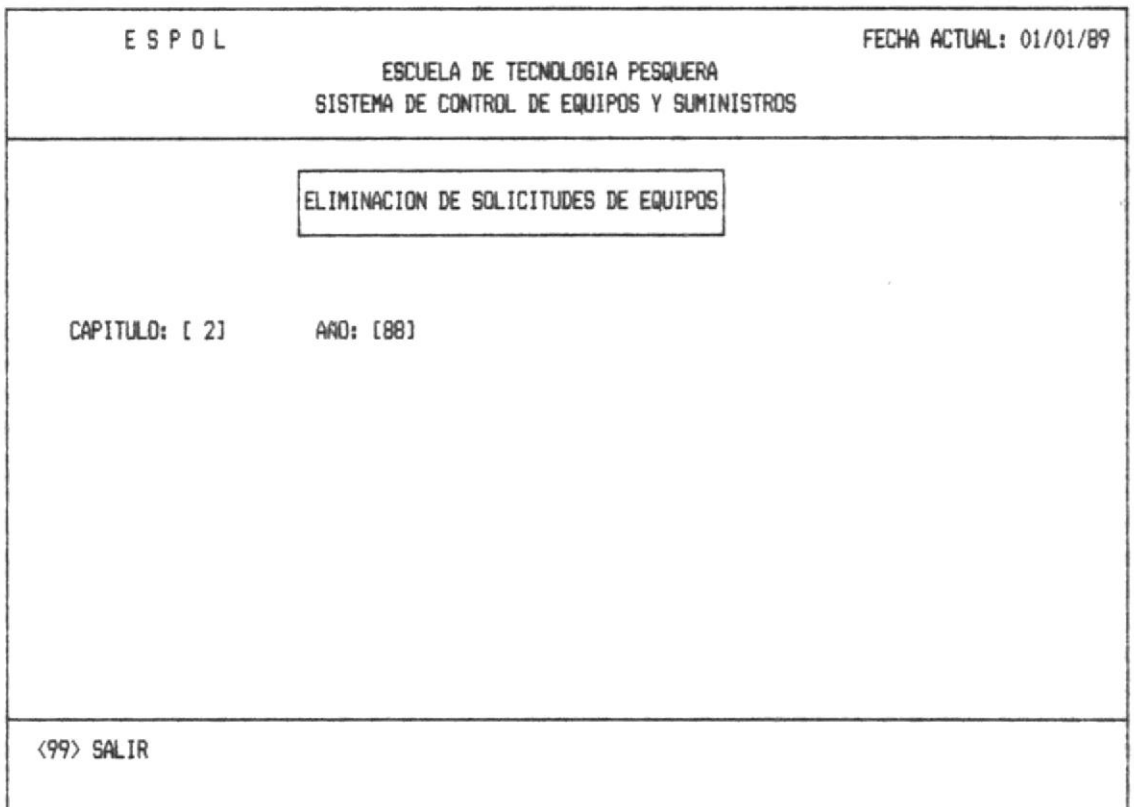

Se debe ingresar el código del Capitulo, ver anexo5. Si no está correcto se enviará el mensaje de error correspondiente ver anexol (error 9).

Una vez que digita el código del Capítulo, deberá digitar los dos dígitos terminales del año.

La capacidad máxima por pantalla es de 9 artículos por cada hoja de pantalla.

the state of the

Ademas mostrará en la parte superior de la pantalla el nombre de los capítulos al cual pertenece.

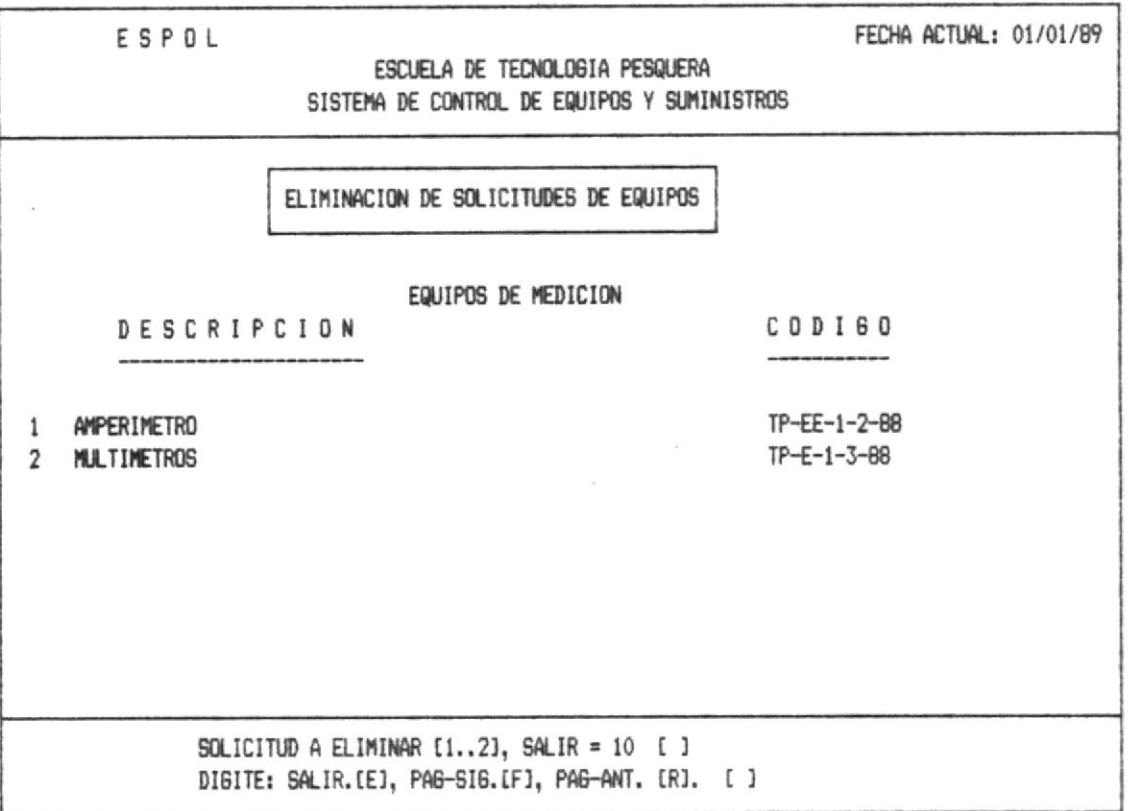

Se mostrará en la pantalla toda la descripción de las solicitudes que posee el Capítulo.

También se mostrará el mensaje que da la opción de eliminar cada solicitud individualmente con solo poner el número que le corresponde a esa solicitud y automaticamente quedará eliminada.

Deberá salir con el código 10 y enseguida deberá digitar la opción para salir si lo desea.

# 1.3.5.2. - Eliminación de Códigos en Solicitudes

Si Ud. digita la opción 2 que corresponde a eliminación de Ingreso de Códigos en Solicitudes, aparecerá la pantalla que se muestra a continuación.

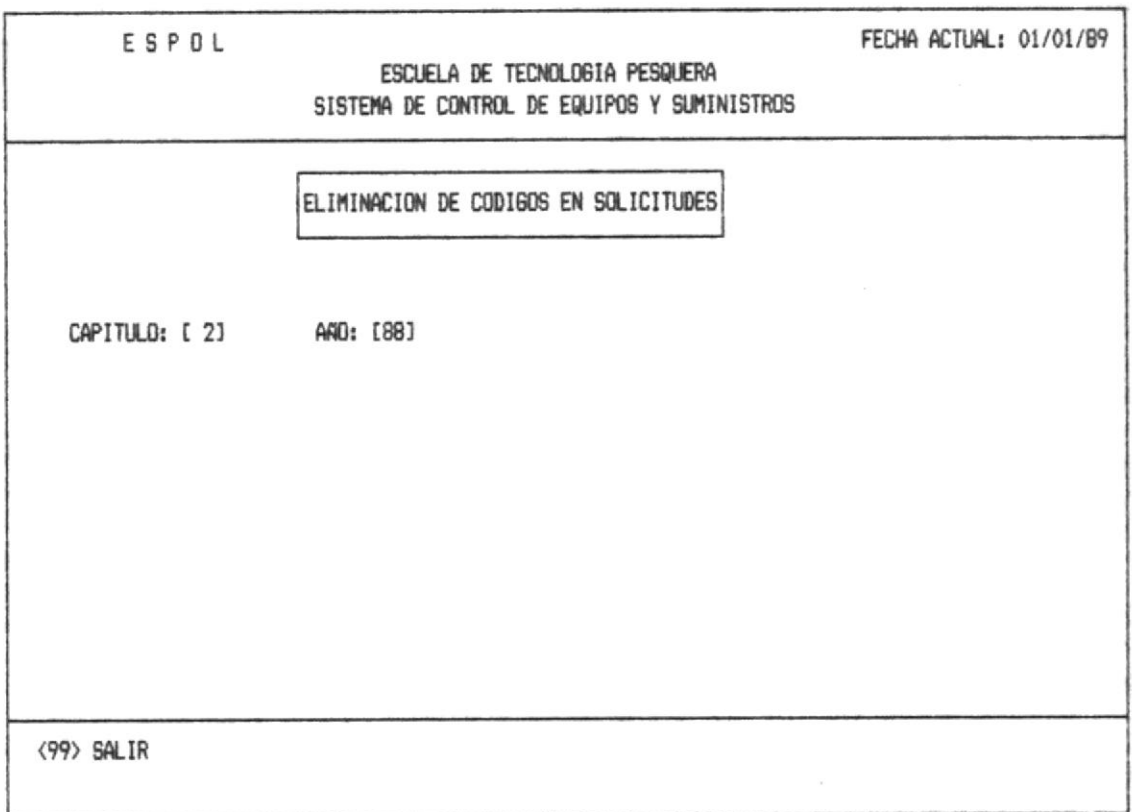

Se debe ingresar el código del Capitulo, ver anexo5. Si no está correcto se enviará el mensaje de error correspondiente ver anexoi (error 9).

Una vez que digita el código del Capítulo, deberá digitar el año.

 $\alpha$  ,  $\alpha$  ,  $\alpha$  ,  $\alpha$  ,  $\alpha$ 

 $\frac{1}{2}$  of the sets of  $\frac{1}{2}$  , and  $\frac{1}{2}$ 

Se presentará en la pantalla un máximo de 9 artículos, ademas mostrará en la parte superior de la pantalla el nombre de los capítulos al cual pertenece.

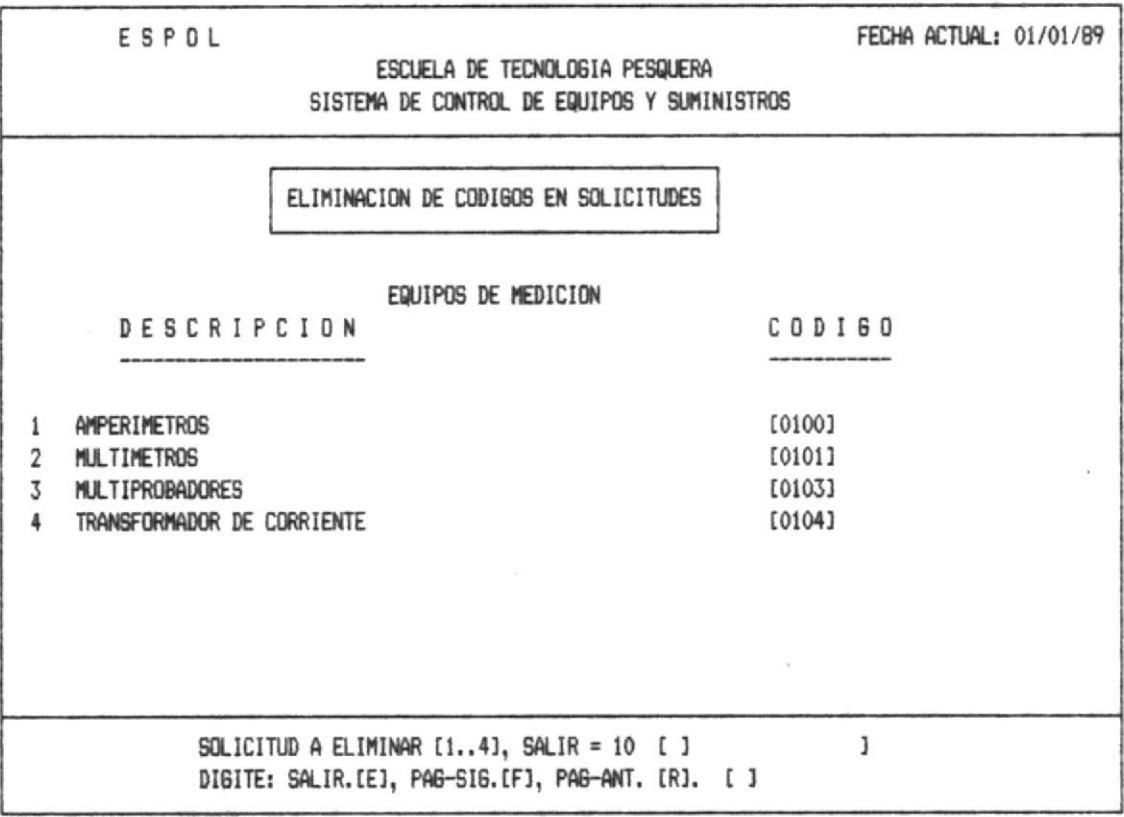

En la sección mensajes se presentará el mensaje que la la opción de eliminar cada solicitud individualmente con solo poner el número que le corresponde a esa solicitud y automaticamente quedará eliminada.

Deberá salir con el código 10, con lo cual se presentará la pantalla anterior.

comprehensive process processes.

 $\sim$ 

 $\mathbf{L}_{\mathcal{A}}$  w

 $\mathcal{L}$  with  $\mathcal{L}(\mathbf{0}) = \mathcal{L}(\mathbf{0})$  . The state  $\mathcal{L}(\mathbf{0})$ 

### 1.3.6. - PASSWORD

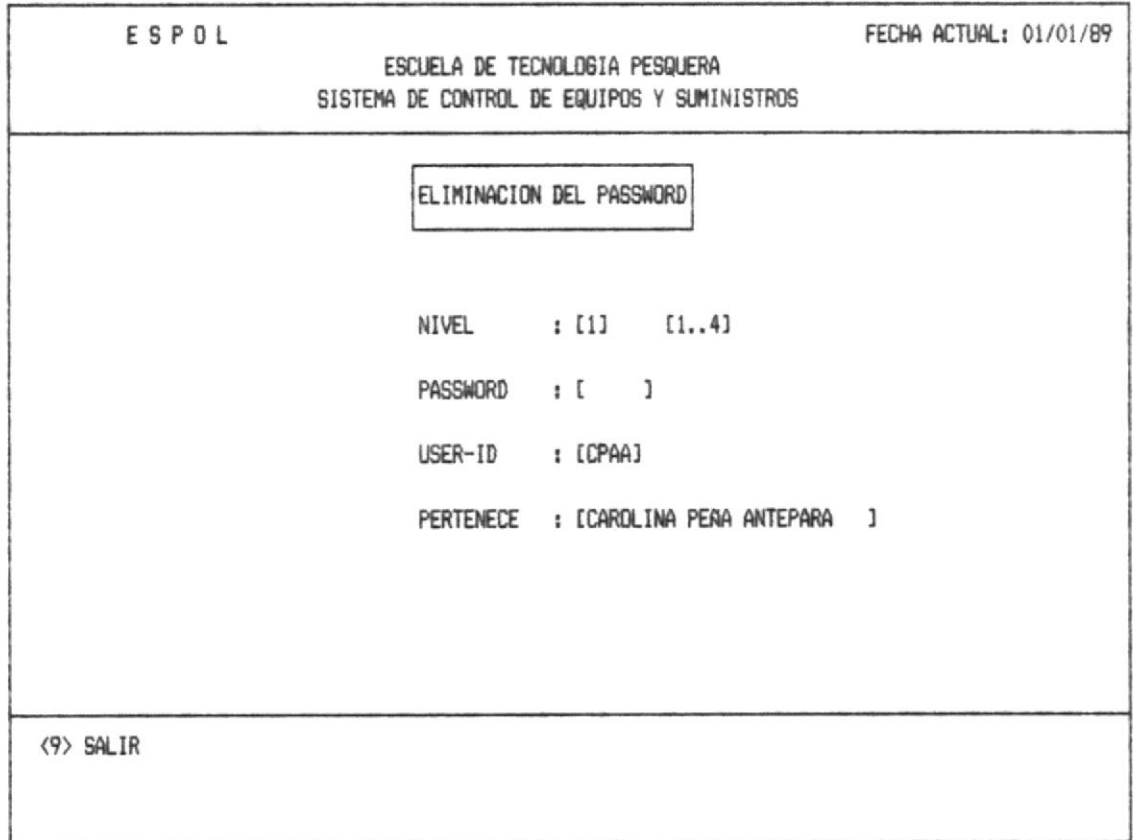

A esta opción sólo podran ingresar los usuarios con alta prioridad o nível 4, ya que este nível es asignado sólo a personas autorizadas.

Debera ingresar el nível y el password y se mostrará por pantalla el user-id, y a quien pertenece.

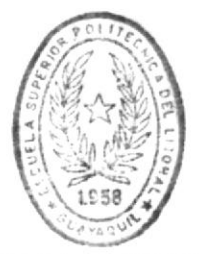

BIBLIOTECA DE EUCUELAS TECNOLOGICAS

地名美国

 $\sim 20$ 

## 2. - REPORTES

 $\sim$   $\sim$   $3$ 

is<br>S

Al seleccionar la opción 2, en el Menú Principal del Sistema presenta la siguiente pantalla que corresponde al menú principal de Reportes.

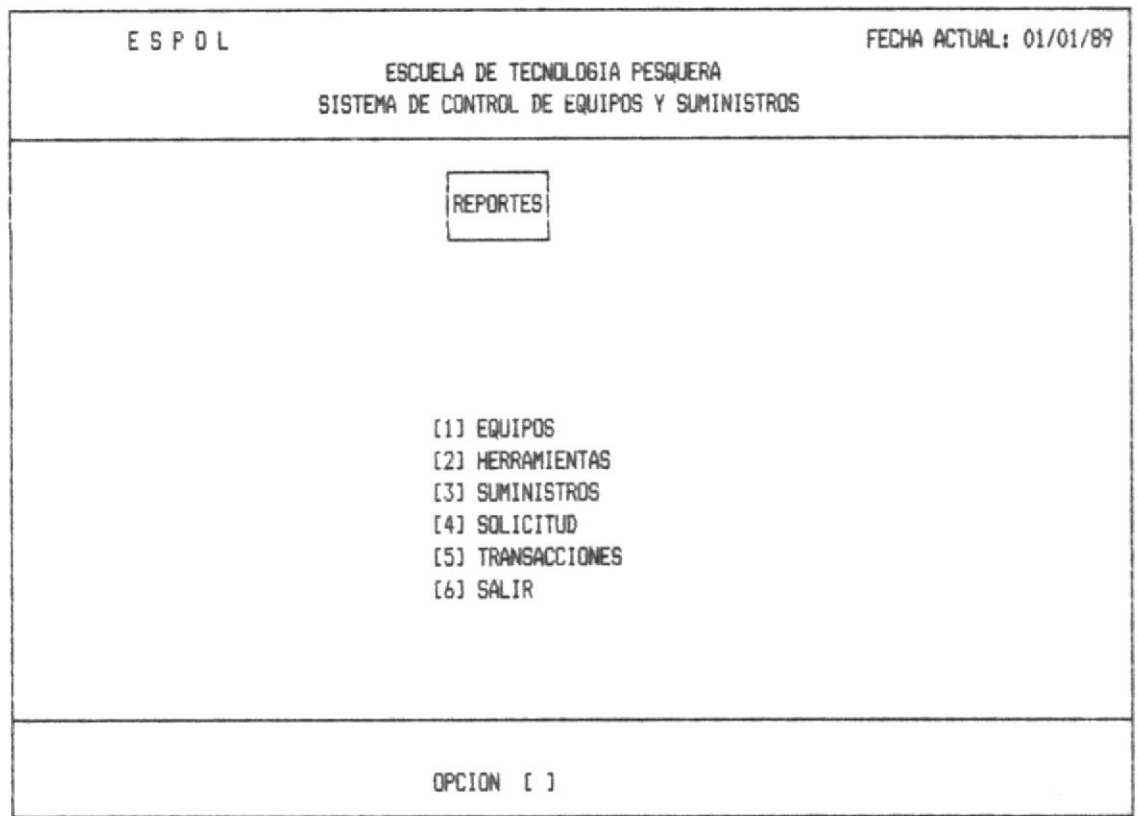

OPCION 1.- Esta opción permitirá obtener un reporte general de todos los equipos de la Escuela.

OPCION 2.- Si digita la opción 2, Ud. pográ obtener un reporte de las herramientas ya sea estas fungibles o nofungibles.

 $\mathcal{R}^{(1)}$  and  $\mathcal{R}^{(2)}$ 

 $\mathcal{P}^{\alpha}=\mathcal{P}^{\alpha}$  , where  $\mathcal{P}^{\alpha}$ 

OPCION 3.- Si digita la opción 3, Ud. pográ obtener un reporte de los suministros ya sea estas fungibles o nofungibles.

OPCION 4.- Si digita el 4, permitira obtener un reporte de las solicitudes que se realizan en la Escuela,

OPCION 5.- Si digita el 5, permitirá obtener un reporte de las transacciones de ese día.

OPCION 6.- Si digita la opción 6, sale del módulo de reportes.

 $\tau_{\rm eff}$  , and  $\tau_{\rm eff}$  , where

A continuación presentará la siguiente pantalla para la verificación de la impresora.

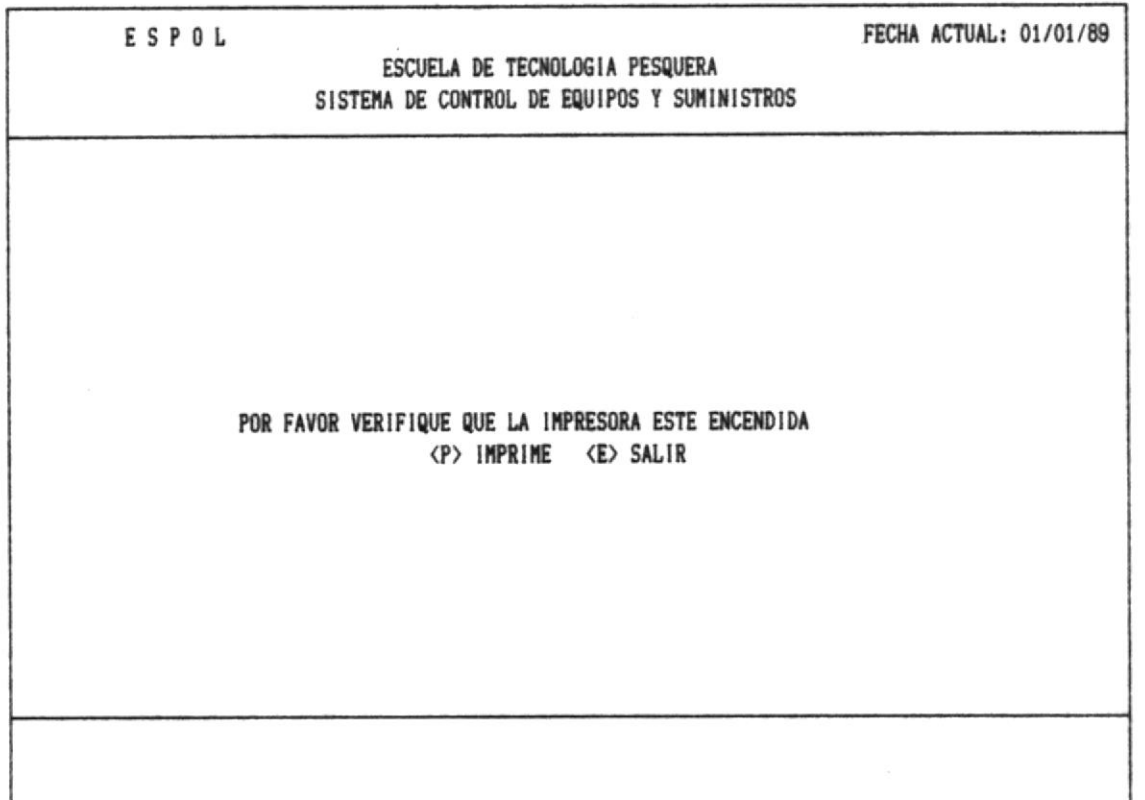

 $\Delta$  in all

 $\mathcal{W}^{(n)}$  ,  $\mathcal{W}^{(n)}$  ,  $\mathcal{W}^{(n)}$ 

 $\mathcal{A}^{\mathcal{A}}$  , and the second condition of  $\mathcal{M}^{\mathcal{A}}$  , where  $\mathcal{M}^{\mathcal{A}}$ 

 $\mathcal{F}^{\mathcal{G}}_{\mathcal{G}}$  , and  $\mathcal{G}^{\mathcal{G}}_{\mathcal{G}}$ 

 $-\rightarrow 1$ 

 $\sim$ 

State Street, State Street, Street, Street, Street, Street, Street, Street, Street, Street, Street, Street, Street,

### 2.1. - REPORTE DE EQUIPOS

 $\mathcal{B}^{(i)}$ 

 $\int_0^\infty \mathcal{H}^2 \mathcal{H}^2$ 

Police State

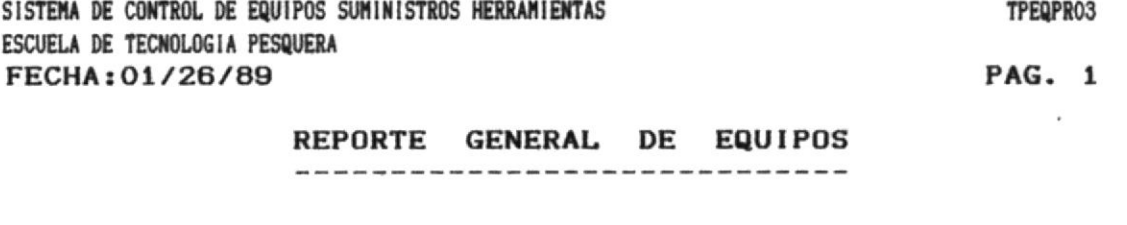

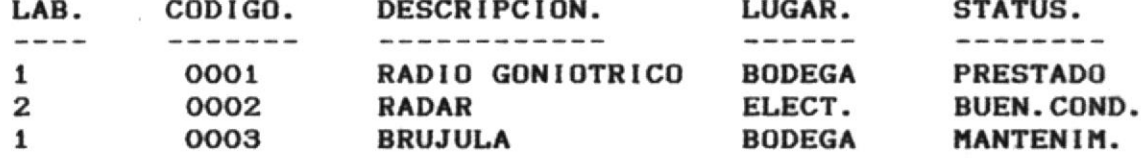

a mangkat menghali sebagai ke di kalimatan dan kalimatan selama dan kalimatan selama dan kalimatan selama dan <br>Kabupaten Selama dan kalimatan sebagai kalimatan dan kalimatan dan kalimatan dan kalimatan dan kalimatan dan k

# 2.2. - REPORTE DE HERRAMIENTAS

 $\tilde{g}_\infty$ 

 $\omega_{\rm c}$ 

Ud. deberá escoger que tipo de herramienta desea emitir su reporte.

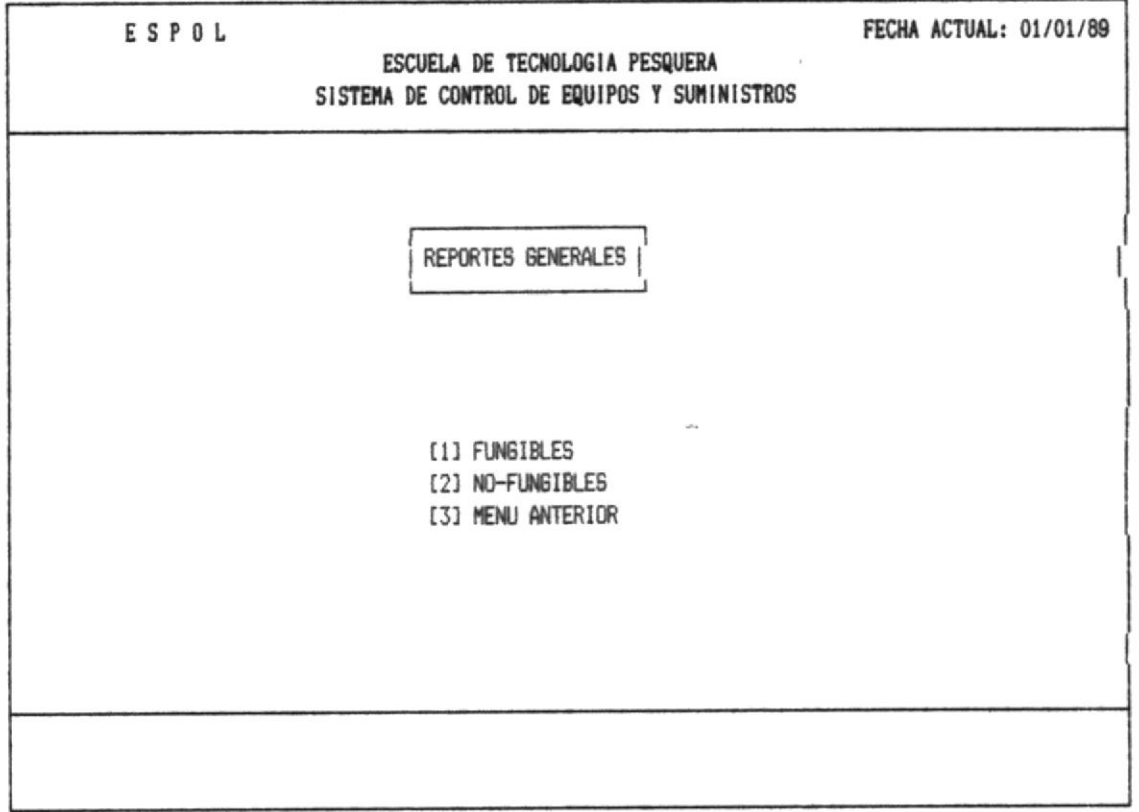

 $\tau_{\rm c}$  and  $\tau_{\rm c}$ 

## 2.2.1. - REPORTE DE HERRAMIENTAS FUNGIBLES

SISTEMA DE CONTROL DE EQUIPOS SUMINISTROS HERRAMIENTAS ESCUELA DE TECNOLOGIA PESQUERA FECHA: 01/26/89

推 PCF3 - 小町 10

 $\mathcal{A}$ 

 $\mathcal{F}_{\mathcal{M}}$ 

 $\frac{1}{2} \sqrt{2} \, \frac{1}{2}$ 

TPSHPR01

PAG. 1

### REPORTE DE HERRAMIENTAS FUNGIBLES --------------------------------------

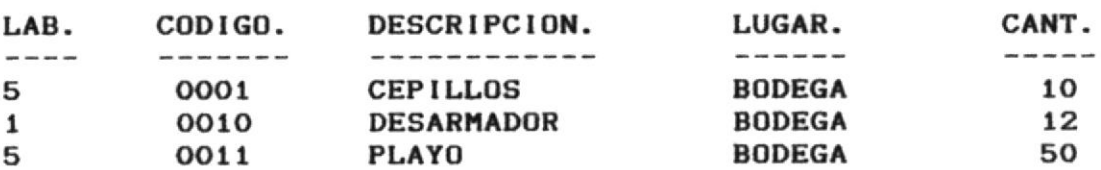

 $\alpha \rightarrow -i\eta - \mu^*$  . In ,  $\eta^{\mu\nu\sigma}$ 

# 2.2.2. - REPORTE DE HERRAMIENTAS NO-FUNGIBLES

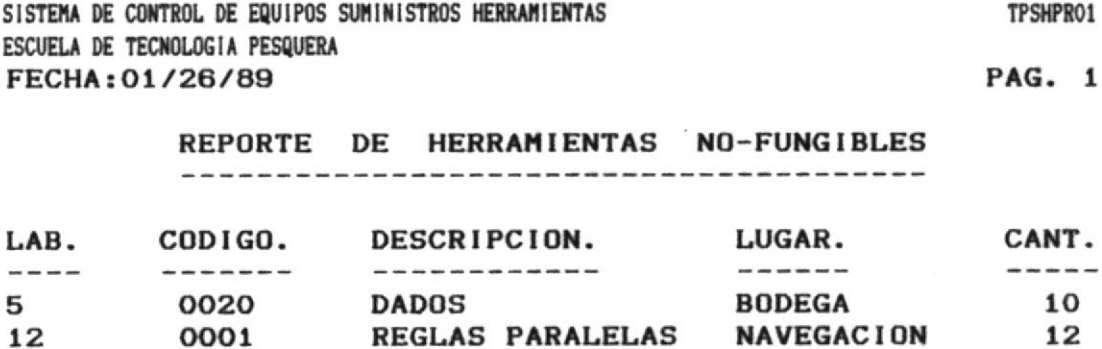

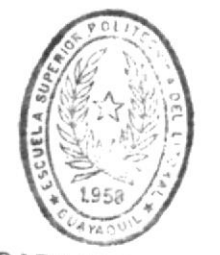

BIBLIOTECA DE ESCUELAS TECNULUGICAS

at an anche retails editions that can

# 2.3. - REPORTE DE SUMINISTROS

19.000

 $1/\gamma\approx 1.26$ 

Ud. deberá escoger que tipo de herramienta desea emitir su reporte.

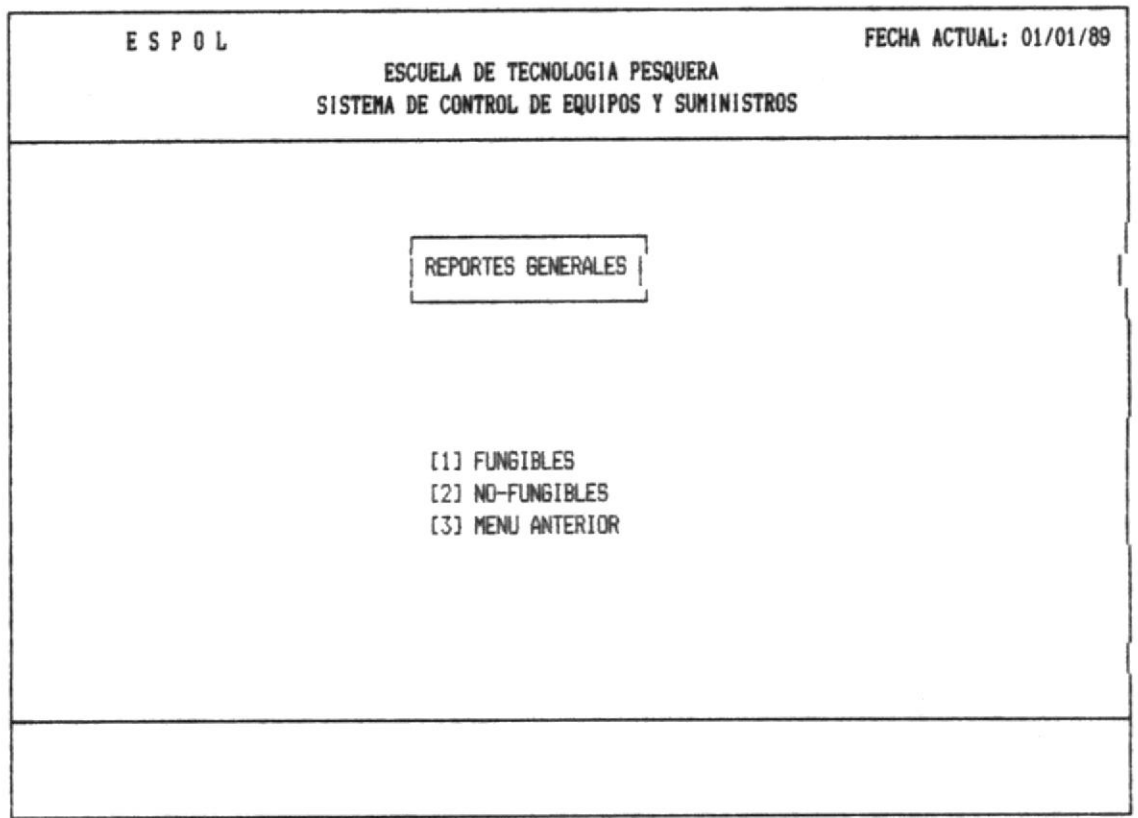

# 2.3.1. - REPORTE DE SUMINISTROS FUNGIBLES

SISTEMA DE CONTROL DE EQUIPOS SUMINISTROS HERRAMIENTAS ESCUELA DE TECNOLOGIA PESQUERA FECHA: 01/26/89

TPSHPR01

PAG. 1

#### REPORTE DE SUMINISTROS FUNGIBLES

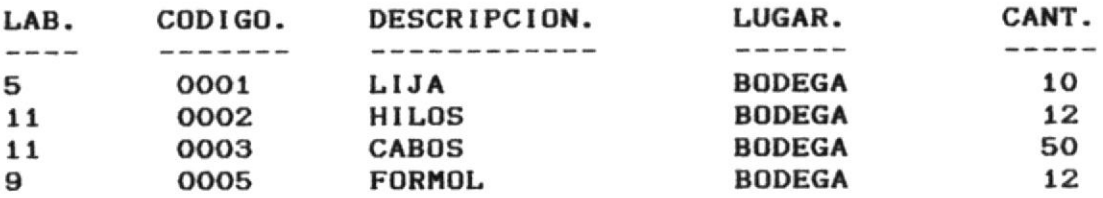

# 2.3.2. - REPORTE DE SUMINISTROS NO-FUNGIBLES

SISTEMA DE CONTROL DE EQUIPOS SUMINISTROS HERRAMIENTAS ESCUELA DE TECNOLOGIA PESQUERA FECHA: 01/26/89

 $\mathcal{C} = \mathcal{C} \mathcal{C} \mathcal$ 

TPSHPR01

PAG. 1

### REPORTE DE SUMINISTROS NO-FUNGIBLES

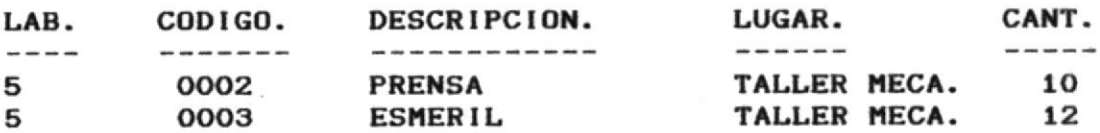

 $\label{eq:1.1} \left\langle \left( \begin{array}{cc} \mathcal{M}_{\text{eff}} & \mathcal{M}_{\text{eff}} \\ \mathcal{M}_{\text{eff}} & \mathcal{M}_{\text{eff}} \end{array} \right) \right\rangle_{\mathcal{M}_{\text{eff}}} = \left\langle \mathcal{M}_{\text{eff}} \right\rangle_{\mathcal{M}_{\text{eff}}} \left\langle \mathcal{M}_{\text{eff}} \right\rangle_{\mathcal{M}_{\text{eff}}}$ 

 $\mathcal{F}^{\mathcal{F}}$  ,  $\mathcal{F}^{\mathcal{F}}$ 

 $\sim 1000$  m  $\sim 100$ 

### 2.4. - REPORTE DE SOLICITUDES

 $\sim$ 

 $\label{eq:12} \left\langle \mathcal{C} \right\rangle \left\langle \mathcal{C} \right\rangle \left$ 

SISTEMA DE CONTROL DE EQUIPOS SUMINISTROS HERRAMIENTAS ESCUELA DE TECNOLOGIA PESQUERA FECHA: 01/26/89

TPSOPRO1

PAG. 1

# EQUIPOS DE PROYECCION Y OFICINAS

---------------------------------

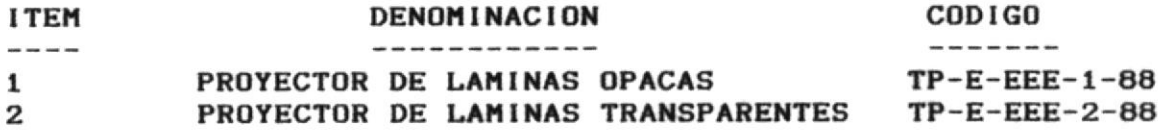

 $\Delta\Delta\overline{\Delta}$ 

 $\mathcal{R}^{(0)}_{\text{max}} = \mathcal{R}^{(0)}_{\text{max}}$ 

 $\tau \in \tau$  ,  $\tau$  ,  $\tau$  ,  $\tau$ 

 $\label{eq:2.1} \begin{array}{cccc} x = & x & \cdots & x \quad \text{or} \quad x \\ & & \ddots & \\ & & & x \quad \cdots \end{array}$ 

## 2.5. - REPORTE DE TRANSACCIONES

聖人 はっきょう こうかい

 $\sim$ 

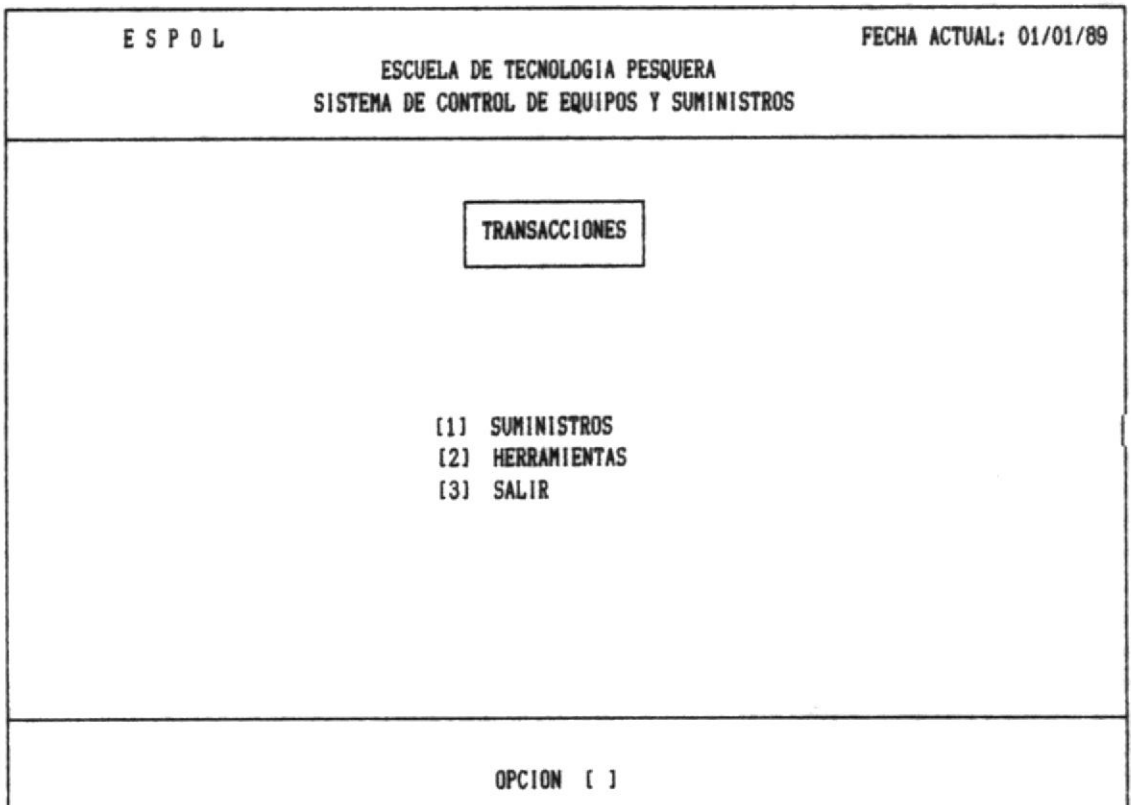

Ud. puede escoger la opción 1 si desea los reportes de las transacciones de suministros, o la opción 2 si desea los reportes de herramientas.

Si no existe ninguna transacción no emitirá el reporte, enviará en la hoja un mensaje diciendo :

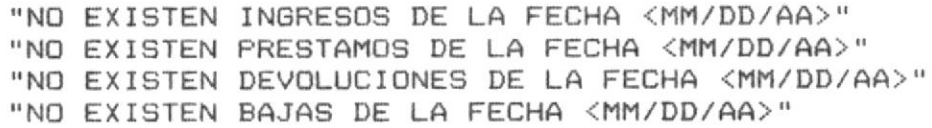

 $\mu \rightarrow \nu$ 

## SISTEMA DE CONTROL DE EQUIPOS SUMINISTROS HERRAMIENTAS ESCUELA DE TECNOLOGIA PESQUERA FECHA: 01/26/89

PAG. 1

REPORTE DE INGRESOS DE SUMINISTROS

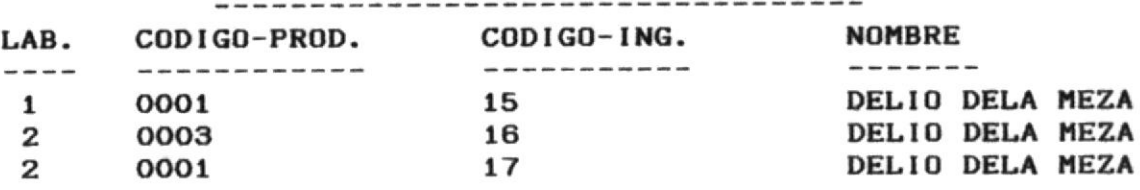

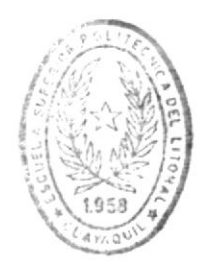

**BIBLIOTECA** DE ESCUELAS TECNOLOGICAS

 $\mathcal{H}_k$  group  $\mathcal{H}_k$  , where  $\mathcal{H}_k$ 

SISTEMA DE CONTROL DE EQUIPOS SUMINISTROS HERRAMIENTAS ESCUELA DE TECNOLOGIA PESQUERA FECHA: 01/26/89

 $\mathcal{R}^{\text{reg}}$  .  $\mathcal{F} \nsubseteq \mathcal{F}^{n, \infty}_{\mathcal{H}}$ 

 $\omega_{\rm g}=0$ 

PAG. 1

### REPORTE DE PRESTAMOS DE SUMINISTROS

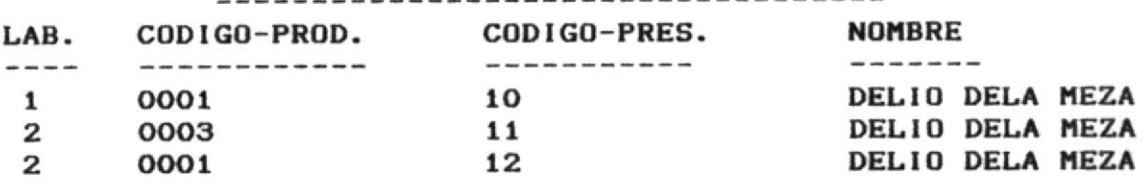

 $\tau = \sqrt{1 + \tau}$ 

SISTEMA DE CONTROL DE EQUIPOS SUMINISTROS HERRAMIENTAS ESCUELA DE TECNOLOGIA PESQUERA FECHA: 01/26/89

PAG. 1

REPORTE DE DEVOLUCIONES DE SUMINISTROS

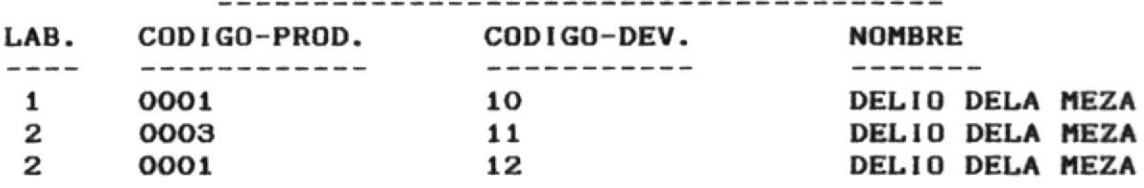

 $\mathcal{R}^{\prime}=\mathcal{R}^{\prime}$ 

# SISTEMA DE CONTROL DE EQUIPOS SUMINISTROS HERRAMIENTAS ESCUELA DE TECNOLOGIA PESQUERA FECHA: 01/26/89

з

 $\mathcal{L}_{\mathcal{F}}$ 

 $\label{eq:12} \begin{array}{cccccccccc} \alpha & \alpha\alpha & & & & \alpha\alpha & \alpha & \alpha & \alpha \\ \end{array}$ 

PAG. 1

REPORTE DE BAJAS DE SUMINISTROS

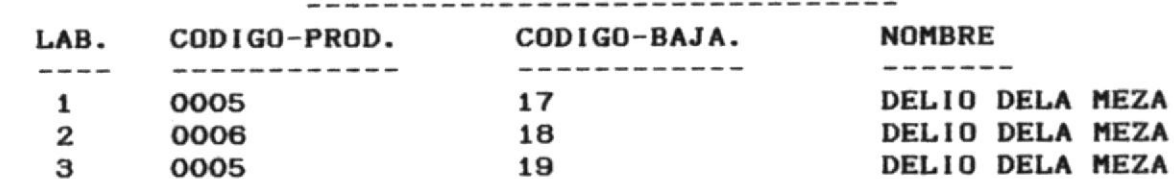

MANUAL DEL USUARIO

1. Sales

## SISTEMA DE CONTROL DE EQUIPOS SUMINISTROS HERRAMIENTAS ESCUELA DE TECNOLOGIA PESQUERA FECHA: 01/26/89

 $\tau = m_{\rm g} \tau_{\rm eff}$  , the

작년 이 경풍

PAG. 1

REPORTE DE INGRESOS DE HERRAMIENTAS

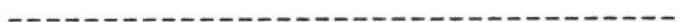

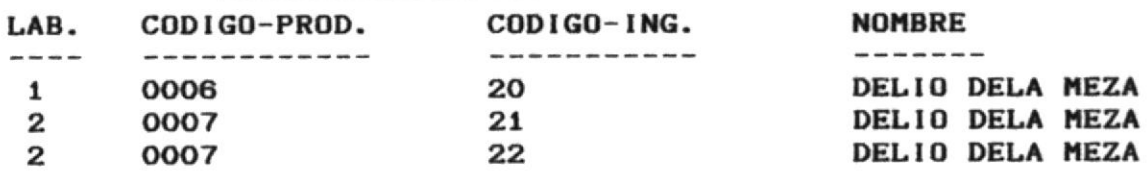

 $\cdots \cdots \cdots \cdots \cdots \cdots$ 

## SISTEMA DE CONTROL DE EQUIPOS SUMINISTROS HERRAMIENTAS ESCUELA DE TECNOLOGIA PESQUERA FECHA: 01/26/89

 $\sim$ 

 $\label{eq:2.1} \frac{1}{\sqrt{2}}\left(\frac{2\pi}{\sqrt{2}}\right)^2\frac{1}{\sqrt{2}}\quad\text{and}\quad \frac{1}{\sqrt{2}}\frac{2\pi}{\sqrt{2}}\frac{1}{\sqrt{2}}\frac{1}{\sqrt{2}}\frac{1}{\sqrt{2}}\frac{1}{\sqrt{2}}\frac{1}{\sqrt{2}}\frac{1}{\sqrt{2}}\frac{1}{\sqrt{2}}\frac{1}{\sqrt{2}}\frac{1}{\sqrt{2}}\frac{1}{\sqrt{2}}\frac{1}{\sqrt{2}}\frac{1}{\sqrt{2}}\frac{1}{\sqrt{2}}\frac{1}{\sqrt{2}}\frac{$ 

t.

 $\frac{N}{\kappa}$  ,

 $\frac{q}{q}$  ,  $\ldots$  ,

 $\alpha$  , and  $\alpha$ 

 $\tilde{V}$ 

PAG. 1

REPORTE DE PRESTAMOS DE HERRAMIENTAS

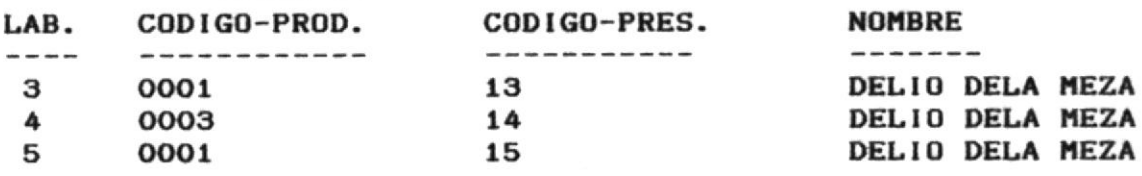
SISTEMA DE CONTROL DE EQUIPOS SUMINISTROS HERRAMIENTAS ESCUELA DE TECNOLOGIA PESQUERA FECHA: 01/26/89

PAG. 1

# REPORTE DE DEVOLUCIONES DE HERRAMIENTAS

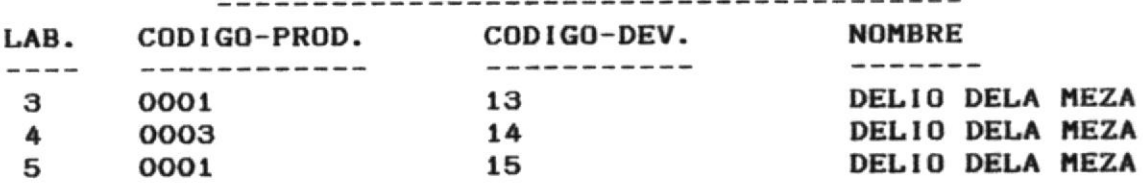

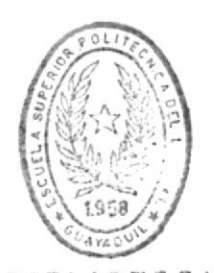

**BIBLIOTECA** DE ESCUELAS TECNOLOGICAS

 $\mathcal{A}^{(1)}$  . If  $\mathcal{B}_0$ 

SISTEMA DE CONTROL DE EQUIPOS SUMINISTROS HERRAMIENTAS ESCUELA DE TECNOLOGIA PESQUERA FECHA: 01/26/89

 $\tau_{\rm d}$ 

W.

PAG. 1

REPORTE DE BAJAS DE HERRAMIENTAS

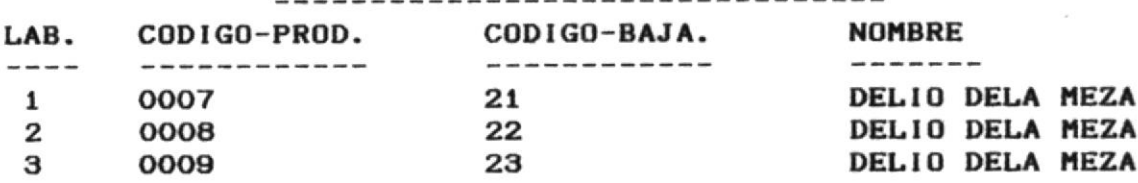

من الأسراء المستوى المتشاريخ المتشارين المناسب المناسب المناسب

# 3. - TRANSACCIONES

Al seleccionar la opción 3, en el Menú Principal, el Sistema presenta la siquiente pantalla que corresponde al menú Principal del módulo de transacciones.

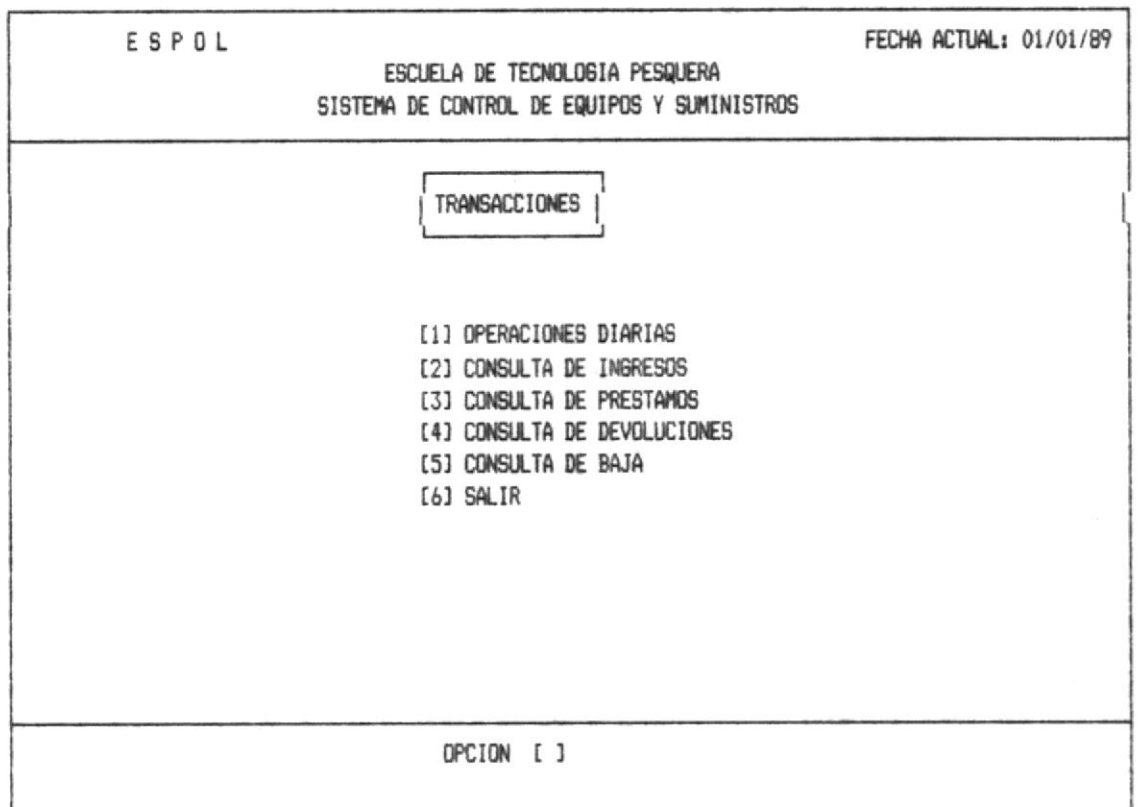

OPCION 1.- Esta opción permitirá realizar las operaciones diarias.

OPCION 2.- Al digitar el número 2 se dirige a consultar todos los ingresos que se han realizado.

OPCION 3.- Al ingresar el número 3 se dirige a consultar todos los prestamos que se han realizado.

್ ಕಾಲ್ವೇರ್ <mark>ಸಾಧಾನ</mark>್ ಅಂದಿನ ಕಾಲ್ವೇರ್ ಮಾಡಿದ್ದಾರೆ.

OPCION 4.- Al ingresar el número 4 se dirige a consultar todos las devoluciones que se han realizado.

OPCION 5.- Al ingresar el número 5 se dirige a consultar todos las bajas que se han realizado.

OPCION 6.- Al ingresar el número 6 sale del módulo de transacciones.

 $\label{eq:1} \mathcal{L} = \mathcal{L} \mathcal{L} \mathcal{L} = - \mathcal{K}^{\text{max}} \mathcal{L}^{\text{max}} \mathcal{L}_{\text{min}}$ 

 $\mathcal{M}=\mathcal{M}(\mathcal{M})$ 

 $\omega^{\vee}$  .

#### 3.1. - OPERACIONES DIARIAS

 $\mathcal{L}_\text{c} = \mathcal{L}_\text{c} = -\frac{1}{2} \mathcal{L}_\text{c} + \frac{1}{2} \mathcal{L}_\text{c} + \frac{1}{2} \mathcal{L}_\text{c} + \frac{1}{2} \mathcal{L}_\text{c} + \frac{1}{2} \mathcal{L}_\text{c} + \frac{1}{2} \mathcal{L}_\text{c} + \frac{1}{2} \mathcal{L}_\text{c} + \frac{1}{2} \mathcal{L}_\text{c} + \frac{1}{2} \mathcal{L}_\text{c} + \frac{1}{2} \mathcal{L}_\text{c} + \frac{1}{$ 

i geri i menji sene

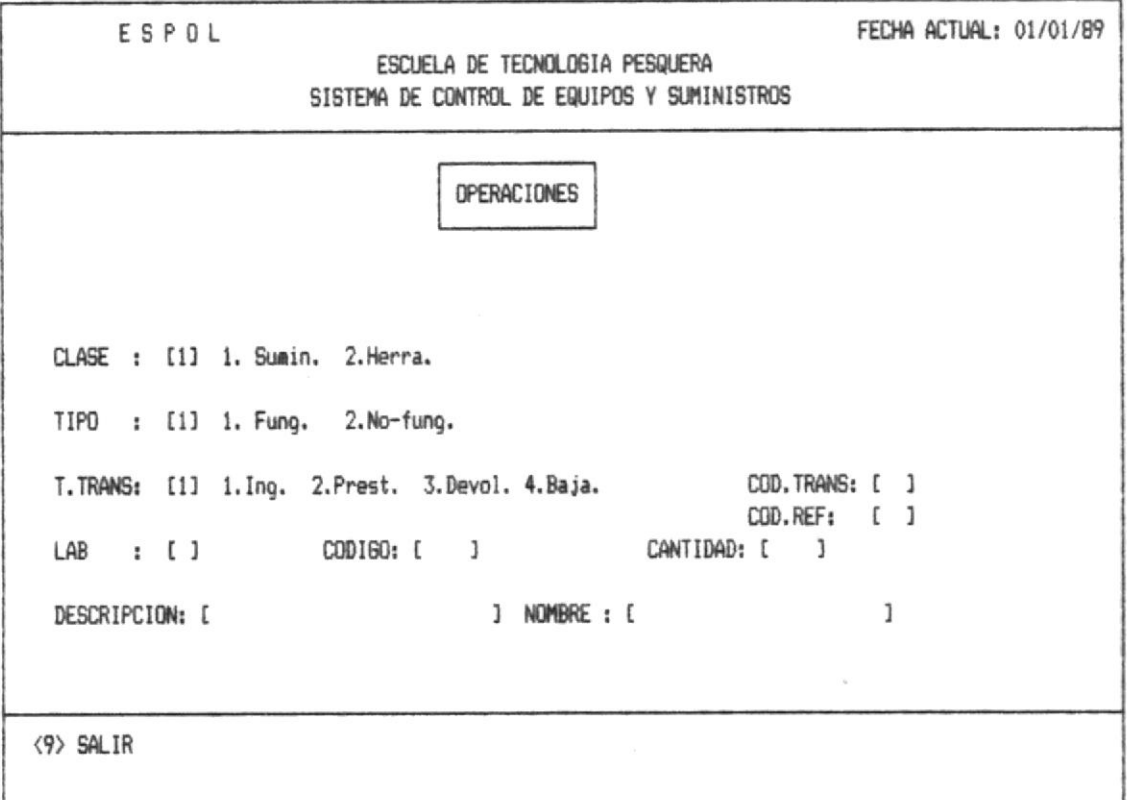

Clase.- Deberá digitar el número correspondiente al tipo de articulos que Ud. desea.

Tipo.- Deberá digitar el número que corresponda al tipo, los cuales estan explicitos en la pantalla.

T. TRANS.- El Usuario deberá escoger el tipo de transacción que desea. Pueden ser Ingresos, Prestamos, Devoluciones, o Baja.

Cod. Trans: Este código es generado automaticamente por el sistema.

Este número es único y secuencial el cual no puede ser modificado por el usuario y servirá para identificar a los  $d$ emas.

Ud. podrá salir de este proceso con el código 9.

Cod. Ref: Este código el Usuario deberá digitarlo cuando realize una tansacción de Devolución, este código será el que realizo el prestamo.

vez digitados estos datos se le presentará a Una continuación los siguientes datos:

Lab. - Deberá digitar el código del laboratorio.

El código al que pertenece el suministro o  $Código.$ herramienta.

Cantidad.- Deberá digitar el número de que se va ingresar, devolver, prestar, o dar de baja.

Descripción.- Presentará el nombre del suministro o herramienta automaticamente de acuerdo al código que Ud. digito.

Nombre.- Es el nombre del responsable que realiza la operación.

Una vez que Ud. realiza toda la operación le enviará el mensaje mensaje 2 (ver anexo 2).

Ud. puede salir si lo desea en cualquier momento digitando el código 9999.

Si Ud. digitó en Tipo de transacción el código 1 será un Ingreso, en el cual ud, deberá ingresar los datos, el código de transación sera generado automaticamente

Si Ud. digitó en Tipo de transacción el código 2 será un Prestamo, aqui también deberá ingresar todos los datos en la pantalla. el código de transacción será generado automaticamente.

Ý

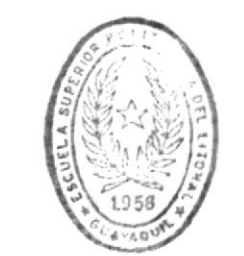

**BIBLIOTECA** DE ESCUELAS IECNOLOGICAS

MANUAL DEL USUARIO

Pag. 105

 $\mathcal{O}(n) = \mathcal{O}(n)$  and  $\mathcal{O}(n)$ 

 $\sigma_{\rm c}$  , and  $\Delta$  only  $\sigma_{\rm c}$  ,

 $\mathcal{L}_{\text{max}}^{\text{B}^{\text{th}}}$ 

Si Ud. digitó en Tipo de transacción el código 3 será una Devolución, aqui el usuario deberar colocar en el casillero de código de referencia, el código de la transacción con la que realizo el préstamo, y automaticamente se le presentará los demas datos, esto es con el objeto de tener un control más eficiente. Enseguida le enviará un mensaje anexo 2 (mensaje 7).

Si Ud. digitó en Tipo de transacción el código 4 será una Baja, el código se generá automaticamente, y deberá digitar todos los datos del Suministro o Herramienta.

MANUAL DEL USUARIO

 $\mathbb{E}\left[\left\{ \mathbf{y}\right\} \right]=\mathbf{x}\left[\left\{ \mathbf{y}\right\} \right]\mathbf{x}\right]$ 

 $\mu\mu=-\mu\mu$ 

## 3.2. - CONSULTA DE INGRESOS

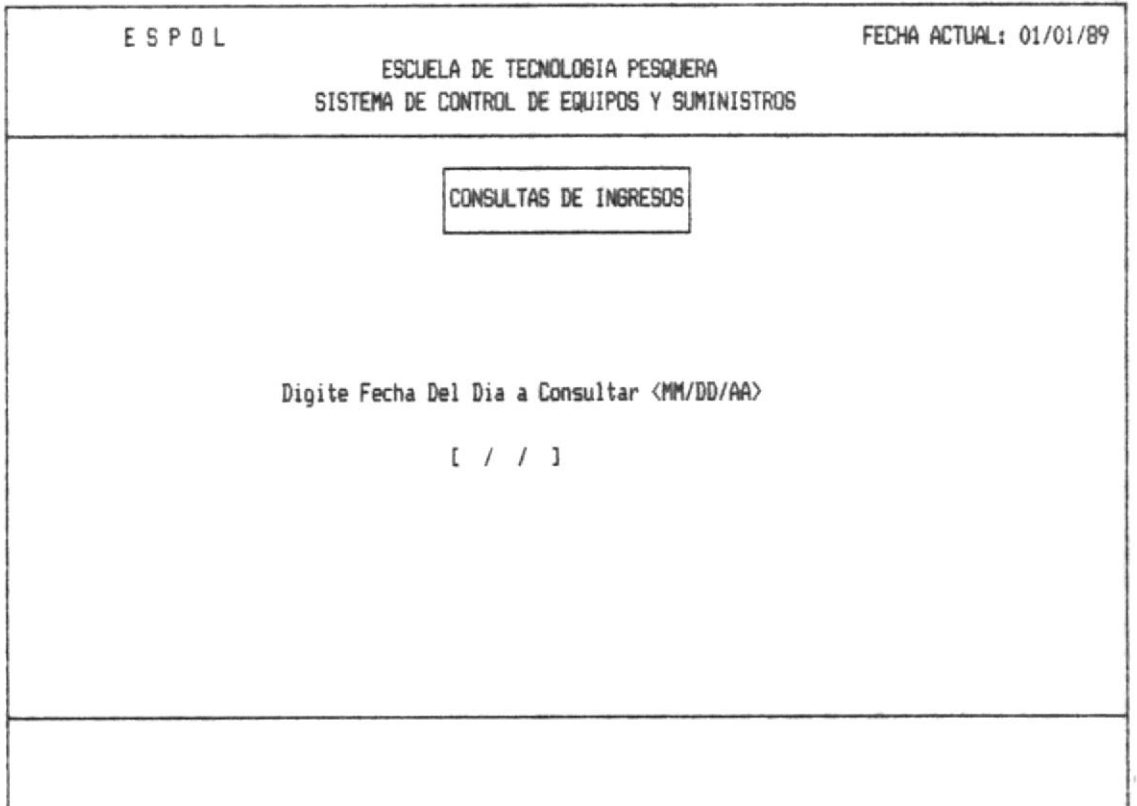

Deberá digitar el la fecha que desea consultar, si la fecha que ud. digito no tiene ingresos le enviará en la línea de mensajes mensaje 8 (anexo 2). Regresando al menu principal de transaciones.

Si existe ingresos se le presentará la siguiente pantalla que se muestra a continuación.

 $\label{eq:R1} \mathcal{R} = \mathcal{R} \cdot \mathcal{R} = \mathcal{R} \cdot \mathcal{R} \cdot \mathcal{R} \cdot \mathcal{R} \cdot \mathcal{R} \cdot \mathcal{R}$ 

公布

적

 $\sim 10^{-1}$ 

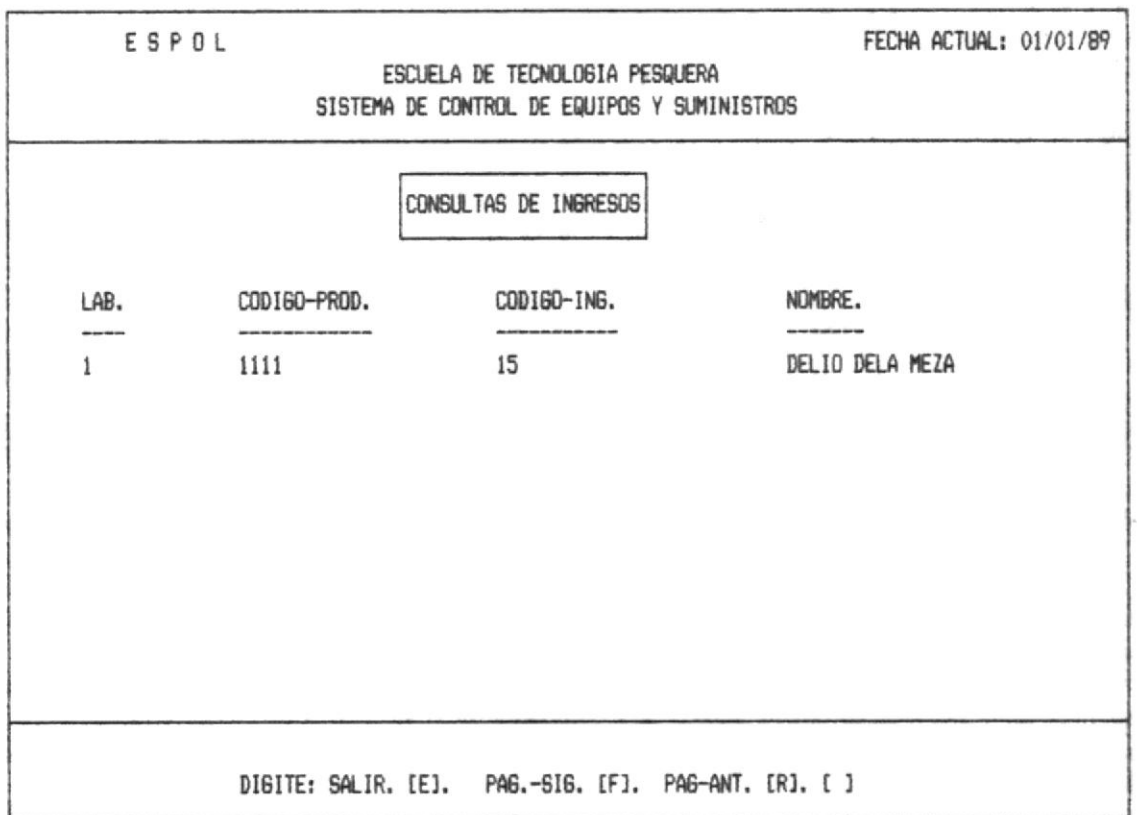

Si ud. digita cualquiera de estas alternativas obtiene a<br>continuación en la línea de mensajes ver anexo 2 (mensaje 4  $0.5$ .

 $\gamma$  and  $\gamma$  is a  $\gamma$  -component of the  $\gamma$  -component  $\gamma$ 

## 3.3. - CONSULTA DE PRESTAMOS

 $\label{eq:2.1} \mathcal{L}(\mathcal{L}^{(1)}(\mathcal{L}^{(2)})) = \mathcal{L}(\mathcal{L}^{(1)}(\mathcal{L}^{(2)})) = \mathcal{L}(\mathcal{L}^{(2)}(\mathcal{L}^{(2)})) = \mathcal{L}(\mathcal{L}^{(2)}(\mathcal{L}^{(2)}))$ 

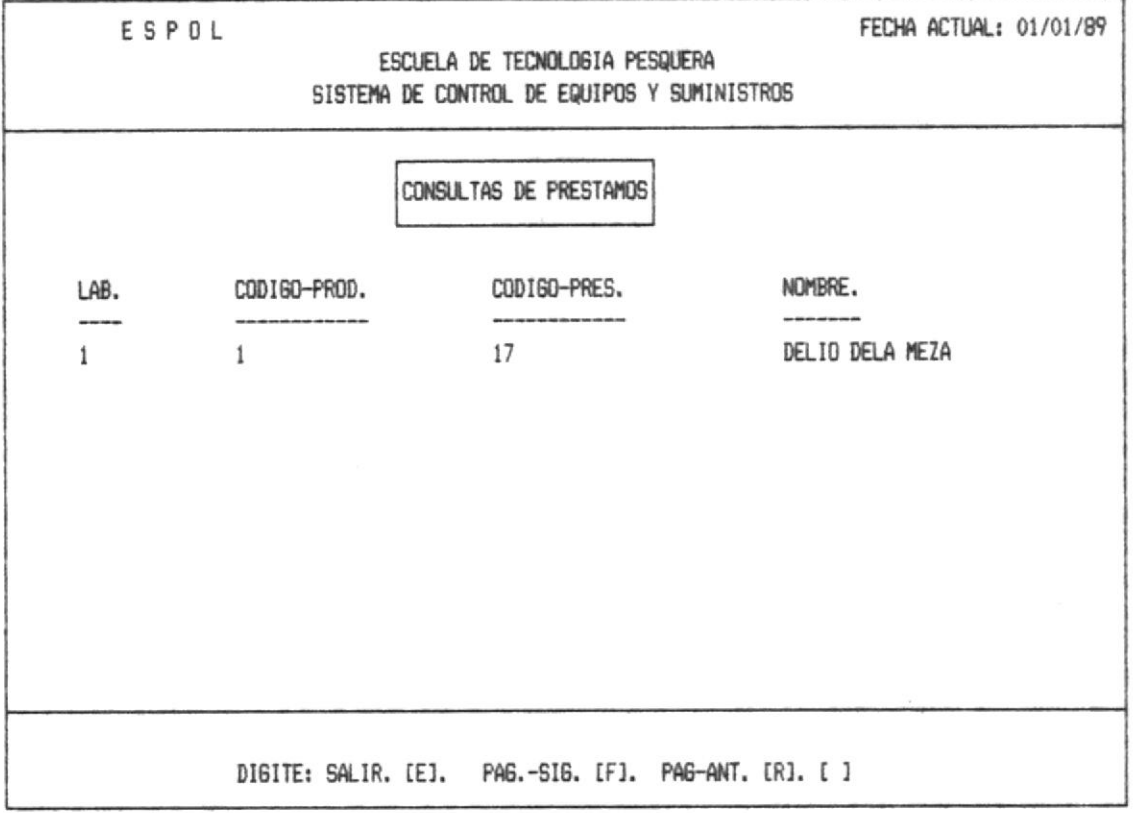

Si ud. digita cualquiera de estas alternativas obtiene a continuación en la línea de mensajes ver anexo 2 (mensaje 4  $O(5)$ .

 $2.8.2$ 

 $\Delta \langle \Psi \rangle = -0.1801$ 

್ ಬಾಲ್ <mark>(ಶ್ಯಾನೆ</mark>ಯ ಪ್ರಾರಂಭ್ಯ

## 3.4. - CONSULTA DE DEVOLUCIONES

 $\mathbf{w} = -\boldsymbol{\alpha}$  and

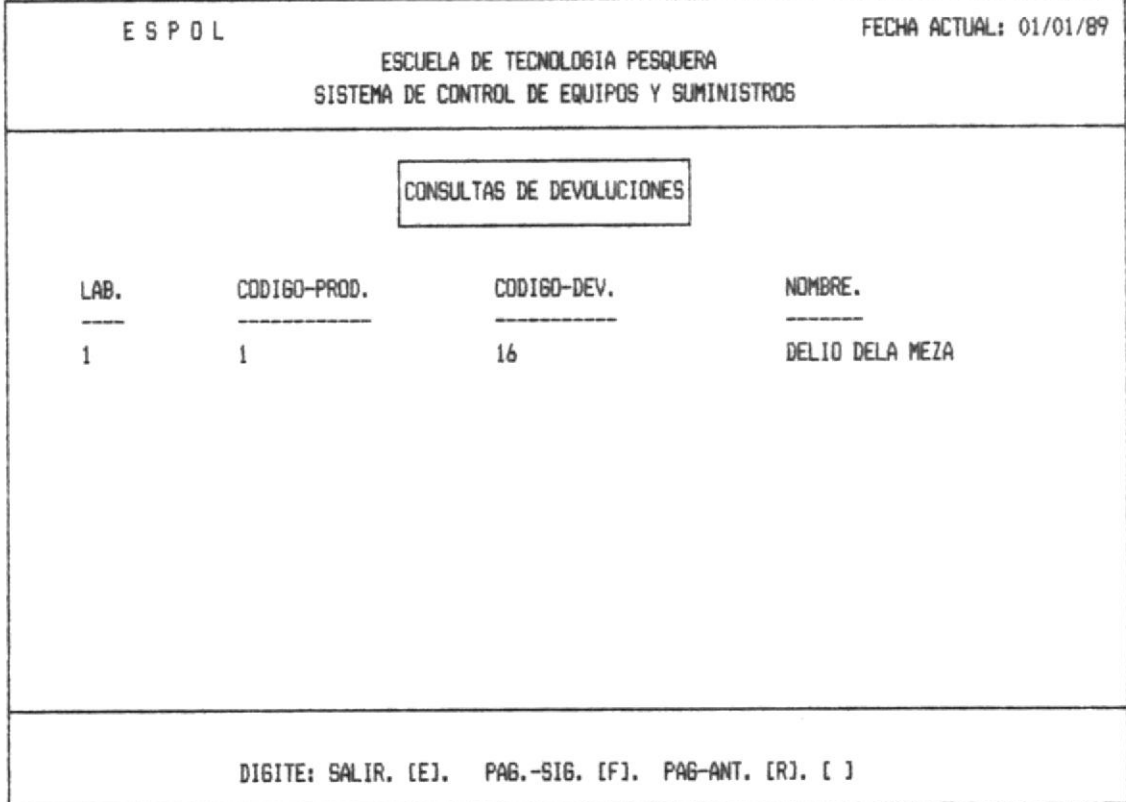

Si ud. digita cualquiera de estas alternativas obtiene a continuación en la línea de mensajes ver anexo 2 (mensaje 4  $0.5$ ).

 $\frac{1}{2} \left( \frac{1}{2} \right) \left( \frac{1}{2} \right) \left( \frac{1}{2} \right) \left( \frac{1}{2} \right)$ 

#### 3.5. - CONSULTA DE BAJAS

ability of the state of the control model.

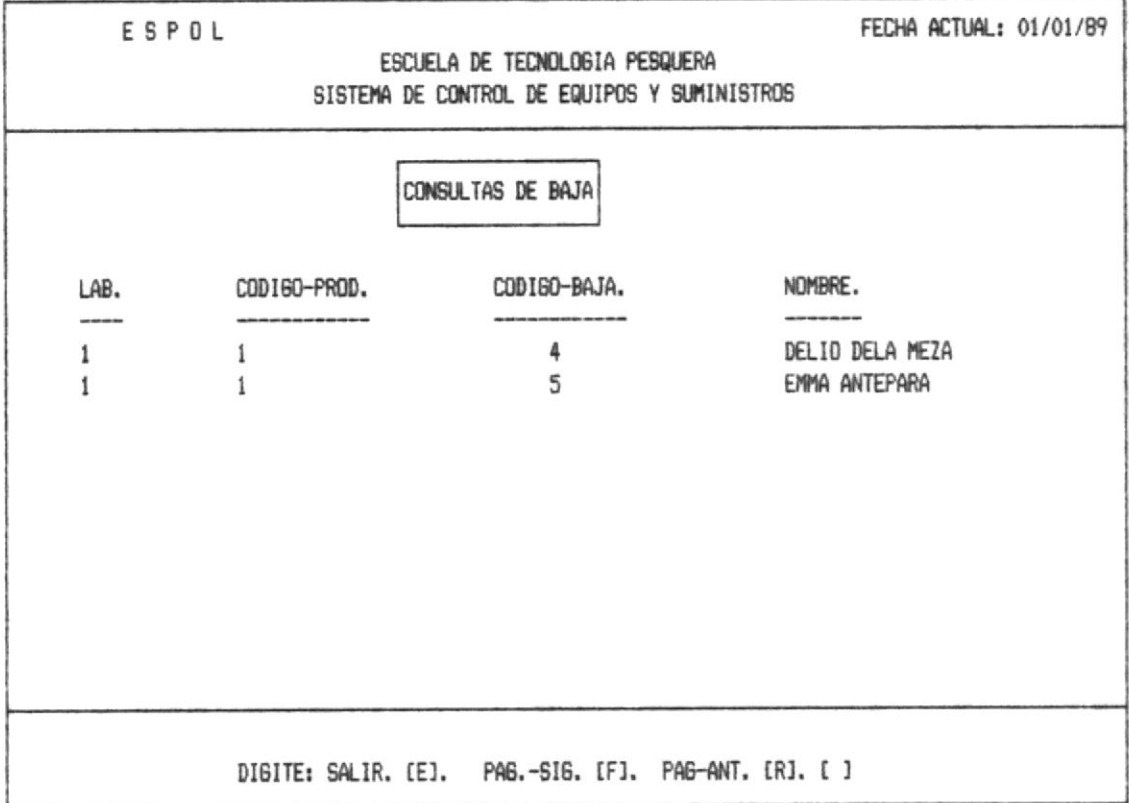

Si ud. digita cualquiera de estas alternativas obtiene a continuación en la línea de mensajes ver anexo 2 (mensaje 4  $0.5$ ).

 $\label{eq:10} \begin{array}{ll} \omega_{\text{eff}} & \omega_{\text{eff}} & \omega_{\text{eff}} \end{array} \hspace{-2pt} \begin{array}{ll} \omega_{\text{eff}} & \omega_{\text{eff}} & \omega_{\text{eff}} \end{array}$ 

 $\label{eq:1} \begin{split} \mathbf{v} = \mathbf{v} + \mathbf{v} = \mathbf{v} \cdot \mathbf{v}_0 \end{split}$ 

## 4. - CONSULTAS

Al seleccionar la opción 4, en el Menú Principal, el Sistema presenta la siguiente pantalla que corresponde al menú Principal del módulo de Consultas.

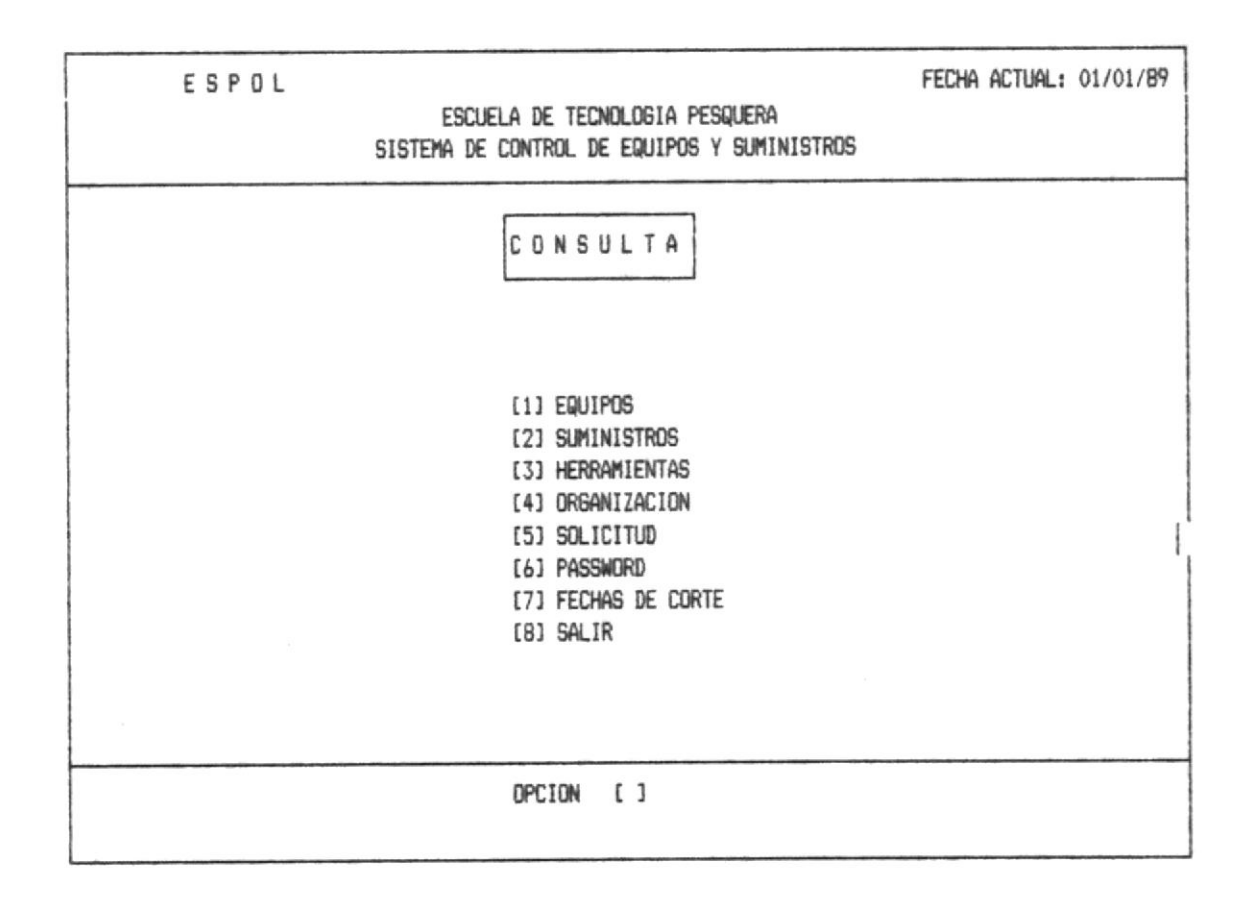

Ud. digita la opción que corresponde a consulta de equipos, en el Menú de Consultas, aparecerá la pantalla que se muestra a continuación:

# $4.1 - EQUIPOS$

Inmediatamente aparecerá toda la lista que exista-de equipos con su respectivo laboratorio, codigo, descripción, y lugar.

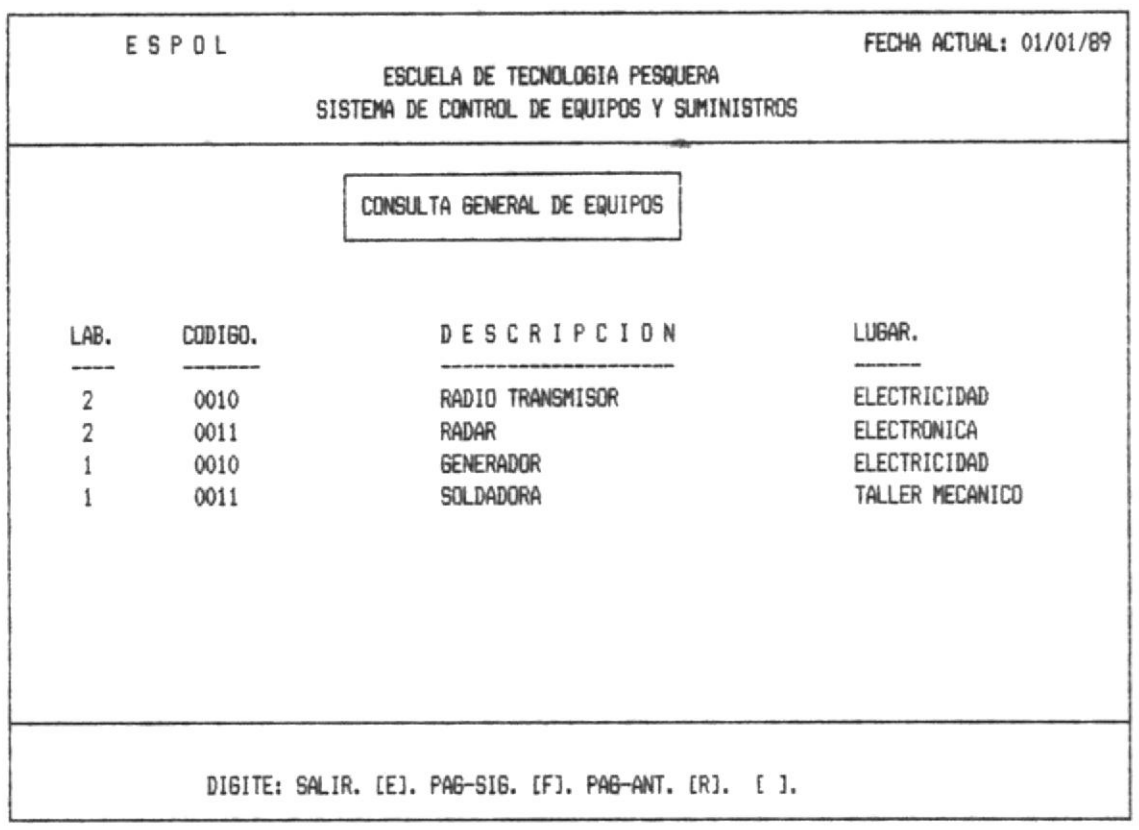

Luego en la línea de mensajes se presentará 3 opciones: salir al memú que lo llamo (4.2), avanzar o retroceder 1 página.

 $\tilde{\gamma}$ 

 $\mathcal{O}(\mathcal{O})$  is a second and  $\mathcal{O}(\mathcal{O})$  and  $\mathcal{O}(\mathcal{O})$  . The second

#### 4.2. - SUMINISTROS

 $\mathcal{C}^{\mathcal{A}}_{\mathcal{A},\mathcal{C}}=\mathcal{C}^{\mathcal{A}}\mathcal{C}^{\mathcal{B}}\mathcal{C}^{\mathcal{B}}\mathcal{R}^{\mathcal{A}}\mathcal{S}^{\mathcal{A}}\mathcal{S}^{\mathcal{B}}_{\mathcal{A},\mathcal{C}}$ 

 $\sim 1000$  m  $^{-1}$ 

 $\omega = 2\beta - 1$  .

Ud deberá escoger entre que tipo de suministros desea consultar.

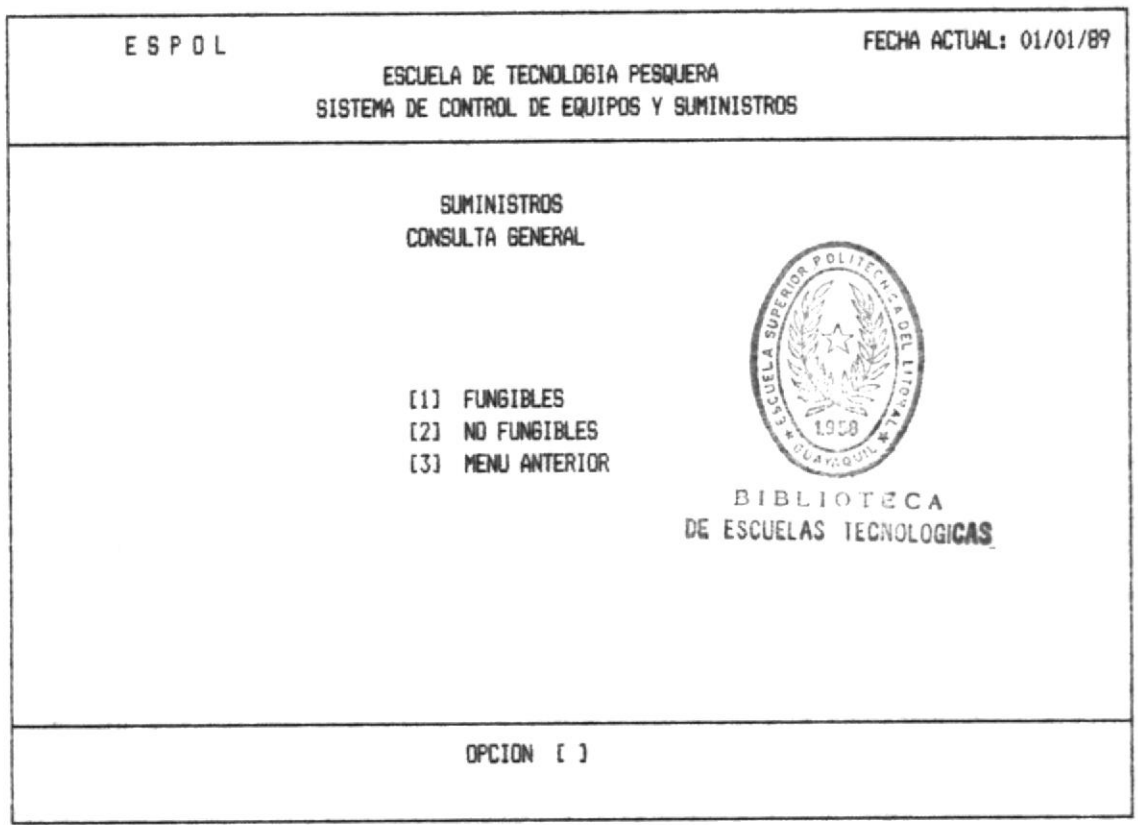

OPCION 1.- Esta opción permite consultar en formageneral todos los suministros fungibles existentes.

OPCION 2.- Con esta opción permite consultar en forma. general todos los suministros no-fungibles existentes.

# 4.2.1. - Consulta de Suministros Fungibles

 $\sigma_{\rm{max}}$  , and the mass of  $\sigma_{\rm{max}}$  , and

 $\sim \frac{2\mu_{\rm c}}{V_{\rm c}\mu}$ 

**CONTRACT** 

Presentará toda la lista de suministros fungibles existentes con la siguiente información: Código de Laboratorio, Código del Suministro, Descripción, y el lugar físico donde se encuentra.

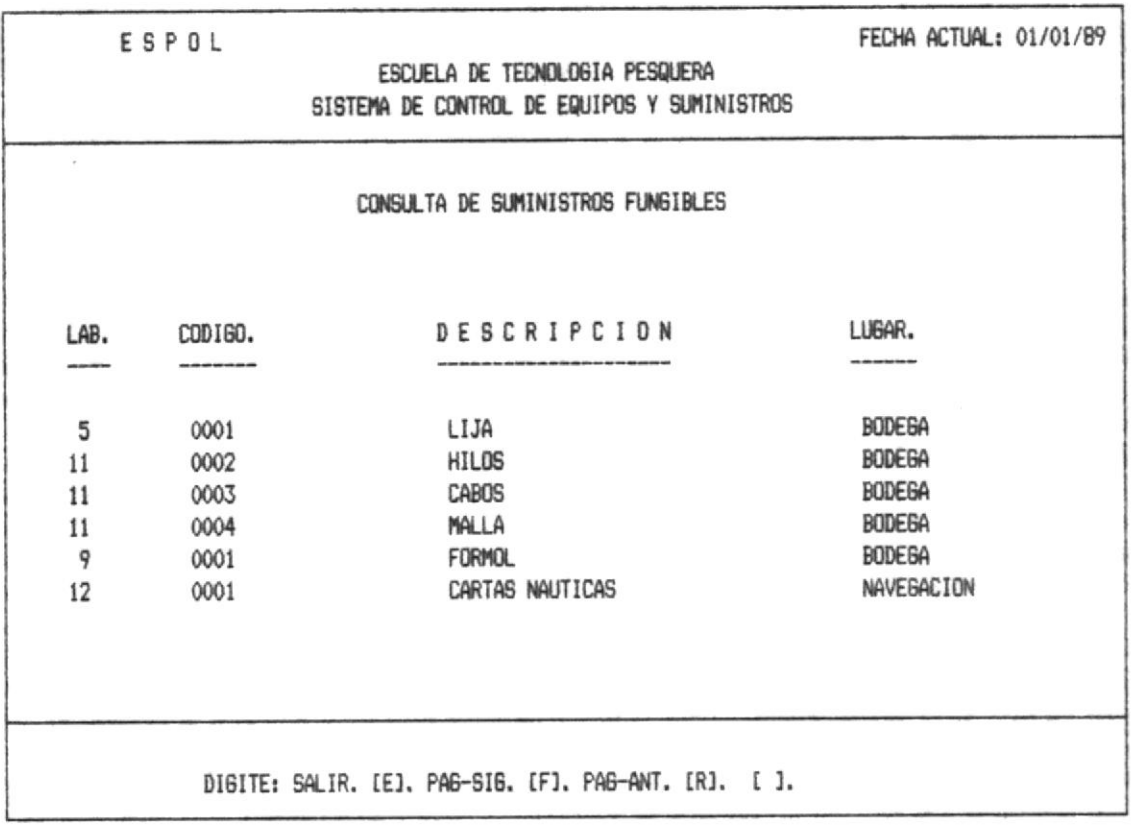

Luego en la línea de mensajes se presentará 3 opciones: salir al memú que lo llamo (4.2), avanzar o retroceder i página.

#### 4.2.2. - Consulta de Suministros No-Fungibles

Presentará toda la lista de suministros no-fungibles existentes con la siguiente información: Código de Laboratorio, Código del Suministro, Descripción, y el lugar físico donde se encuentra.

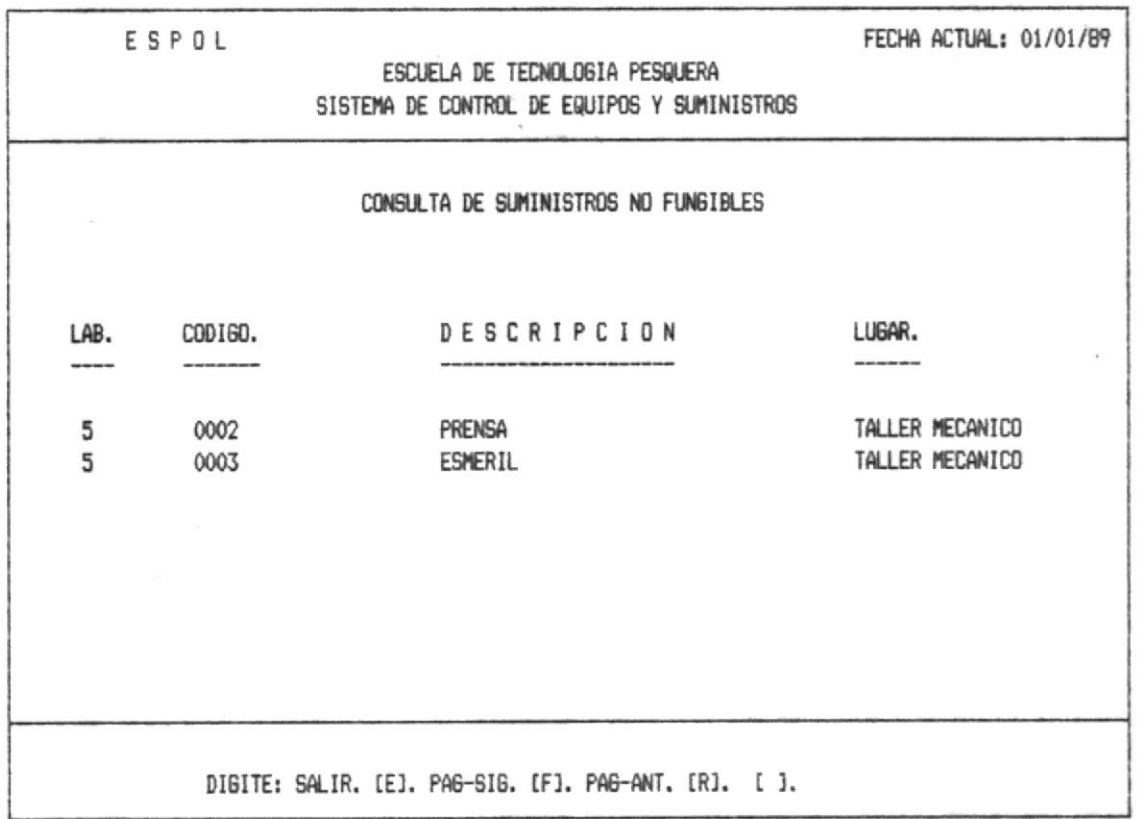

Luego en la línea de mensajes se presentará 3 opciones: salir al memú que lo llamo (4.2), avanzar o retroceder 1 página.

 $\begin{array}{c} \mathcal{L}_{\mathcal{M}}(\mathcal{M}) = \mathcal{L}_{\mathcal{M}}(\mathcal{M}) \\ \mathcal{L}_{\mathcal{M}}(\mathcal{M}) = \mathcal{L}_{\mathcal{M}}(\mathcal{M}) \end{array}$ 

# 4.3. - HERRAMIENTAS

Ud deberá escoger entre que tipo de herramientas desea consultar.

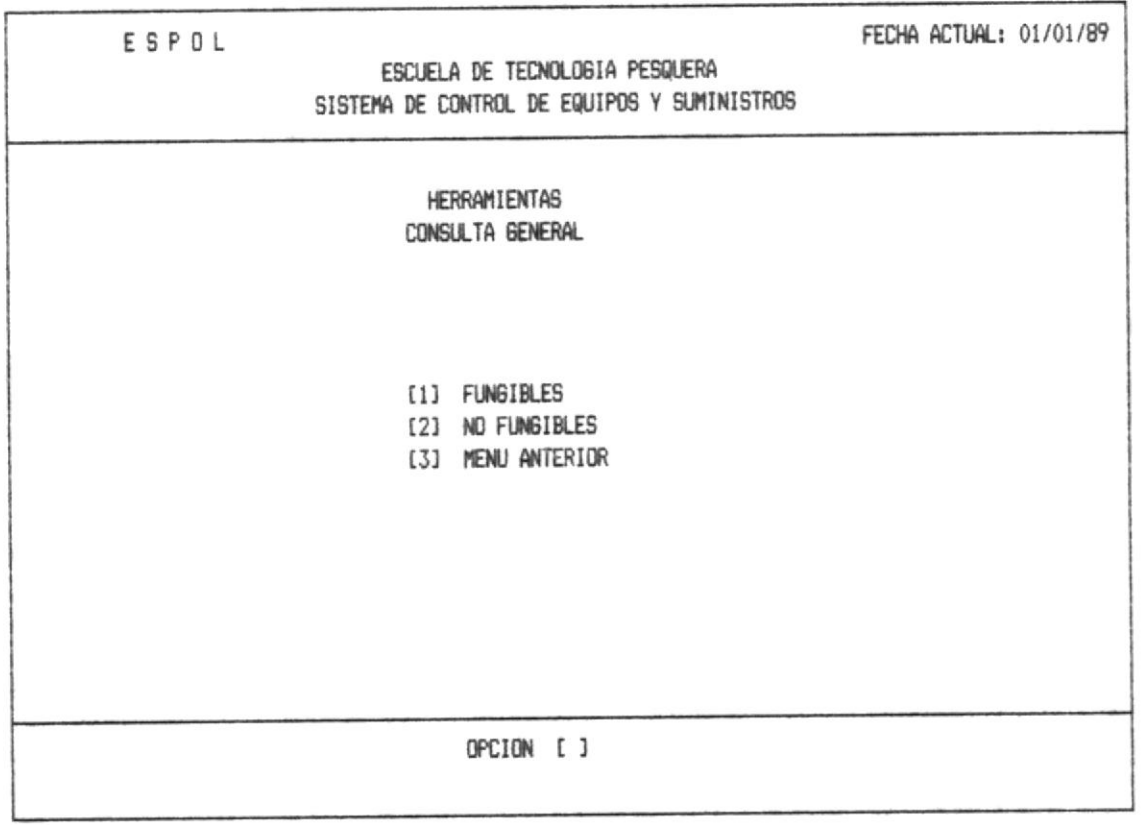

OPCION 1.- Esta opción permite consultar en forma general todas las herramientas fungibles existentes.

OPCION 2.- Con esta opción permite consultar en forma general todas las herramientas no-fungibles existentes.

#### 4.3.1. - Consulta de Herramientas Fungibles

Presentará toda la lista de herramientas fungibles existentes con la siguiente información: Código de Laboratorio, Código de la herramienta, Descripción, y el lugar físico donde se encuentra.

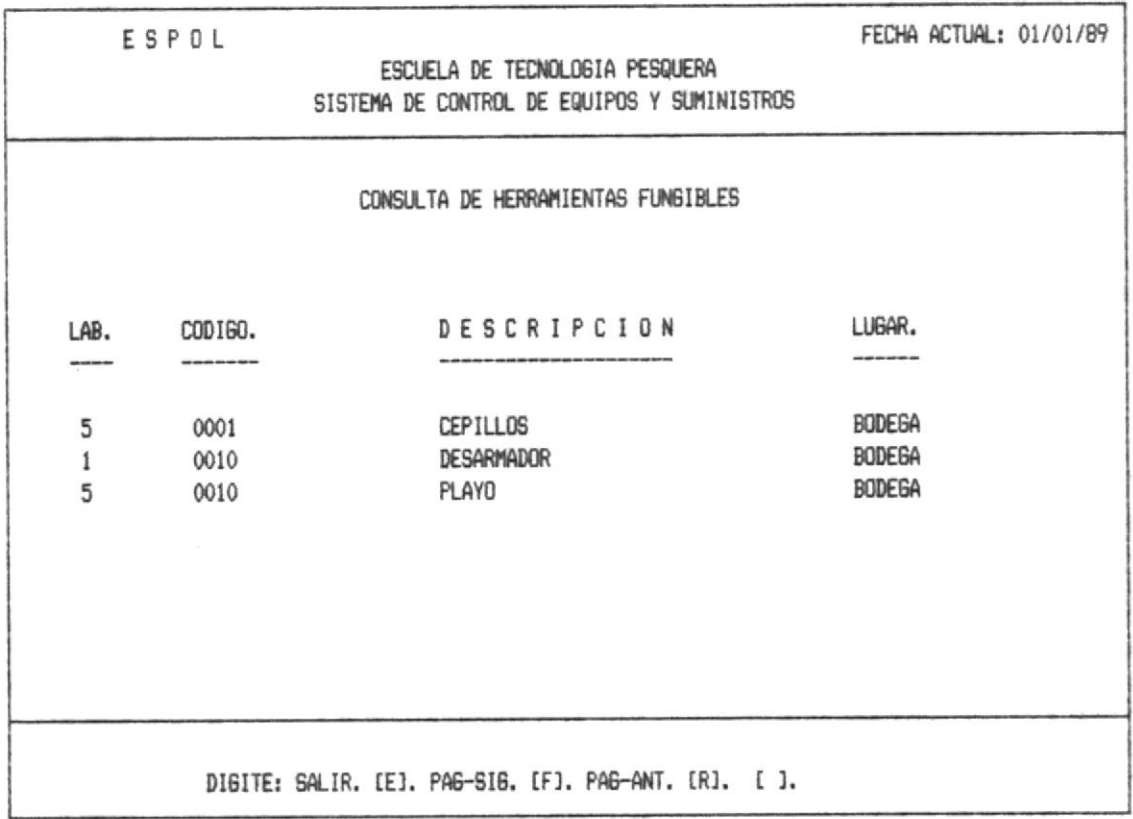

Luego en la línea de mensajes se presentará 3 opciones: salir al memú que lo llamo (4.2), avanzar o retroceder i página.

# 4.3.2. - Consulta de Herramientas No-Fungibles

Presentará toda la lista de herramientas no-fungibles existentes con la siguiente información: Código de Laboratorio, Código de la herramienta, Descripción, y el lugar físico donde se encuentra.

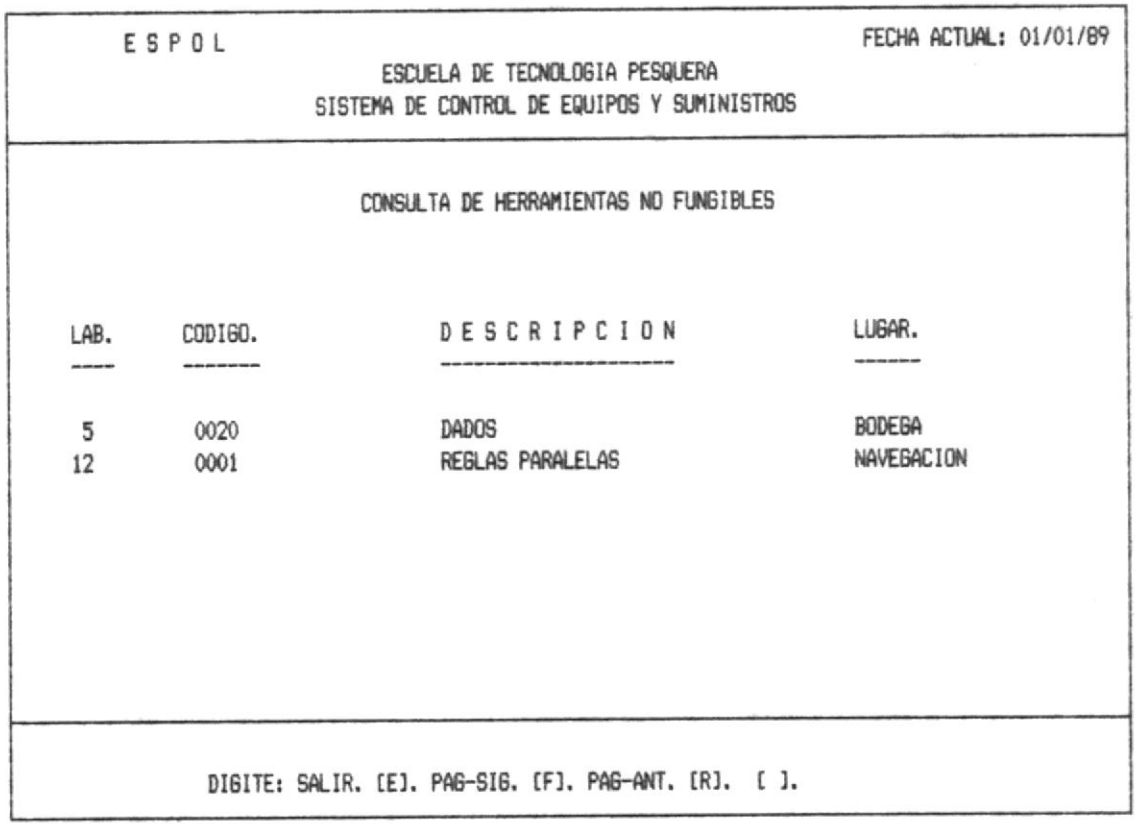

Luego en la línea de mensajes se presentará 3 opciones: salir al memú que lo llamo (4.2), avanzar o retroceder 1 página.

#### 4.5. - SOLICITUDES

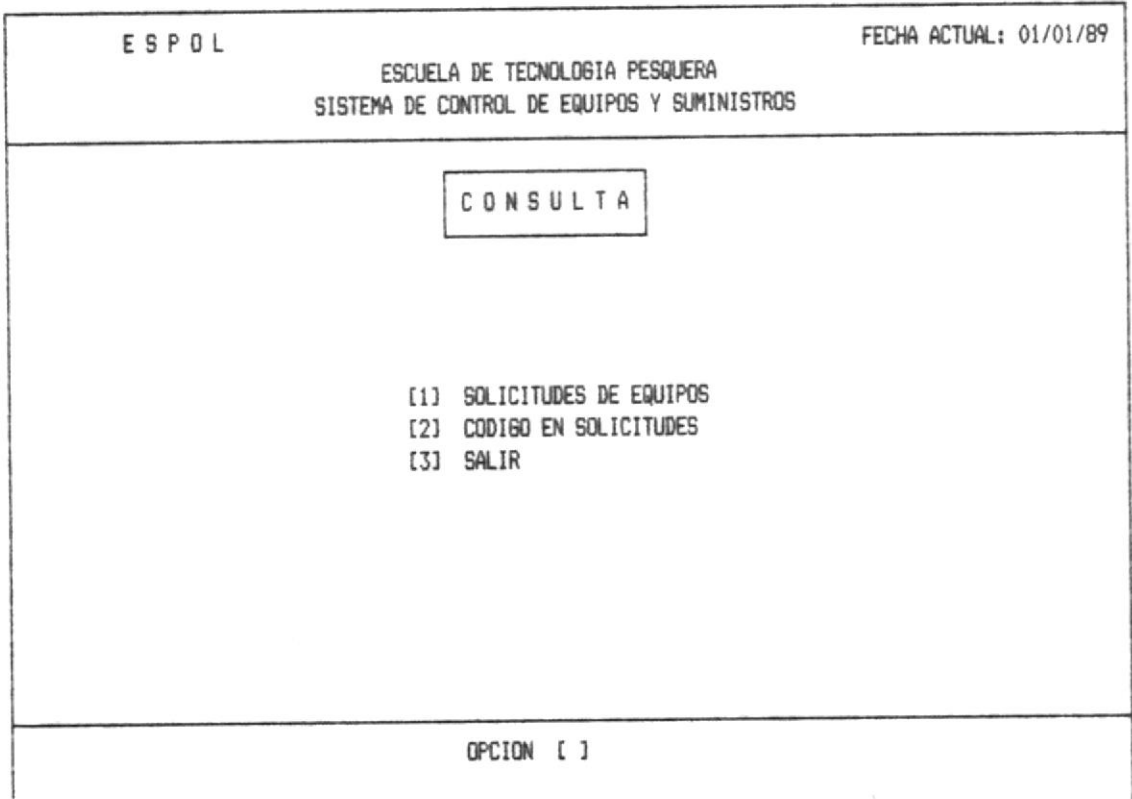

OPCION 1.- Esta opción consulta las solicitudes de los equipos que se realizan por intemedio del BID.

OPCION 2.- Con esta opción podemos consultar los pedidos que se han realizado y que códigos se han puesto para la Escuela de Tecnologia Pesquera.

OPCION 3.- Con está opción salimos al menú de consulta Sección  $(4,1)$ .

#### 4.5.1. - Solicitudes de Equipos

Si Ud. digita la opción 1 que corresponde a Consulta de Solicitudes de Equipos, aparecerá la pantalla que se muestra a continuación.

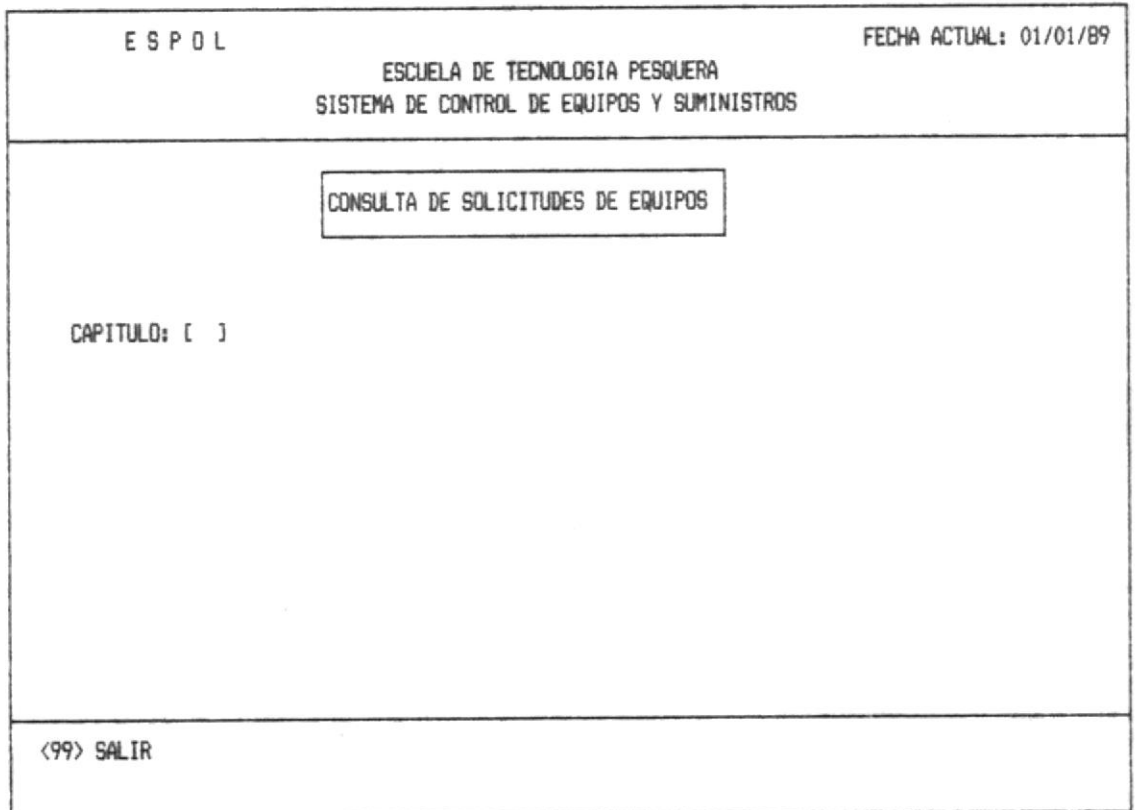

Ud. debe ingresar el código del Capitulo, ver anexo5. Si no correcto se enviará el mensaje de error está correspondiente, ver anexol (error 9).

. Zamen

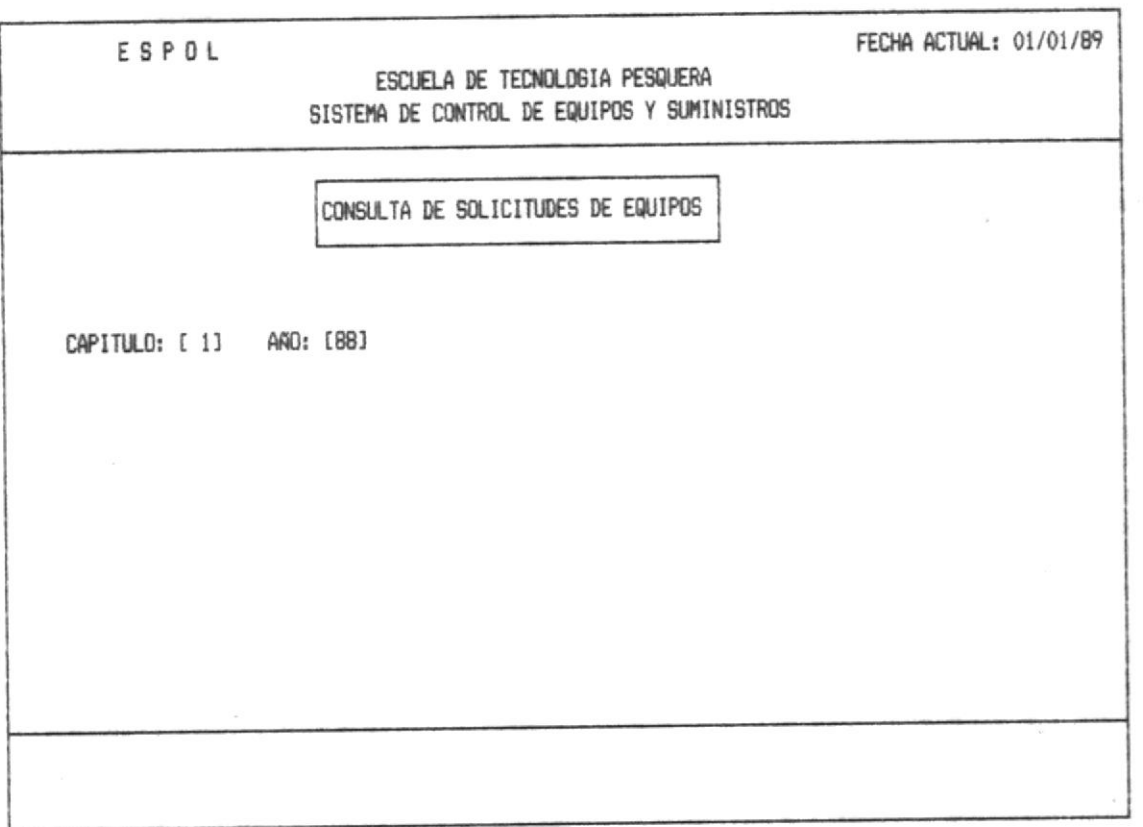

Una vez que se ingreso el Capítulo, a continuación se ingresa el año que se desea consultar.

Se mostrará a continuación la siguiente pantalla, con lo que contiene ese pedido.

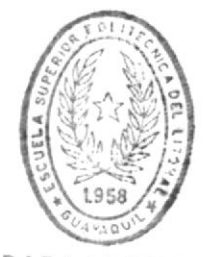

**BIBLIOTECA** DE ESCUELAS TECNOLOGICAS

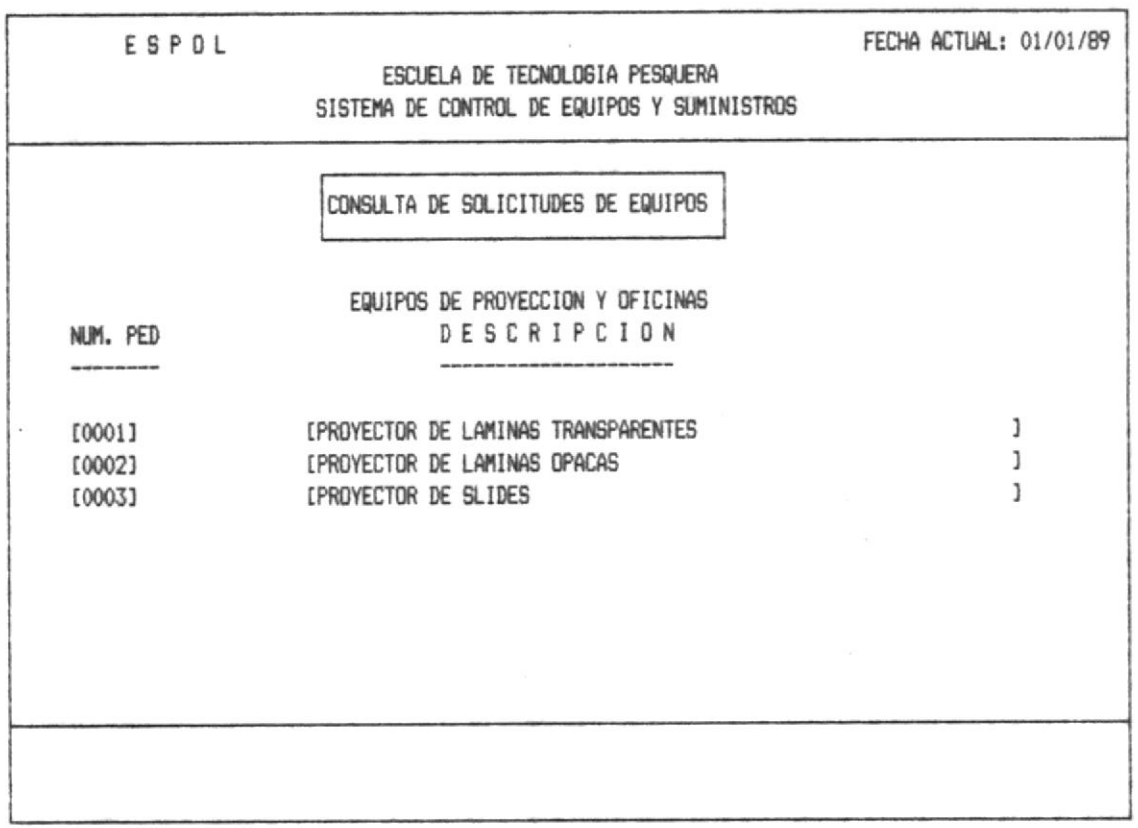

La capacidad máxima es de 9 artículos por cada por cada hoja de pantalla.

Ademas mostrará en la parte superior de la pantalla el nombre de los capítulos al cual pertenece.

Una vez que Ud. consulto retorna a la primera pantalla, donde podrá consultar otrao solicitud o en su defecto salir al menú de solicitudes (4.4.), con el código 99 que muestra en la línea de mensajes.

ä,

# 4.5.2. - Consulta de Códigos en Solicitudes. -

Si Ud. digita la opción 2 que corresponde a Consulta de Códigos en Solicitudes, aparecerá la pantalla que se muestra a continuación.

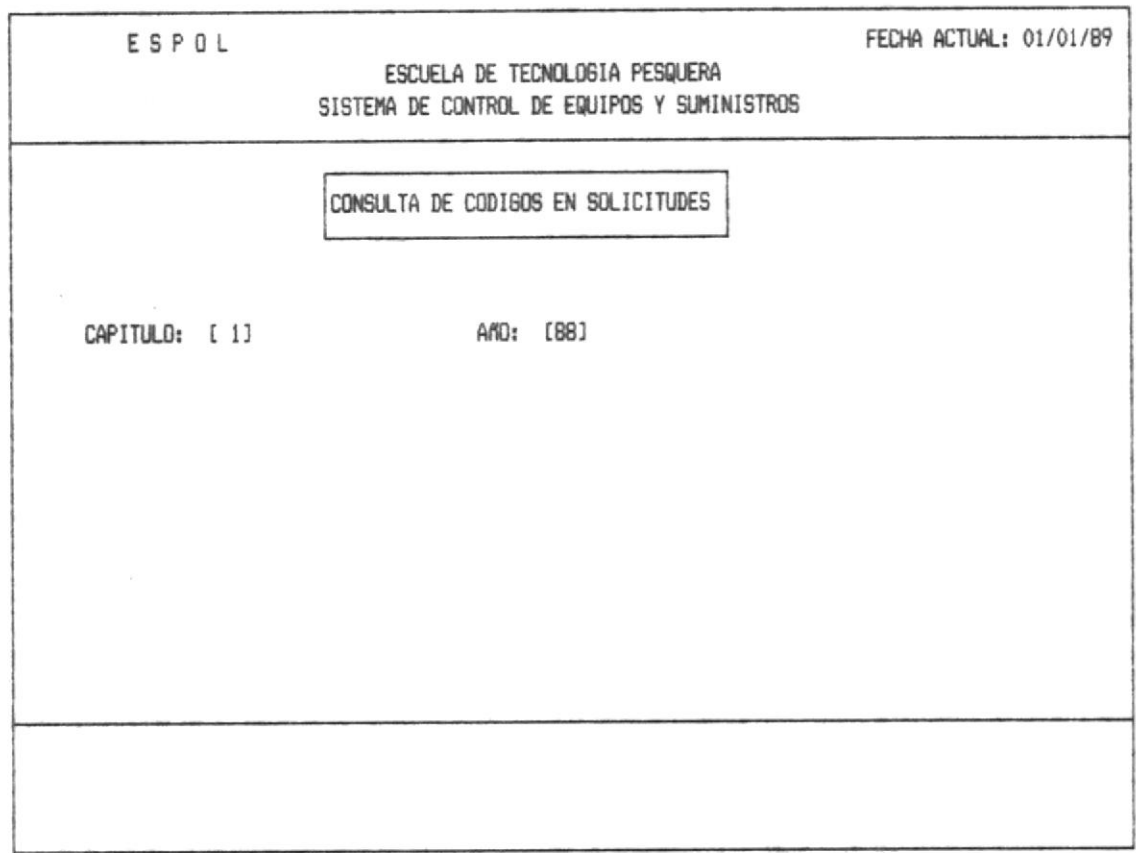

Ud. deberá ingresar el código del capítulo, ver anexo 5.

A continuación deberá ingresar los dos dígitos terminales del año que desee y aparecera la siguiente pantalla.

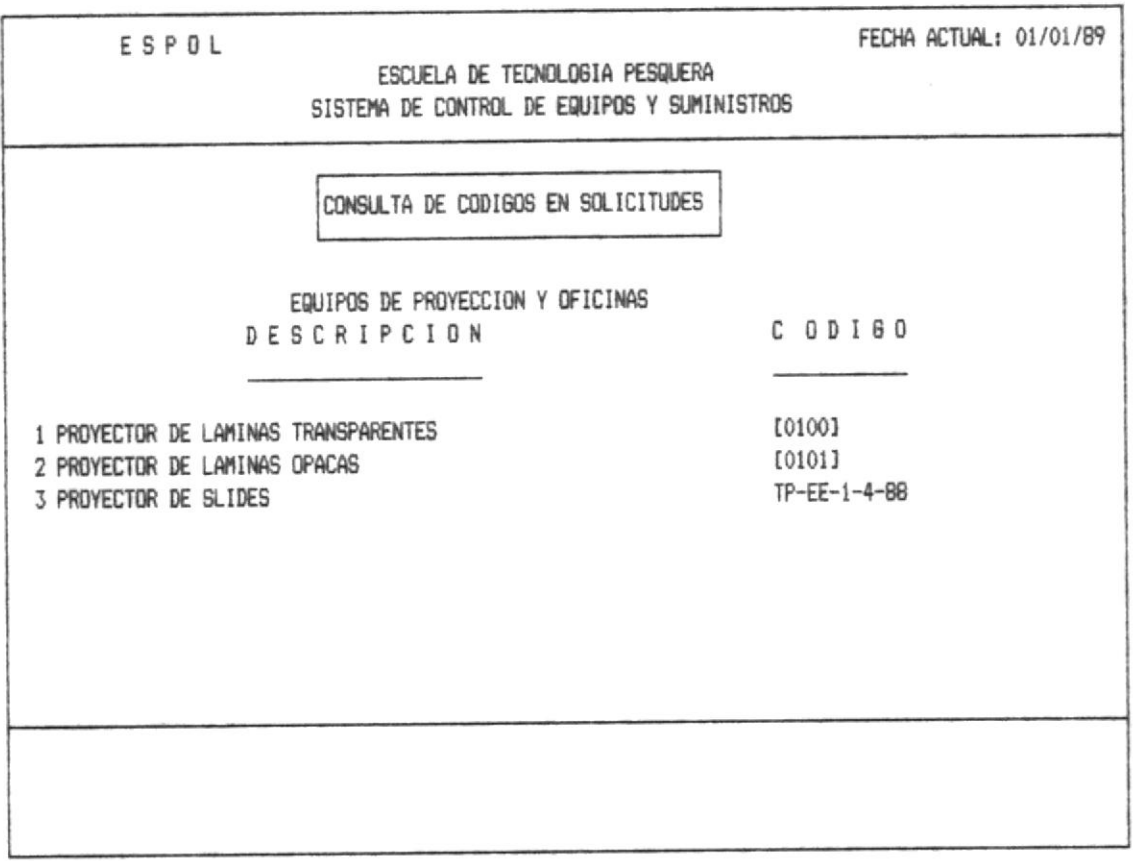

Una vez que Ud. consulto retorna a la primera pantalla, donde podrá a consultar otro capítulo, o en su defecto salir al menú de consulta de solicitudes, con el código 99 que muestra en la línea de mensajes.

MANUAL DEL USUAR10

## 4.6. - PASSWORD

En esta opción solo podran ingresar los usuarios con alta prioridad o nivel 4, ya que este nível es asignado solo a personas autorizadas.

Enseguida se mostrara una lista de todos los Password que existe en el Sistema.

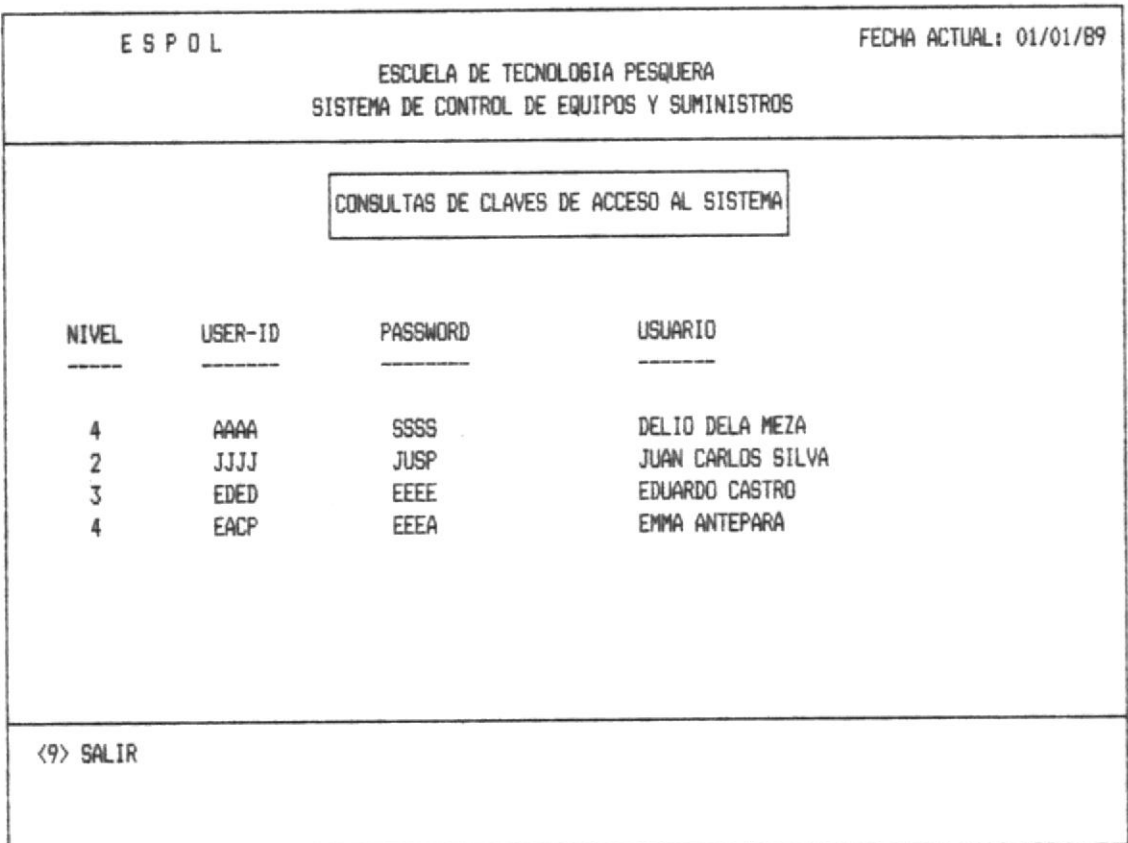

Nota: Estrictamente confidencial.

### 4.7. - FECHAS DE CORTE

Esta opción permite una consulta de los cortes que existen ya sea este semestral o trimestal con sus respectivas fechas de último corte y próximo corte, y su identificación.

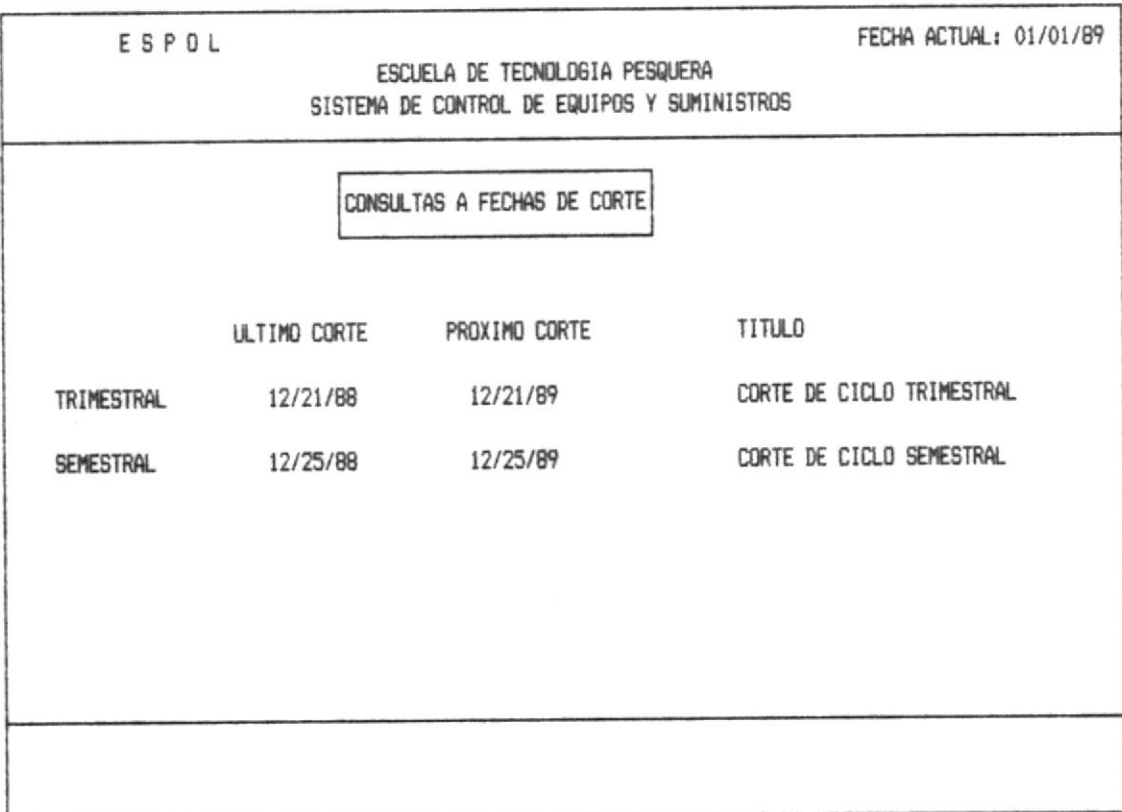

MANUAL DEL USUARIO

 $\mathbb{I}^*$ 

ï  $\lambda$ 

 $\beta$  . The contract  $\gamma$  , which is a second finite

# $5. -$  FIN-DIA

 $\label{eq:1.1} \begin{array}{ccccc} \alpha & & & \\ & \alpha & & \alpha & \alpha & \alpha \end{array}$ 

Al seleccionar la opción 5, en el Menú Principal, el Sistema presenta la siguiente pantalla que corresponde al menú Principal del módulo de Fin-Día.

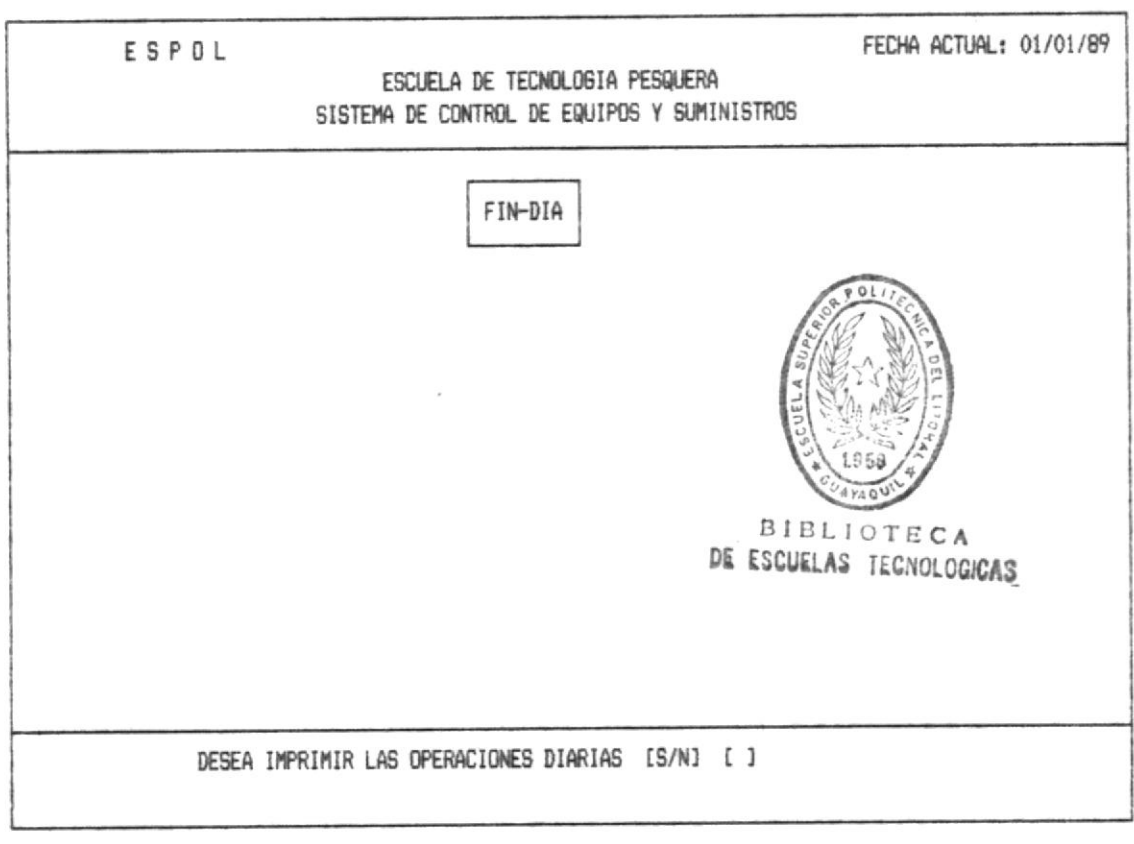

Si su respuesta es afirmativa a continuacion se muestra la siguiente pantalla.

Caso contrario sale del sistema y no podrá ingresar con la misma fecha.

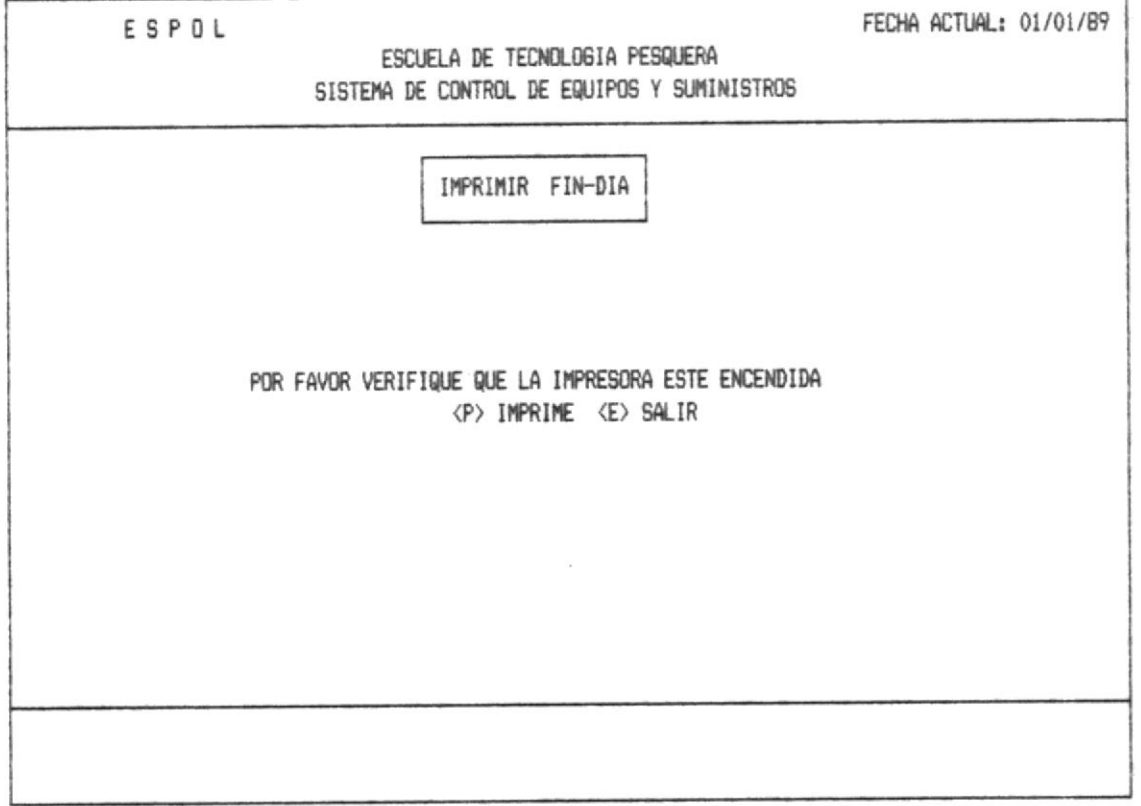

Si Ud. escogio imprimir enseguida emitira los siguientes reportes. En caso de no existir ninguna información que no haya realizado durante el día enviará una hoja con el se siquiente mensaje:

> "NO EXISTEN INGRESOS DE HERRAMIENTAS" "NO EXISTEN DEVOLUCIONES DE HERRAMIENTAS" "NO EXISTEN BAJAS DE HERRAMIENTAS" "NO EXISTEN PRESTAMOS DE HERRAMIENTAS" "NO EXISTEN INGRESOS DE SUMINISTROS" "NO EXISTEN DEVOLUCIONES DE SUMINISTROS" "NO EXISTEN BAJAS DE SUMINSTROS" "NO EXISTEN PRESTAMOS DE SUMINISTROS"

# SISTEMA DE CONTROL DE EQUIPOS SUMINISTROS HERRAMIENTAS ESCUELA DE TECNOLOGIA PESQUERA FECHA: 01/26/89

TPTRPR02

PAG. 1

# REPORTES DE INGRESOS DE SUMINISTROS TRANSACCIONES DIARIAS

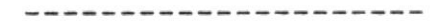

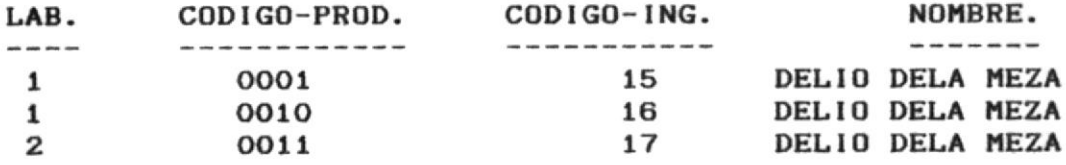

۸

TPTRPR02

SISTEMA DE CONTROL DE EQUIPOS SUMINISTROS HERRAMIENTAS ESCUELA DE TECNOLOGIA PESQUERA FECHA: 01/26/89

PAG. 1

## REPORTES DE PRESTAMOS DE SUMINISTROS TRANSACCIONES DIARIAS

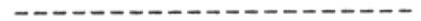

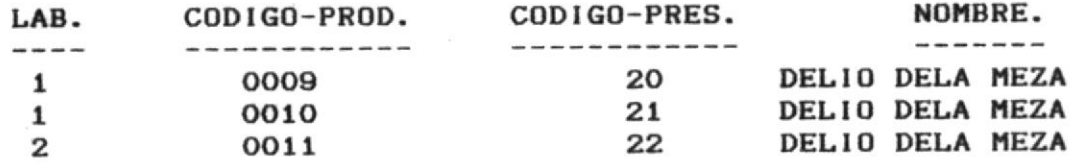

 $\lim_{\varepsilon\to 0}\, \int_{\mathbb{R}^n} \int_{\mathbb{R}^n} \left| \nabla u \right| \, \mathrm{d} u \, \mathrm{d} u \, \mathrm{d} u \, \mathrm{d} u \, \mathrm{d} u$ 

# SISTEMA DE CONTROL DE EQUIPOS SUMINISTROS HERRAMIENTAS ESCUELA DE TECNOLOGIA PESQUERA FECHA: 01/26/89

 $\label{eq:3.1} \rho_{\rm c} \rightarrow \rho_{\rm c} \rightarrow \rho_{\rm c} \rightarrow \nu \nu \rightarrow \gamma \gamma \gamma \gamma \gamma \gamma$ 

 $\tau_{\rm eff}$ 

TPTRPR02

PAG. 1

### REPORTES DE DEVOLUCIONES DE SUMINISTROS TRANSACCIONES DIARIAS ----------------------

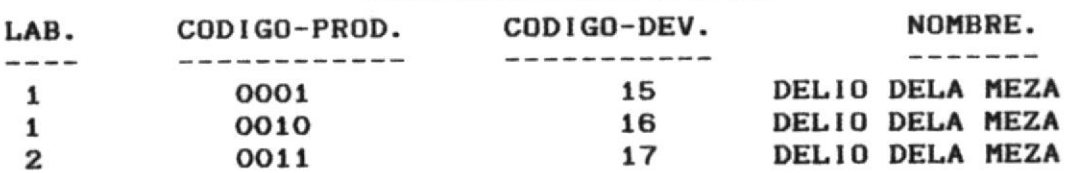

## SISTEMA DE CONTROL DE EQUIPOS SUMINISTROS HERRAMIENTAS ESCUELA DE TECNOLOGIA PESQUERA FECHA: 01/26/89

a contra de la companya de la companya de la companya de la companya de la companya de la companya de la compa

 $\mathcal{L}_{\rm{c}}$ 

Diff. 1 Kinston, W.

 $^\circ$ 

TPTRPR02

PAG. 1

 $............$ 

# REPORTES DE BAJAS DE SUMINISTROS TRANSACCIONES DIARIAS

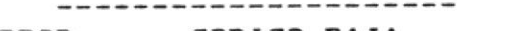

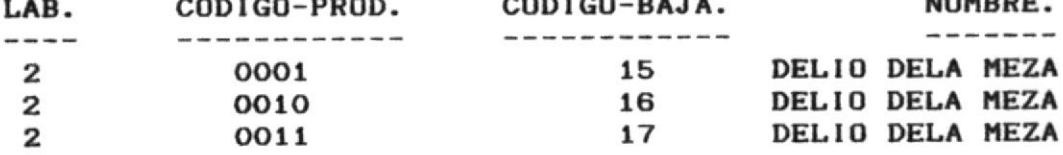

 $\Delta$  .

 $\sim \eta$  , we

**Color** 

 $\rightarrow$   $_{0}$   $\rightarrow$ 

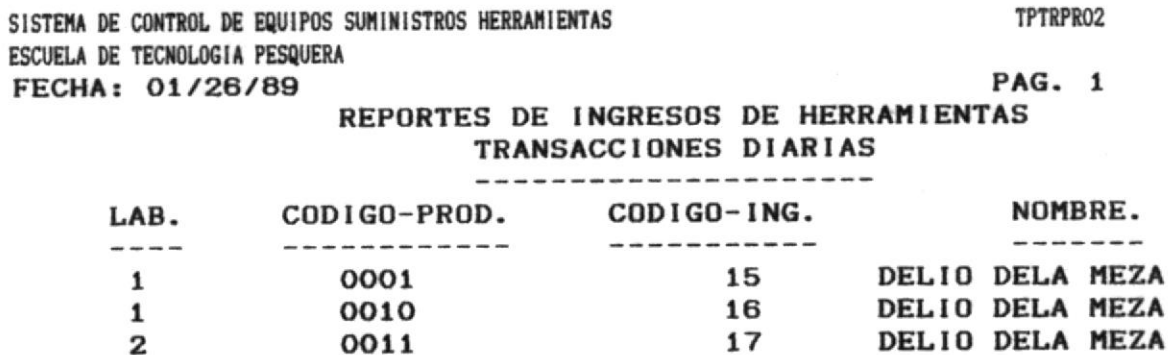

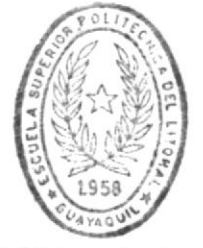

**BIBLIOTECA** DE ESCUELAS TECNOLOGICAS

 $\hat{\mathbf{r}}$ 

State of the season

# SISTEMA DE CONTROL DE EQUIPOS SUMINISTROS HERRAMIENTAS ESCUELA DE TECNOLOGIA PESQUERA FECHA: 01/26/89 REPORTES DE DEVOLUCIONES DE HERRAMIENTAS

 $\mathcal{C}=\mathcal{C}\mathcal{C}$  and  $\mathcal{C}=\mathcal{C}$ 

TRANSACCIONES DIARIAS ---------------------

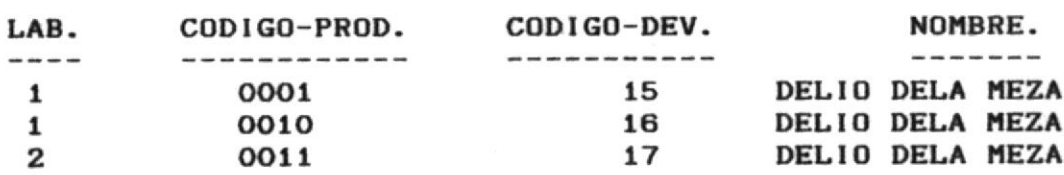

MANUAL DEL USUARIO

 $\mathbb{R}$  , i.e.,  $\mathbb{C}=\mathbb{R}^{n\times n}$ 

¥.

 $\downarrow$ 

 $\tau_{\rm c} = -\tau_{\rm c} = 0.16$  %.

 $\mathcal{R}_{\mathcal{A}}$ 

 $\label{eq:3.1} \lim_{\alpha\rightarrow 0} \frac{1}{\Delta} \frac{\partial}{\partial \alpha} \left( \Delta \right) = \lim_{\alpha\rightarrow 0} \frac{1}{\alpha} \left( \frac{\partial}{\partial \alpha} \right) \frac{\partial}{\partial \alpha} \left( \frac{\partial}{\partial \alpha} \right)$ 

 $\frac{1}{2}$  w.

TPTRPR02

PAG. 1
$\mathcal{I}=\mathcal{Q}_{\mathcal{N}_{\mathcal{A},\mathcal{C}}}$ 

where  $\frac{1}{2} \left( \begin{array}{ccc} 1 & 0 & 0 & 0 \\ 0 & 0 & 0 & 0 \\ 0 & 0 & 0 & 0 \\ 0 & 0 & 0 & 0 \\ 0 & 0 & 0 & 0 \\ 0 & 0 & 0 & 0 \\ 0 & 0 & 0 & 0 \\ 0 & 0 & 0 & 0 \\ 0 & 0 & 0 & 0 \\ 0 & 0 & 0 & 0 \\ 0 & 0 & 0 & 0 & 0 \\ 0 & 0 & 0 & 0 & 0 \\ 0 & 0 & 0 & 0 & 0 \\ 0 & 0 & 0 & 0 & 0 \\ 0 & 0 & 0 & 0 & 0 \\ 0$ 

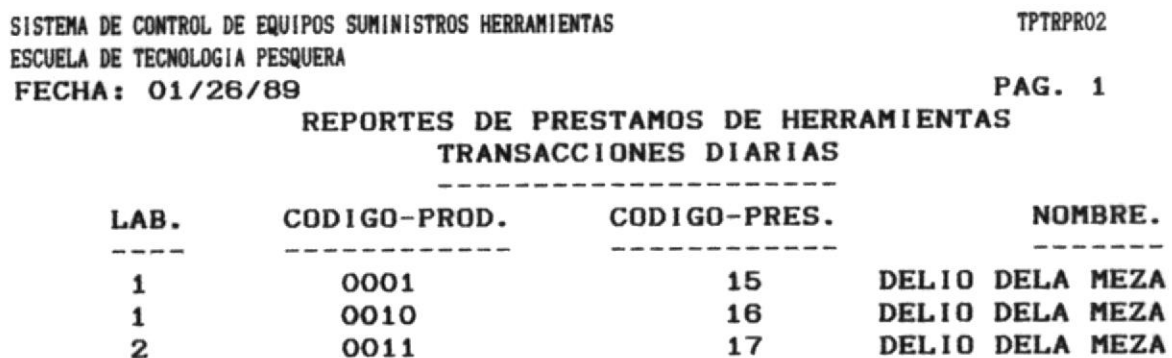

MANUAL DEL USUARIO

 $\frac{d\mathbf{y}}{d\mathbf{y}}\leq \frac{d\mathbf{y}}{d\mathbf{y}}\leq \frac{d\mathbf{y}}{d\mathbf{y}}\,.$ 

 $\gamma$  , we have

 $\mathbf{z}$ 

0011

-

 $\alpha = \alpha$  , and  $\alpha = \alpha$ 

 $\epsilon = -\mu \nu$ 

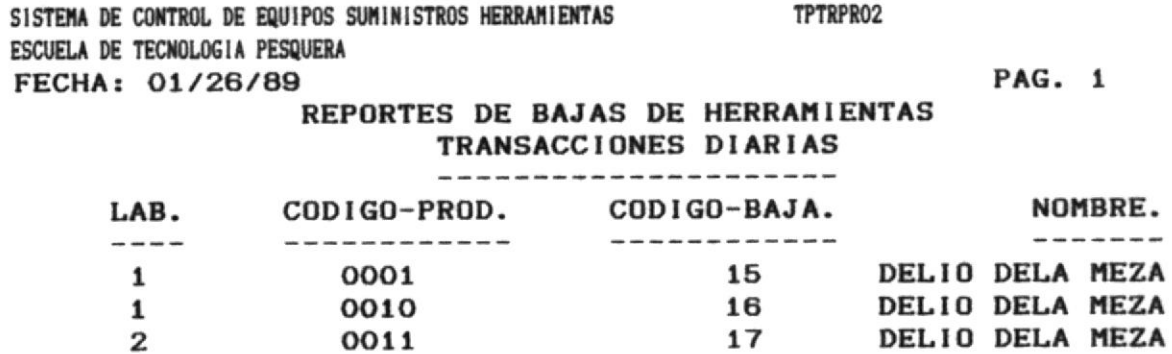

 $\sim$ 

 $\label{eq:2.1} \frac{1}{2} \sum_{i=1}^n \frac{1}{2} \sum_{j=1}^n \frac{1}{2} \sum_{j=1}^n \frac{1}{2} \sum_{j=1}^n \frac{1}{2} \sum_{j=1}^n \frac{1}{2} \sum_{j=1}^n \frac{1}{2} \sum_{j=1}^n \frac{1}{2} \sum_{j=1}^n \frac{1}{2} \sum_{j=1}^n \frac{1}{2} \sum_{j=1}^n \frac{1}{2} \sum_{j=1}^n \frac{1}{2} \sum_{j=1}^n \frac{1}{2} \sum_{j=1}^n \frac{$ 

 $\mathcal{M}^{\mathcal{M}}_{\mathcal{M}}=\mathcal{M}^{\mathcal{M}}_{\mathcal{M}}=\mathcal{M}^{\mathcal{M}}_{\mathcal{M}}$ 

# 6. - CORTE TRIMESTRAL

 $\mathcal{L}_{\mathcal{A}}$  , and  $\mathcal{L}_{\mathcal{A}}$  , and  $\mathcal{L}_{\mathcal{A}}$  , and  $\mathcal{L}_{\mathcal{A}}$ 

n laan met.<br>Tale

 $\tau = -\pi r$ 

 $\mathcal{P}_{\mathcal{A}}$ 

죠

Al seleccionar la opción 6, en el Menú Principal del Sistema presenta la siguiente pantalla que corresponde al Corte trimestral.

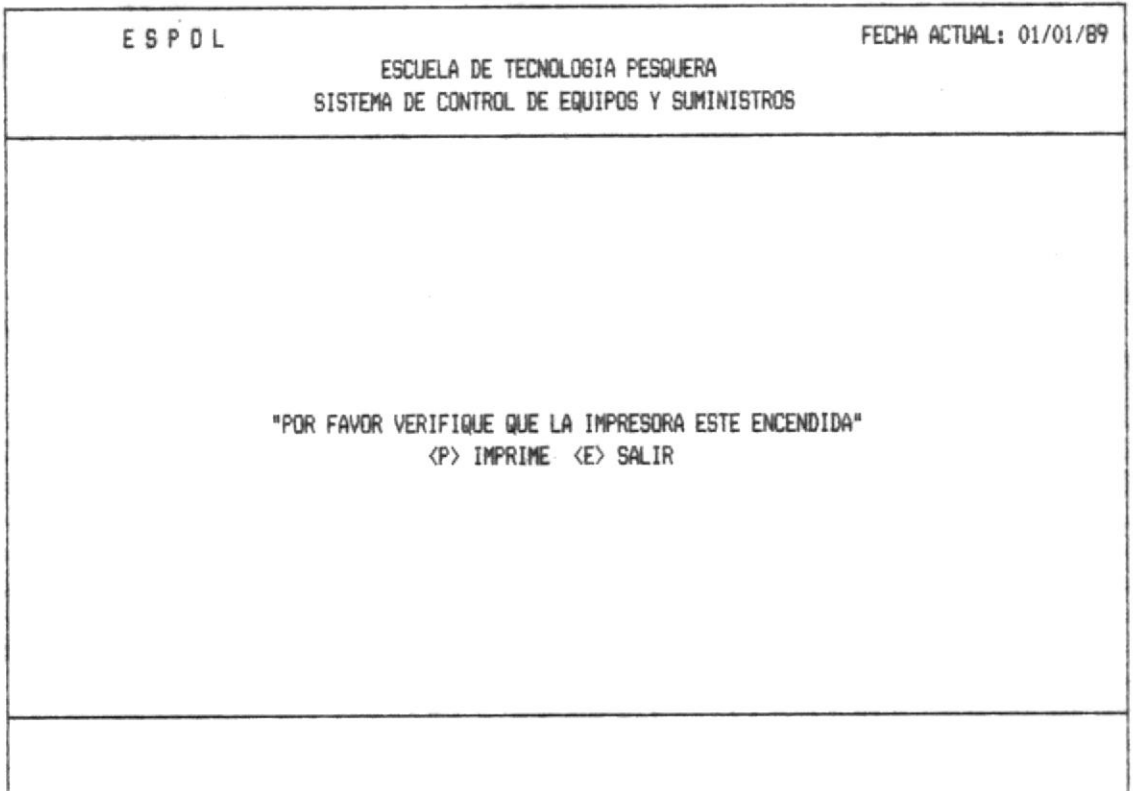

the company of the

 $\mathcal{R}^{\text{exp}(\mathcal{C})}$  . Then  $\mathcal{C}_0$  of .

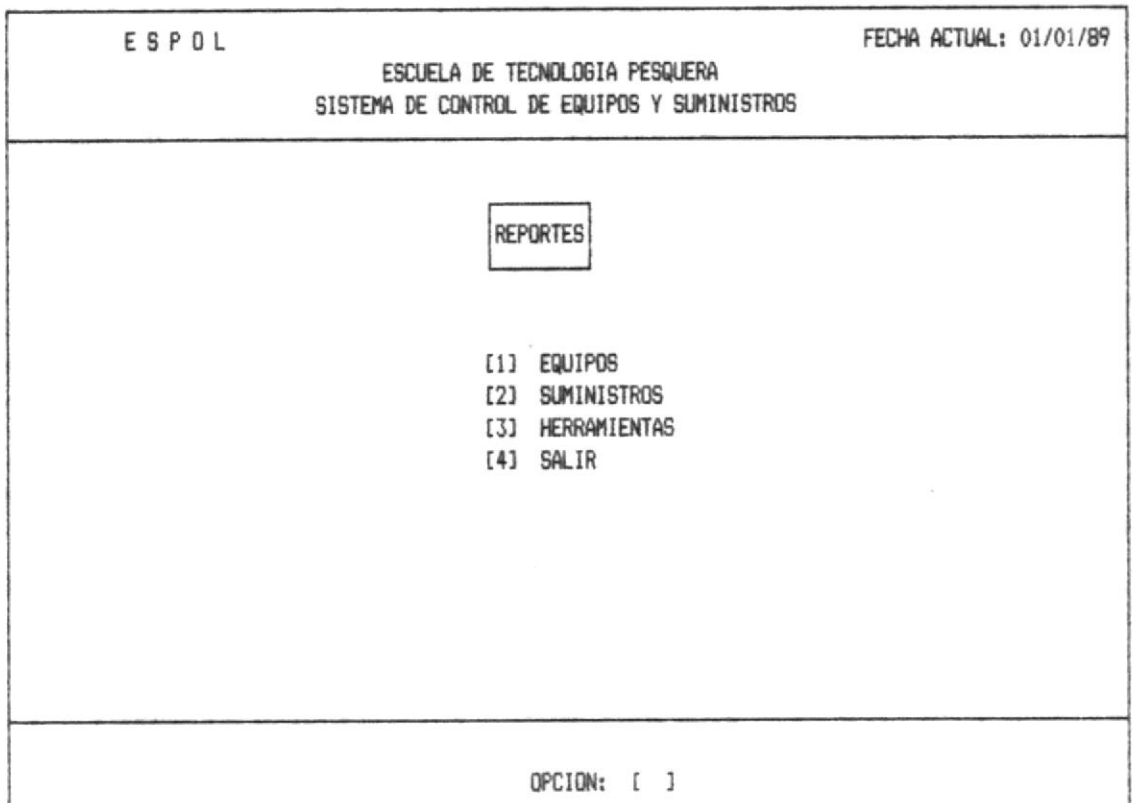

OPCION 1.- Esta opción permitirá obtener un reporte general del corte trimestral de todos los equipos de la Escuela.

OPCION 2.- Si digita la opción 2, Ud. pográ obtener un reporte general del corte trimestral de todos los suministros de la Escuela.

OPCION 3.- Si digita la opción 3, Ud. pográ obtener un reporte general del corte trimestral de todas la herramientas.

OPCION 4.- Si digita el 4, podrá salir y regresar al menú anterior.

 $\mathcal{A}^{\mathrm{c}}$ 

## 6.1. - REPORTE DE CORTE TRIMESTRAL DE EQUIPOS

アクトリア アクティブ 中の かいこうりょう

 $\frac{1}{\sqrt{2}}\left(1-\frac{1}{2}\right)$  and  $\frac{1}{2}$ 

 $\blacksquare$ 

TPEQPR03 SISTEMA DE CONTROL DE EQUIPOS SUMINISTROS HERRAMIENTAS ESCUELA DE TECNOLOGIA PESQUERA FECHA: 01/26/89

PAG. 1

REPORTE GENERAL DE EQUIPOS 

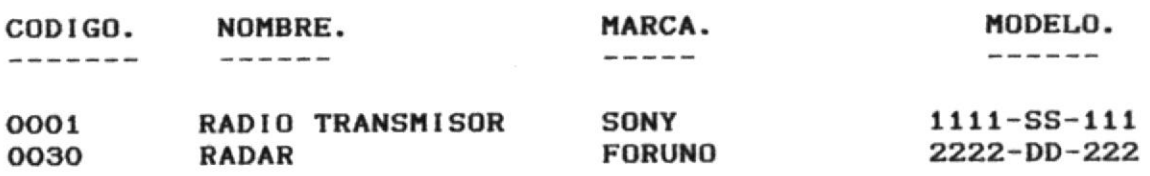

can kilomi iyo k

 $1.38\cdot\frac{1}{2}^{3}\times^{-2}$ 

## 6.2. - REPORTE DE CORTE TRIMESTRAL DE SUMINISTROS

 $\label{eq:K} \mathcal{K}^{(n)} = \mathcal{G}^{(n+1)\times 2} \times \cdots \times \mathcal{G}^{(n)} \times \mathcal{G}^{(n)} \times \mathcal{G}^{(n)}$ 

 $\label{eq:2.1} \rho^{\text{min}}(e^{i\theta}) = \frac{1}{\sqrt{2}}\left(1-e^{i\theta}\right) \qquad \text{e} \qquad \qquad$ 

Ud. deberá escoger entre que tipo de suministro desea emitir el reporte.

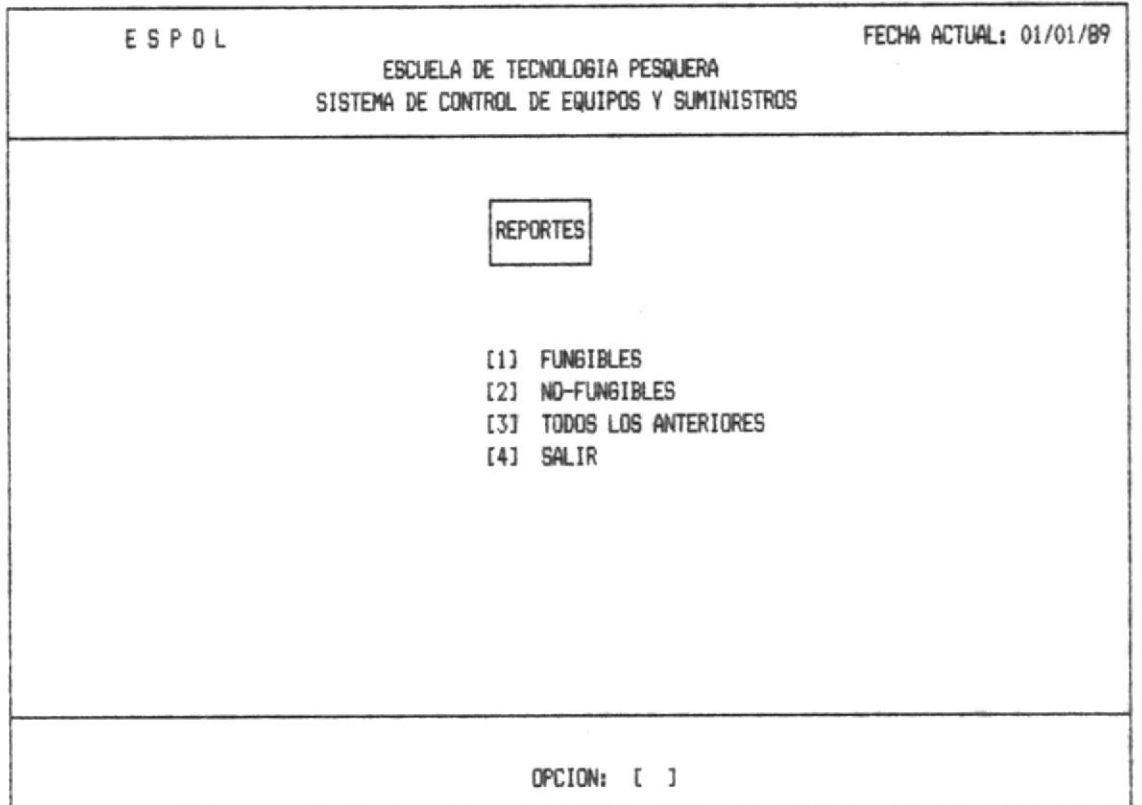

Inmediatamente enviará el reporte del corte que Ud. escogio anteriormente.

company and any property of the control of the control of the control of the control of the control of the control of the control of the control of the control of the control of the control of the control of the control of

## SISTEMA DE CONTROL DE EQUIPOS SUMINISTROS HERRAMIENTAS ESCUELA DE TECNOLOGIA PESQUERA FECHA: 01/26/89

 $\overline{a}$  $\mathcal{H}_{\mathbb{R}}$  .

TPEQPRO3

PAG. 1

## CORTE DE SUMINISTROS FUNGIBLES

---------------------------------

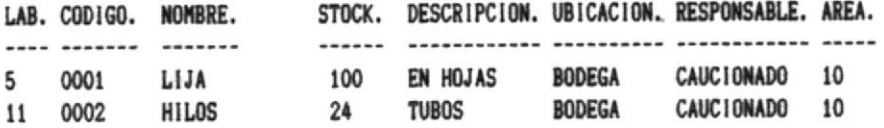

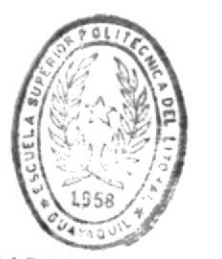

 $B \cup B \cup k \oplus T \in C A$ DE ESCUELAS, TECNOLOGICANS

committee

SISTEMA DE CONTROL DE EQUIPOS SUMINISTROS HERRAMIENTAS ESCUELA DE TECNOLOGIA PESQUERA FECHA: 01/26/89

 $1.7 - 0.7$ 

urpet

#### TPEQPRO3

PAG. 1

### CORTE DE SUMINISTROS NO-FUNGIBLES ----------------------------------

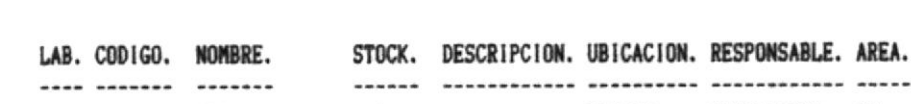

 $\mathcal{A}^{\mathcal{A}}(\mathcal{A}^{\mathcal{A}}(\mathcal{B}^{\mathcal{A}}),\mathcal{B}^{\mathcal{A}}(\mathcal{A}^{\mathcal{A}}),\mathcal{B}^{\mathcal{A}}(\mathcal{A}^{\mathcal{A}}(\mathcal{B}^{\mathcal{A}}),\mathcal{B}^{\mathcal{A}}(\mathcal{A}^{\mathcal{A}}),\mathcal{B}^{\mathcal{A}}(\mathcal{A}^{\mathcal{A}}))$ 

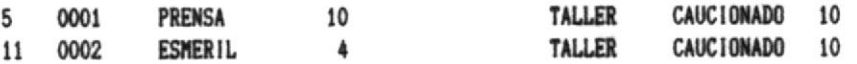

 $\omega_{\rm c}$  , as

 $\mathcal{R}^{\mathcal{M}}$ 

 $\sim 10^{10}$   $\rm{M_{\odot}}$   $\sim$ 

# 6.3. - REPORTE DE CORTE TRIMESTRAL DE HERRAMIENTAS

 $\label{eq:1.1} \mathcal{F}(\mathcal{F}_1,\mathcal{F}_2) = \mathcal{F}(\mathcal{F}_2,\mathcal{F}_1)$ 

Ud. deberá escoger entre que tipo de herramienta desea emitir el reporte.

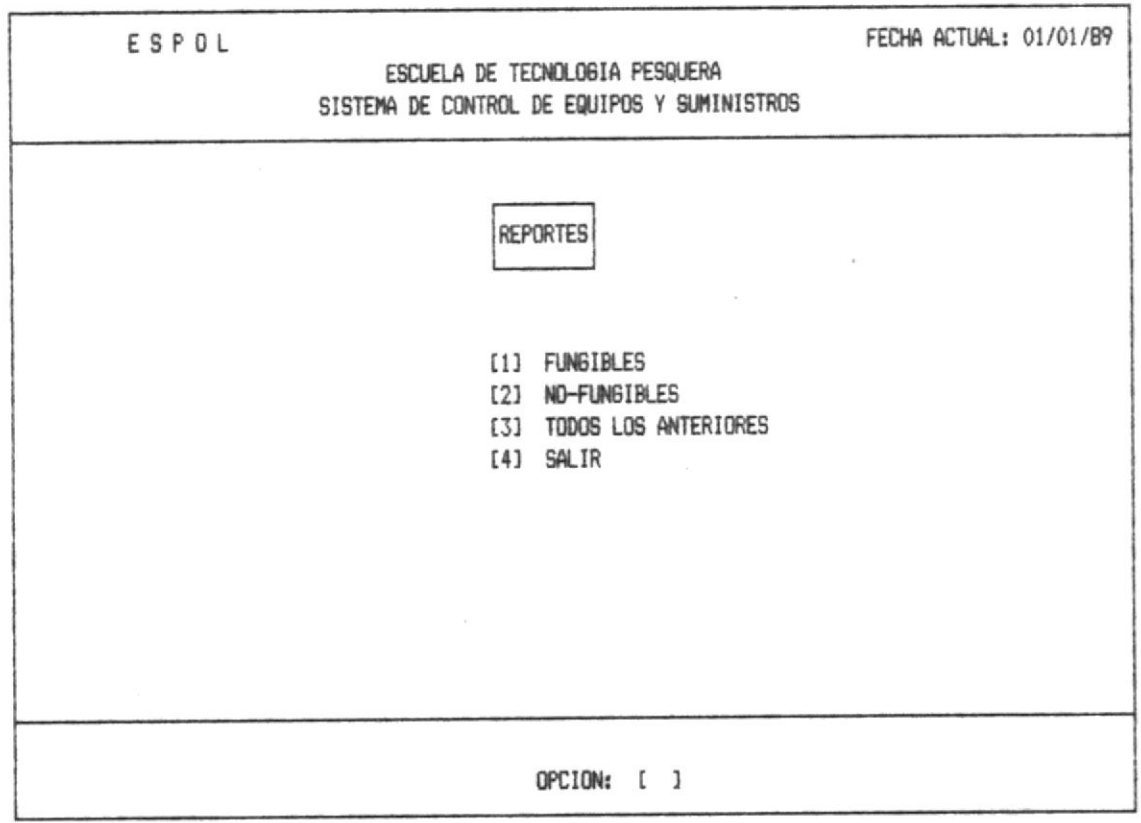

Inmediatamente enviará el reporte del corte que Ud. escogio anteriormente.

 $\label{eq:1.1} \begin{array}{cccccccccc} \alpha_{1,1} & \text{sign}(\alpha_1+\alpha_2+\alpha_3) & \alpha_1 & \alpha_2 & \alpha_3 & \alpha_4\\ \alpha_1 & \alpha_2 & \alpha_3 & \alpha_4 & \alpha_5 & \alpha_6 & \alpha_7 & \alpha_8\\ \alpha_2 & \alpha_3 & \alpha_4 & \alpha_5 & \alpha_6 & \alpha_7 & \alpha_8 & \alpha_9 \end{array}$ 

Contract Contract

## SISTEMA DE CONTROL DE EQUIPOS SUMINISTROS HERRAMIENTAS ESCUELA DE TECNOLOGIA PESQUERA FECHA: 01/26/89

e si

 $\left\| \mathcal{A}^{\chi} \right\|_{\mathcal{H}^{\frac{1}{2}}} \left\| \mathcal{A}^{\chi} \right\|_{\mathcal{H}^{\frac{1}{2}}} \lesssim \left\| \mathcal{A}^{\chi} \right\|_{\mathcal{H}^{\frac{1}{2}}}$ 

#### TPEQPR03

PAG. 1

v

# CORTE DE HERRAMIENTAS FUNGIBLES

-------------------------------

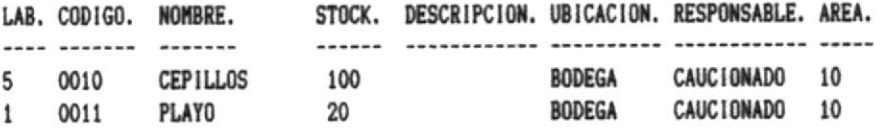

 $\sim$ 

 $\sim$   $\sim$   $\sim$   $\sim$   $\sim$ 

the read in

## SISTEMA DE CONTROL DE EQUIPOS SUMINISTROS HERRAMIENTAS ESCUELA DE TECNOLOGIA PESQUERA FECHA: 01/26/89

 $\alpha$  and  $\beta$  . In this case,

 $-1.5$ 

**TPEQPRO3** 

PAG. 1

## CORTE DE HERRAMIENTAS NO-FUNGIBLES

------------------------------------

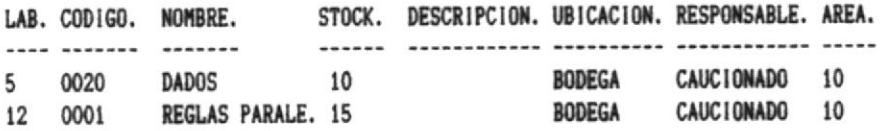

a company and company of the second

## 7. - CORTE SEMESTRAL

 $\chi = -1$  . Then in  $\eta$ 

 $\kappa_{\rm c}=-\gamma_{\rm b}$ 

Al seleccionar la opción 7, en el Menú Principal del Sistema presenta la siguiente pantalla que corresponde al Corte trimestral.

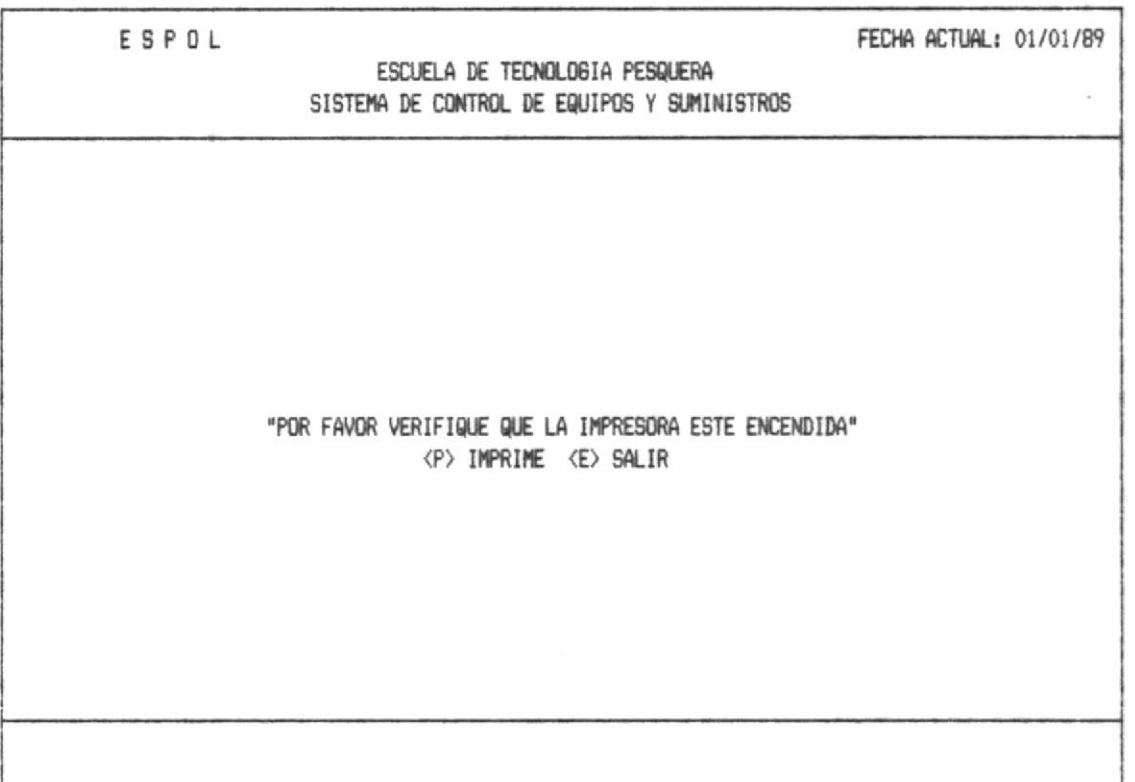

 $\sim 10^{-1}$ 

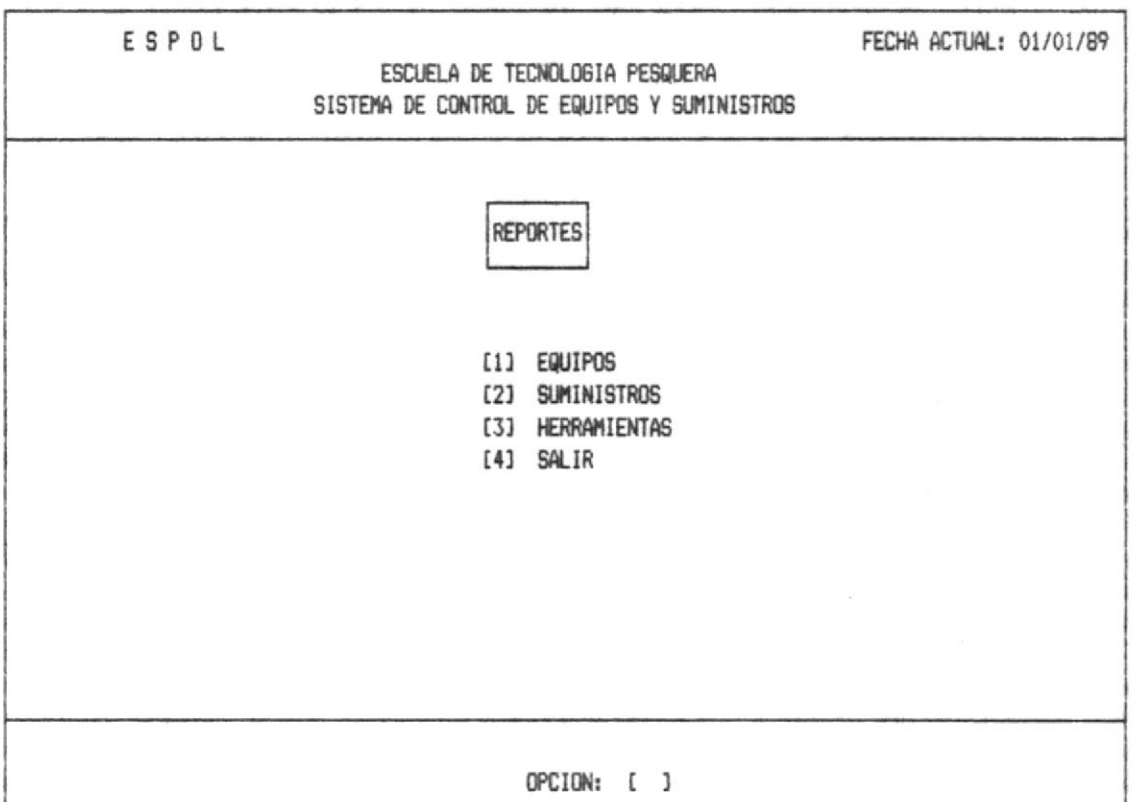

OPCION 1.- Esta opción permitirá obtener un reporte general del corte semestral de todos los equipos de la Escuela.

OPCION 2.- Si digita la opción 2, Ud. pográ obtener un reporte general del corte semestral de todos los suministros de la Escuela.

OPCION 3.- Si digita la opción 3, Ud. pográ obtener un reporte general del corte semestral de todas la herramientas.

OPCION 4.- Si digita el 4, podrá salir y regresar al menú anterior.

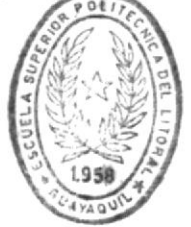

BIBLIOTECA DE EUGUELAS TECNULOGICAS

 $\tau$  , raw  $\sigma \rightarrow \tau$ 

 $\tau_{\rm c}$   $\tau_{\rm c}$  , regarder

 $\sigma\tau$  $\mathcal{L}=\mathcal{L}(\mathcal{L})$  , where  $\mathcal{L}=\mathcal{L}(\mathcal{L})$ 

 $\sim$ 

## 7.1. - REPORTE DE CORTE SEMESTRAL DE EQUIPOS

 $\label{eq:4} \cos\beta\left(\beta\right)\frac{1}{\beta}\left(\beta\right)=0$ 

 $+$   $+$ 

SISTEMA DE CONTROL DE EQUIPOS SUMINISTROS HERRAMIENTAS ESCUELA DE TECNOLOGIA PESQUERA FECHA: 01/26/89

TPEQPR03

PAG. 1

REPORTE GENERAL DE EQUIPOS 

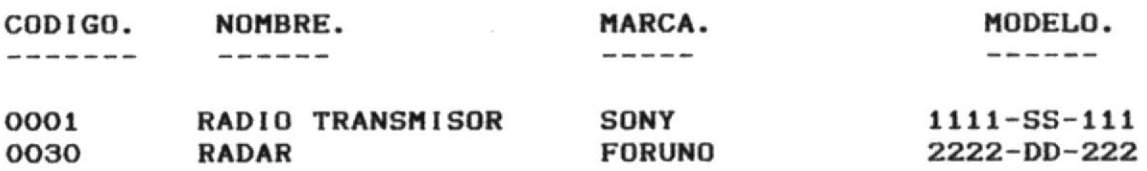

 $\gamma\leftrightarrow\gamma$ 

## 7.2. - REPORTE DE CORTE SEMESTRAL DE SUMINISTROS

 $\label{eq:1.1} \mathcal{A} = \mathcal{A} \quad \text{and} \quad \mathcal{A} = \mathcal{A} \quad \text{and} \quad \mathcal{A} = \mathcal{A} \quad \text{and} \quad \mathcal{A} = \mathcal{A} \quad \text{and} \quad \mathcal{A} = \mathcal{A} \quad \text{and} \quad \mathcal{A} = \mathcal{A} \quad \text{and} \quad \mathcal{A} = \mathcal{A} \quad \text{and} \quad \mathcal{A} = \mathcal{A} \quad \text{and} \quad \mathcal{A} = \mathcal{A} \quad \text{and} \quad \mathcal{A} = \mathcal{A}$ 

Ud. deberá escoger entre que tipo de suministro desea emitir el reporte.

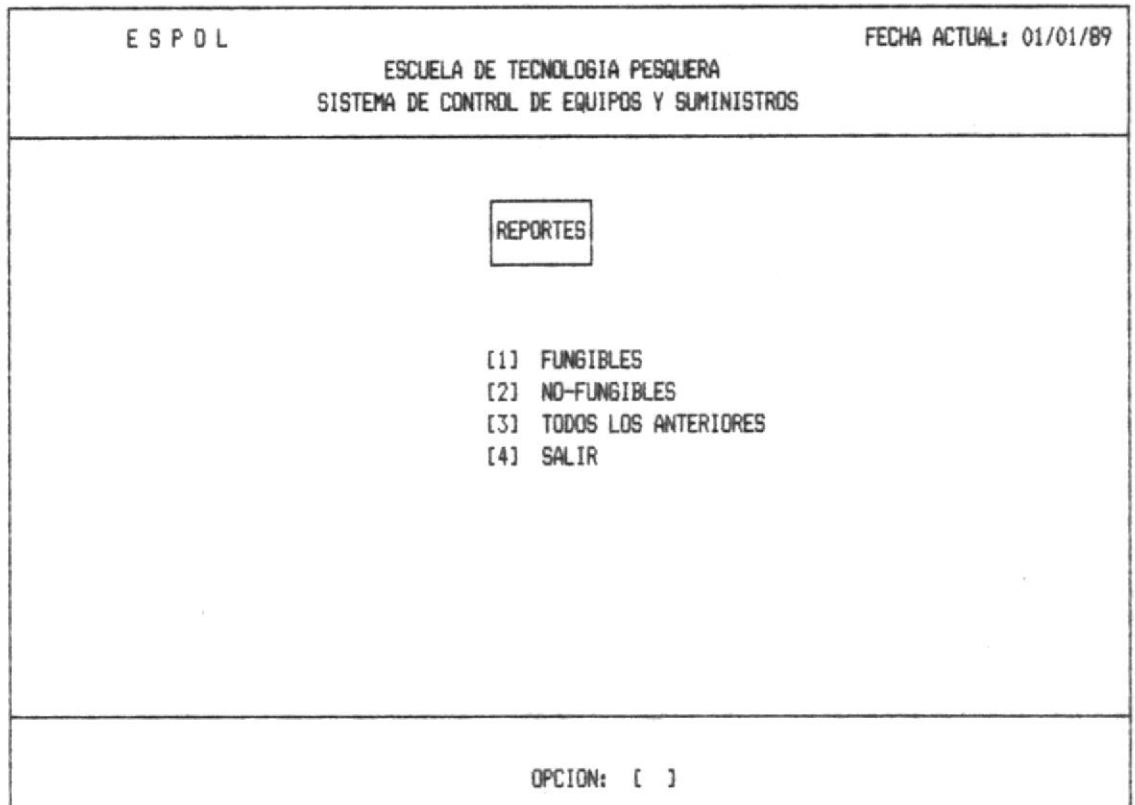

Inmediatamente enviará el reporte del corte que Ud. escogio anteriormente.

 $\mathcal{A}$ 

SISTEMA DE CONTROL DE EQUIPOS SUMINISTROS HERRAMIENTAS ESCUELA DE TECNOLOGIA PESQUERA FECHA: 01/26/89

ji seraja

 $\overline{\gamma}$ 

TPEQPRO3

 $\frac{1}{2}$ 

PAG. 1

#### CORTE DE SUMINISTROS FUNGIBLES

 $\sim$  -  $\downarrow$   $_{\star}$ 

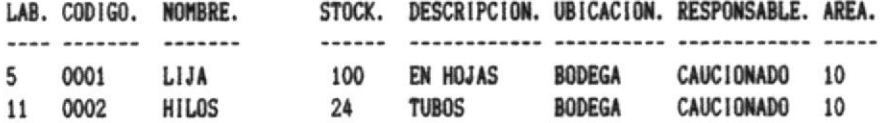

SISTEMA DE CONTROL DE EQUIPOS SUMINISTROS HERRAMIENTAS ESCUELA DE TECNOLOGIA PESQUERA FECHA: 01/26/89

 $\sim$   $\sim$   $\mu\sigma$ 

TPEQPR03

PAG. 1

 $\alpha$ 

#### CORTE DE SUMINISTROS NO-FUNGIBLES ----------------------------------

LAB. CODIGO. NOMBRE. STOCK. DESCRIPCION. UBICACION. RESPONSABLE. AREA. ---- ------- -------TALLER CAUCIONADO 10<br>TALLER CAUCIONADO 10 5 0001 PRENSA 10<br>11 0002 ESMERIL 4

 $-$  -  $-$  -  $\alpha$ 

 $\tau_{\rm c}=-\pi r_{\rm c}=-\pi$ 

## 7.3. - REPORTE DE CORTE SEMESTRAL DE HERRAMIENTAS

 $\label{eq:4.1} \frac{1}{\sqrt{2}}\sum_{i=1}^n\left(\frac{1}{\sqrt{2}}\left(\frac{1}{\sqrt{2}}\right)^2\right)^2\left(\frac{1}{\sqrt{2}}\left(\frac{1}{\sqrt{2}}\right)^2\right)^2\left(\frac{1}{\sqrt{2}}\right)^2\left(\frac{1}{\sqrt{2}}\right)^2\left(\frac{1}{\sqrt{2}}\right)^2\left(\frac{1}{\sqrt{2}}\right)^2\left(\frac{1}{\sqrt{2}}\right)^2\left(\frac{1}{\sqrt{2}}\right)^2\left(\frac{1}{\sqrt{2}}\right)^2\left(\frac{1}{\sqrt{2}}\right)^2$ 

Ud. deberá escoger entre que tipo de herramienta desea emitir el reporte.

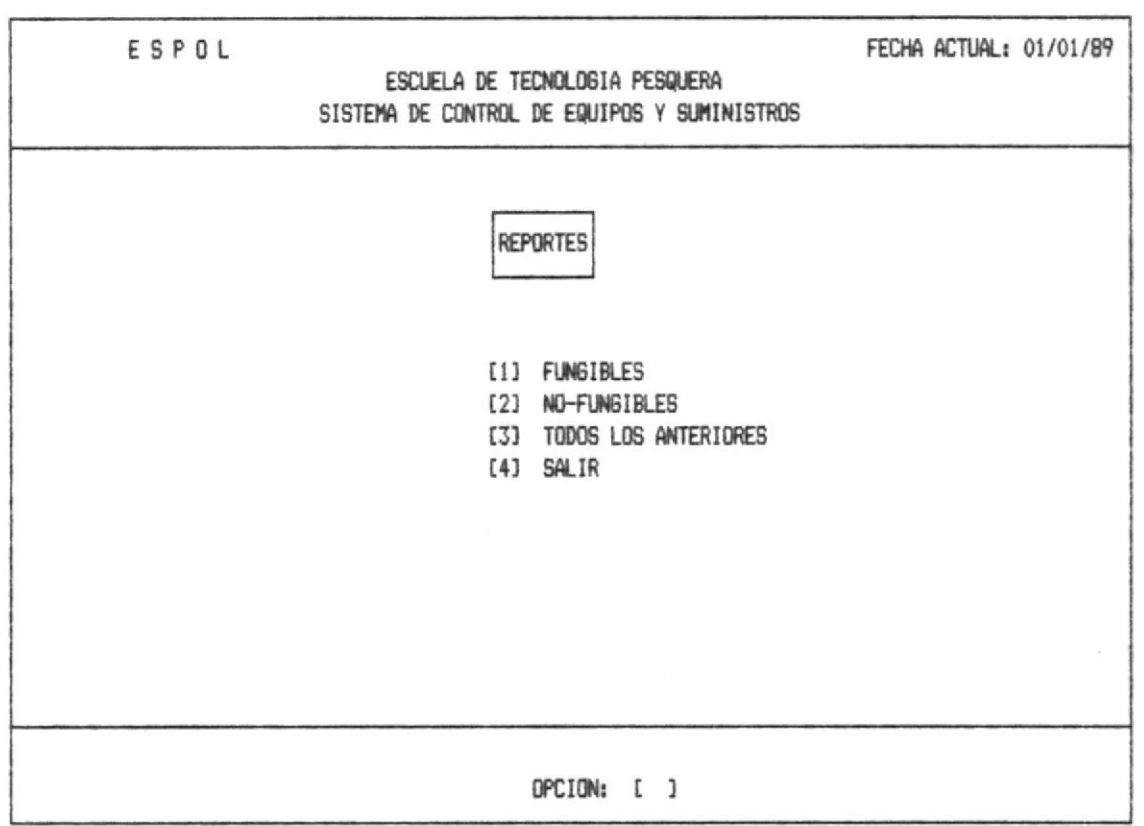

Inmediatamente enviará el reporte del corte que Ud. escogio anteriormente.

 $\mu$  =  $\approx$  0. 1

SISTEMA DE CONTROL DE EQUIPOS SUMINISTROS HERRAMIENTAS ESCUELA DE TECNOLOGIA PESQUERA FECHA: 01/26/89

 $\gamma \rightarrow \infty$ 

 $_{\rm Edd}$  ] .

 $\mathcal{O}(\mathcal{O}_{\mathcal{O}_{\mathcal{O}_{\mathcal{O}_{\mathcal{O}_{\mathcal{O}_{\mathcal{O}_{\mathcal{O}_{\mathcal{O}_{\mathcal{O}_{\mathcal{O}_{\mathcal{O}_{\mathcal{O}_{\mathcal{O}_{\mathcal{O}}}}}}}}}}\mathcal{O}_{\mathcal{O}_{\mathcal{O}_{\mathcal{O}}}}}}\mathcal{O}_{\mathcal{O}_{\mathcal{O}_{\mathcal{O}}}}$ 

 $\epsilon$ 

 $\label{eq:2.1} \begin{array}{cccccccccc} \mathcal{C}_{\mathcal{P}}(x) & \mathcal{C}_{\mathcal{P}}(x) & \mathcal{C}_{\mathcal{P}}(x) & \mathcal{C}_{\mathcal{P}}(x) & \mathcal{C}_{\mathcal{P}}(x) & \mathcal{C}_{\mathcal{P}}(x) & \mathcal{C}_{\mathcal{P}}(x) & \mathcal{C}_{\mathcal{P}}(x) & \mathcal{C}_{\mathcal{P}}(x) & \mathcal{C}_{\mathcal{P}}(x) & \mathcal{C}_{\mathcal{P}}(x) & \mathcal{C}_{\mathcal{P}}(x) & \mathcal{C}_{\mathcal{$ 

TPEQPR03

 $\mathcal{R}^{\mathcal{M}}_{\mathcal{M}}$  ,  $\mathcal{R}_{\mathcal{M}}$ 

 $\sim 1000$  km  $^{-1}$ 

PAG. 1

### CORTE DE HERRAMIENTAS FUNGIBLES

 $\mathbb{R}^p \times \mathbb{T} \times \mathbb{R}^p \times \mathbb{R}^p$ 

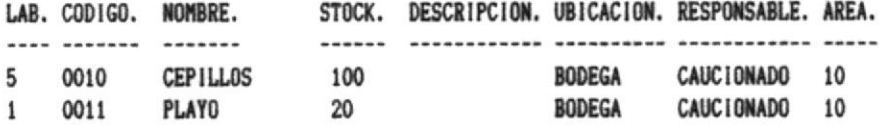

 $-46.6$ 

<u>ve meste van die verwater</u>

 $\frac{1}{2}$ 

### SISTEMA DE CONTROL DE EQUIPOS SUMINISTROS HERRAMIENTAS ESCUELA DE TECNOLOGIA PESQUERA FECHA: 01/26/89

معان المناسبات

TPEQPR03

PAG. 1

#### CORTE DE HERRAMIENTAS NO-FUNGIBLES

--------------------------------------

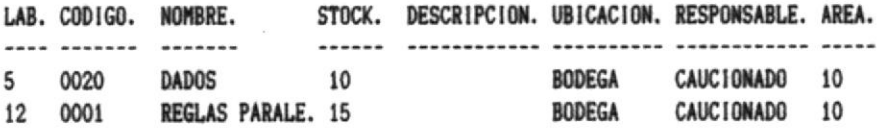

### **INTRODUCCION**

Hemos creido conveniente el uso-de-anexos-para-mayor facilidad del usuario, de manera que hemos realizado varios anexos que describen los mensajes ya sean estos de errores, de reportes, de tablas de codificación de códigos,o división de la Escuela Tecnologica Pesquera.

El Sistema está diseñado de manera que envía el mensaje y a continuación presenta otra línea que indica como continuar en lo que esta realizando o si desea dar finalizar sin hacer grabación, pudiendo retornar al menú que fue ninguna llamado.

- Error 1. FECHA INCORRECTA. Sucede cuando Ud. digita mal el formato de la fecha o al inicio del día pone la misma fecha del día anterior.
- Error 2. PASSWORD INCORRECTO. DIGITE: CODIGO, [C], MENU, [M], [ ] Ud. ha digitado otra clave que no es la suya.
- Error 3. USER EQUIVOCADO. Ud. ha digitado otro password que no pertenece al suyo.
- Error 4.- CODIGO DE LABORATORIO NO EXISTE. DIGITE: CODIGO. [C], MENU. [M]. [ ] Ud. deberá ver anexo 4 para estar seguro que existe dicho código.
- Error 5. CODIGO DE EQUIPO EXISTE DIGITE: CODIGO. [C], MENU. [M]. [ ] Ud. intenta ingresar un código ya existente.
- Error 6. CODIGO DEL AREA NO EXISTE. DIGITE: CODIGO. [C], MENU, [M]. [ ] Ud. deberá ver anexo 3 para estar seguro que existe dicha área.
- Error 7.- CODIGO DE LABORATORIO EXISTE DIGITE: CODIGO. [C], MENU. [M]. [ ] Ud. intenta ingresar un código ya existente.

**MENSAJES DE ERRORES** 

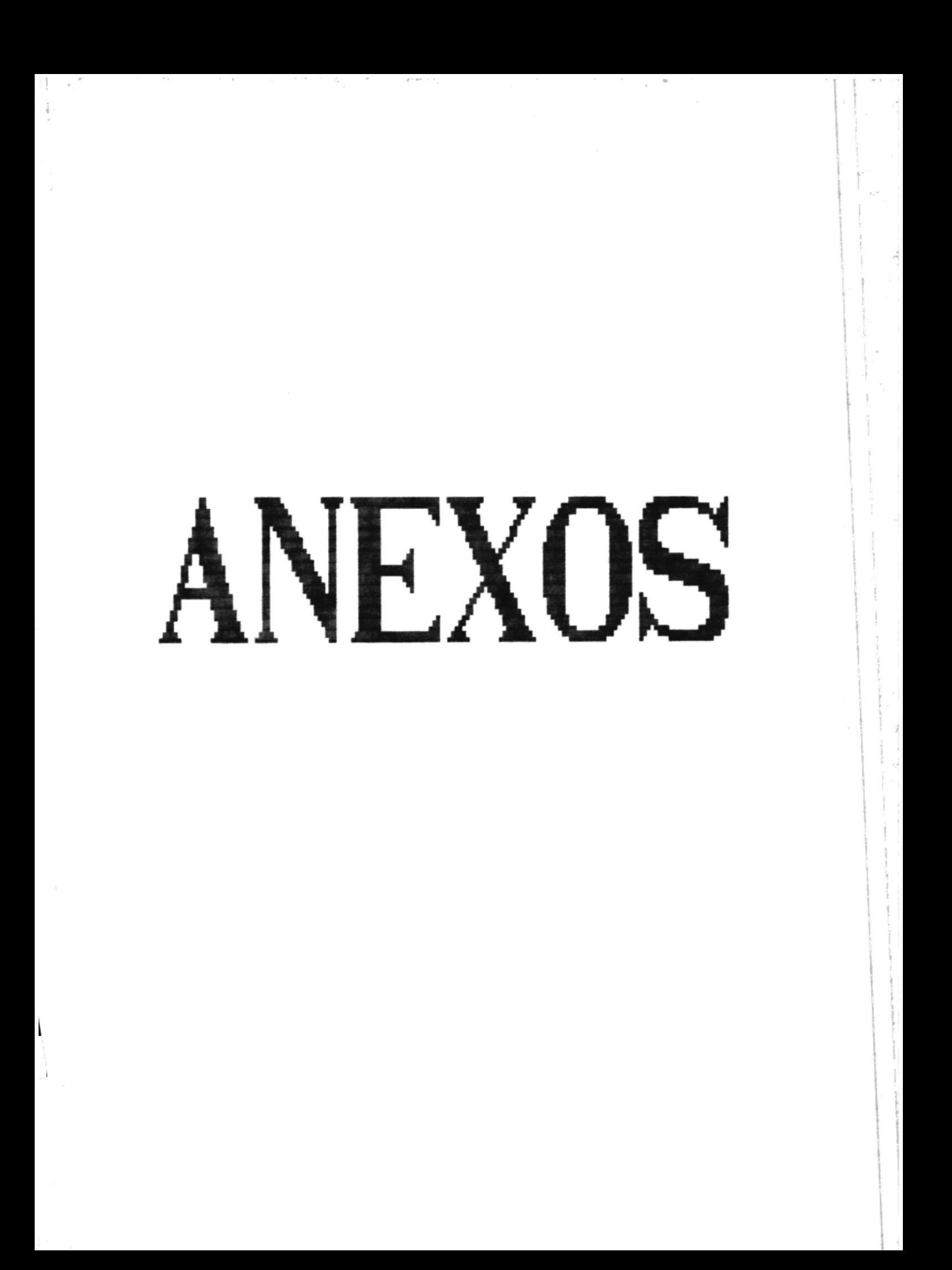

- Error 8. CODIGO DE DIV. DE CAPITULO EXISTE DIGITE: CODIGO. [C], MENU. [M]. [ ] Ud. intenta ingresar un código ya existente.
- Error 9. CODIGO DE CAPITULO EXISTE DIGITE: CODIGO. [C], MENU. [M]. [ ] Ud. intenta ingresar un código ya existente.
- Error 10. PASSWORD EXISTE DIGITE: CODIGO. [C], MENU. [M]. [ ] Ud. intenta ingresar un código ya existente.
- Error 11. CODIGO DE EQUIPO NO EXISTE DIGITE: CODIGO. [C], MENU. [M]. [ ] Ud. deberá ingresar otro codigo que exista.
- Error 12. CODIGO DE SUMINISTRO NO EXISTE DIGITE: CODIGO. [C], MENU. [M]. [ ] Ud. deberá ingresar otro codigo que exista.
- Error 13. CODIGO DE HERRAMIENTAS NO EXISTE DIGITE: CODIGO. [C], MENU. [M]. [ ] Ud. deberá ingresar otro código que exista.
- Error 14. CODIGO DE DIV. DE CAPITULO NO EXISTE DIGITE: CODIGO. [C], MENU. [M]. [ ] Ud. deberá ver anexo 5 para estar seguro que existe dicho código.
- Error 15. CODIGO DE SUMINISTRO EXISTE DIGITE: CODIGO. [C], MENU. [M]. [ ] Ud. intenta ingresar un código ya existente.
- Error 16. CODIGO DE HERRAMIENTA EXISTE DIGITE: CODIGO. [C], MENU. [M]. [ ] Ud. intenta ingresar un código ya existente.
- Error 17. CODIGO DE CAPITULO NO EXISTE Ud. deberá ingresar otro código que exista.

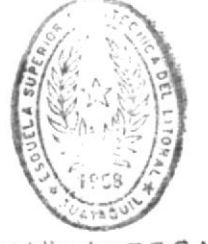

**BIBLIOTECA DE ESCUELAS TECNOLOGICAS** 

**MENSAJES DE ERRORES** 

### **INTRODUCCION**

En este anexo #2 se describen los posibles mensajes del Sistema.

Estos mensajes pueden ser de Advertencia al Usuario, Prevención, o de ejecución.

- Mensaje 1.- La fecha debe ser en formato MM/DD/AA. El mes no debe exceder de 12, el día de 31, y el año no debe se mayor al 99.
- Mensaje 2.- DIGITE: GRABA. [G], NO-GRABA. [N], MENU. [M]. [ ]

GRABA [G]. - Si dígita la "G" graba el registro que esta en pantalla.

Ensequida enviará mostrará: ESPERE ESTA GRABANDO......

NO-GRABA [N].- Si digita la "N", Ud. no desea grabar el registro que esta en la pantalla.

MENU [M].- Si dígita la "M", Ud. retorna al menú de Principal que lo llamo.

Mensaje 3.- DIGITE: OTRA SOLICITUD [O]. NO [N].

- Mensaje 4.- NO HAY MAS EN EXISTENCIA DE ESTE TIPO Este mensaje es cuando Ud. desea avanzar a la siquiente pág. y no existe más datos.
- Mensaje 5. NO EXISTE PAG. ANTERIOR Este mensaje se produce por querer obtener más datos al momento de retroceder 1 pág. y no existen más páginas.

Mensaje 6.- DIGITE: SALIR. [E]. PAG-SIG. [F]. PAG-ANT. [R].

SALIR [E], - Sale al menú que se encontraba.

PAG-SIG [F].- Avanza una pág. hacia adelante.

PAG-ANT [R]. - Retrocede una página.

MENSAJES DEL SISTEMA

Mensaje 7.- SEGURO DE LA DEVOLUCION [S/N].

[S].- Regresa a pedir otra vez.

[N].- Sale del Menú de Operaciones.

Mensaje 8.- NO EXISTEN INGRESOS

and a company of the control of the

alas de

È

Mensaje 9.- DIGITE: ELIMINA. [E]. NO-ELIMINA. [N]. MENU. [M].

ELIMINA [E].- Si digita la 'E' elimina todo el registro.

NO-ELIMINA IN].- Si digita la 'N' no elimina el registro.

MENU [M].- Si digita la 'M' regresa al menú que lo llamó.

Mensaje 10.- Desea cambiar la descripción [S/N]

# **INTRODUCCION**

 $\hat{\alpha}$  $\tau\approx -\tau/\rho\tau$ 

 $\mathcal{C}^{\mathcal{C}}$ 

En este anexo #3, se pone a disposición de los usuarios los códigos y los respectivos mombres de Areas que existen actualmente.

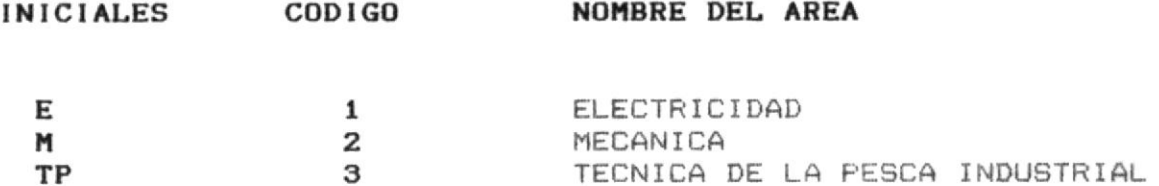

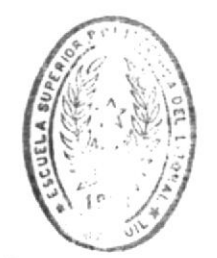

**BIBLIOTECA** DE ESCUELAS IECNOLOGICAS

 $\mathcal{L} = \mathcal{L}^{\text{reg}}_{\text{max}}$  .

 $\frac{1}{2}$ 

 $\frac{1}{4}$ 

 $\label{eq:q} \mathbf{q} = -\mathbf{P}^{(1,2)} \mathbf{e}^{-\mathbf{q}} = -\mathbf{P}^{(1,1)} \mathbf{e}^{-\mathbf{q}} \mathbf{e}^{-\mathbf{q}} \mathbf{e}^{-\mathbf{q}} = \mathbf{e}^{-\mathbf{q}} \mathbf{e}^{-\mathbf{q}}.$ 

## **INTRODUCCION**

 $\sim$ 

 $\label{eq:2.1} \mathcal{F}(\mathcal{F}) = \mathcal{F}(\mathcal{F}) = \mathcal{F}(\mathcal{F}) = \mathcal{F}(\mathcal{F}) = \mathcal{F}(\mathcal{F})$ 

En este anexo #4, se pone a disposición de los usuarios los códigos y los respectivos nombres de los Laboratorios que existen actualmente.

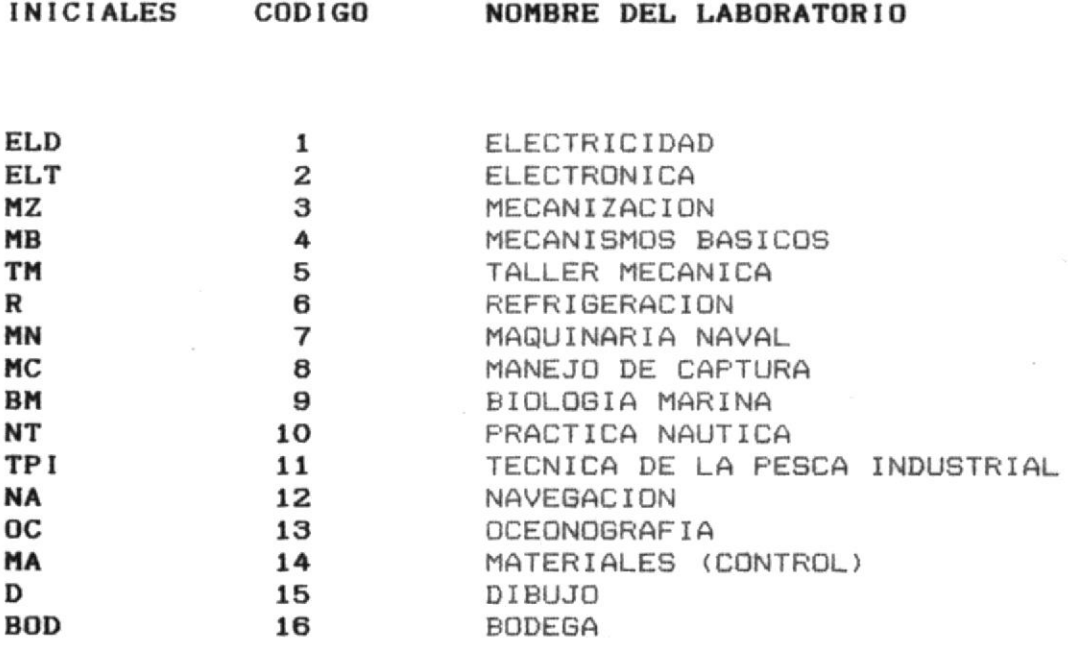

## INTRODUCCION

En este anexo #5 se informa al Usuario como esta dividida la Escuela Tecnologica Pesquera.

La Escuela consta de 6 capítulos y algunos de estos tienen división dentro de este mismo capítulo.

#### 1. - EQUIPOS DE PROYECCION Y OFICINAS.

#### 2.- EQUIPOS DE MEDICION

 $2.1 - ELECTRICOS$  $2.2 - MECANICOS.$ 

#### 3. - HERRAMIENTAS

t

 $3.1 - \text{CONF}$  $3.2 - APRIETE$  $3.3 -$  SERVICIO.

### 4. - ELEMENTOS DE OPERACION.

5.- EQUIPO ENTRENADOR

6. - ELEMENTOS DE LIMPIEZA Y MANTENIMIENTO.

NOTA: Si algunos de estos capítulos fuera modificado en el futuro, deberá modificarse tambien el Sistema.